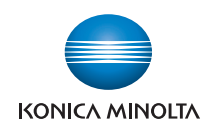

# $bizhub$  C353/C253/C203

# **User's Guide [Box Operations]**

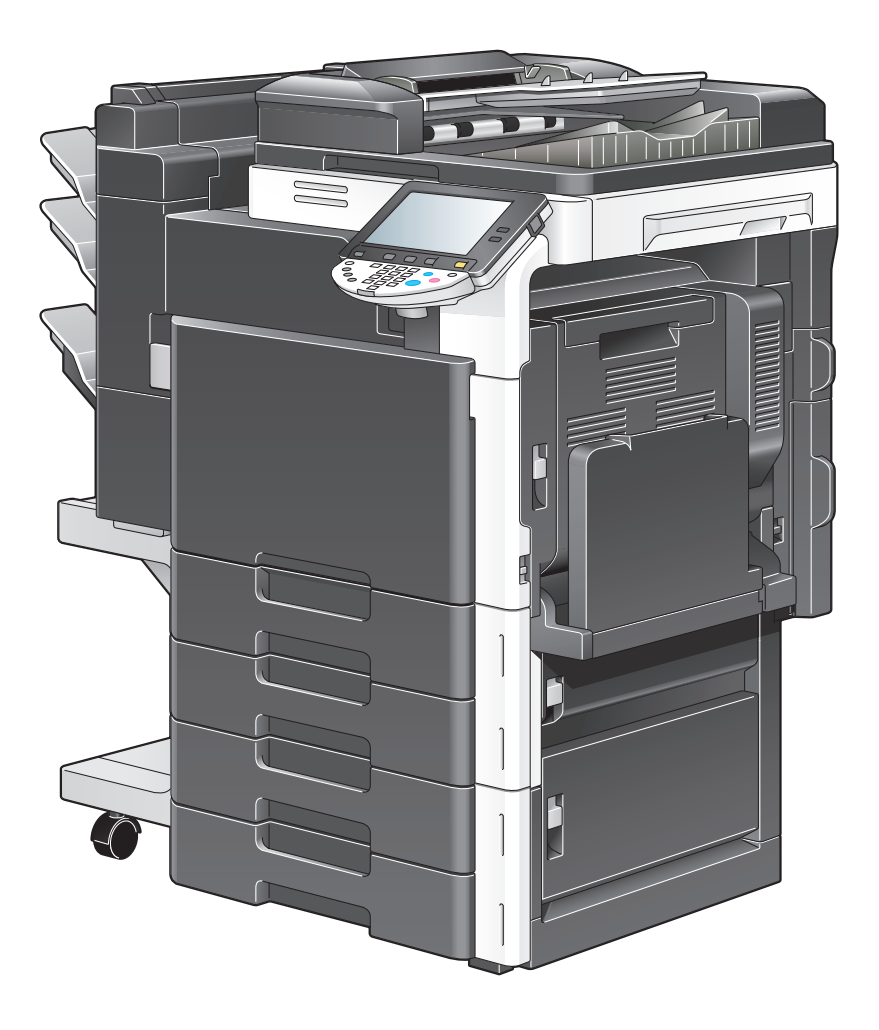

# <span id="page-1-0"></span>**Introduction**

Thank you for purchasing this machine.

This User's Guide describes the operating instructions, precautions for proper operation, and simple troubleshooting of the User Box functions of bizhub C353/C253/C203. In order to allow functionality of this product fully and to use it effectively, please read this User's Guide as necessary.

Also, by installing the softwares such as HDDTWAIN, and PageScope Box Operator, you can access the data in the user box from another computer over the network. Available functions vary depending on the software. Refer to each software manual.

In order to operate the machine safely and properly, be sure to read the Quick Guide [Copy/Print/Fax/Scan/Box Operations].

For descriptions on trademarks and copyrights, refer to [Trademarks/Copyrights].

Illustrations shown in the User's Guide may differ from actual machine.

## <span id="page-2-1"></span><span id="page-2-0"></span>**To check on the function you want to use**

This manual contains details on setting up the functions.

#### **Understanding "Operation flow"**

The chapter "Operation flow" is provided for using major functions described in this manual.The flow charts in the chapter help to understand the general flow of operations such as saving and printing.

Clicking the link in the flow chart takes you to the relevant pages of the function to see more details about the function settings.

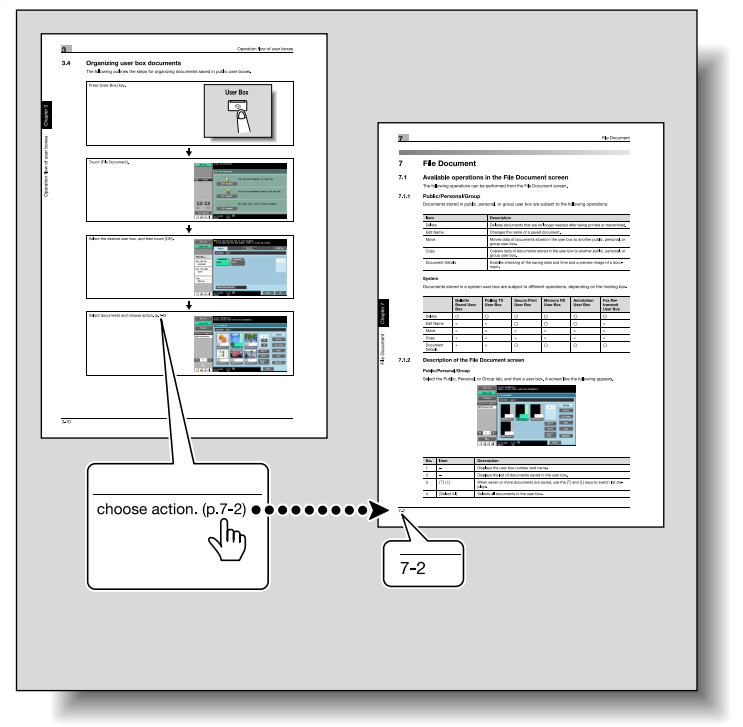

#### <span id="page-3-0"></span>**Using "Menu trees"**

Various functions can be specified for this machine.Refer to the "Menu tree" page to find out the specific setting items under certain button, or the list of items that can be specified. On the menu tree pages, there is a hierarchy of functions under one button. Clicking the link in the menu tree takes you to the relevant pages of the function to see more details about the function settings.

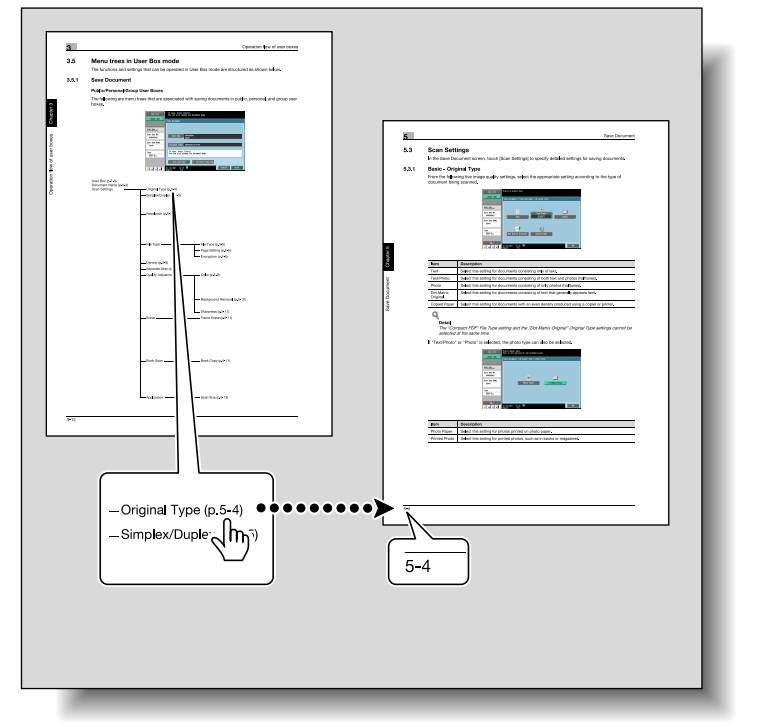

## <span id="page-4-0"></span>**Contents**

## **Introduction**

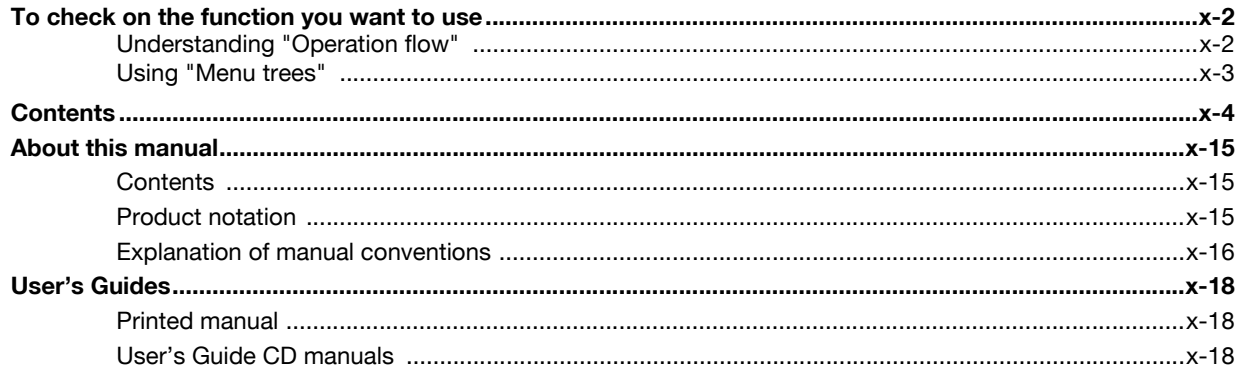

## 1 Overview of the User Box functions

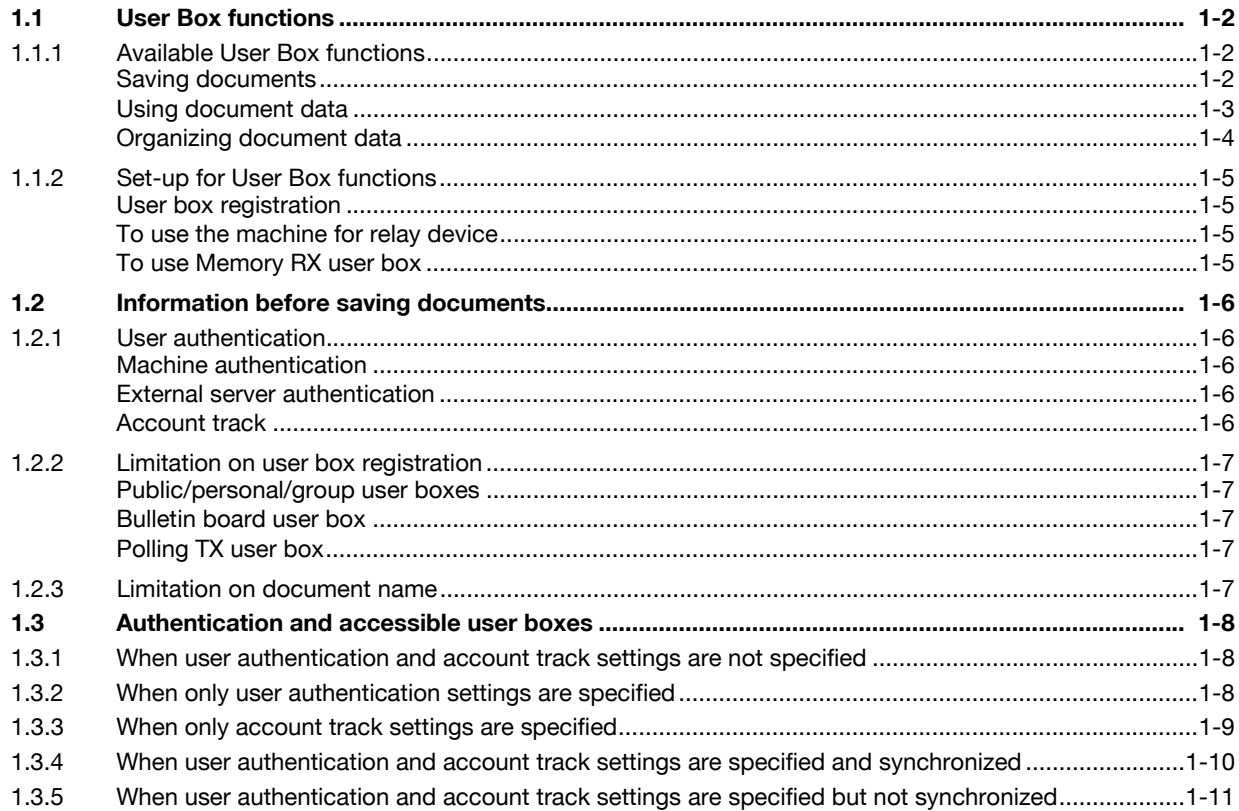

# 2 Control panel/touch panel

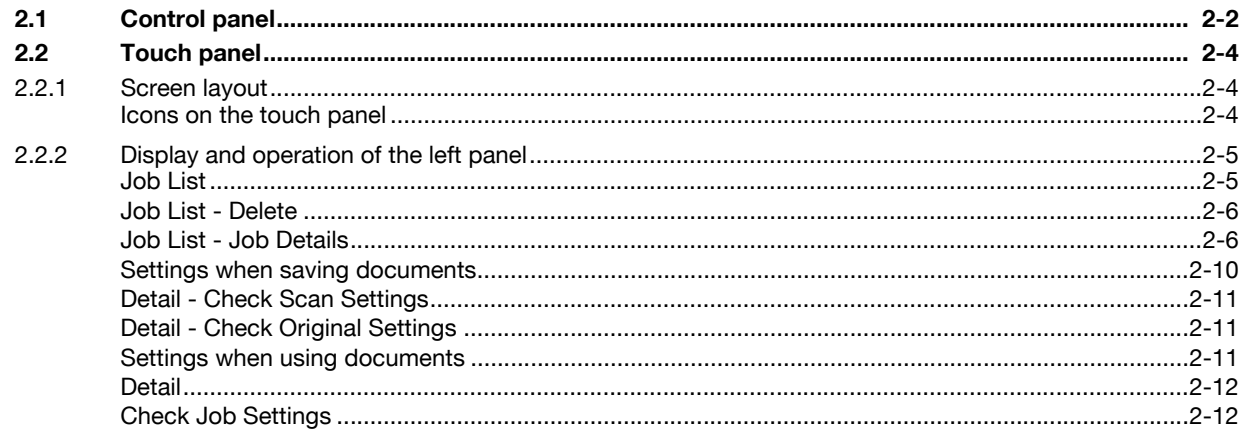

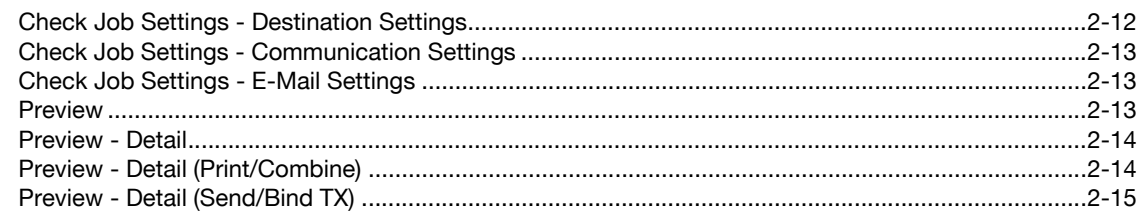

# 3 Operation flow of user boxes

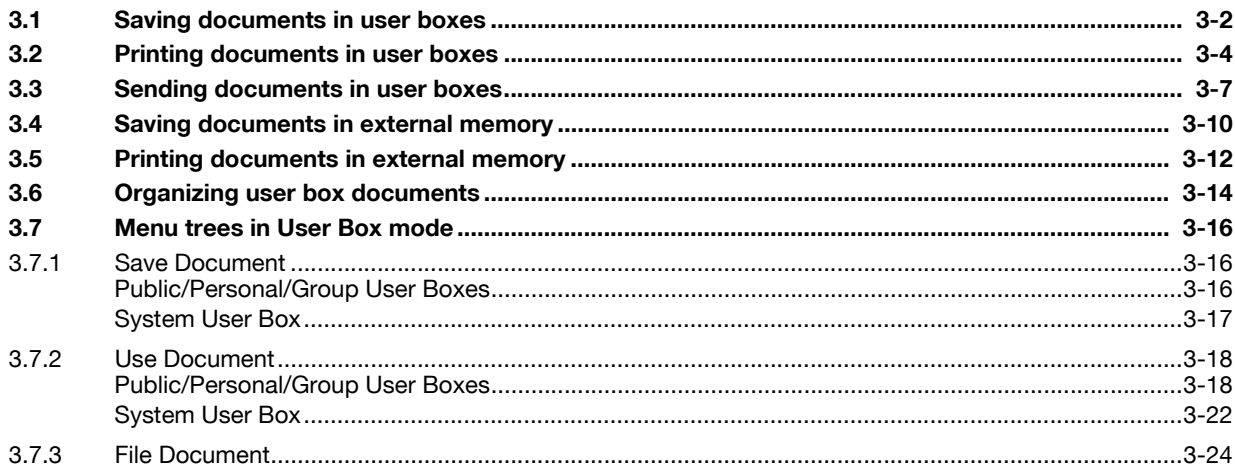

# 4 Entering User Box mode

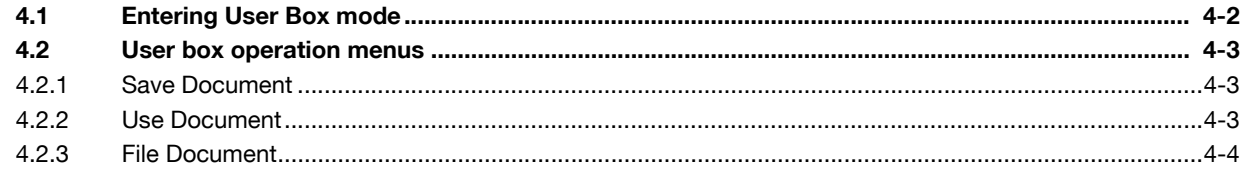

# **5** Save Document

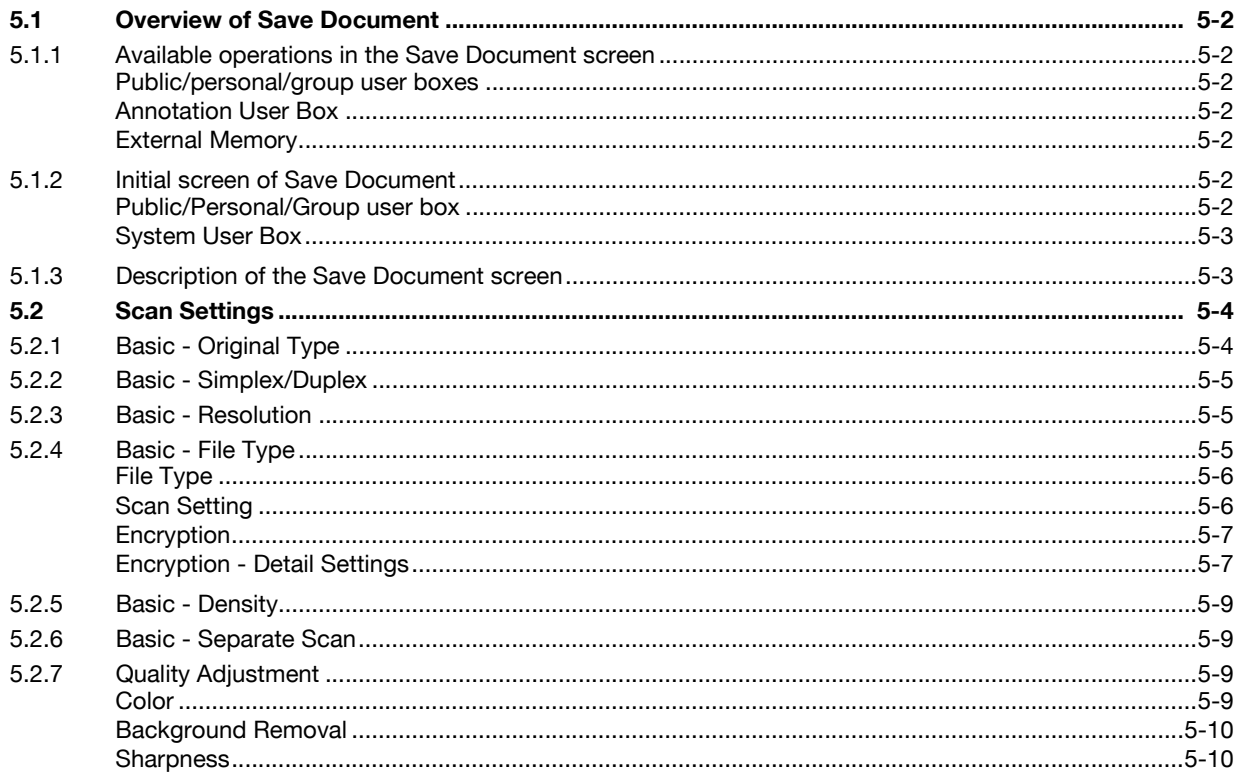

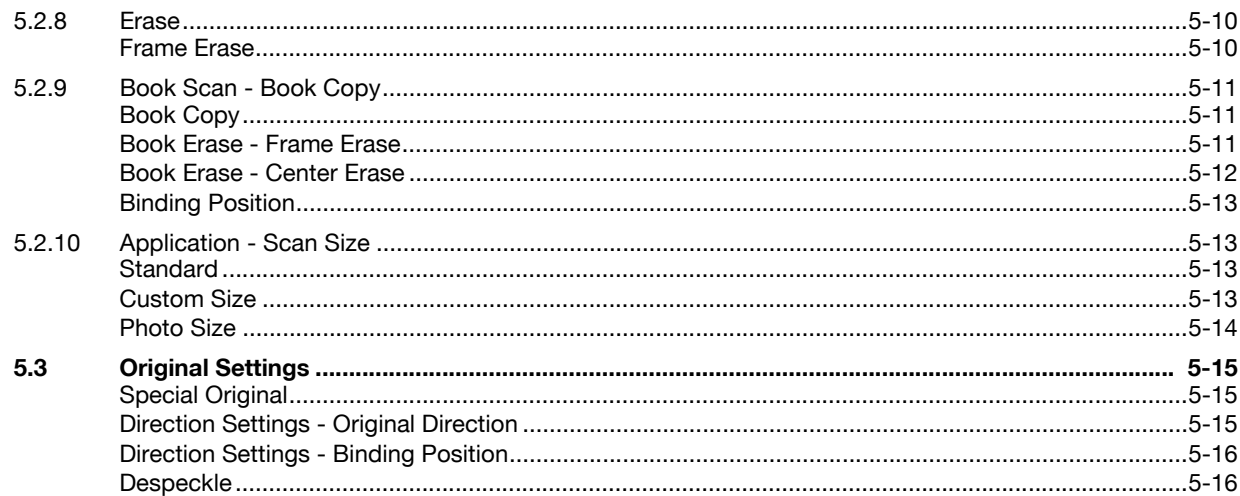

# **6** Use Document

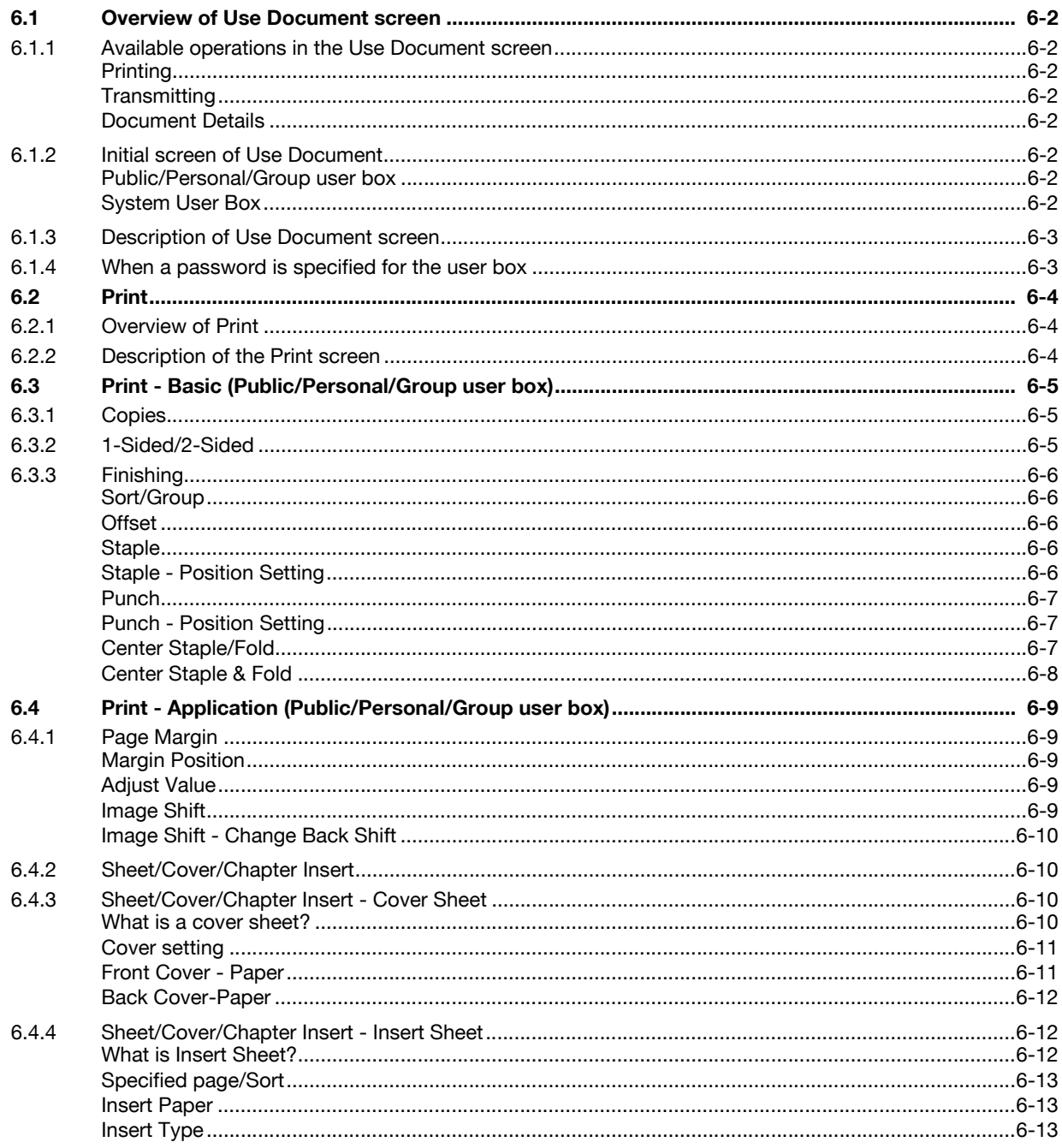

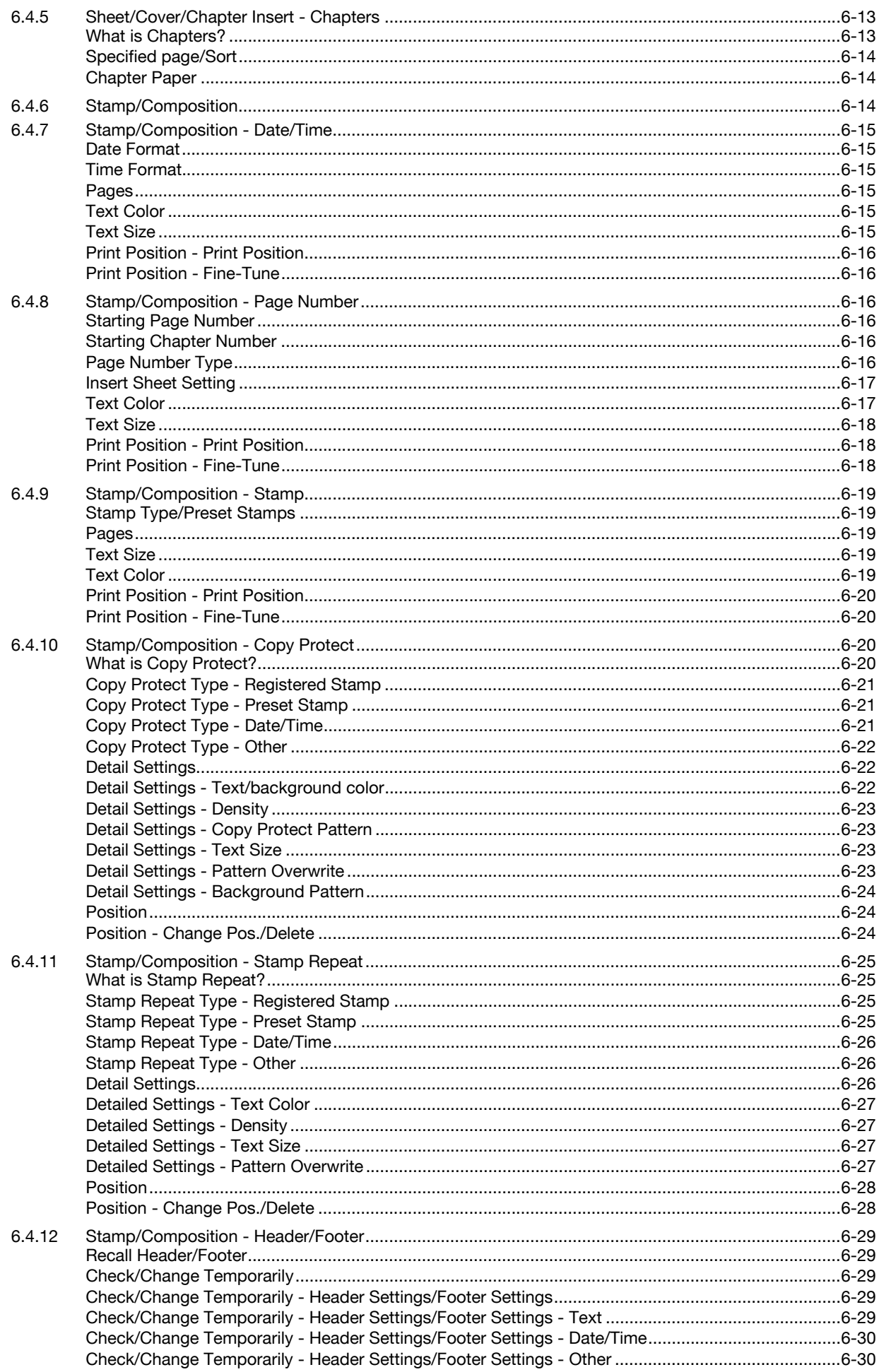

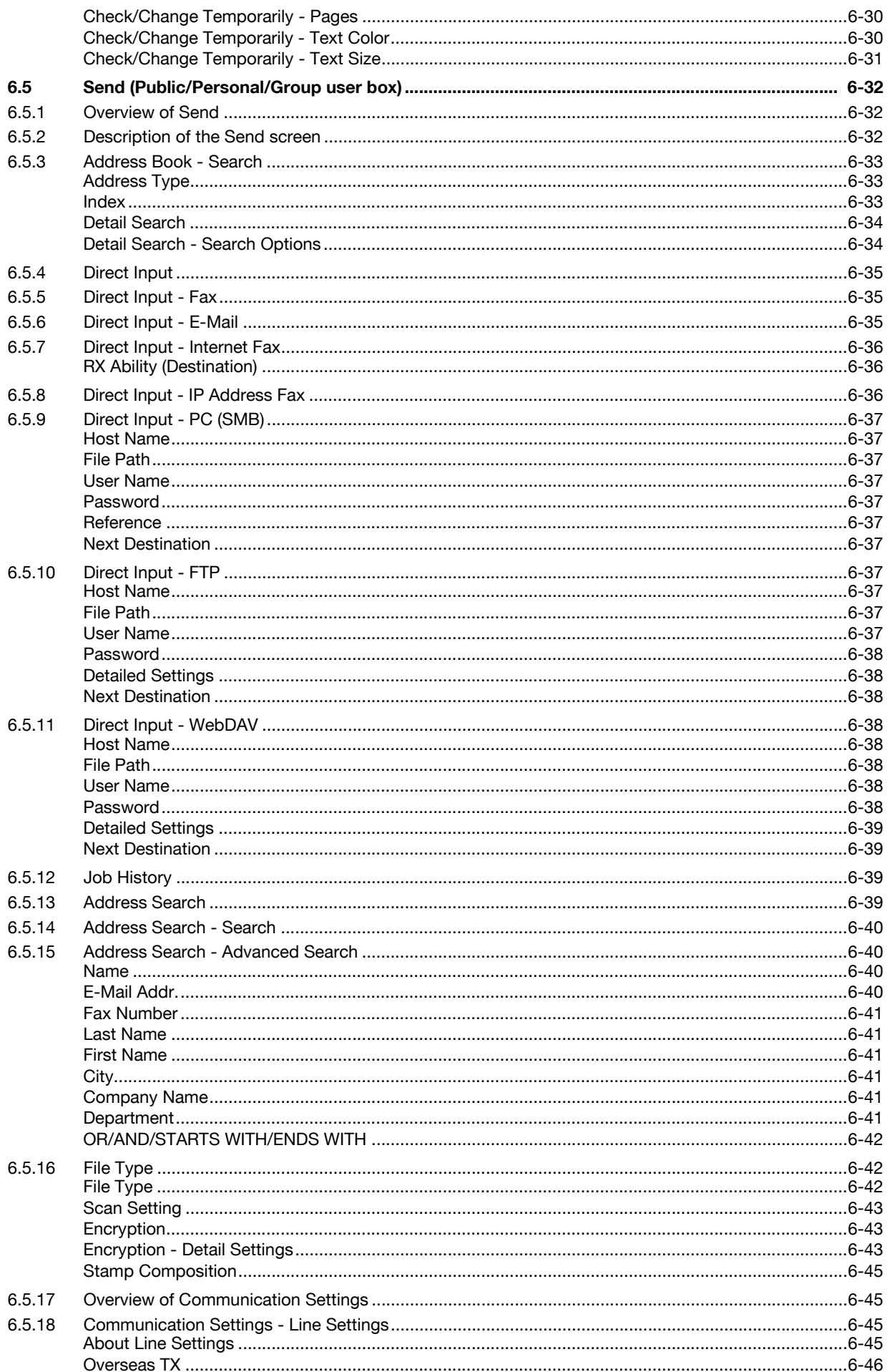

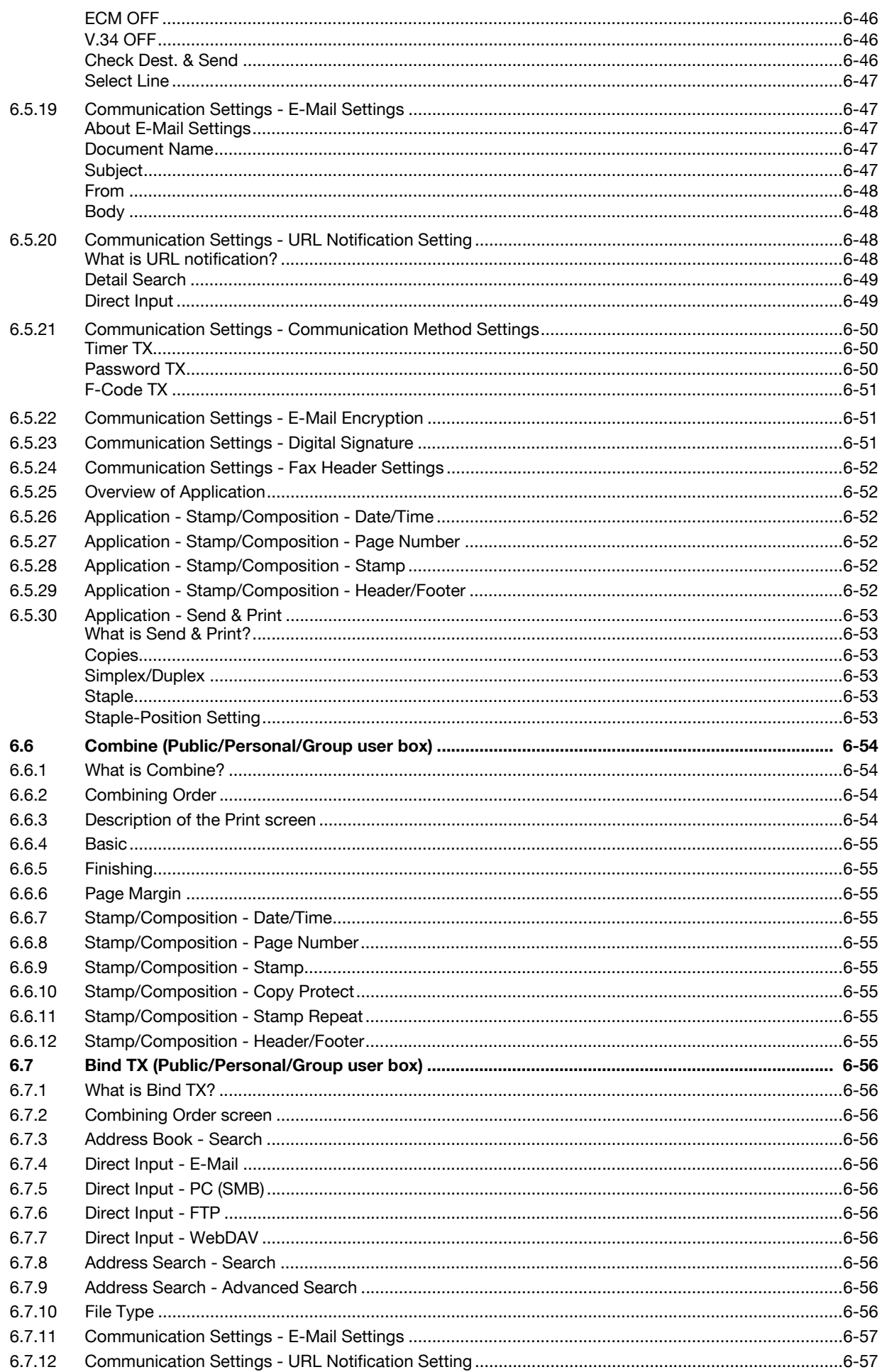

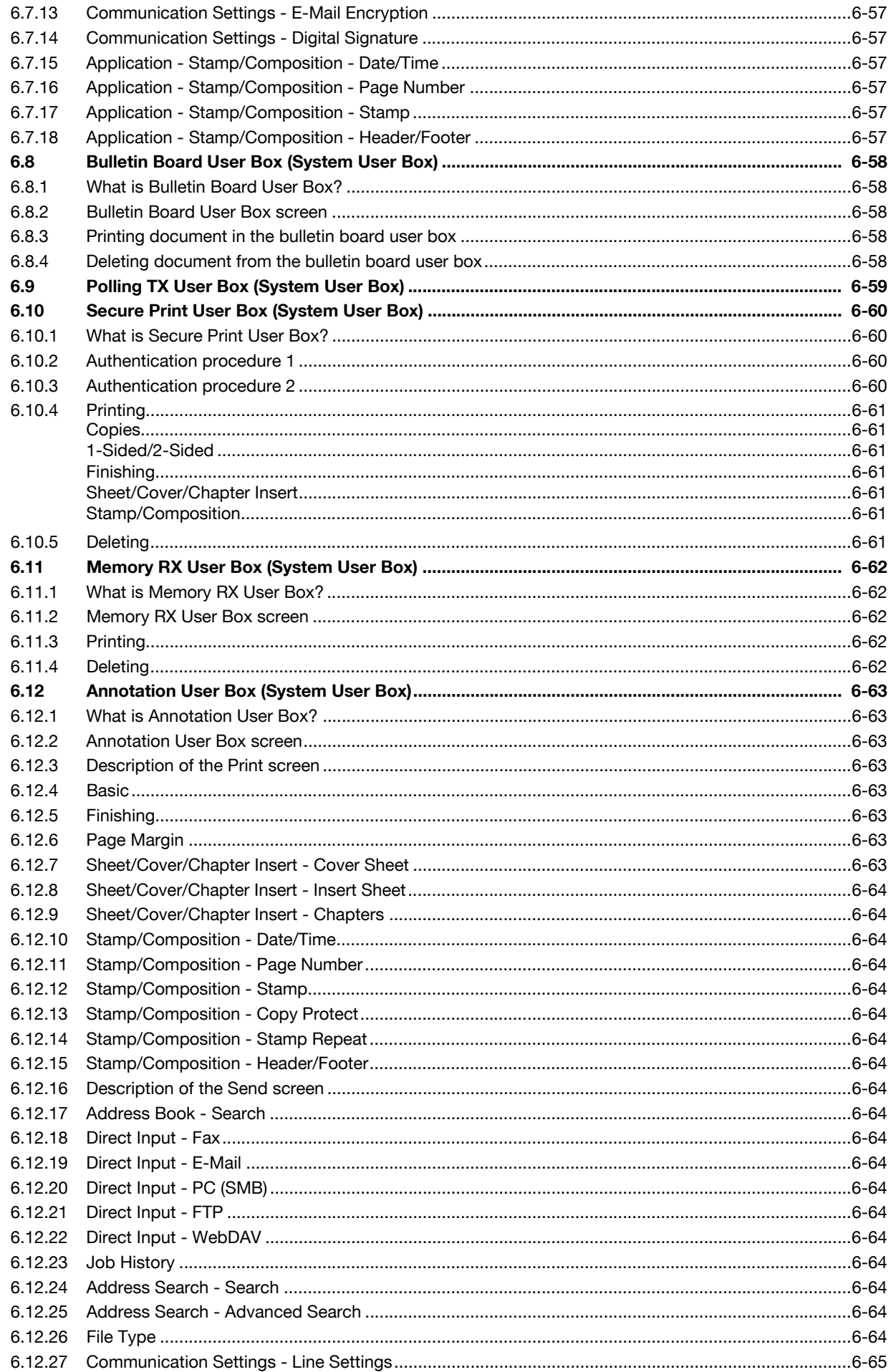

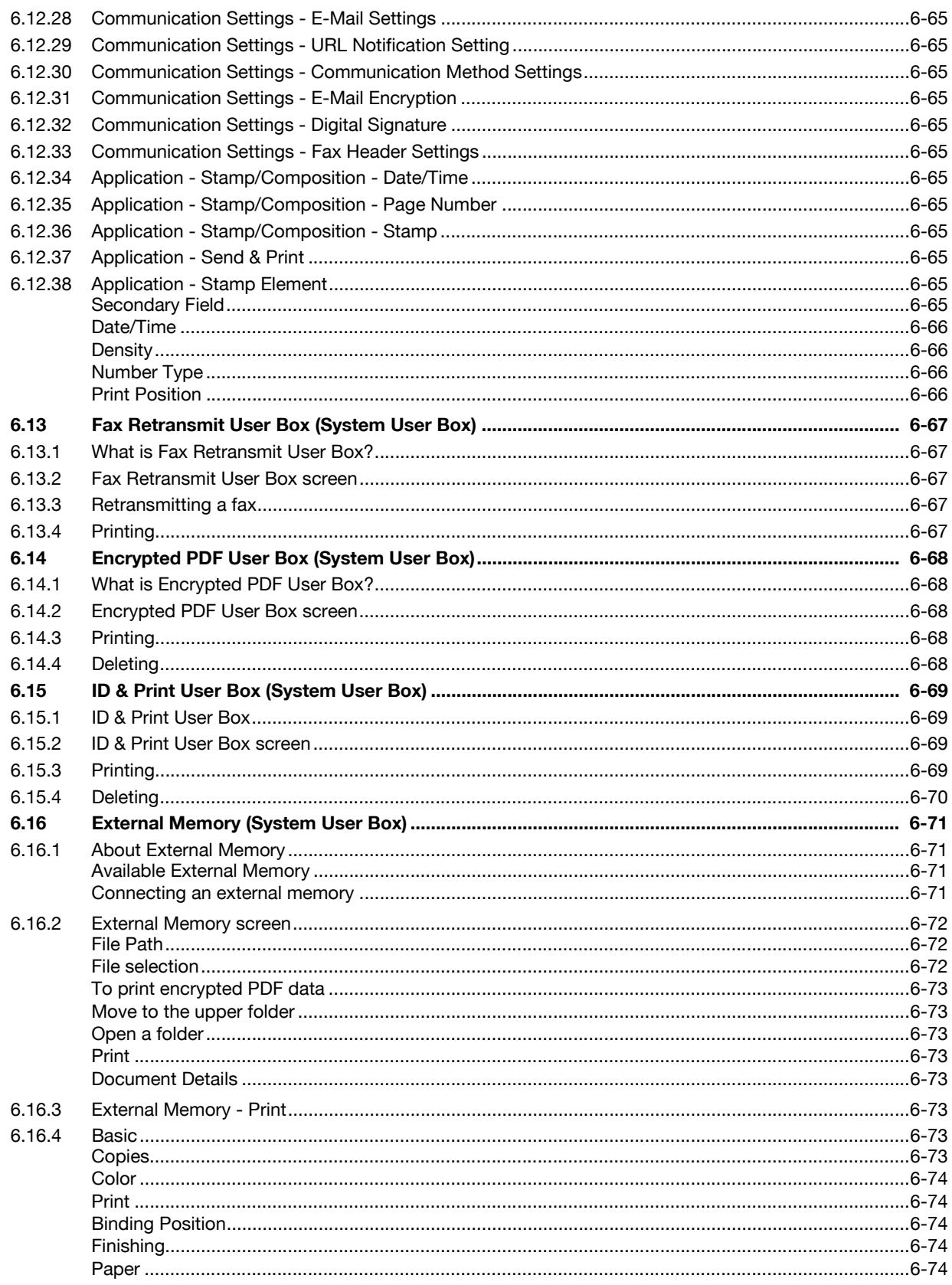

## 7 File Document

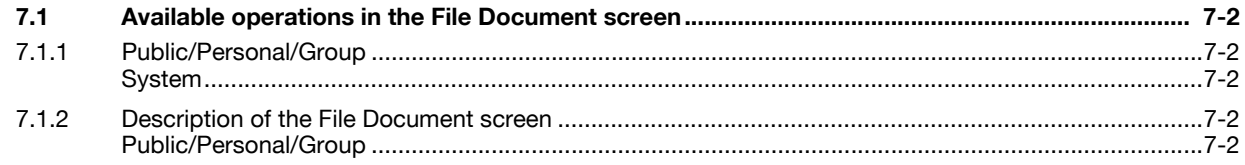

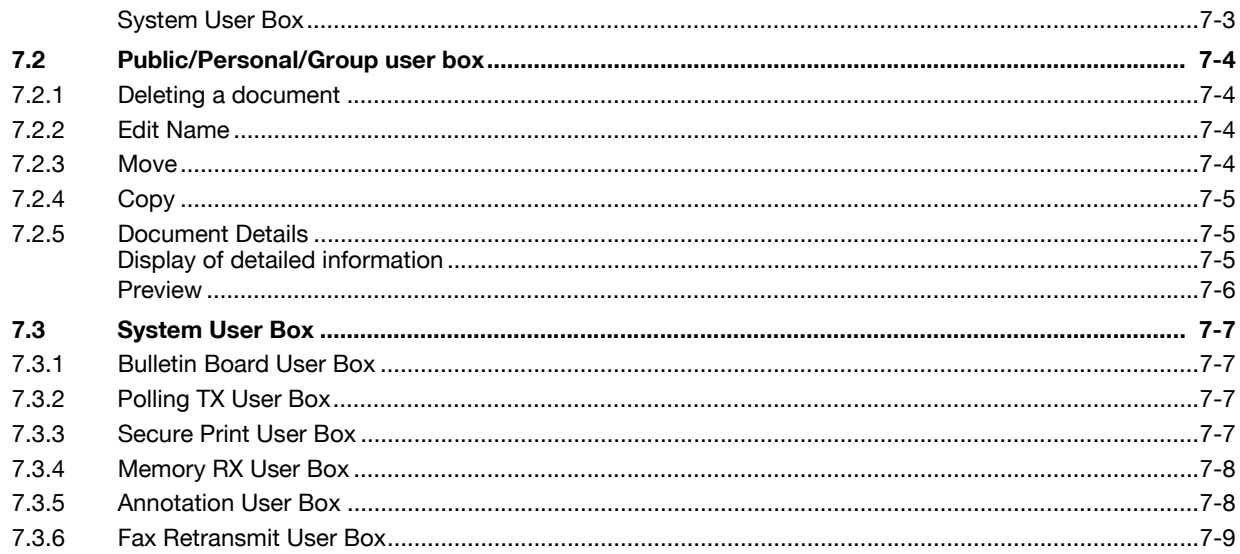

# 8 User box setting

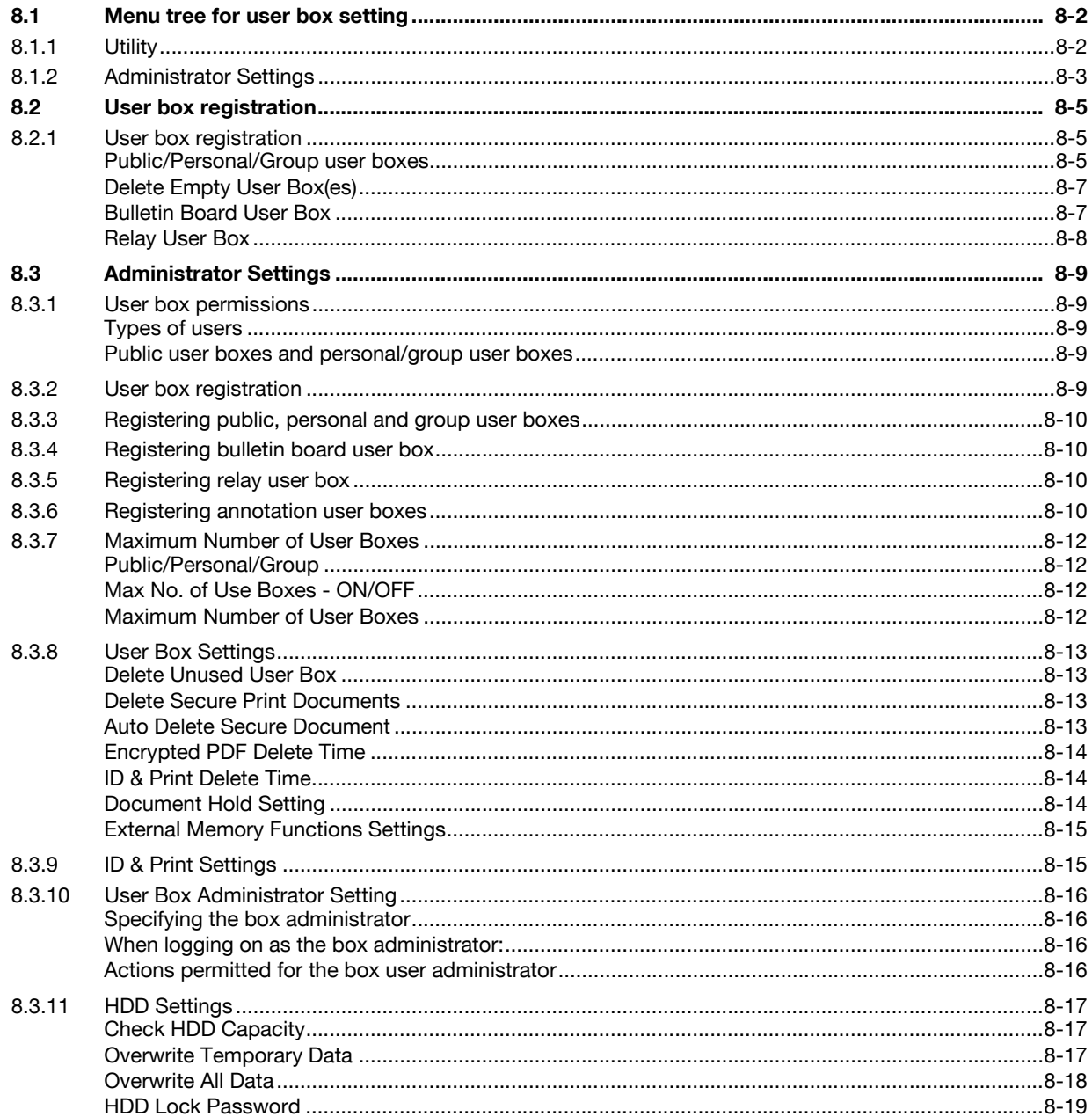

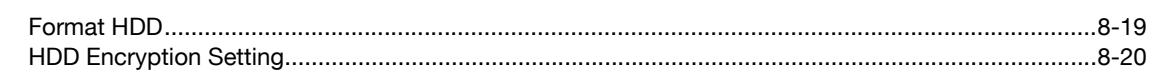

# 9 PageScope Web Connection

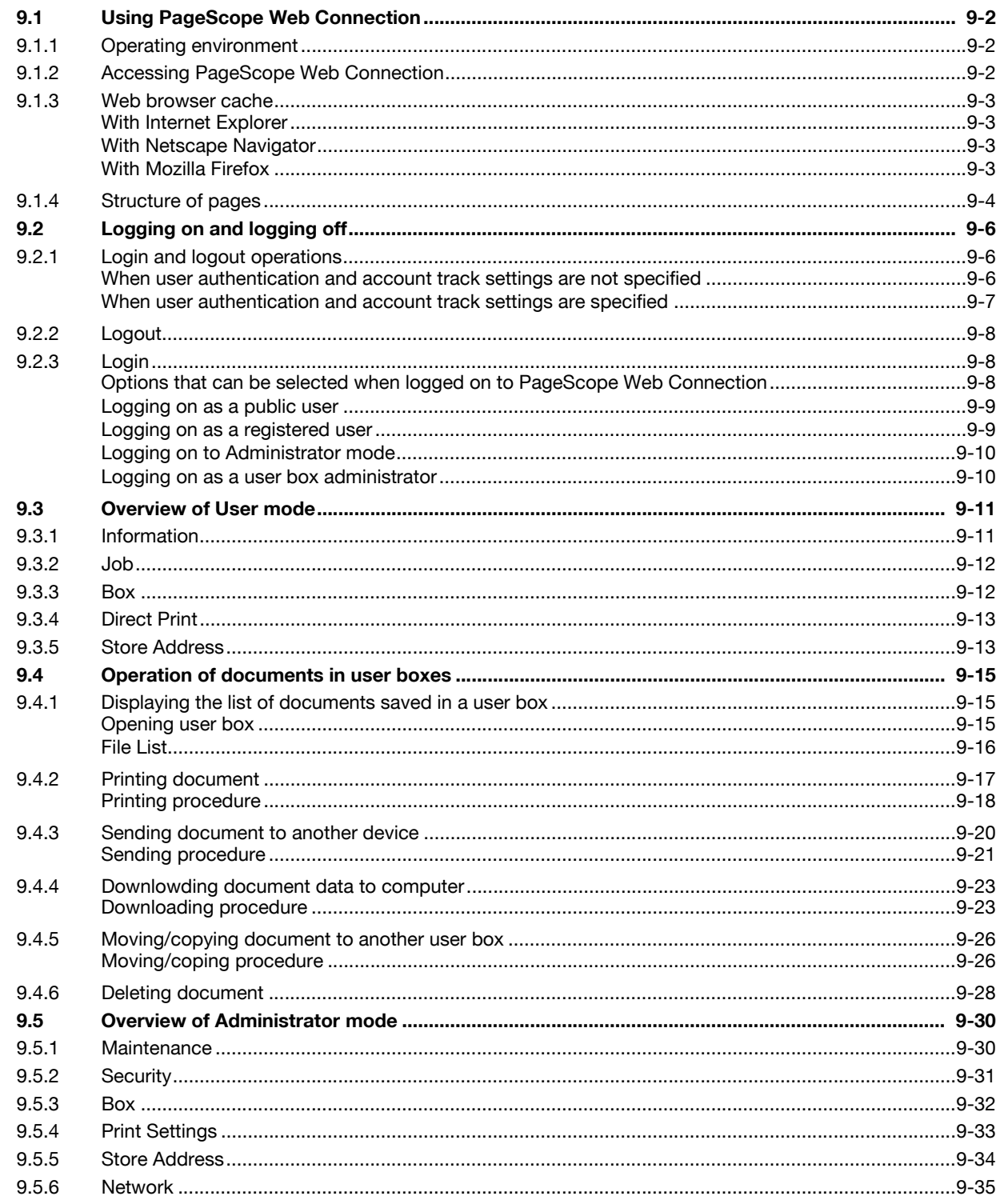

# 10 Appendix

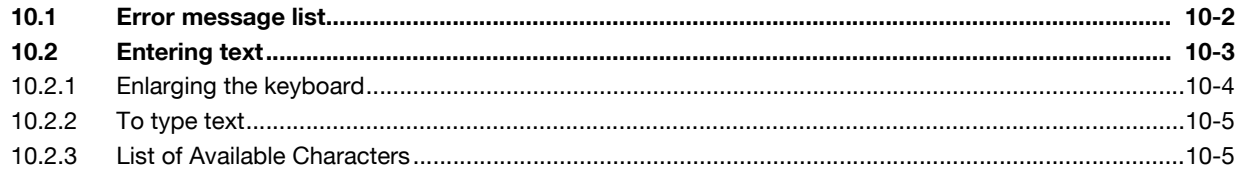

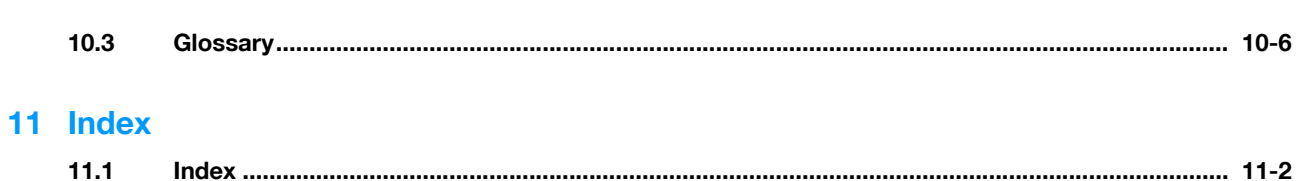

## <span id="page-15-0"></span>**About this manual**

This document is a user's guide on the User Box functions of bizhub C353/C253/C203.

The following describes the contents of this manual and representation of the product name.

This manual is intended for persons with basic knowledge of computers and this machine. For details on the Windows or Macintosh operating systems, or software applications, refer to the respective manuals.

Also, the software related to the User Box functions, such as HDDTWAIN and PageScope Box Operator, is provided with this machine. For details on using these softwares, refer to the manual in the CD-ROM.

#### <span id="page-15-1"></span>**Contents**

This manual consists of the following chapters:

Chapter 1 [Overview of the User Box functions](#page-21-0)

This chapter describes the type, function and restrictions of available user boxes before using the user box function of this machine.

Chapter 2 [Control panel/touch panel](#page-32-0)

This chapter describes the function of keys on the control panel and usage of the touch panel.

Chapter 3 [Operation flow of user boxes](#page-47-0)

This chapter describes the main operation of the user box function in flow charts.Refer to the flow chart for flow of each operation.It also introduces the menu tree of items that can be specified to use the user box function.Clicking the link of the menu tree displays the page that describes the setting screen.

Chapter 4 [Entering User Box mode](#page-71-0)

This chapter describes the procedure to display the User Box mode screen after turning the machine on.

Chapter 5 [Save Document](#page-75-0)

This chapter describes items you can specify to save a document in the user box.

Chapter 6 [Use Document](#page-91-0)

This chapter describes items you can specify to print and send the document saved in the user box.

Chapter 7 [File Document](#page-165-0)

This chapter describes how to check, copy and move the document saved in the user box.

Chapter 8 [User box setting](#page-174-0)

This chapter describes items of the Utility mode related to the user box function.The Utility mode allows you to register a user box and specify automatic deletion time of the document.Clicking the link described at the beginning of the chapter displays the page that describes the Utility mode.

Chapter 9 [PageScope Web Connection](#page-194-0)

This chapter describes the overview of the utility software that allows you to configure the machine using an Web browser from a computer on a network.

Chapter 10 [Appendix](#page-230-0)

This chapter includes handling error messages, entering text and a glossary.

Chapter 11 [Index](#page-238-0)

#### <span id="page-15-2"></span>**Product notation**

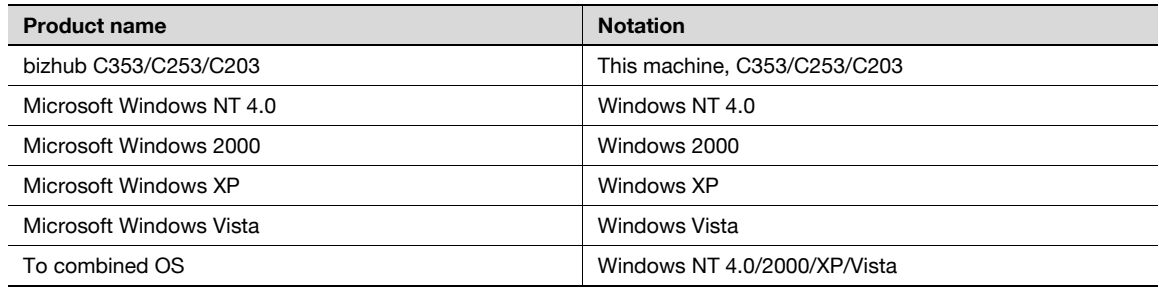

#### <span id="page-16-0"></span>**Explanation of manual conventions**

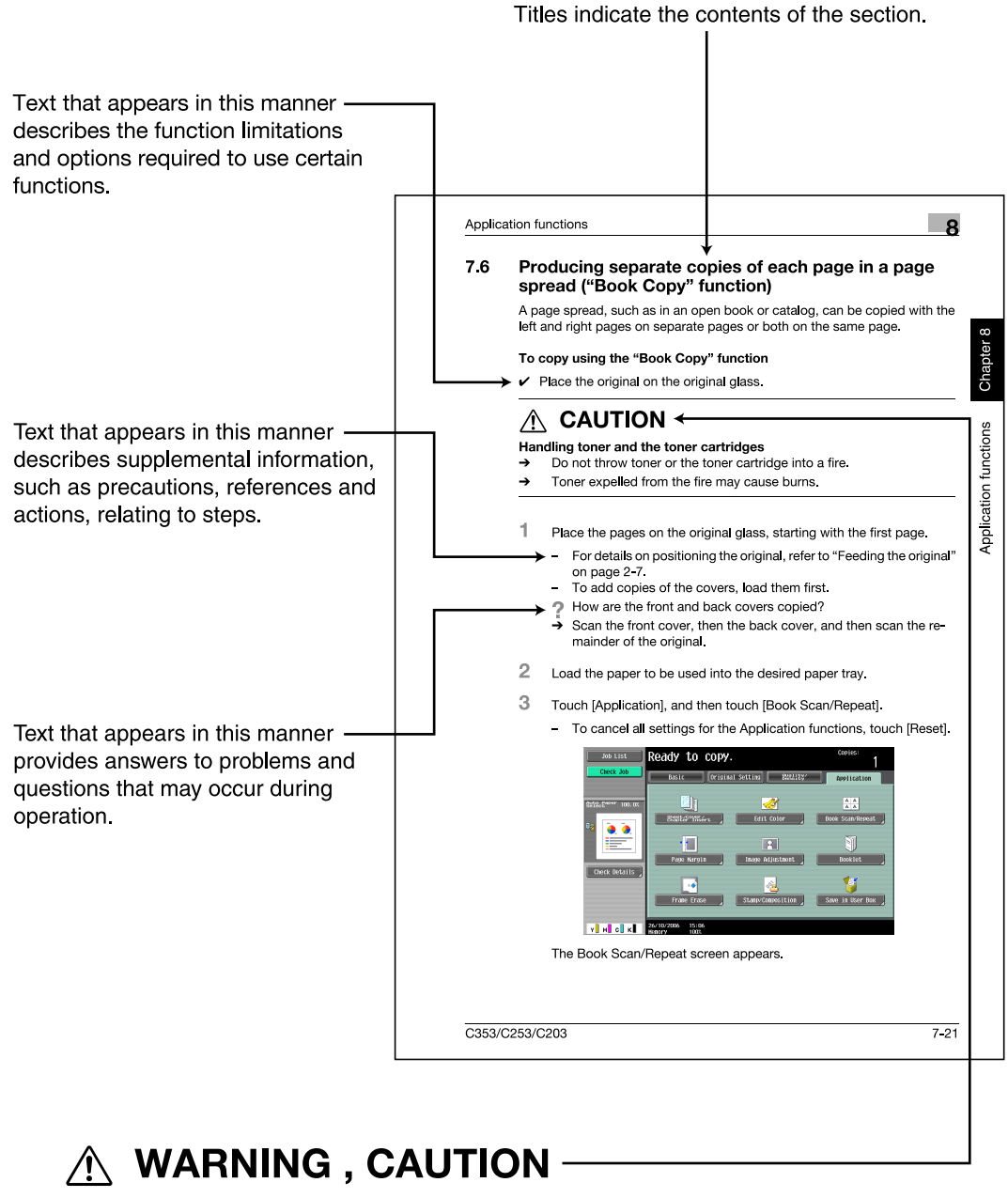

Text highlighted in this manner indicates precautions to ensure safe use of this machine. "Warning" indicates instructions that, when not observed, may result in fatal or critical injuries. "Caution" indicates instructions that, when not observed, may result in serious injuries or property damage.

(The page shown above is an example only.)

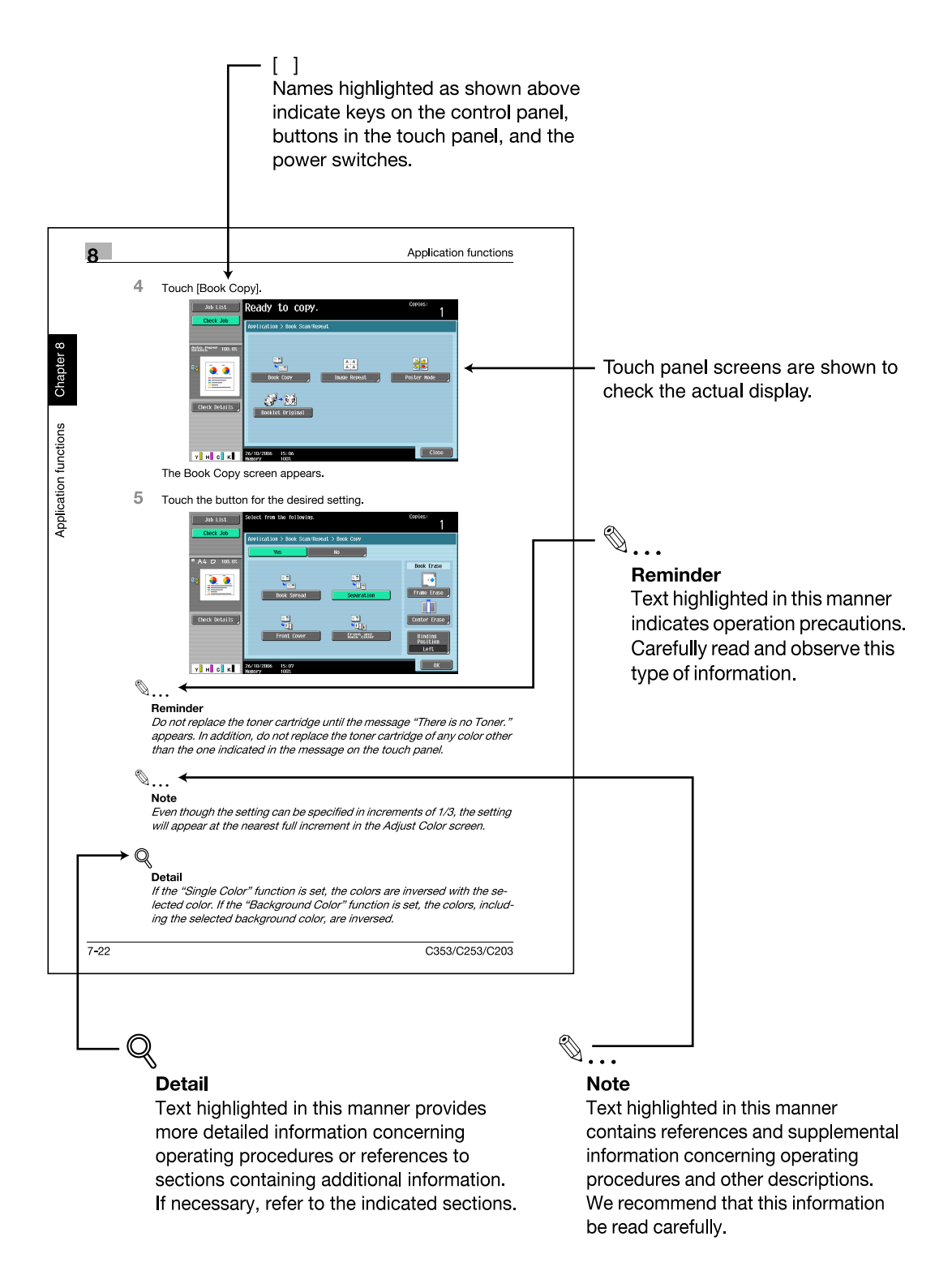

(The page shown above is an example only.)

## <span id="page-18-0"></span>**User's Guides**

This machine is provided with printed manuals and PDF manuals on the User's Guide CD.

#### <span id="page-18-1"></span>**Printed manual**

#### **Quick Guide [Copy/Print/Fax/Scan/Box Operations]**

This manual contains operating procedures and descriptions of the most frequently used functions, allowing the machine to immediately be used.

In addition, this manual contains notes and precautions that should be followed for safe use of the machine.

Be sure to read this manual before using the machine.

#### <span id="page-18-2"></span>**User's Guide CD manuals**

#### **User's Guide [Copy Operations]**

This manual contains descriptions of the Copy mode operations and machine maintenance.

Refer to this manual for details on the paper and originals, copy procedures using convenient Application functions, replacing consumables, and troubleshooting operations such as clearing paper misfeeds.

#### **User's Guide [Enlarge Display Operations]**

This manual contains details on operating procedures in Enlarge Display mode.

Refer to this manual for details on using copy, scanner, G3 fax, and network fax operations in Enlarge Display mode.

#### **User's Guide [Print Operations]**

This manual contains details of the printing functions that can be specified with the standard built-in printer controller.

Refer to this manual for operating procedures on using the printing functions.

#### **User's Guide [Box Operations] (this manual)**

This manual contains operating procedures for using the user boxes on the hard disk.

Refer to this manual for details on saving data in user boxes, retrieving data from user boxes and transferring data.

#### **User's Guide [Network Scan/Fax/Network Fax Operations]**

This manual contains details on the network scan, G3 fax, and network fax operations.

Refer to this manual for details on using network scan function by E-Mail or FTP, G3 fax, Internet fax and IP address fax operations.

In order to use the fax functions, the optional fax kit must be purchased separately.

#### **User's Guide [Fax Driver Operations]**

This manual contains details of the fax driver functions that can be used to send a fax directly from a computer.

Refer to this manual for operating procedures on using the PC-FAX functions.

In order to use the fax functions, the optional fax kit must be purchased separately.

#### **User's Guide [Network Administrator]**

This manual contains descriptions on setting methods for each function utilizing network connection, mainly using the PageScope Web Connection.

Refer to this manual for details on using network functions.

#### **User's Guide [Advanced Function Operations]**

This User's Guide describes overview and usage of functions that become available by registering the optional license kit and enabling its function, and functions that become available by connecting the MFP with applications.

In order to use the functions effectively, please read this User's Guide.

The following models support the advanced function.

bizhub C650/C550/C451/C353/C253/C203

#### **Trademarks/Copyrights**

This manual contains descriptions on trademarks and copyrights.

Be sure to read this manual before using the machine.

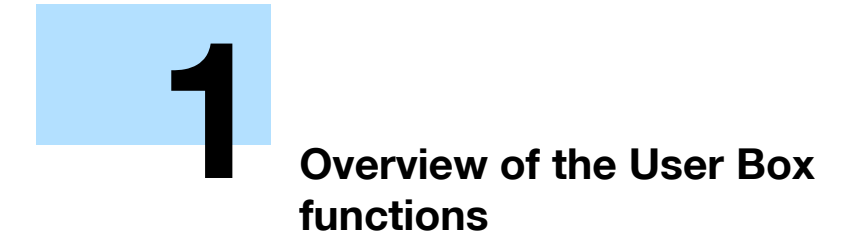

# <span id="page-21-4"></span><span id="page-21-0"></span>**1 Overview of the User Box functions**

## **1.1 User Box functions**

<span id="page-21-1"></span>The User Box functions allow document data to be saved on the internal hard disk of the machine and later printed. Documents that can be saved are data scanned for copying and saved scan data. To save data to a box, create the box, and then save the data to the specified box.

The saved data can be printed, sent by e-mail, forwarded to an FTP site, or sent to a computer. By using the User Box functions, documents can easily be scanned repeatedly and the separate data can be saved on a computer.

## **1.1.1 Available User Box functions**

#### <span id="page-21-3"></span><span id="page-21-2"></span>**Saving documents**

Data can be saved to the following box:

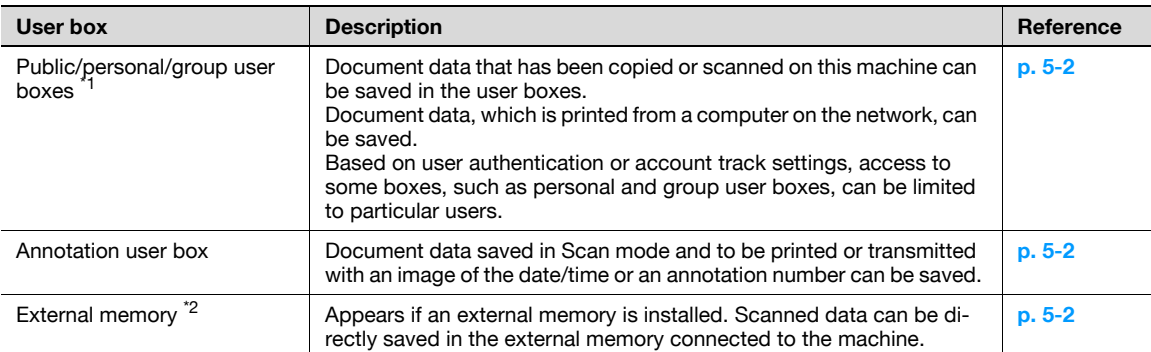

\*1 For details on saving document data sent for print jobs from a computer, refer to the User's Guide [Print Operations].

\*<sup>2</sup> To connect an external memory, an optional local interface kit is required.

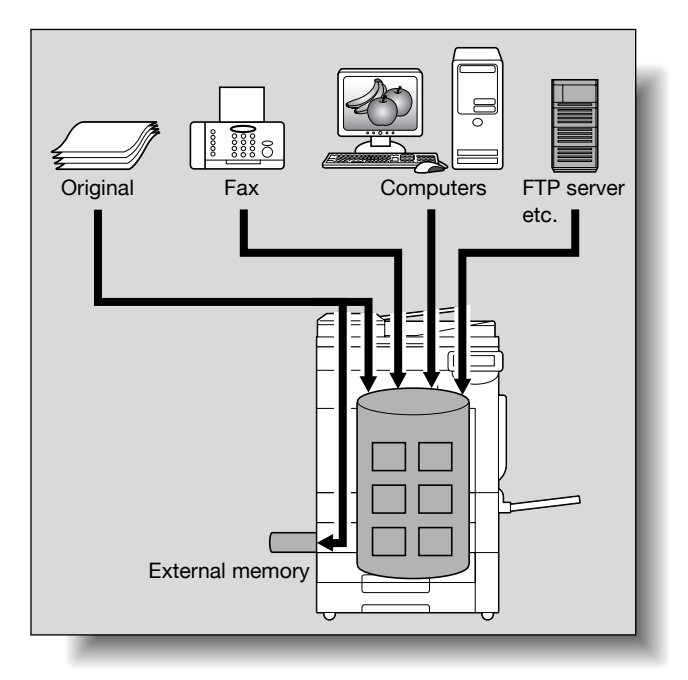

#### <span id="page-22-0"></span>**Using document data**

The document saved in boxes can be used as follows:

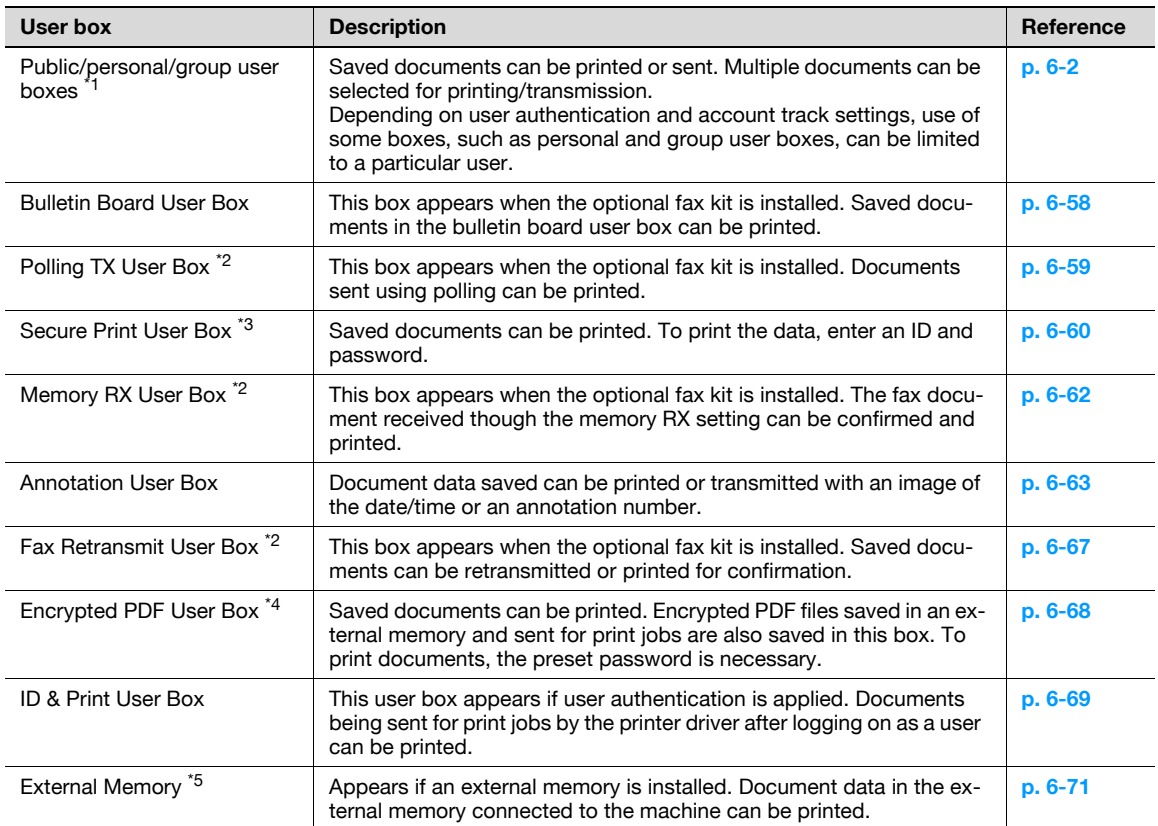

\*1 For details on saving document data sent for print jobs from a computer, refer to the User's Guide [Print Operations].

<sup>\*2</sup> For details on sending and receiving documents through polling, refer to the User's Guide [Network Scan/Fax/Network Fax Operations].

\*3 For details on saving document data to the secure print user box, refer to the User's Guide [Print Operations].

\*4 For print instruction of an encrypted PDF, see PageScope Direct Print manual or the help on direct print of PageScope Web Connection.

<sup>\*5</sup> To connect an external memory, an optional local interface kit is required.

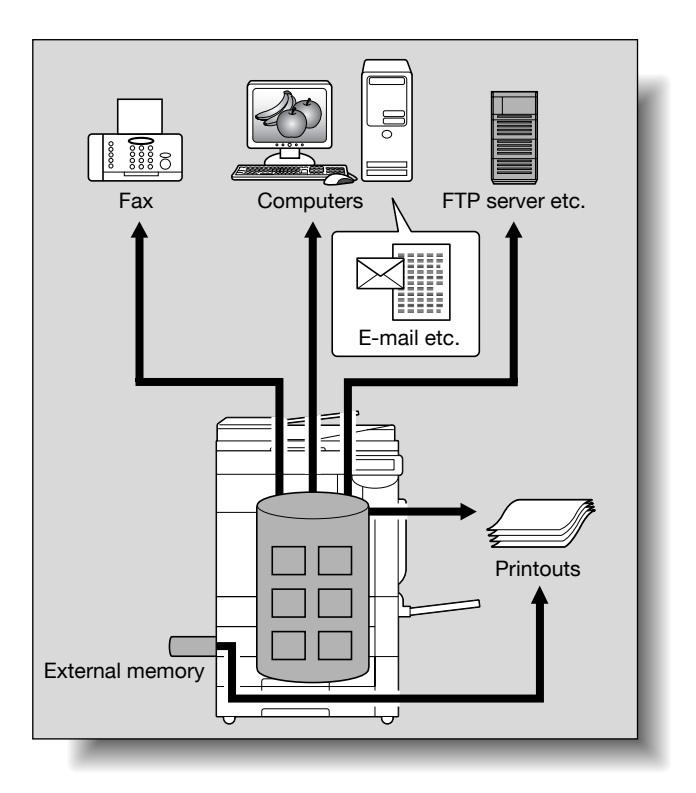

#### <span id="page-23-0"></span>**Organizing document data**

Documents can be organized by renaming the saved document name, changing the box where they are saved, or duplicating or deleting them.

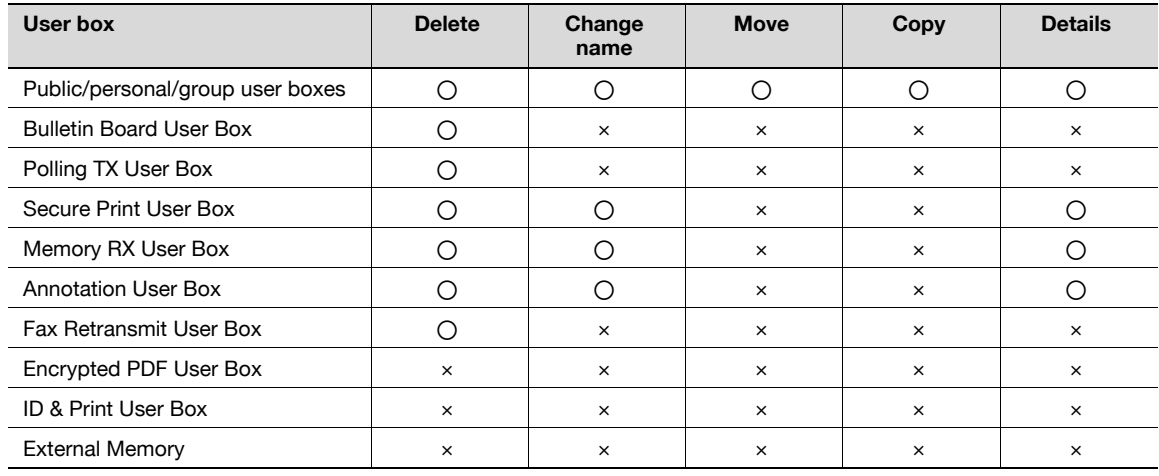

## **1.1.2 Set-up for User Box functions**

<span id="page-24-0"></span>Before using the User Box functions, the following settings should be specified.

#### <span id="page-24-1"></span>**User box registration**

Create and save the user boxes where documents will be saved. Boxes can be registered by using the machine's touch panel or by using PageScope Web Connection from a computer on the network. The following boxes can be created:

- Public/personal/group user boxes (**[p. 8-5](#page-177-2)**)
- Bulletin board user box (if needed) (**[p. 8-7](#page-179-1)**)
- Annotation user box ([p. 8-10](#page-182-3))

#### <span id="page-24-2"></span>**To use the machine for relay device**

If the optional fax kit is installed, and you want to use this machine for relaying fax transmission, create a relay user box for saving documents temporarily. (**[p. 8-8](#page-180-0)**)

## $\mathbb{Q}$ **Detail**

To create a relay user box, specify the group which contains fax number to be forwarded in advance.

#### <span id="page-24-3"></span>**To use Memory RX user box**

If the optional fax kit is installed, and you do not want the documents printed upon reception, use the Memory RX setting.

# $\mathbb{Q}$ ...

**Note** 

For details on Memory RX setting, refer to the User's Guide [Network Scan/Fax/Network Fax Operations].

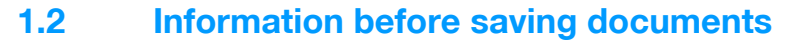

<span id="page-25-1"></span><span id="page-25-0"></span>The following describes information to be kept in mind before using the user box functions.

#### **1.2.1 User authentication**

This machine can be set so that an account or user name and a password must be entered in order to use the machine. Contact the administrator for authorized account or user name.

#### <span id="page-25-2"></span>**Machine authentication**

Type in the user name and password, and then touch [Login] or press the [Access] key.

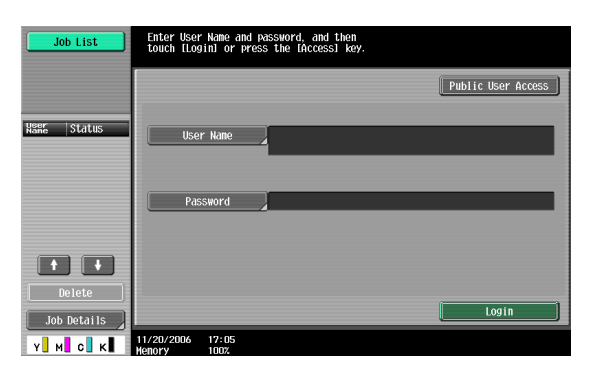

#### <span id="page-25-3"></span>**External server authentication**

Specify the user name, password and authenticating server, and then touch [Login] or press the [Access] key.

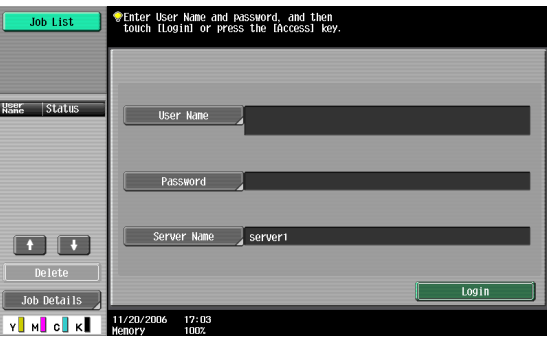

#### <span id="page-25-4"></span>**Account track**

Type in the account name and password, and then touch [Login] or press the [Access] key.

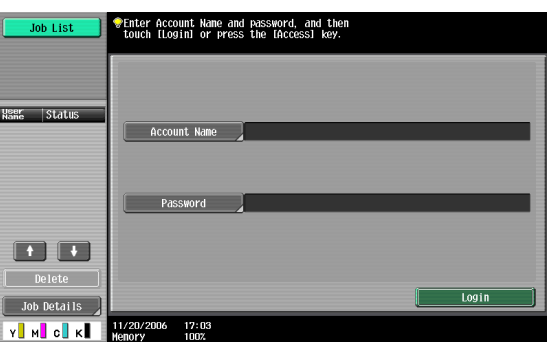

# $\mathbb{Q}$

#### **Detail**

With user authentication, the only boxes that are displayed are those accessible by the user that is logged on. For details, refer to **["Authentication and accessible user boxes" on page](#page-27-3) 1-8**.

If "Prohibit Functions When Auth. Error" in Administrator mode is set to "Mode 2" and a user enters an incorrect password the specified number of times, that user is locked out and can no longer use the machine. Contact the administrator to cancel operation restrictions.

If authentication is performed with PageScope Authentication Manager, contact your server administrator for log on.

For details on the login method, when the authentication is performed with optional authentication unit (biometric type) AU-101, refer to the User's Guide [Copy Operations].

#### **1.2.2 Limitation on user box registration**

#### <span id="page-26-1"></span><span id="page-26-0"></span>**Public/personal/group user boxes**

There are "public" user boxes, which can be used by more than one person, "personal" user boxes, which can be used only by a single person, and group user boxes, which can be used only by authorized users in the account track settings.

The followings are limitations for each box.

- Before document data can be saved, a user box must be created for saving the data.
- Up to 1,000 user boxes can be created.
- Up to 200 documents can be saved in a single user box.
- A total of 10,000 pages can be saved in all user boxes.
- A total of 3,000 documents can be saved in all user boxes.

#### <span id="page-26-2"></span>**Bulletin board user box**

Up to 10 user boxes can be created for bulletin board user box.

One document can be saved in a single bulletin board user box.

#### <span id="page-26-3"></span>**Polling TX user box**

<span id="page-26-4"></span>One document can be saved in a polling TX user box.

#### **1.2.3 Limitation on document name**

Document data that is saved can be given a name.

The names can contain a maximum of 30 characters.

The names can also be changed after they are saved.

The names can be specified when the data is saved; however, if the data is saved without a name specified, a preset name is applied.

Preset names are created by combining the following elements. (Example of the name "CKMBT\_C35308102315230")

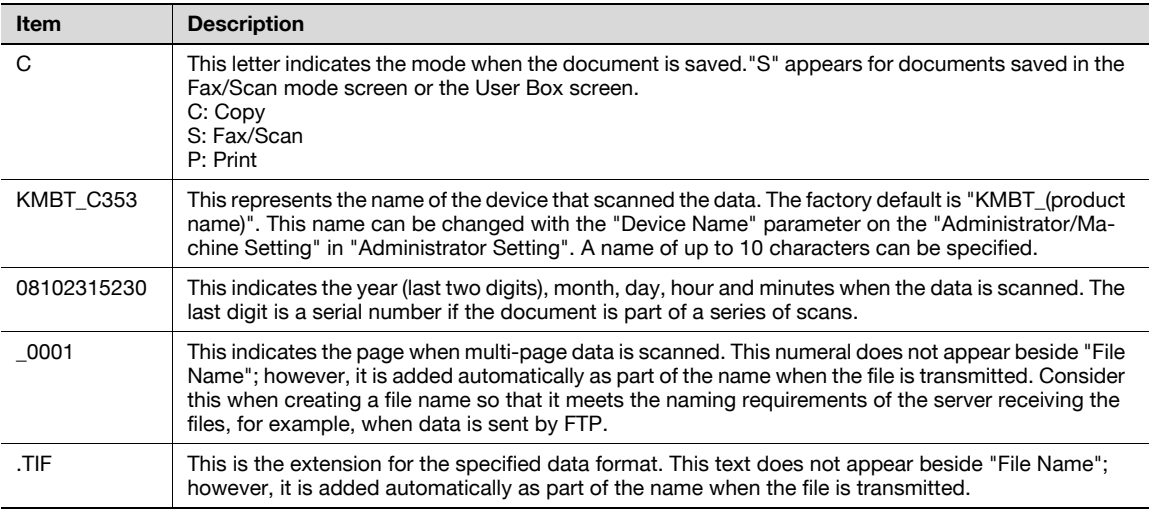

## <span id="page-27-3"></span>**1.3 Authentication and accessible user boxes**

<span id="page-27-1"></span><span id="page-27-0"></span>When user authentication and account track settings have been applied, the accessible user boxes and the access permissions change as shown below. Specify the user authentication and account track settings according to the desired functions.

#### **1.3.1 When user authentication and account track settings are not specified**

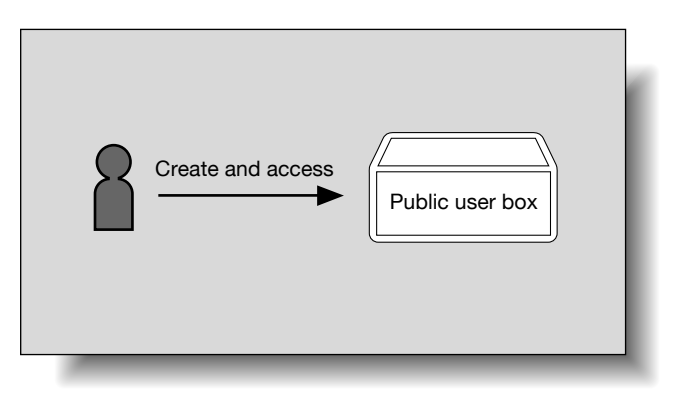

Users can access all public user boxes.

<span id="page-27-2"></span>User boxes created by users and the administrator are "public" user boxes.

#### **1.3.2 When only user authentication settings are specified**

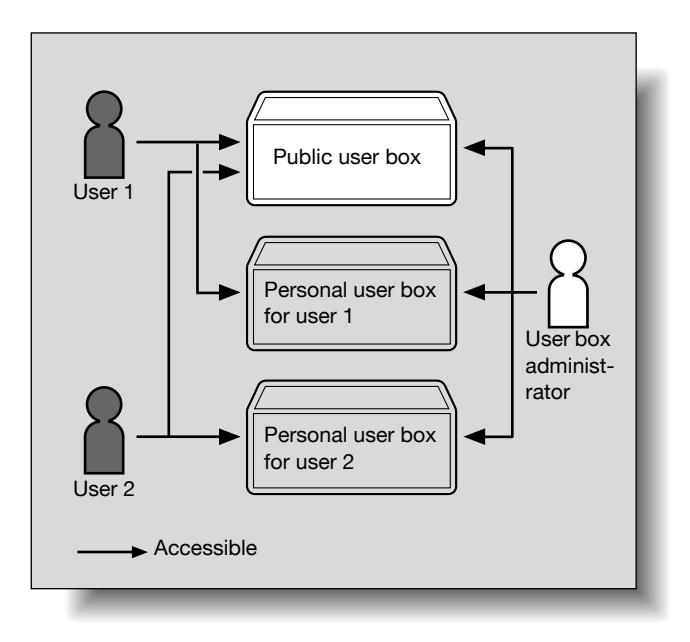

Users can access all public user boxes and only personal user boxes that the user has created.

Personal user boxes cannot be accessed by other users.

A user box administrator can be specified.

A user box administrator can access all public user boxes and all personal user boxes.

If user authentication settings are canceled or if authentication method is changed, all personal user boxes become public user boxes.

## <span id="page-28-0"></span>**1.3.3 When only account track settings are specified**

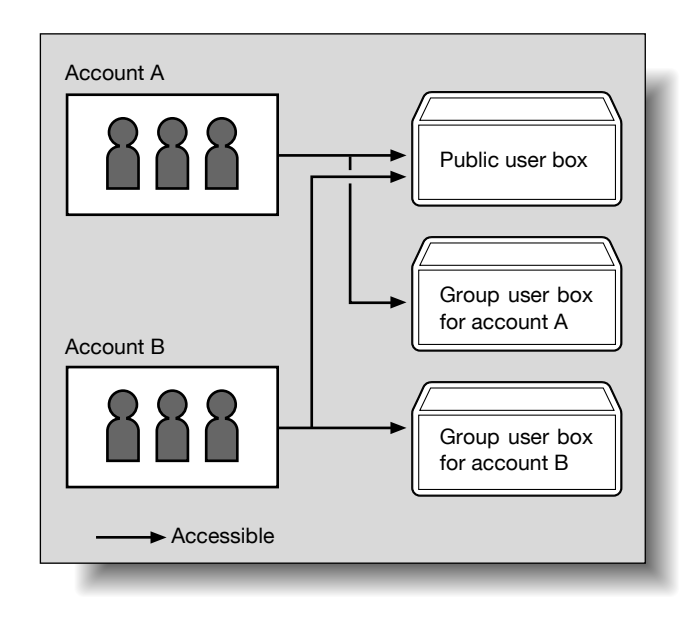

Users can access all public user boxes and only group user boxes for the account that the user belongs to.

If account track settings are canceled or if authentication method is changed, all group user boxes become public user boxes.

#### <span id="page-29-0"></span>**1.3.4 When user authentication and account track settings are specified and synchronized**

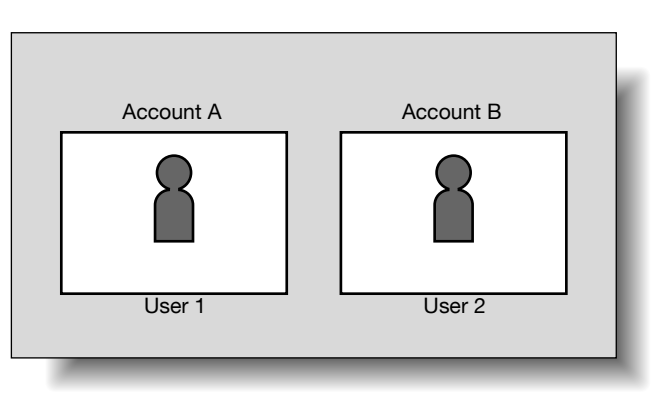

Since account name is synchronized with user names, group user boxes for accounts that the user does not belong to cannot be accessed.

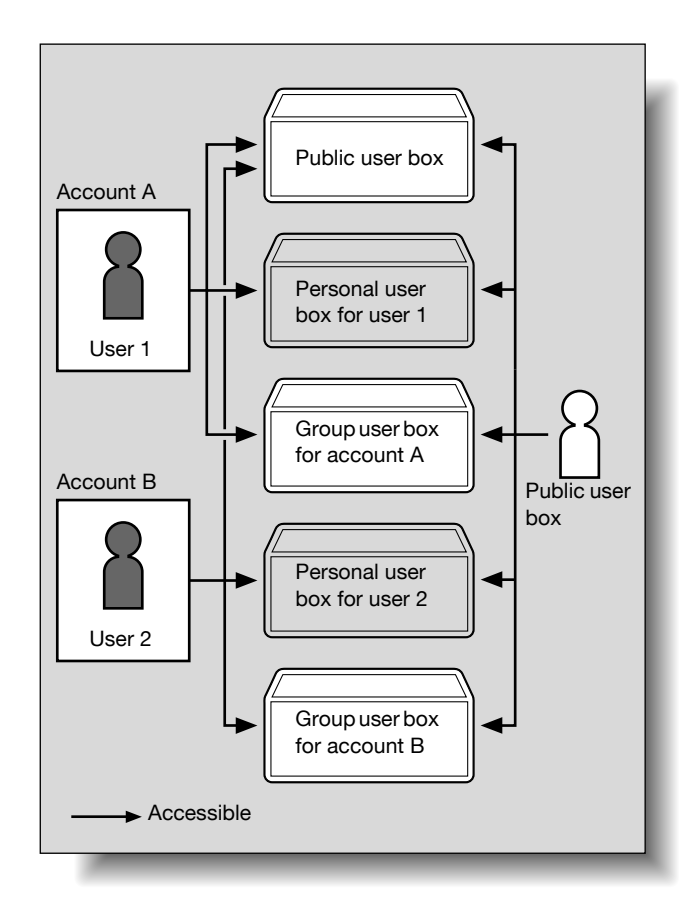

Users can access all public user boxes, only group user boxes for the account that the user belongs to, and only personal user boxes that the user has created.

Personal user boxes cannot be accessed by other users.

A user box administrator can be specified.

A user box administrator can access all public user boxes, all personal user boxes and all group user boxes.

If user authentication settings are canceled or if authentication method is changed, personal user boxes and all group user boxes become public user boxes.

#### <span id="page-30-0"></span>**1.3.5 When user authentication and account track settings are specified but not synchronized**

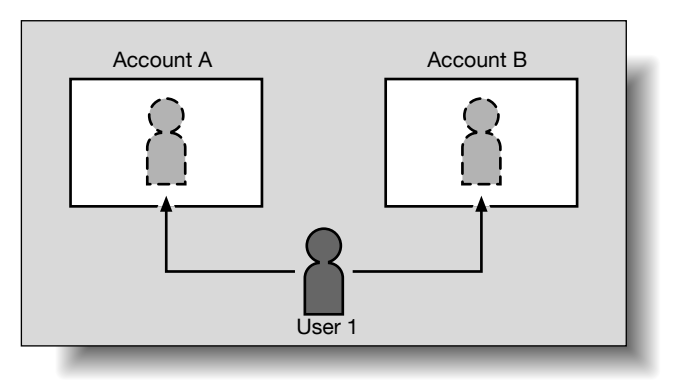

Since account name is not synchronized with user names, the account name and password must be entered when logging on. A user can use different account name at each login, and therefore can access to each group user box for the account.

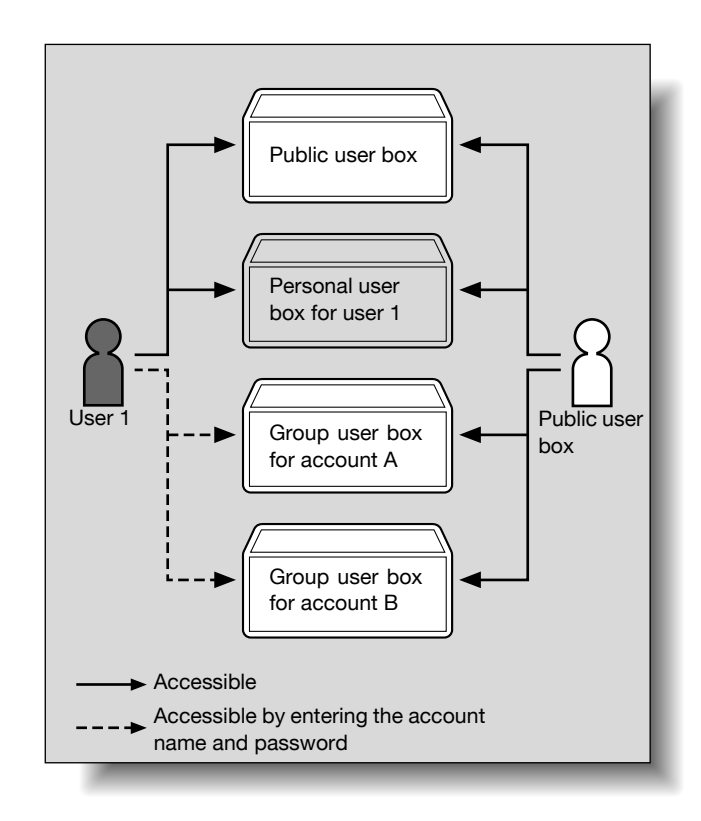

Users can access all public user boxes and only personal user boxes that the user has created.

Personal user boxes cannot be accessed by other users.

A user can access to a particular group user box by entering the relevant account name and password when logging on.

A user box administrator can be specified.

A user box administrator can access all public user boxes, all personal user boxes and all group user boxes.

If user authentication settings are canceled or if authentication method is changed, personal user boxes and all group user boxes become public user boxes.

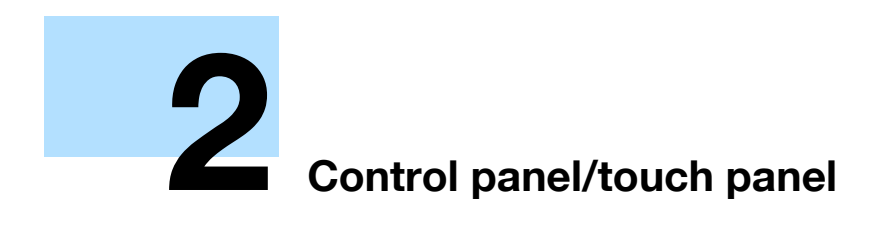

# <span id="page-32-2"></span><span id="page-32-0"></span>**2 Control panel/touch panel**

# **2.1 Control panel**

<span id="page-32-1"></span>Use the control panel for User Box mode operation. The following keys and switches are provided on the control panel.

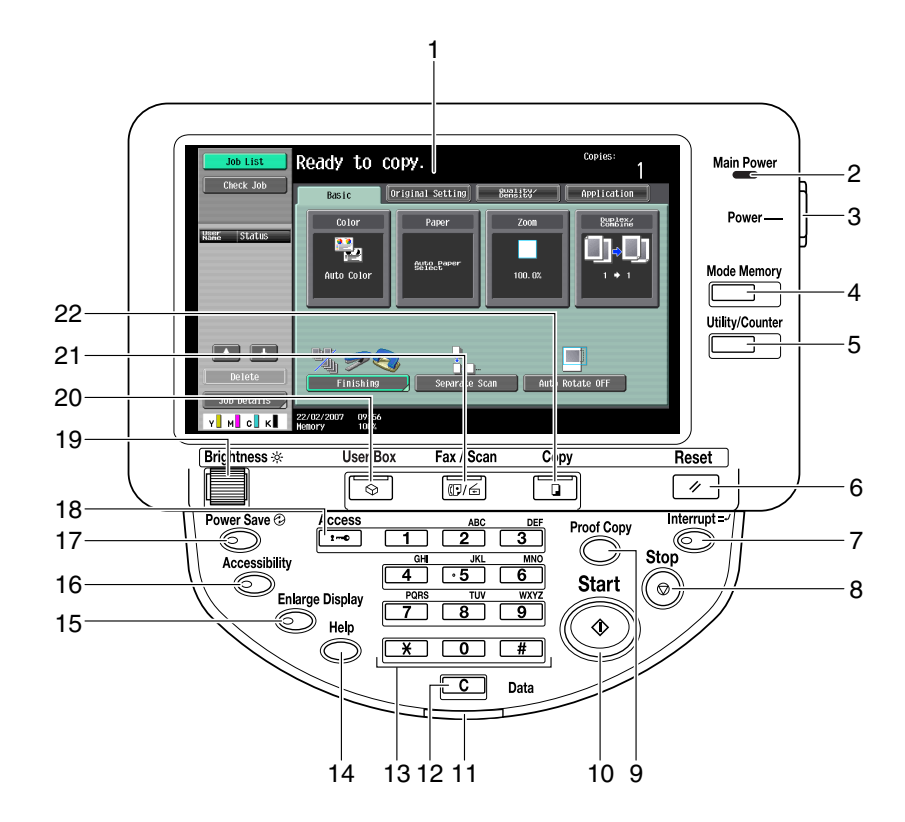

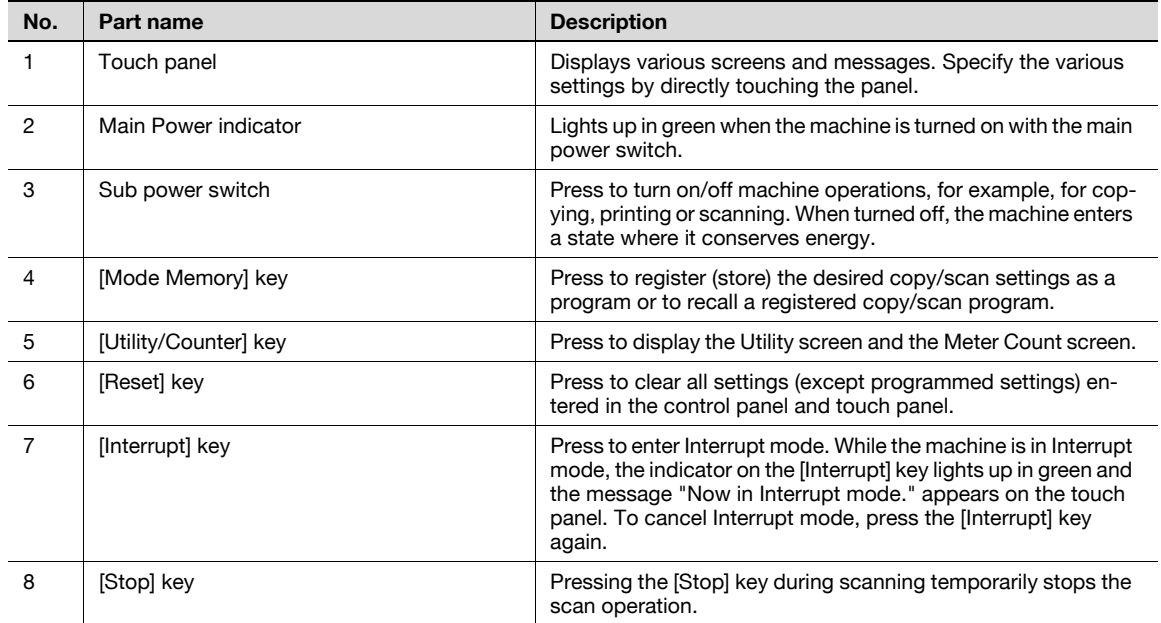

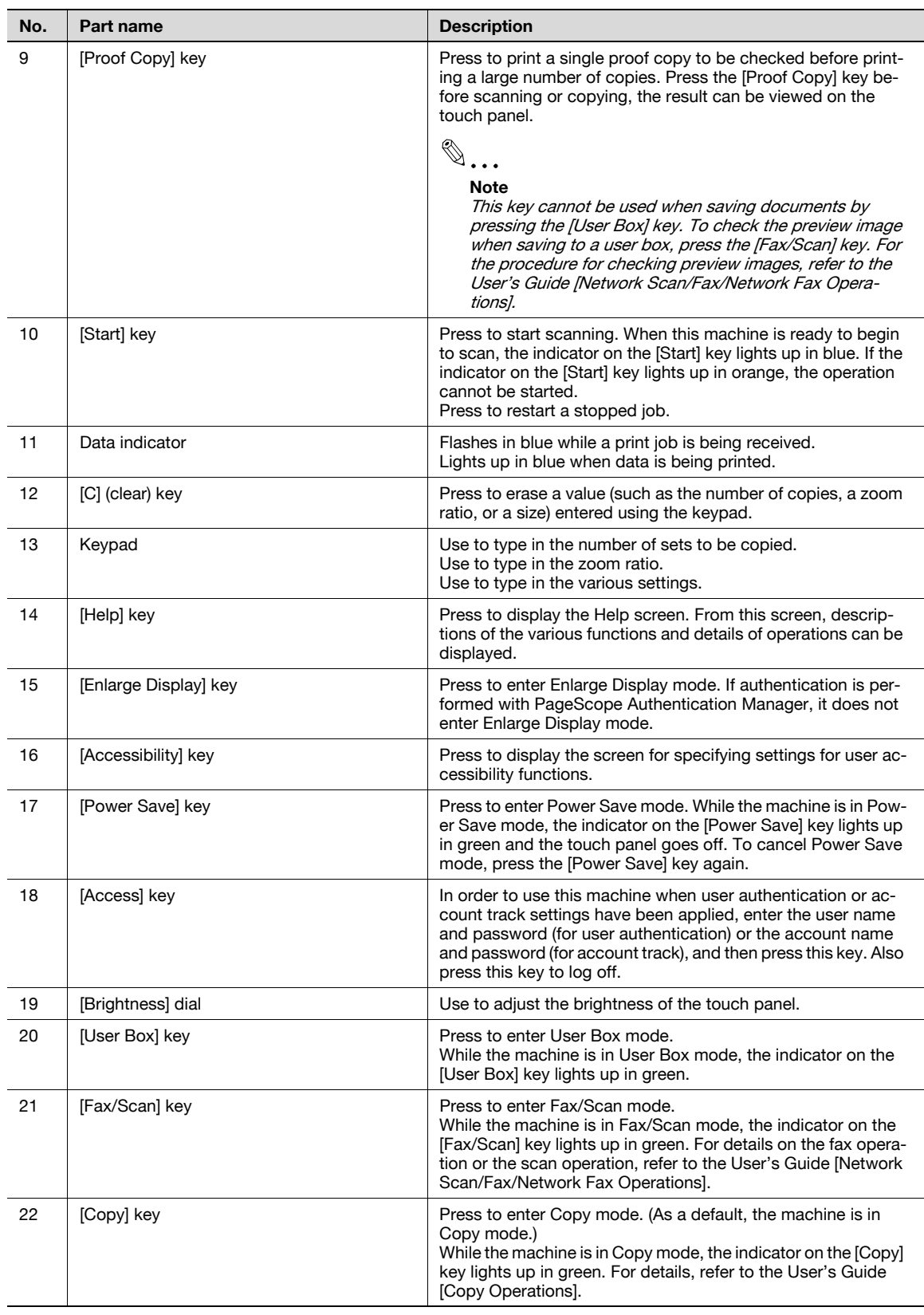

# **A** CAUTION

**Do not apply extreme pressure to the touch panel, otherwise it may be scratched or damaged.**

 $\rightarrow$  Never push down on the touch panel with force, and never use a hard or pointed object to make a selection in the touch panel.

## <span id="page-34-1"></span><span id="page-34-0"></span>**2.2.1 Screen layout**

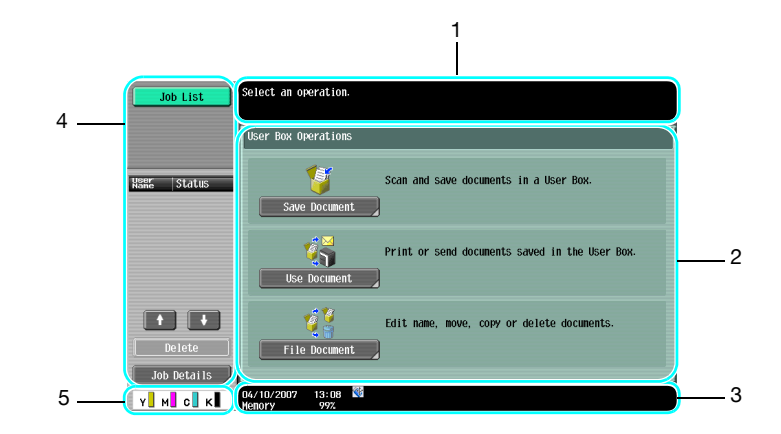

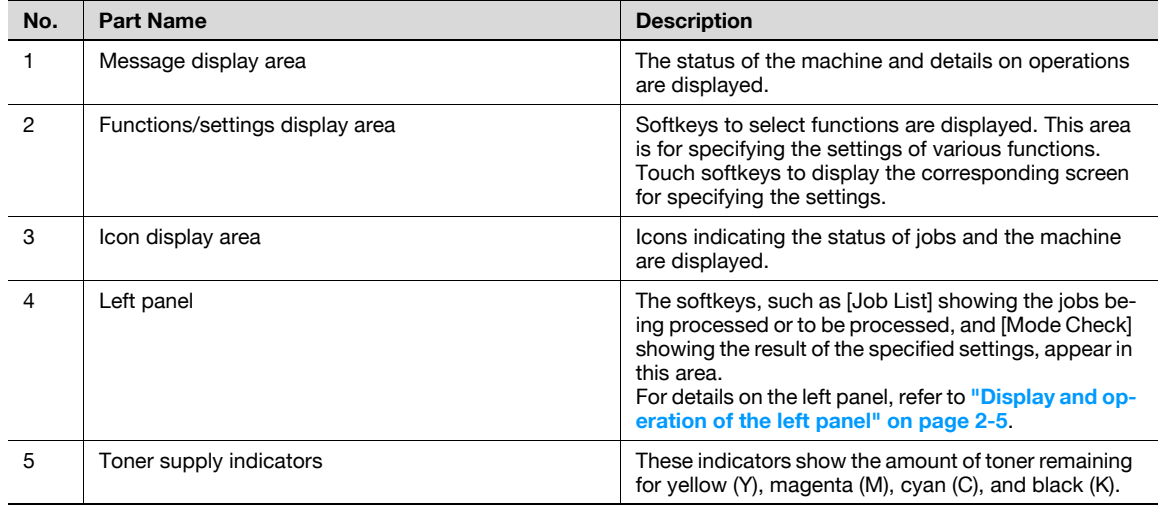

#### <span id="page-34-2"></span>**Icons on the touch panel**

The status of the machine may appear in the icon display area. The followings are the icons appear on the touch panel.

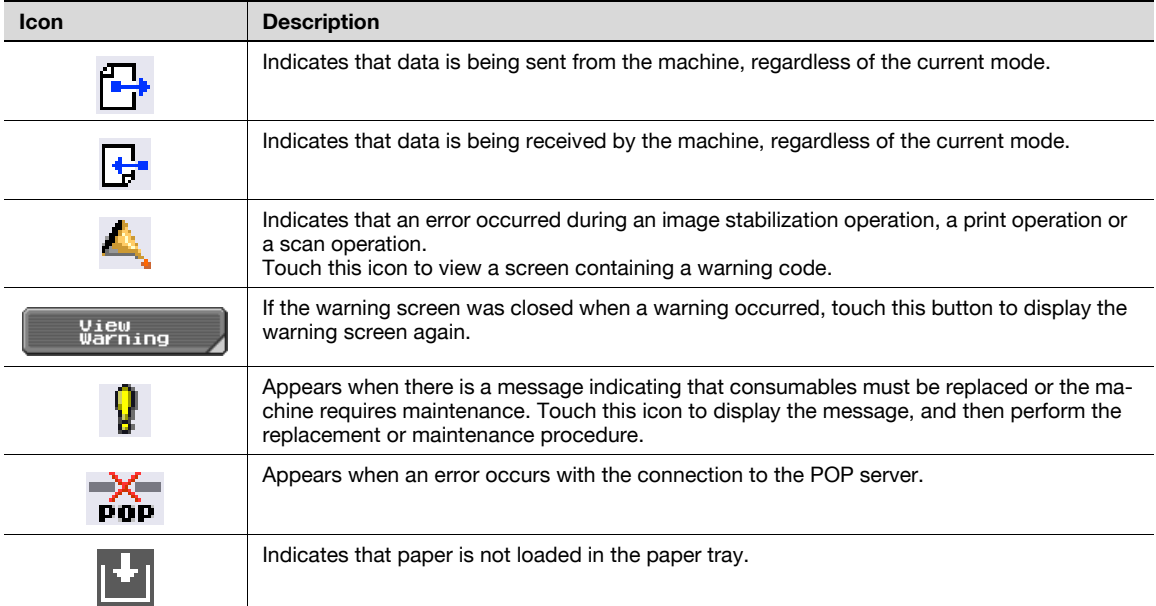

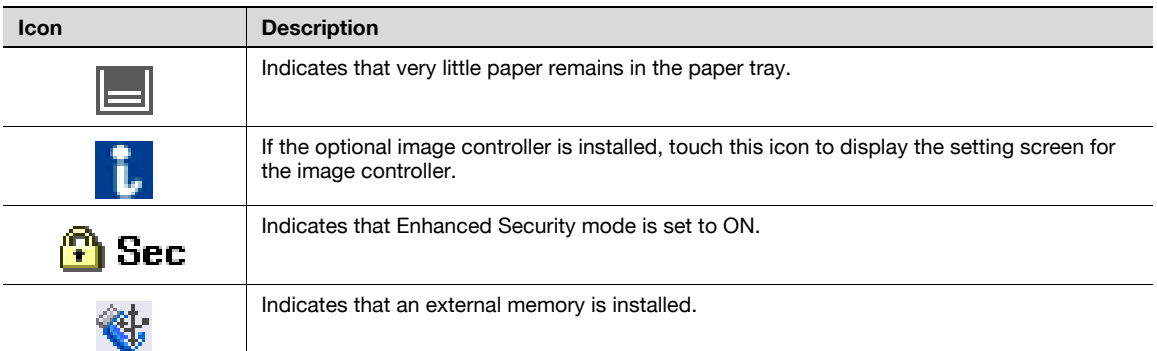

## <span id="page-35-2"></span>**2.2.2 Display and operation of the left panel**

<span id="page-35-0"></span>In the left panel of the touch panel, job status and settings can be displayed using the keys. The followings are the keys appear in the left panal in User Box mode.

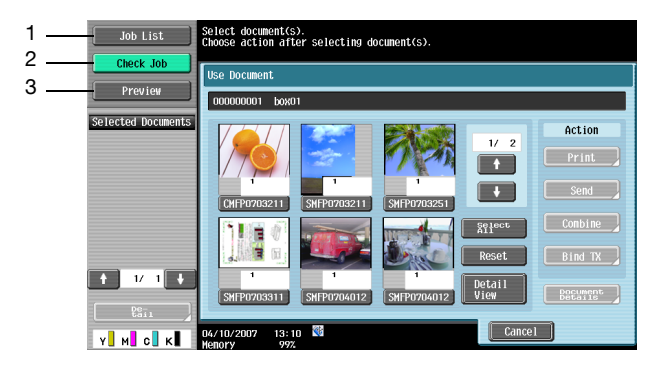

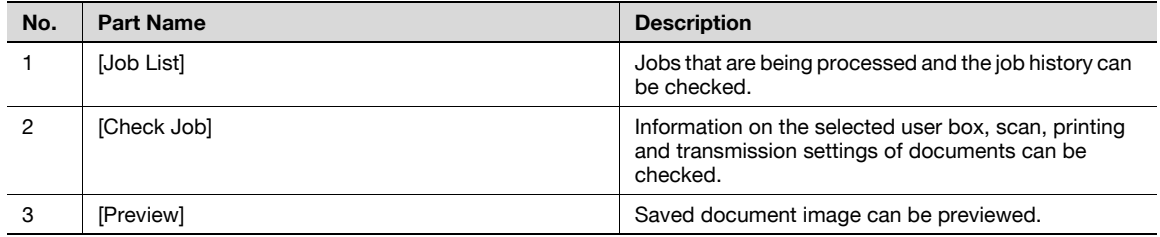

#### <span id="page-35-1"></span>**Job List**

Queued operation, such as saving document data to a user box and printing/sending documents, is called a job. Touch [Job List] to display the jobs being processed.

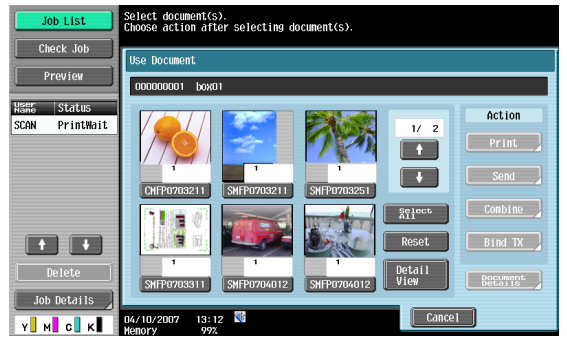
Jobs being processed can be deleted from the list to cancel the job. Select the job from the job list, and then touch [Delete]. Check the message that appears, and then delete the job.

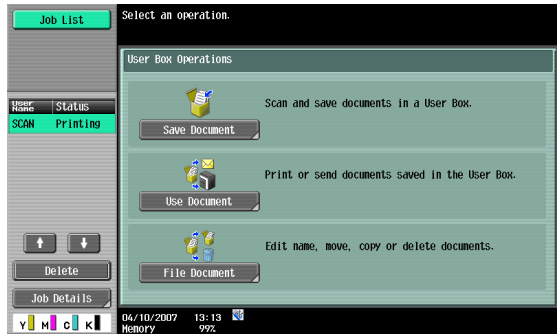

#### **Job List - Job Details**

Jobs that are being processed and the job history can be viewed from the Job List screens. Jobs are classified into the following four categories:

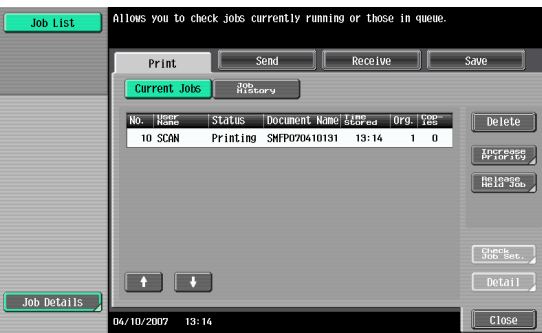

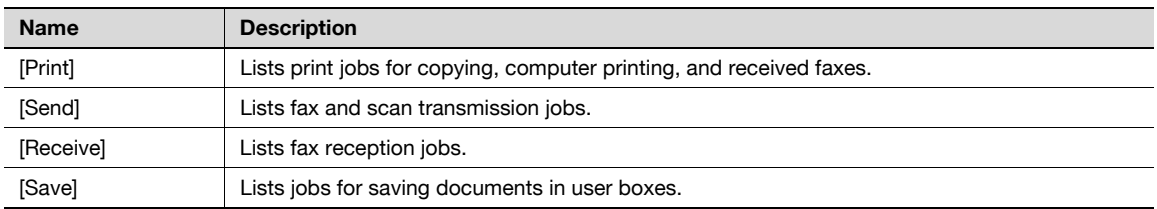

#### **Current Jobs in Print page**

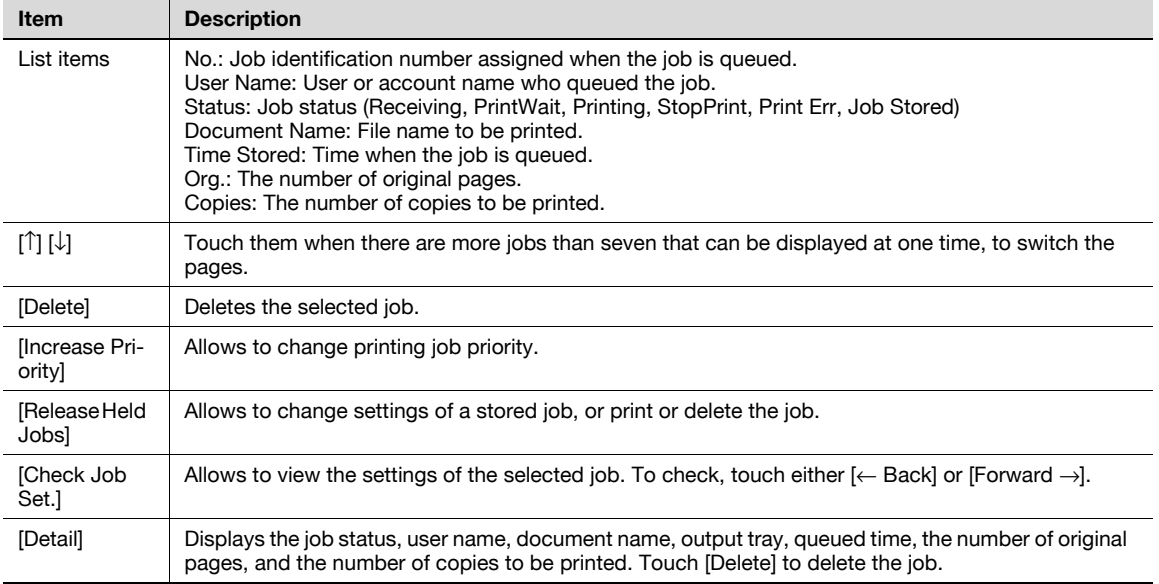

# $\mathbb{Q}$

**Detail** 

If user authentication settings have been applied, the document name is not accessible from other users.

Document names do not appear on the screen for secured documents.

If Change Job Priority in Administrator mode is set to "Restrict", the print job priority control is not available.

If Change Job Priority is set to ON, touching this softkey interrupts the printing job for the given priority. The interrupted job is automatically printed once the given priority job is finished.

#### **Job History in Print page**

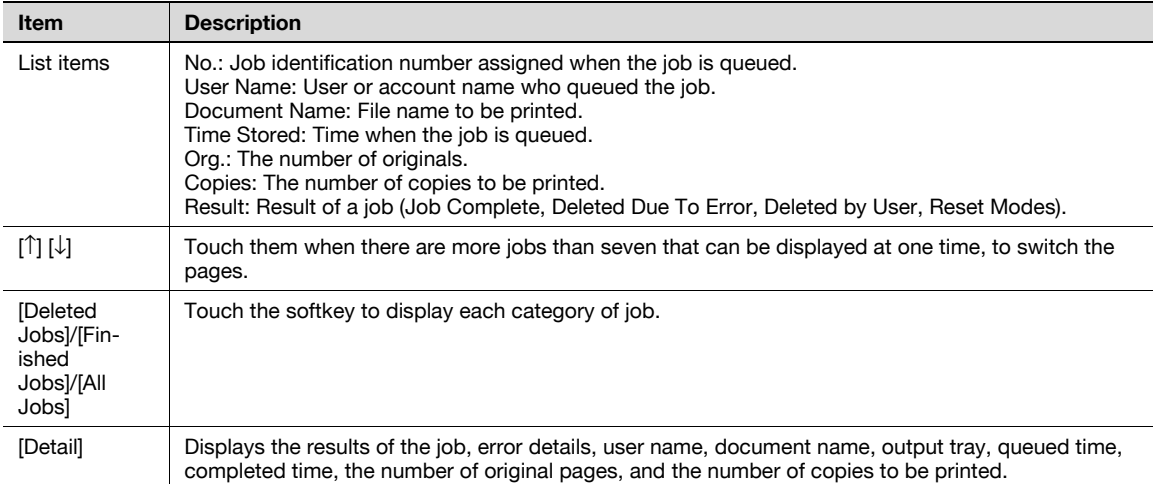

# $Q$

#### **Detail**

If user authentication settings have been applied, the document name is not accessible from other users.

Document names do not appear on the screen for secured documents.

#### **Current Jobs in Send page**

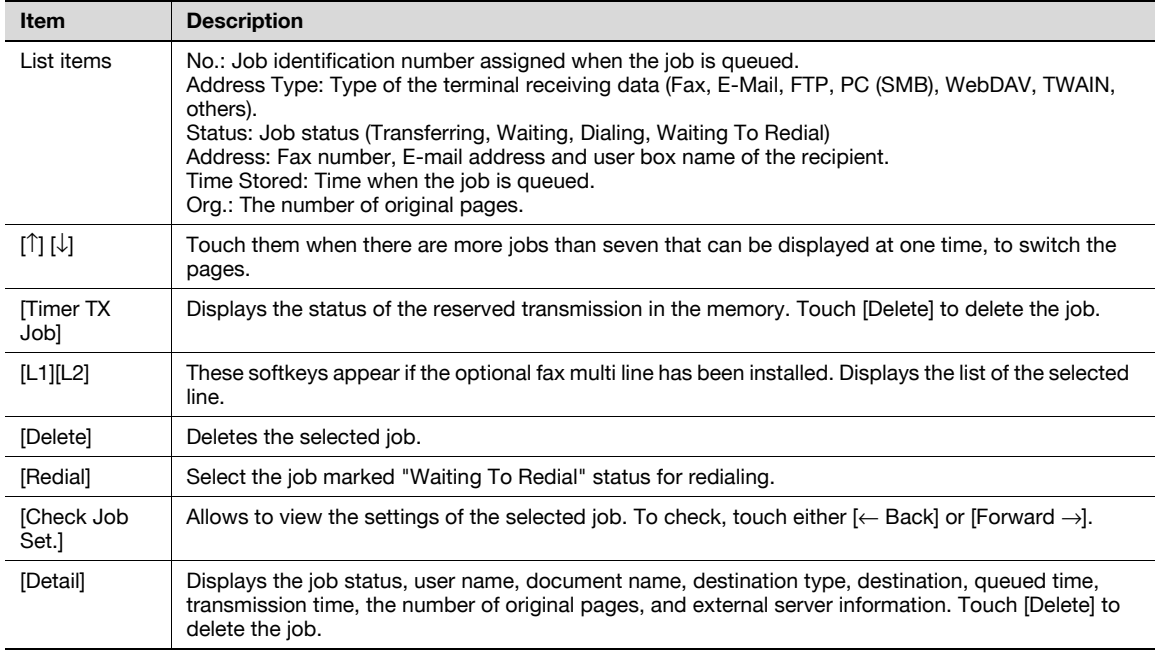

# ${\mathbb Q}$

**Detail** 

If user authentication settings have been applied, the document name is not accessible from other users.

Document names do not appear on the screen for secured documents.

"TWAIN" is indicated for jobs sent by the Web service.

The external server information in [Detail] is available only if the external server authentication is applied.

#### **Job History in Send page**

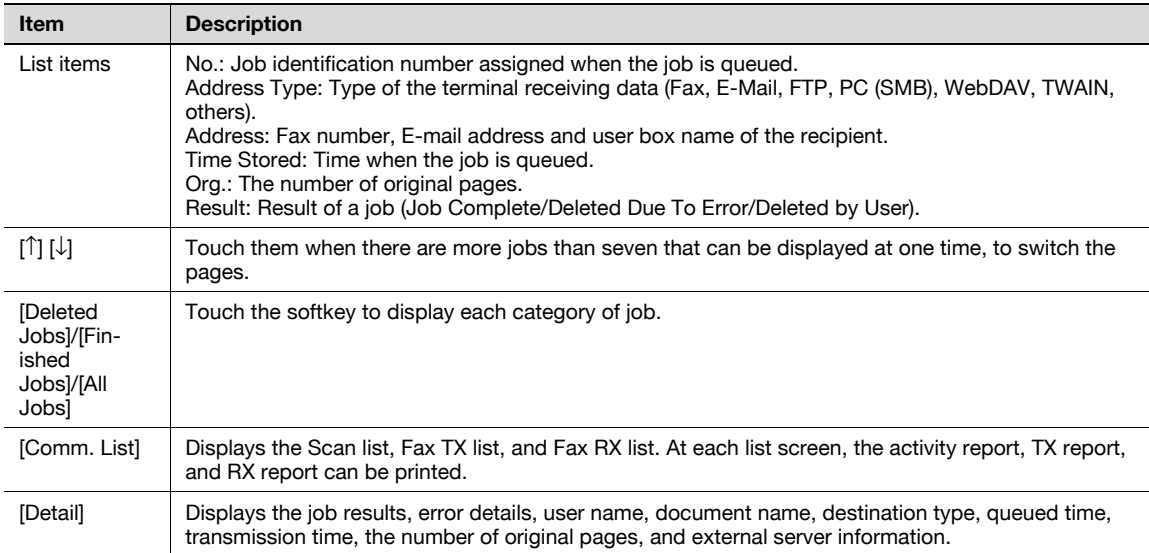

# $\mathbb{Q}$

**Detail** 

If user authentication settings have been applied, the document name is not accessible from other users.

Document names do not appear on the screen for secured documents.

"TWAIN" is indicated for jobs sent by the Web service.

The external server information in [Detail] is available only if the external server authentication is applied.

#### **Current Jobs in Receive page**

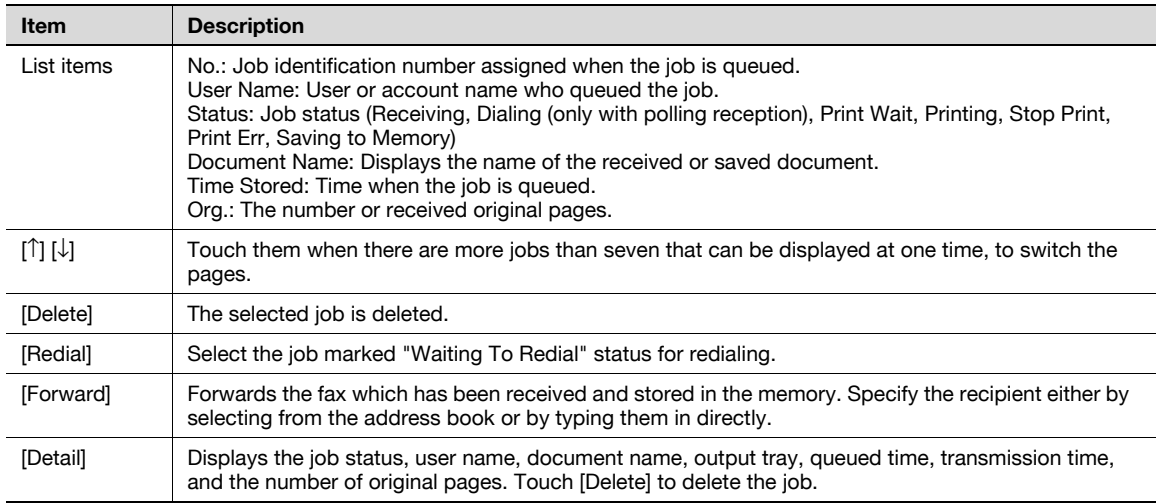

# $\mathbb{Q}$

**Detail** 

If user authentication settings have been applied, the document name is not accessible from other users.

Document names do not appear on the screen for secured documents.

#### **Job History in Receive page**

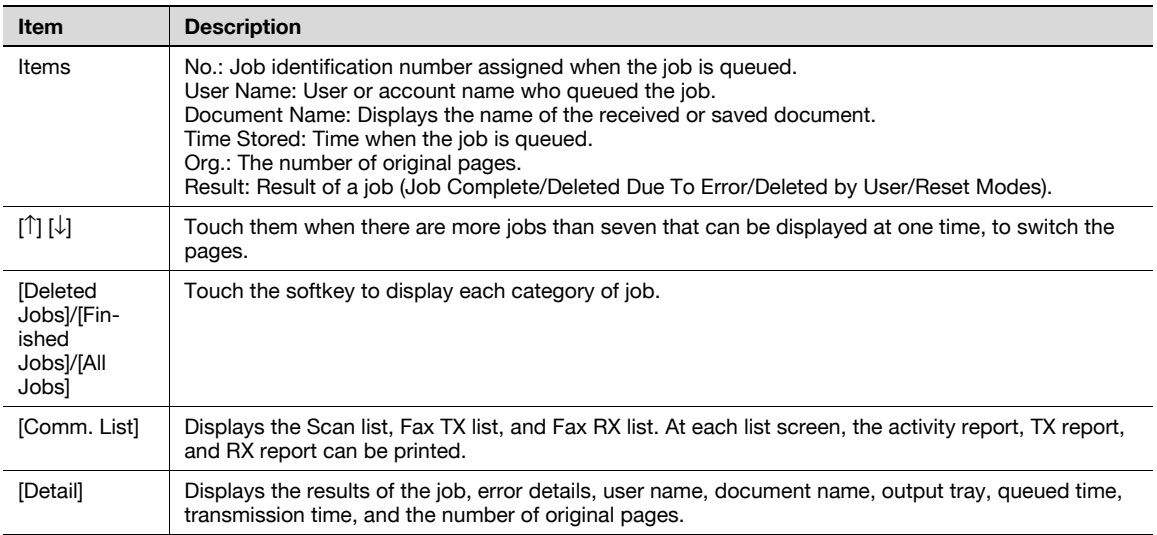

# $\overline{\mathbb{Q}}$

#### **Detail**

If user authentication settings have been applied, the document name is not accessible from other users.

Document names do not appear on the screen for secured documents.

#### **Current Jobs in Save page**

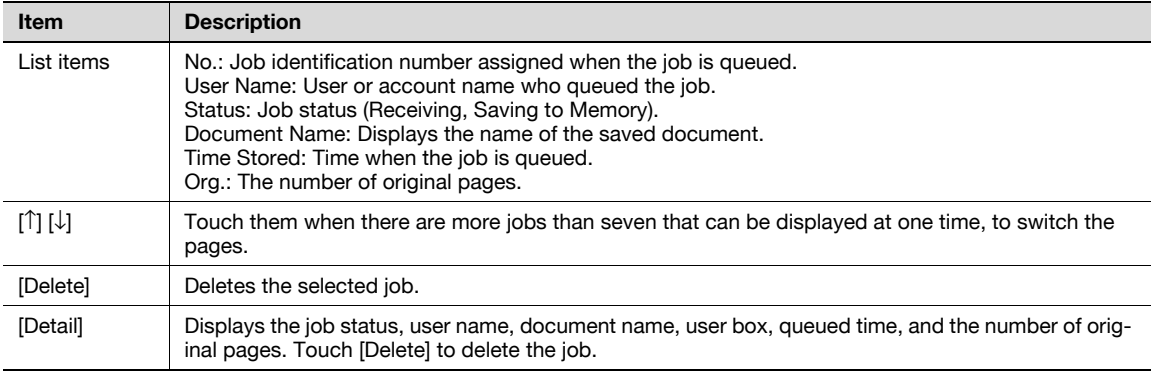

# $\mathbb{Q}$

#### **Detail**

If user authentication settings have been applied, the document name is not accessible from other users.

Document names do not appear on the screen for secured documents.

#### **Job History in Save page**

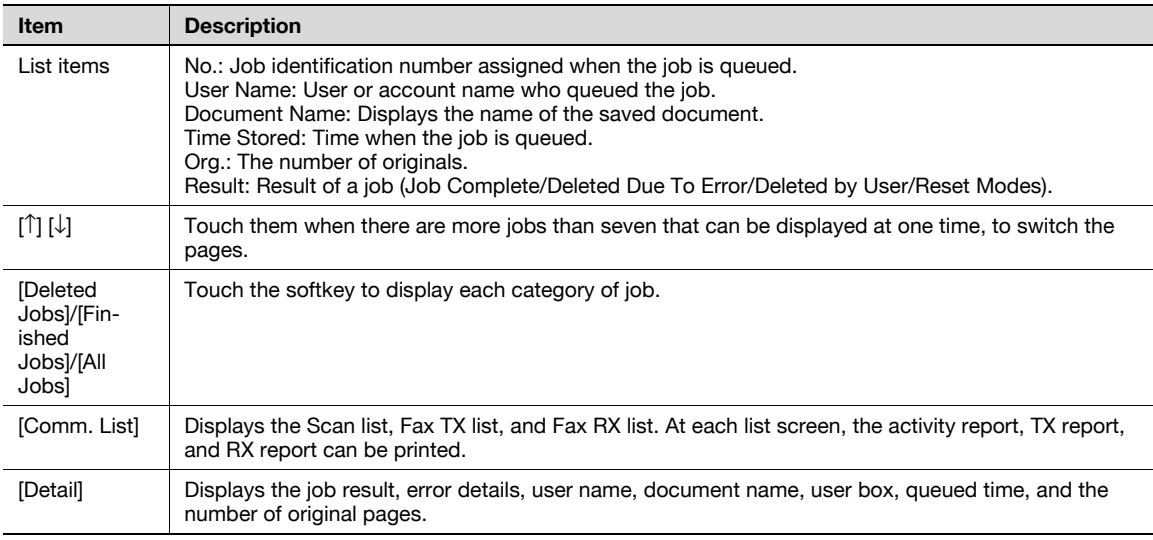

#### $\mathbb{Q}$

#### **Detail**

If user authentication settings have been applied, the document name is not accessible from other users.

Document names do not appear on the screen for secured documents.

#### **Settings when saving documents**

When [Save Document] is selected, the information of the user box where the document is to be saved is displayed.

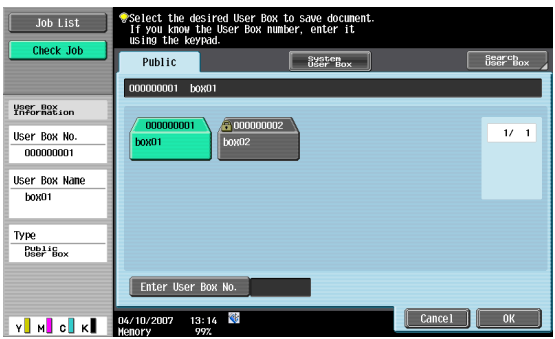

When saving a document, select "Scan Settings" or "Original Settings", [Detail] appears. Touch [Detail] to view scan settings and original settings.

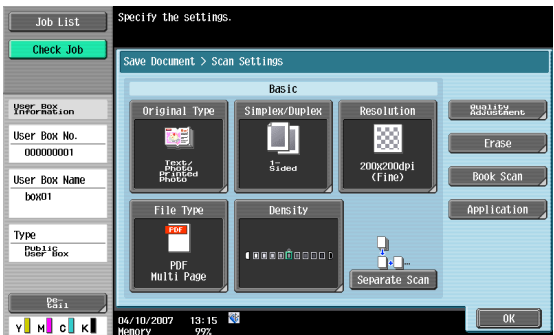

The basic scan setting, scan settings, and application settings can be checked. To check, touch either [← Back] or [Forward  $\rightarrow$ ].

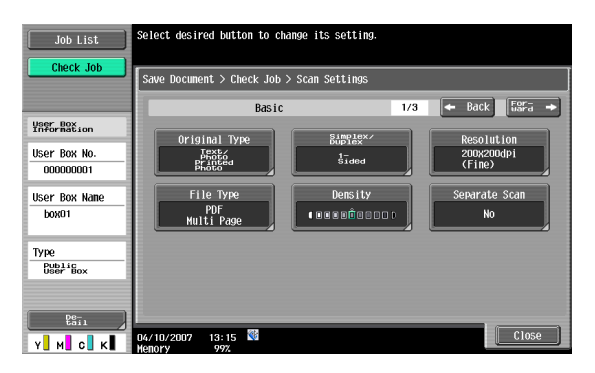

#### **Detail - Check Original Settings**

The original settings can be checked.

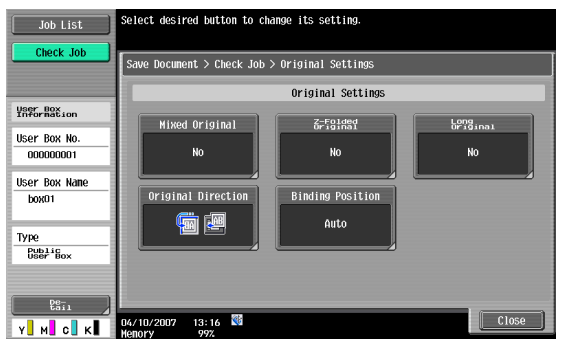

#### **Settings when using documents**

When [Use Document] is selected, information of the selected user box is displayed.

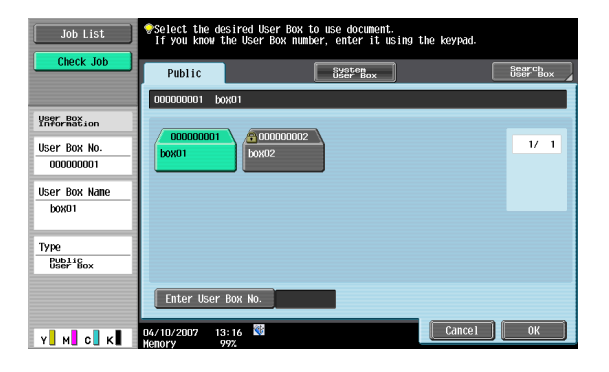

#### **Detail**

Touch [Document Details] in the Use Document screen to view the Registerd Time/User Name/Document Name/the No. of Pages/Job No. Touch [Preview] to view the preview image of the saved document.

When multiple documents are selected, switch the preview page by touching [↑] [↓].

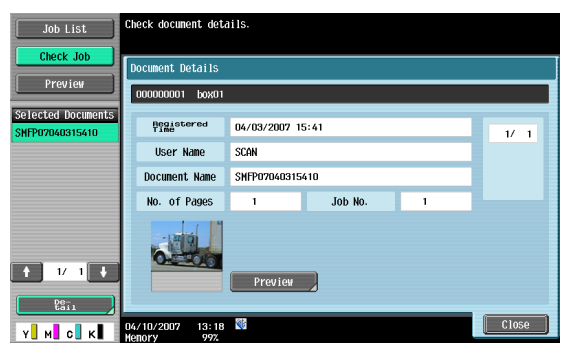

 $\mathbb{Q}$ ...

#### **Note**

For the procedure on viewing preview image, refer to **["Preview" on page](#page-43-0) 2-13**.

#### **Check Job Settings**

When [Send] or [Bind TX] is selected on the Use Document screen, [Check Job Settings] appears.

Touch [Check Job Settings] to check the following settings:

- Destination Settings
- Communication Settings
- E-Mail Settings

#### **Check Job Settings - Destination Settings**

This screen displays the list of registered destinations.

- To add a destination to the address book by directly entering it, select the destination and touch [Store Address].
- To view the details of the destination on the screen, select the destination and touch [Details].
- To delete a destination, select the destination and touch [Delete].

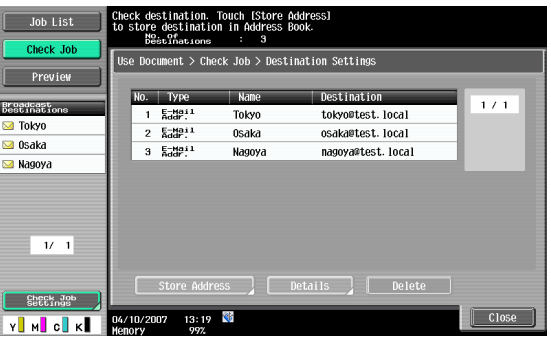

 $\mathbb{Q}$ 

#### **Detail**

For details on address book registration, refer to the User's Guide [Network Scan/Fax/Network Fax Operations].

The line setting and transmission method settings can be checked. To check, touch either [← Back] or [Forward →].

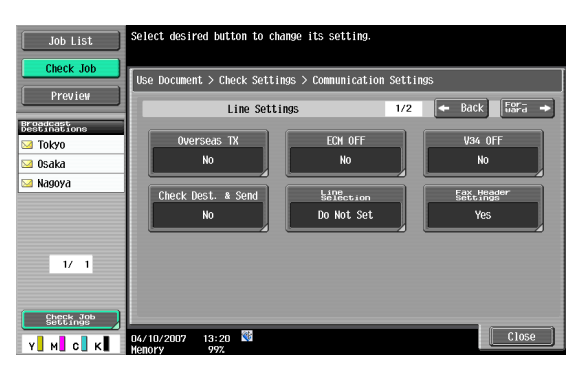

#### **Check Job Settings - E-Mail Settings**

The document name, subject, From address and message body for sending e-mail messages can be checked.

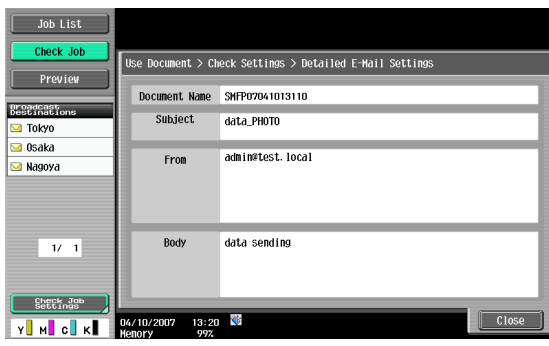

#### <span id="page-43-1"></span><span id="page-43-0"></span>**Preview**

When Use Document or File Document is selected, the image of the saved document can be previewed. Touch [Preview] to display the thumbnail image of the top page in the left panel.

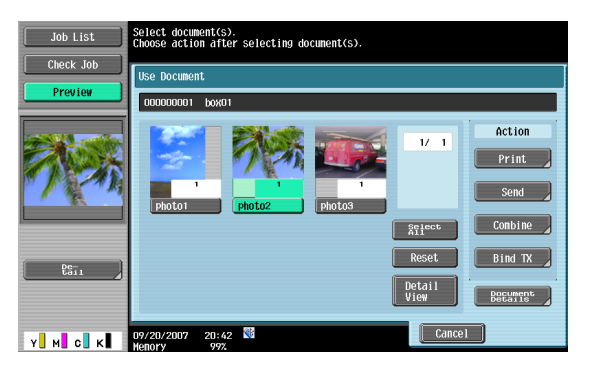

# $Q$

**Detail**  With the documents containing multiple pages, only the image of the first page can be checked. The contents of a document saved with encryption cannot be previewed.

#### **Preview - Detail**

To enlarge the preview image, touch [Detail].

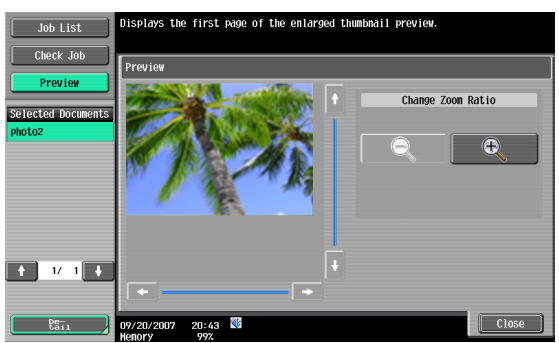

The document can be viewed at full size or at a size of 2, 4 or 8 times the normal size. Select the display size, and use the scroll bars in the right end and bottom end of the image to view the desired section of the image.

#### **Preview - Detail (Print/Combine)**

When [Print] or [Combine] is selected while using documents, by touching [Detail], the page image of printing result can be previewed.

#### $\mathbb{Q}$ **Detail**

If a document contains multiple pages, images for all the pages can be previewed.

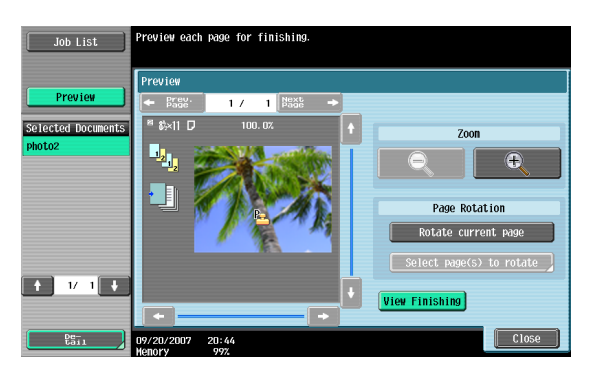

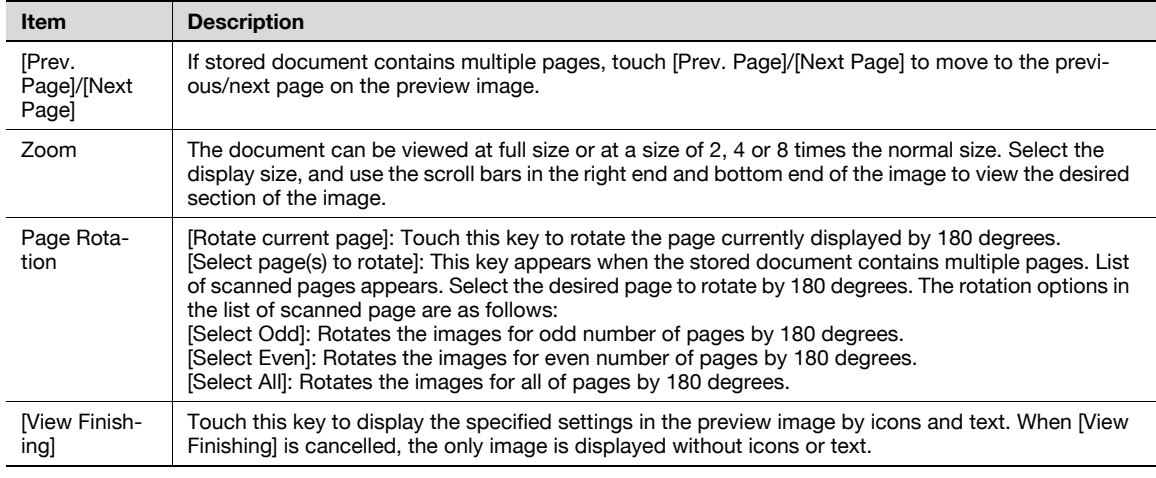

# 2

#### **Note**

When selecting on the page directly, the image of the selected page is rotated by 180 degrees.

#### **Preview - Detail (Send/Bind TX)**

If [Send] or [Bind TX] is selected when using documents, by touching [Detail], the result of the page image to be sent can be previewed.

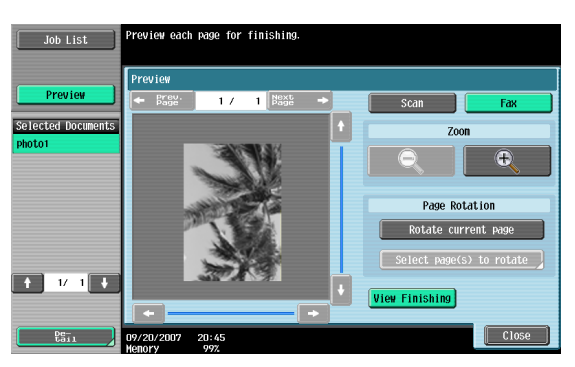

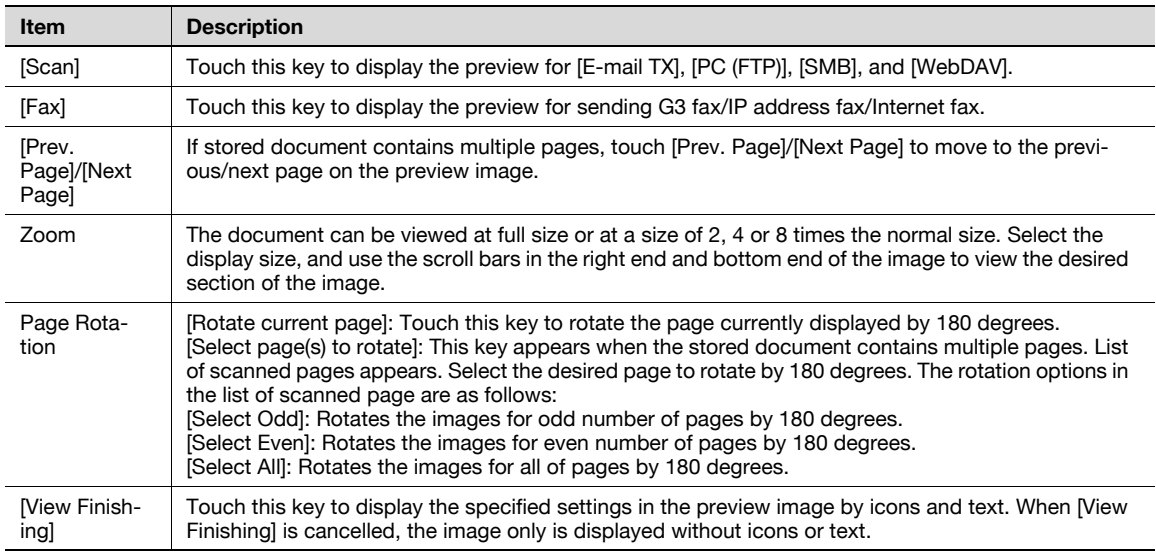

# 2

#### **Note**

When selecting on the page directly, the image of the selected page is rotated by 180 degrees.

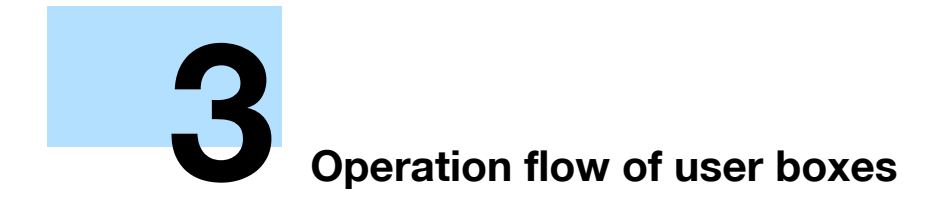

# <span id="page-47-0"></span>**3 Operation flow of user boxes**

#### **3.1 Saving documents in user boxes**

The following outlines are the steps for saving documents in public user boxes.

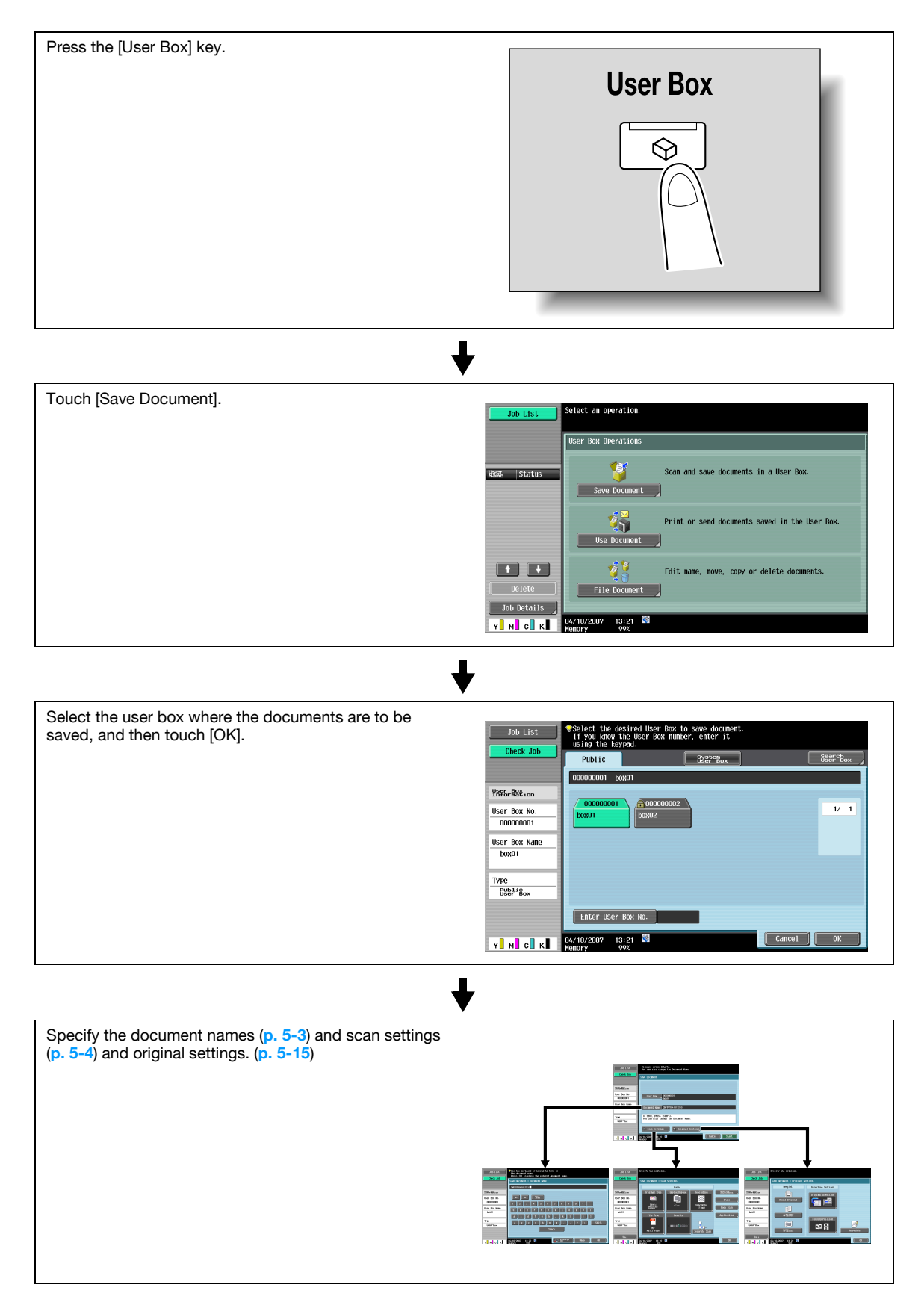

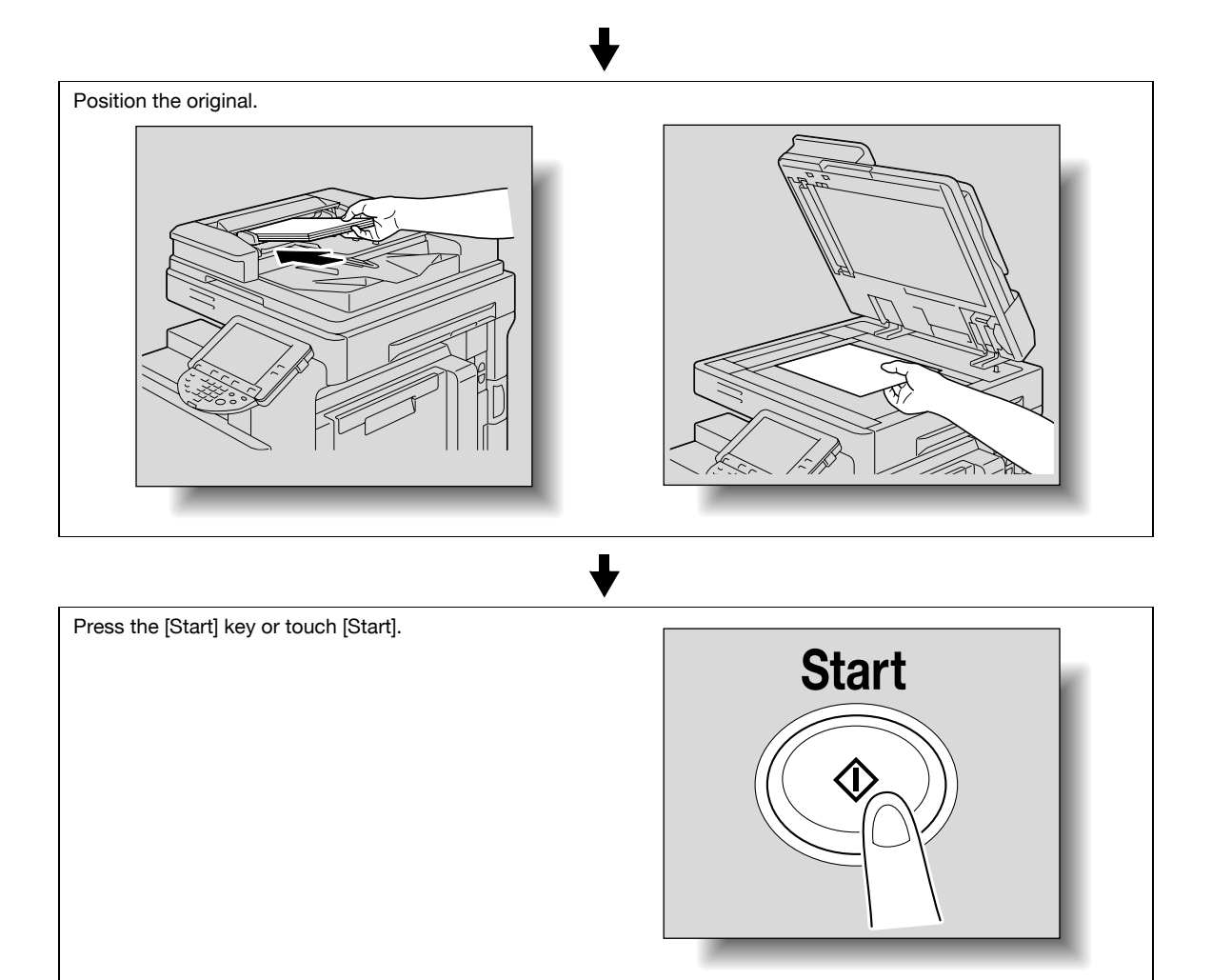

### **3.2 Printing documents in user boxes**

The following outlines are the steps for printing documents saved in public user boxes.

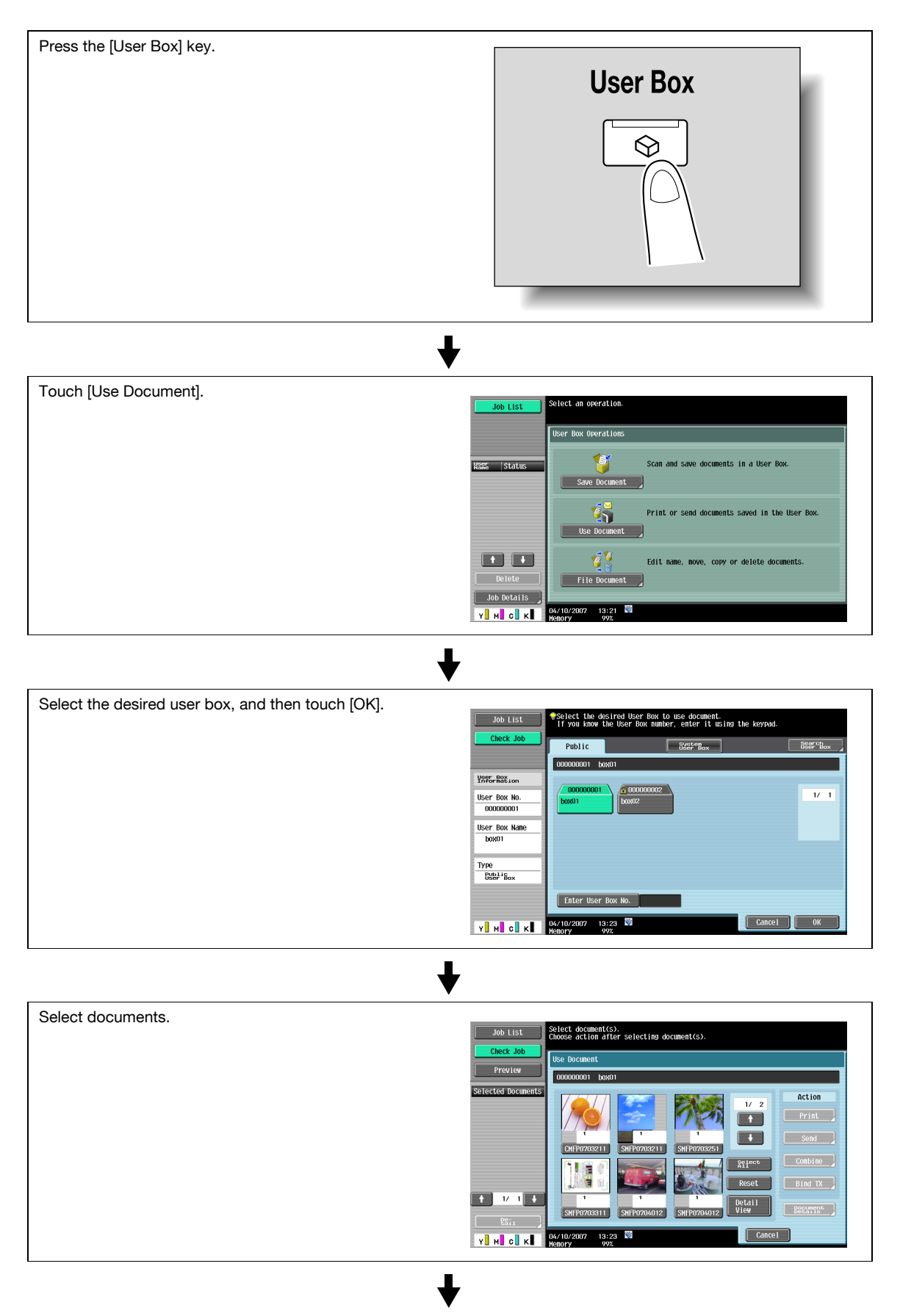

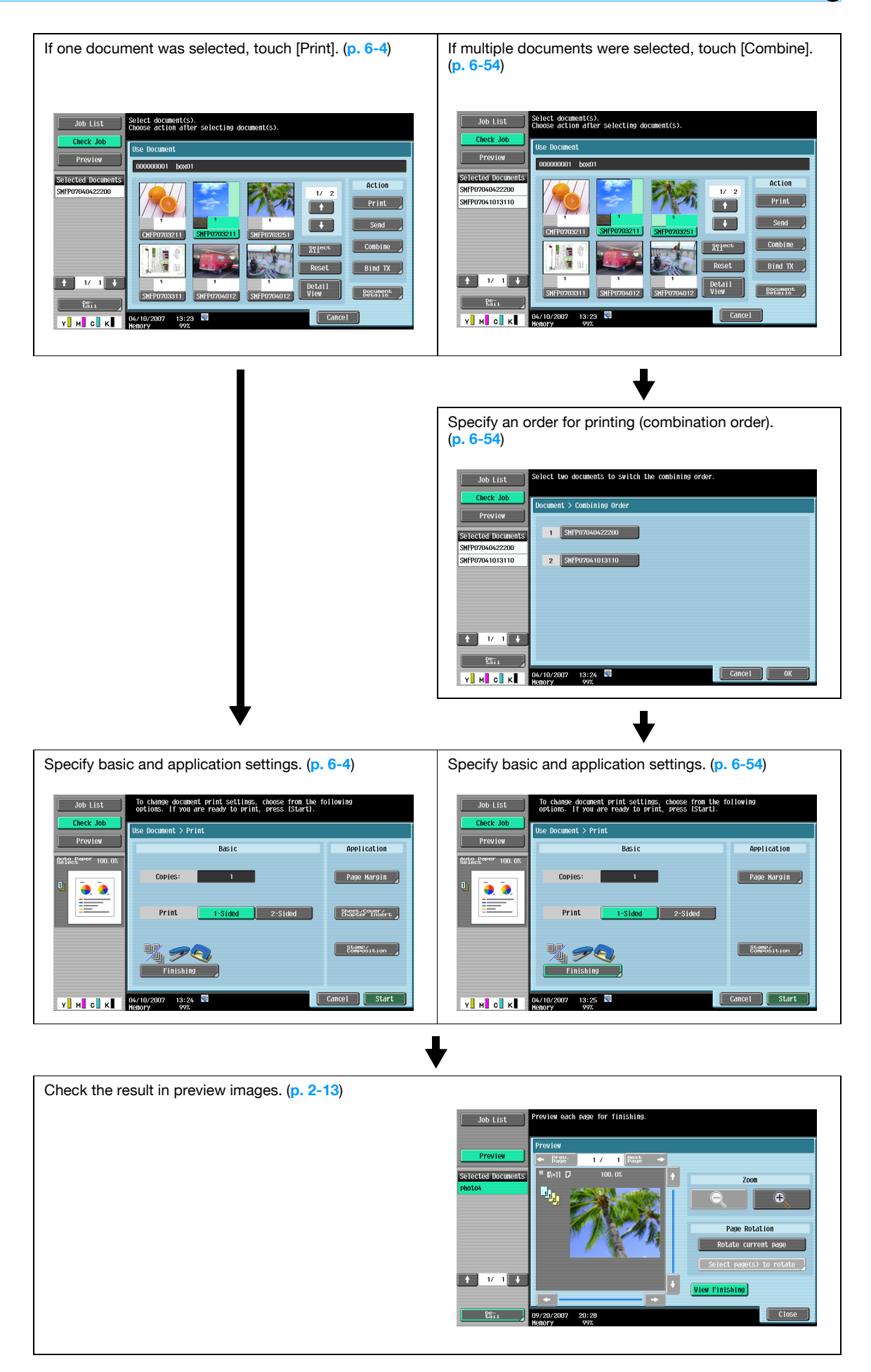

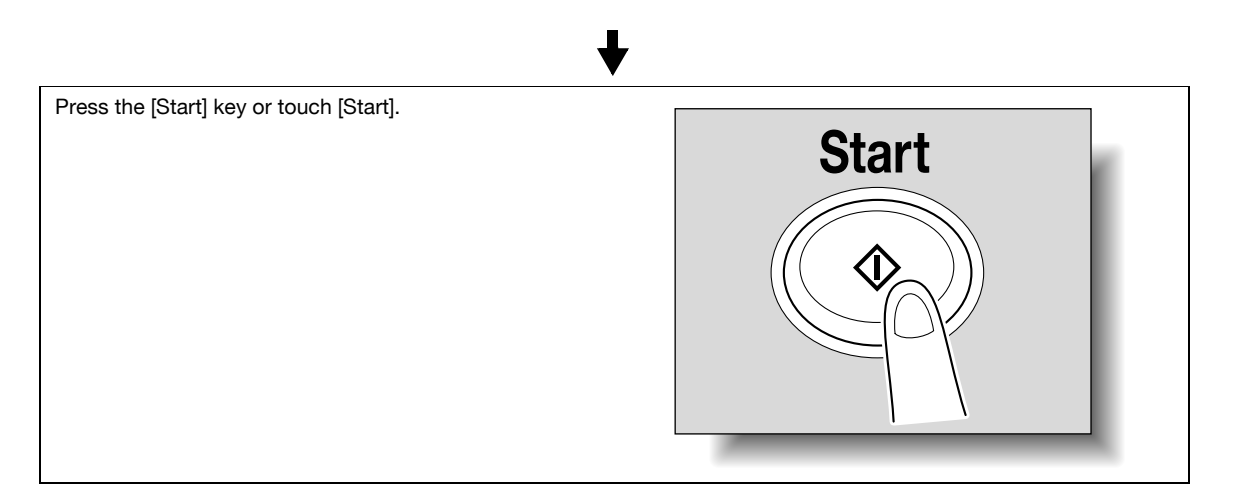

## **3.3 Sending documents in user boxes**

The following outlines are the steps for sending documents saved in public user boxes.

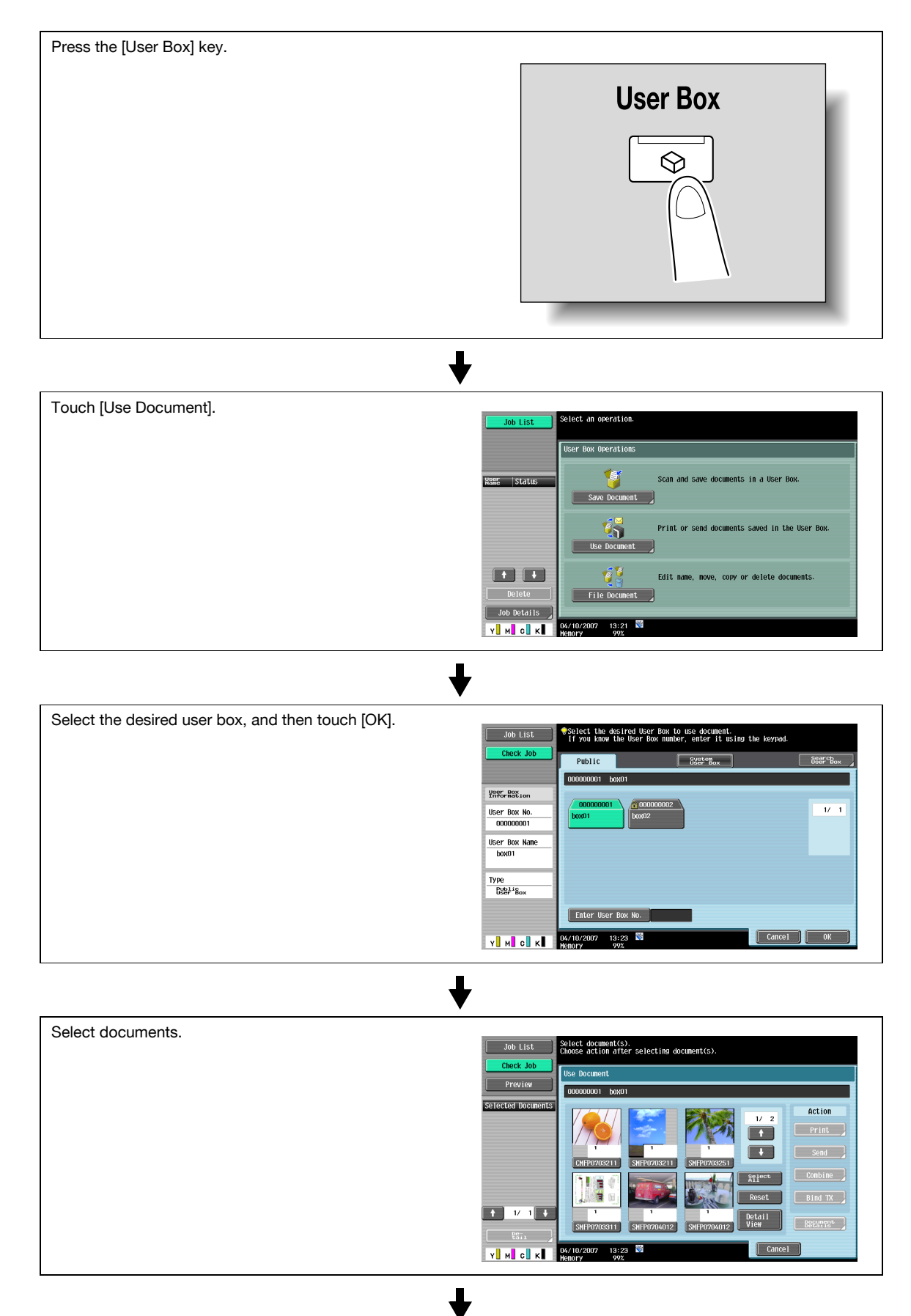

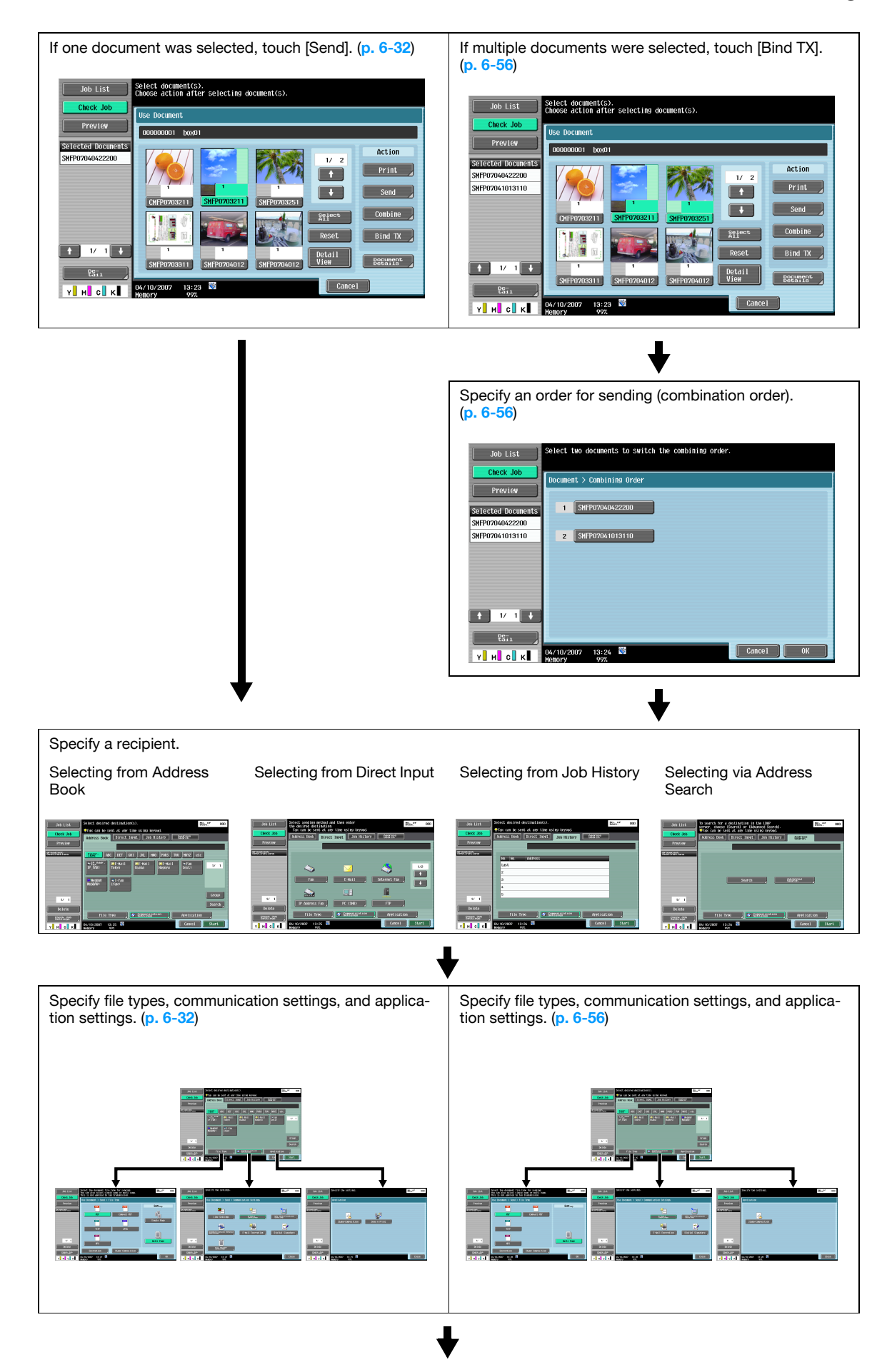

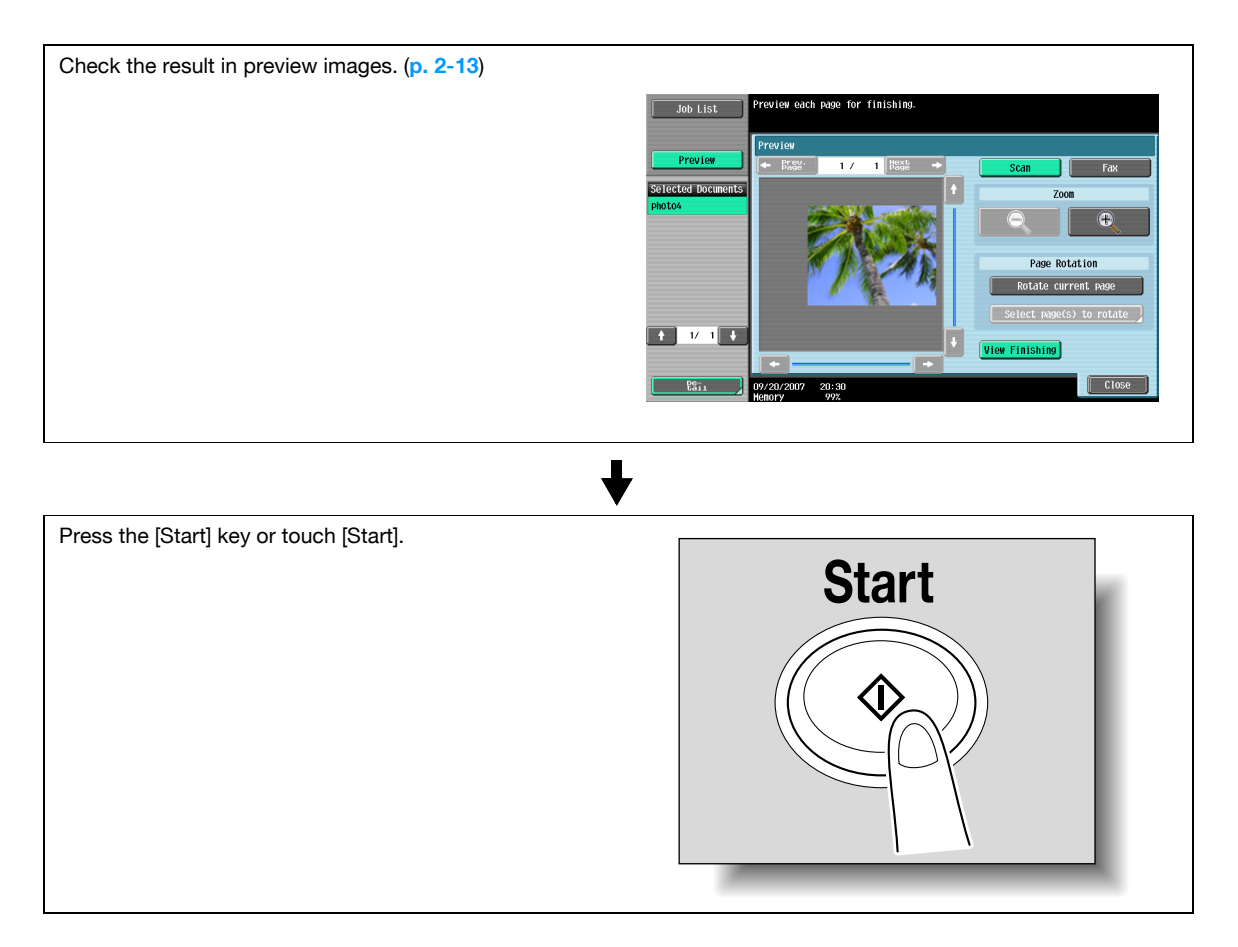

The following outlines are steps for saving documents in external memory.

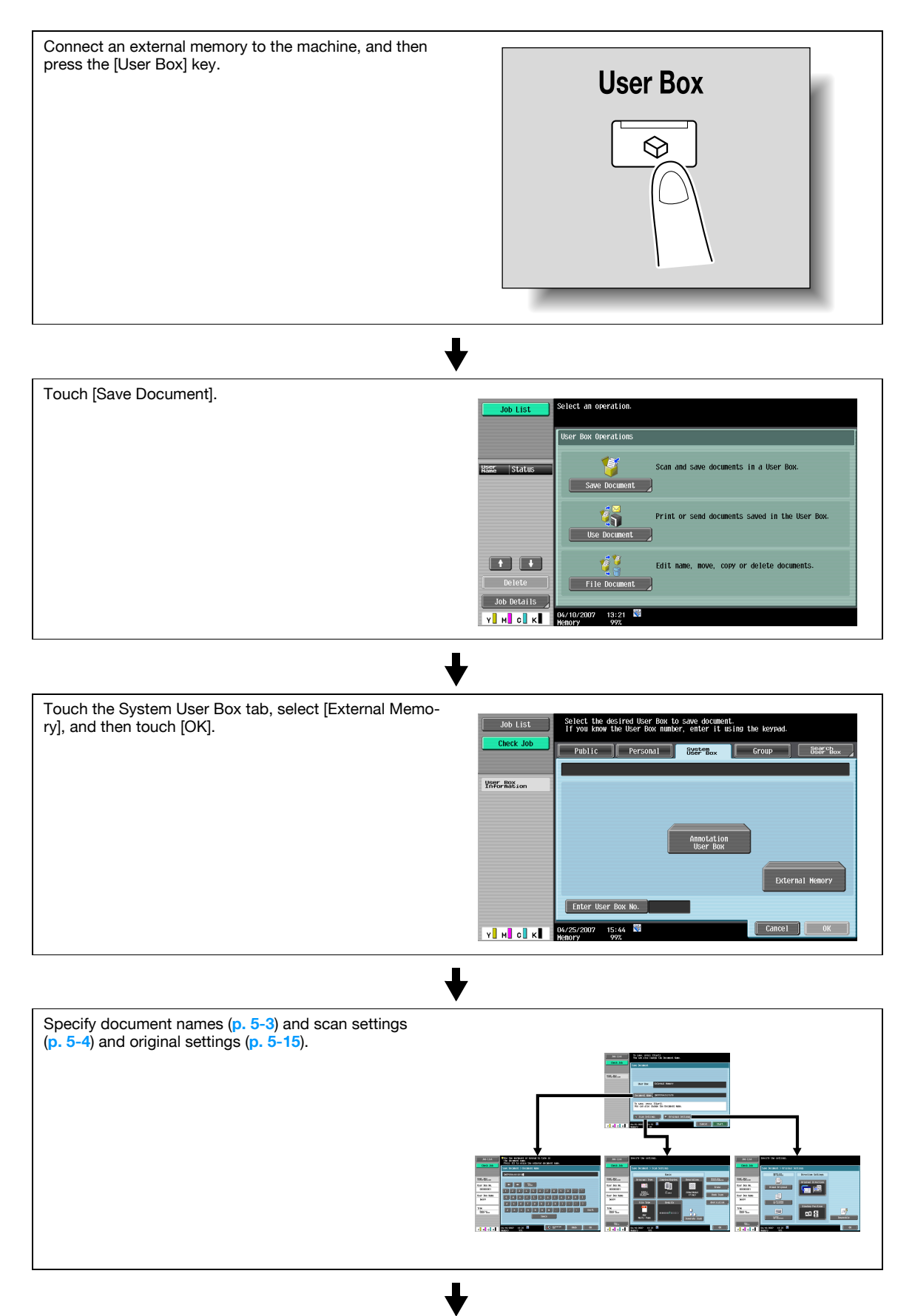

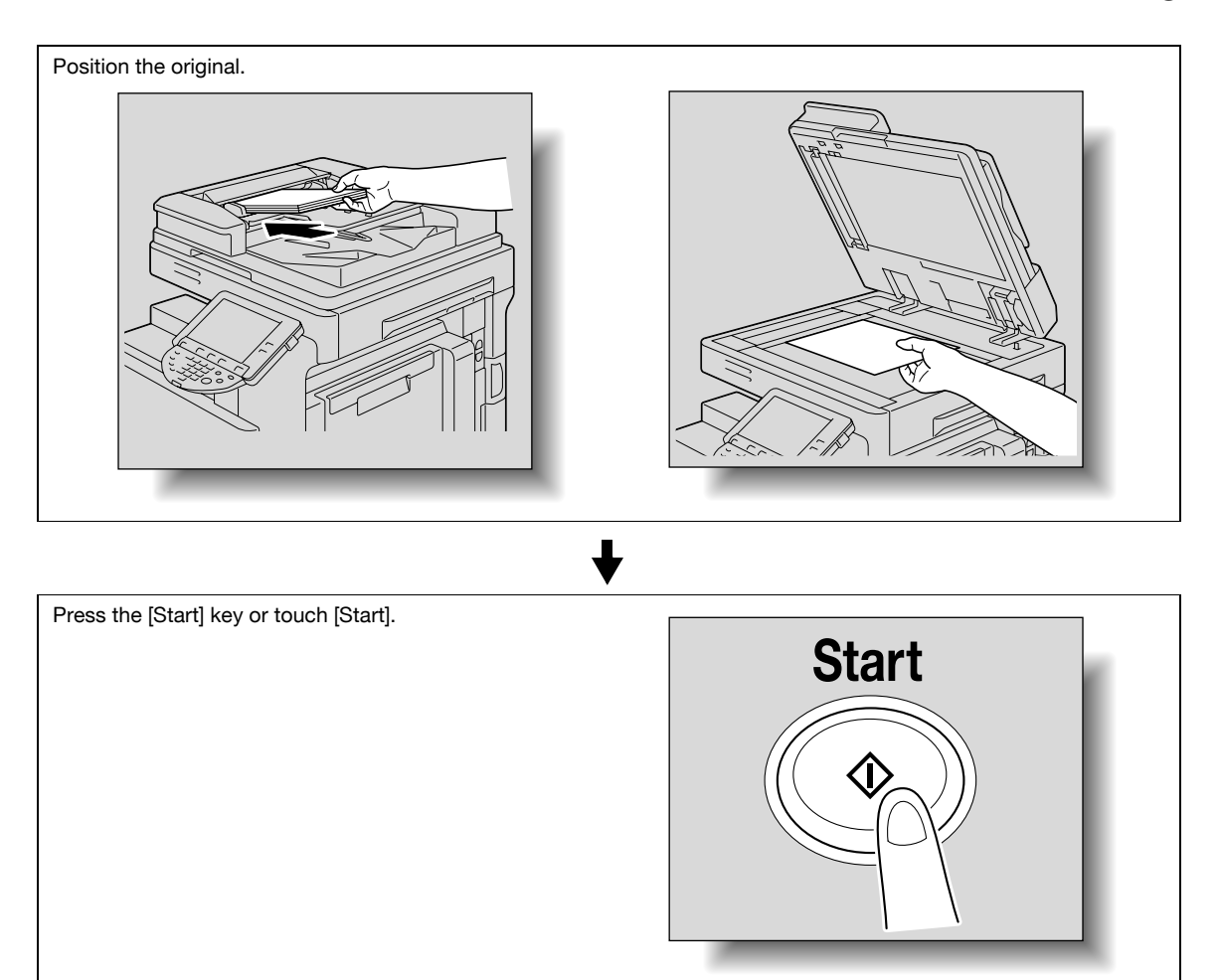

The following outlines are the steps for printing documents saved in external memory.

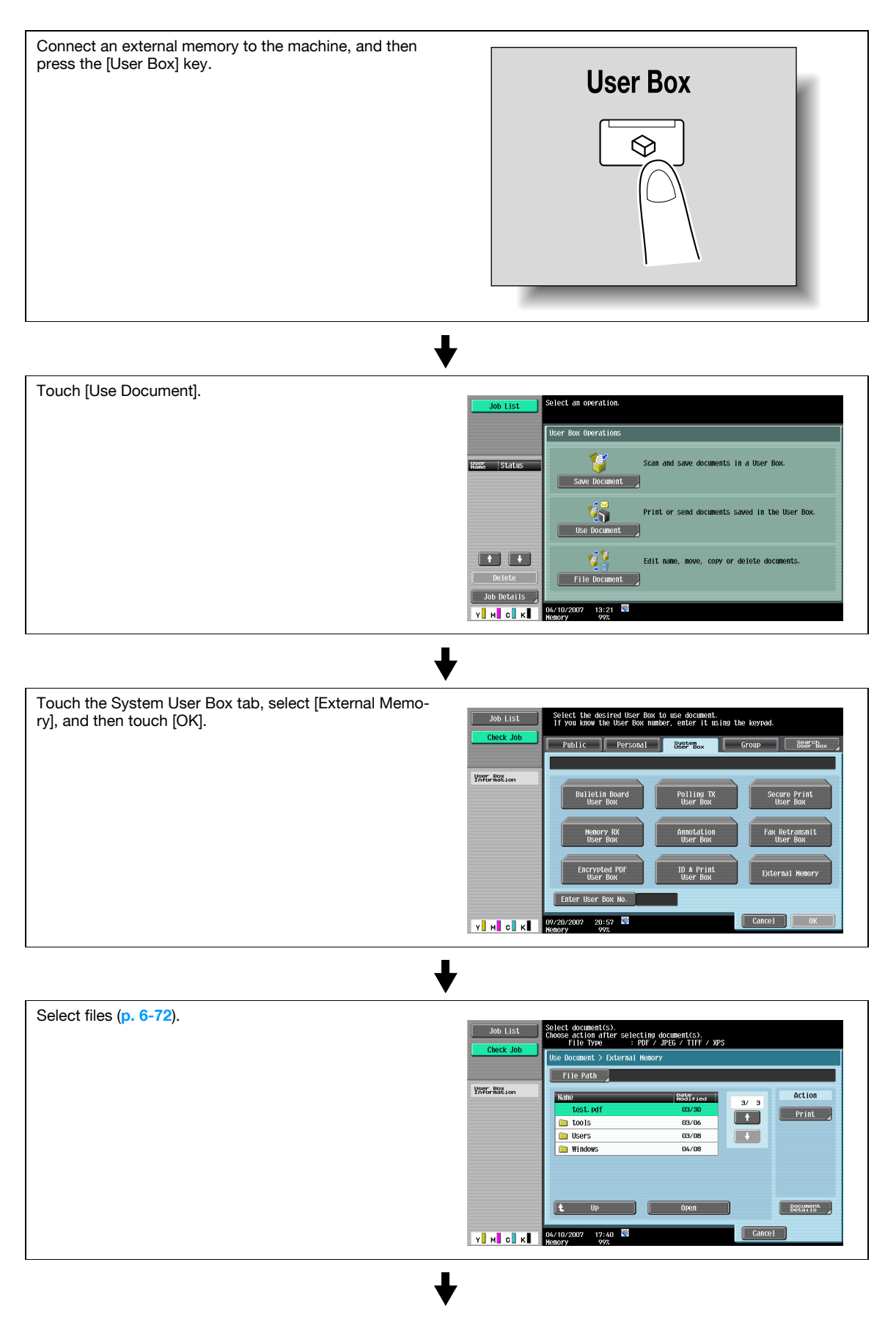

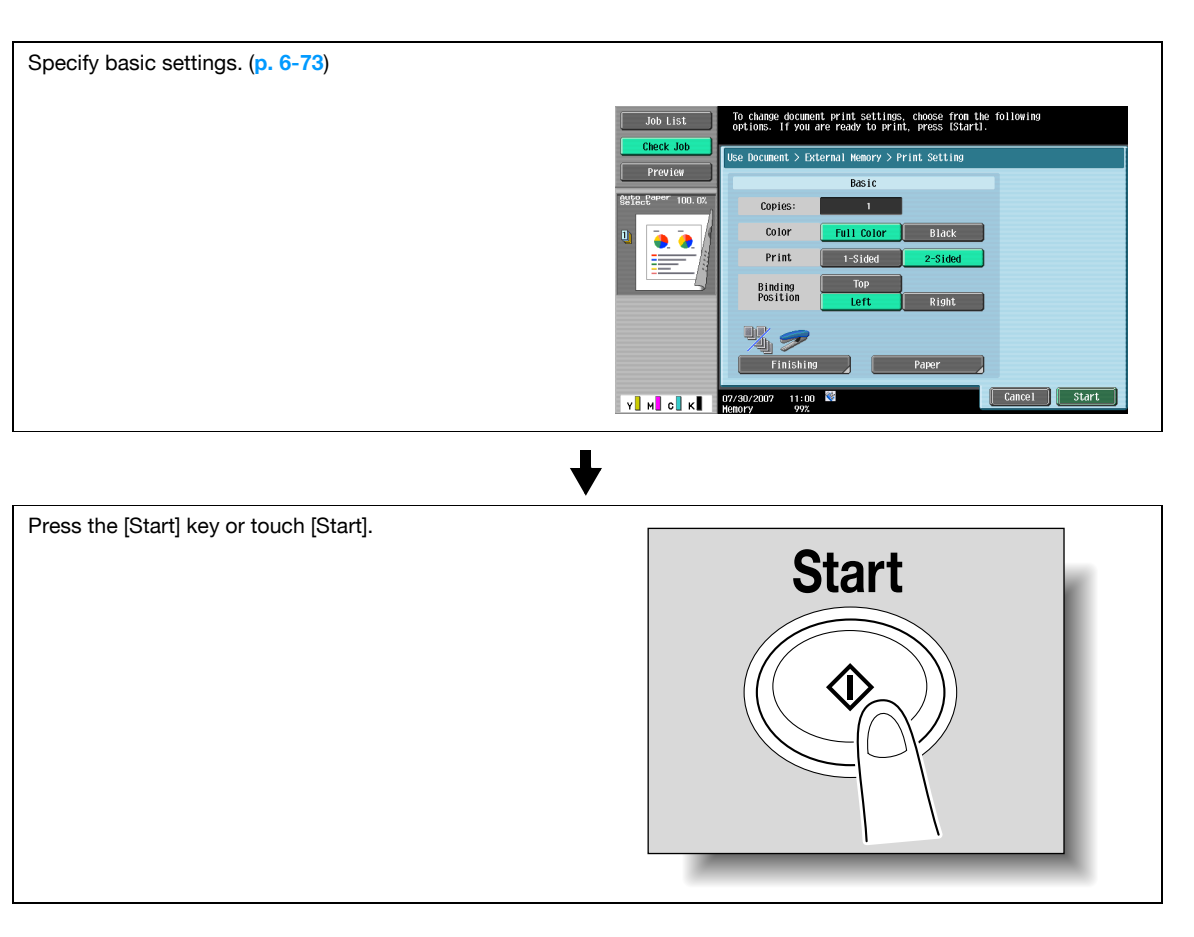

The following outlines are the steps for organizing documents saved in public user boxes.

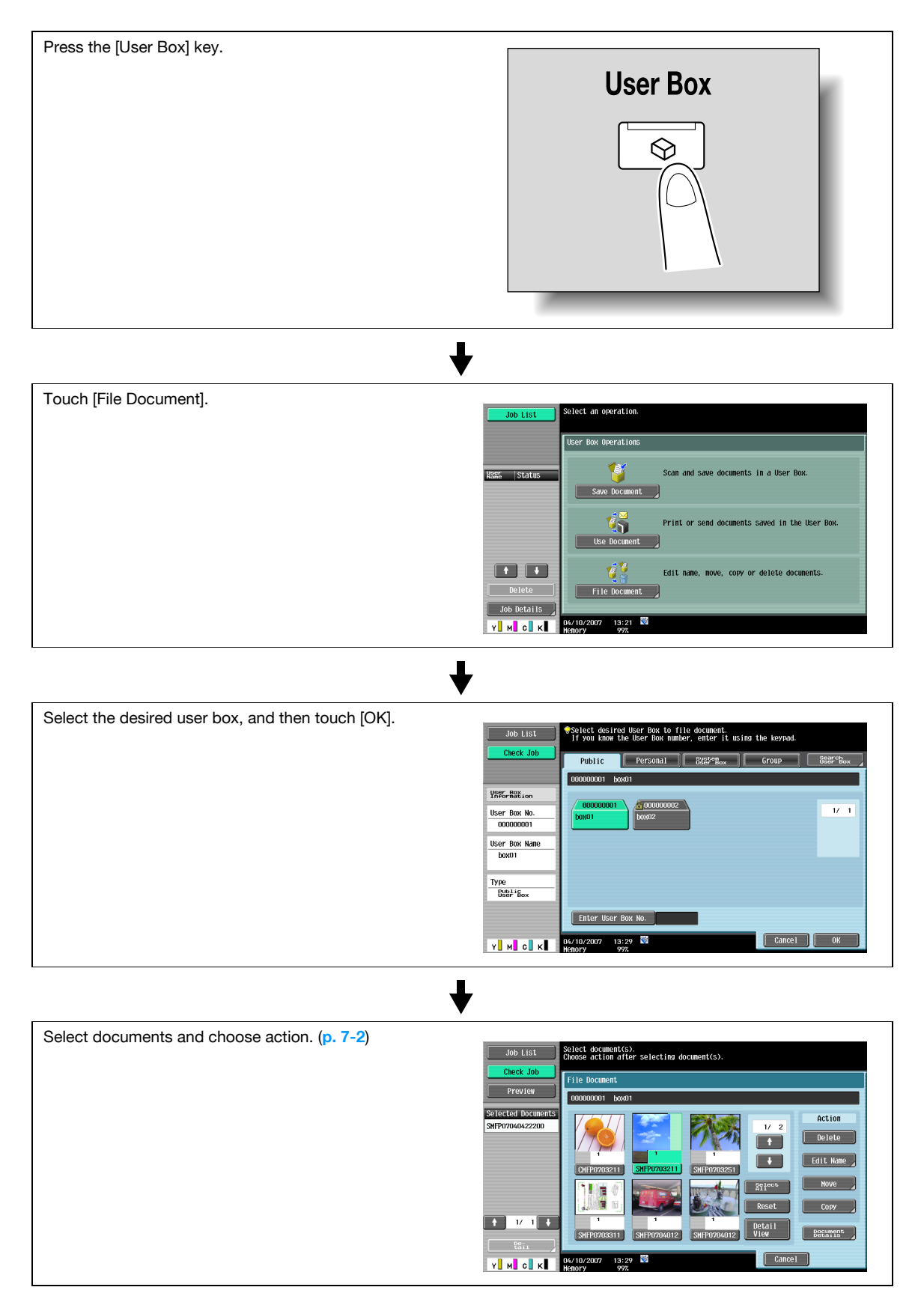

## $\mathbb{Q}$ ... **Note**

For the procedure for deleting the documents, refer to **["Deleting a document" on page](#page-167-0) 7-4**. For the procedure for changing the name of saved document, refer to **["Edit Name" on page](#page-167-1) 7-4** For the procedure for moving documents to a different user box, refer to **["Move" on page](#page-167-2) 7-4**. For the procedure for copying a document to a different user box, refer to **["Copy" on page](#page-168-0) 7-5**

For the procedure for checking or previewing document information, refer to **["Document Details" on](#page-168-1)  [page](#page-168-1) 7-5**.

#### **3.7 Menu trees in User Box mode**

The functions and settings that can be operated in User Box mode are structured as shown below.

#### **3.7.1 Save Document**

#### **Public/Personal/Group User Boxes**

The following are menu trees that are associated with saving documents in public, personal, and group user boxes.

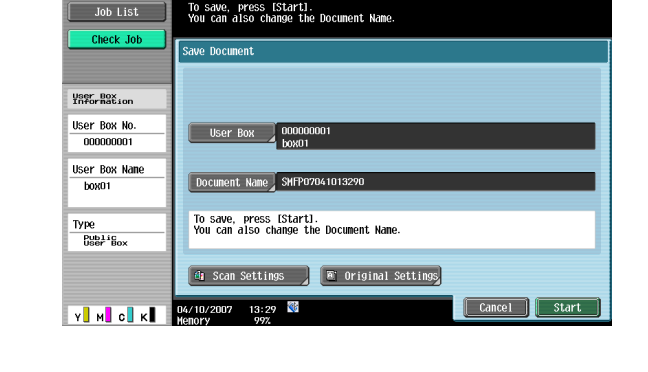

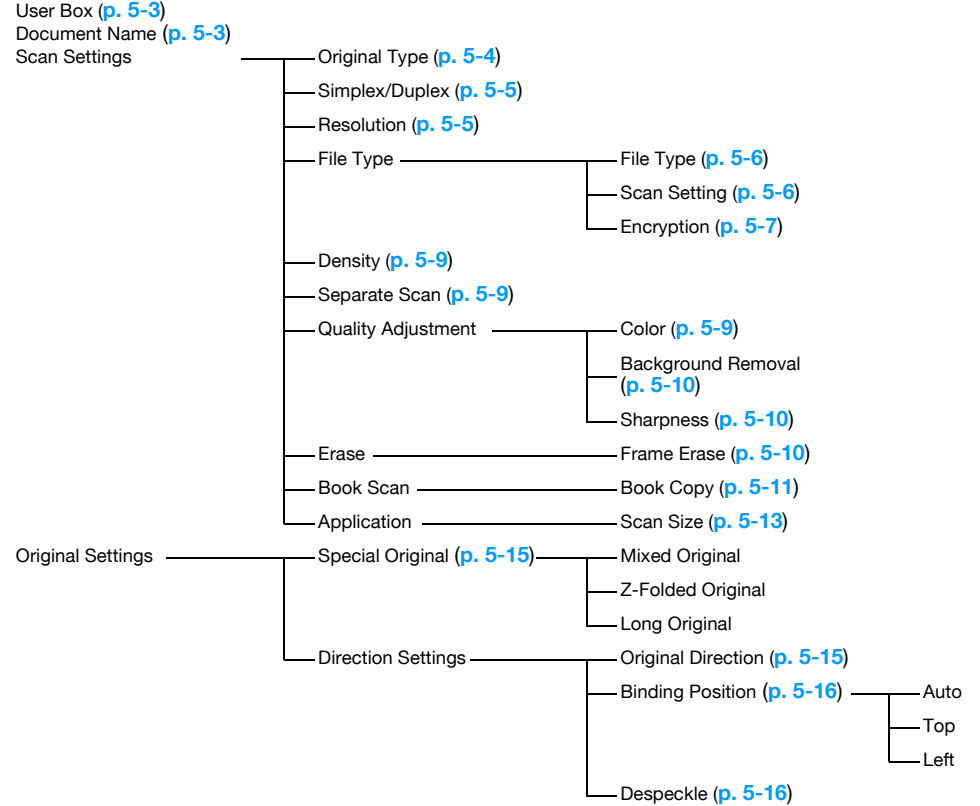

#### **System User Box**

The following are menu trees that are associated with saving documents in system user box.

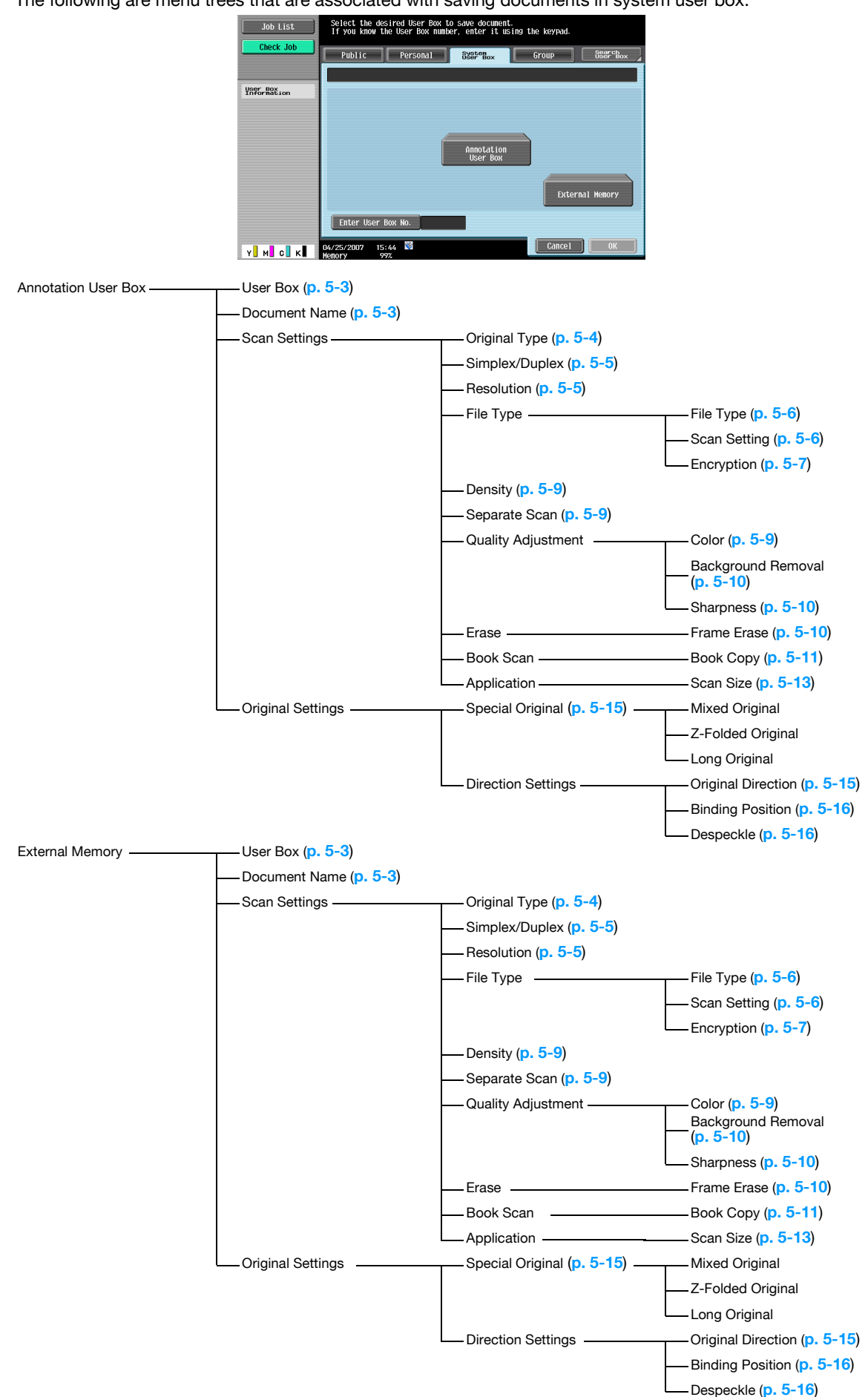

#### **3.7.2 Use Document**

#### **Public/Personal/Group User Boxes**

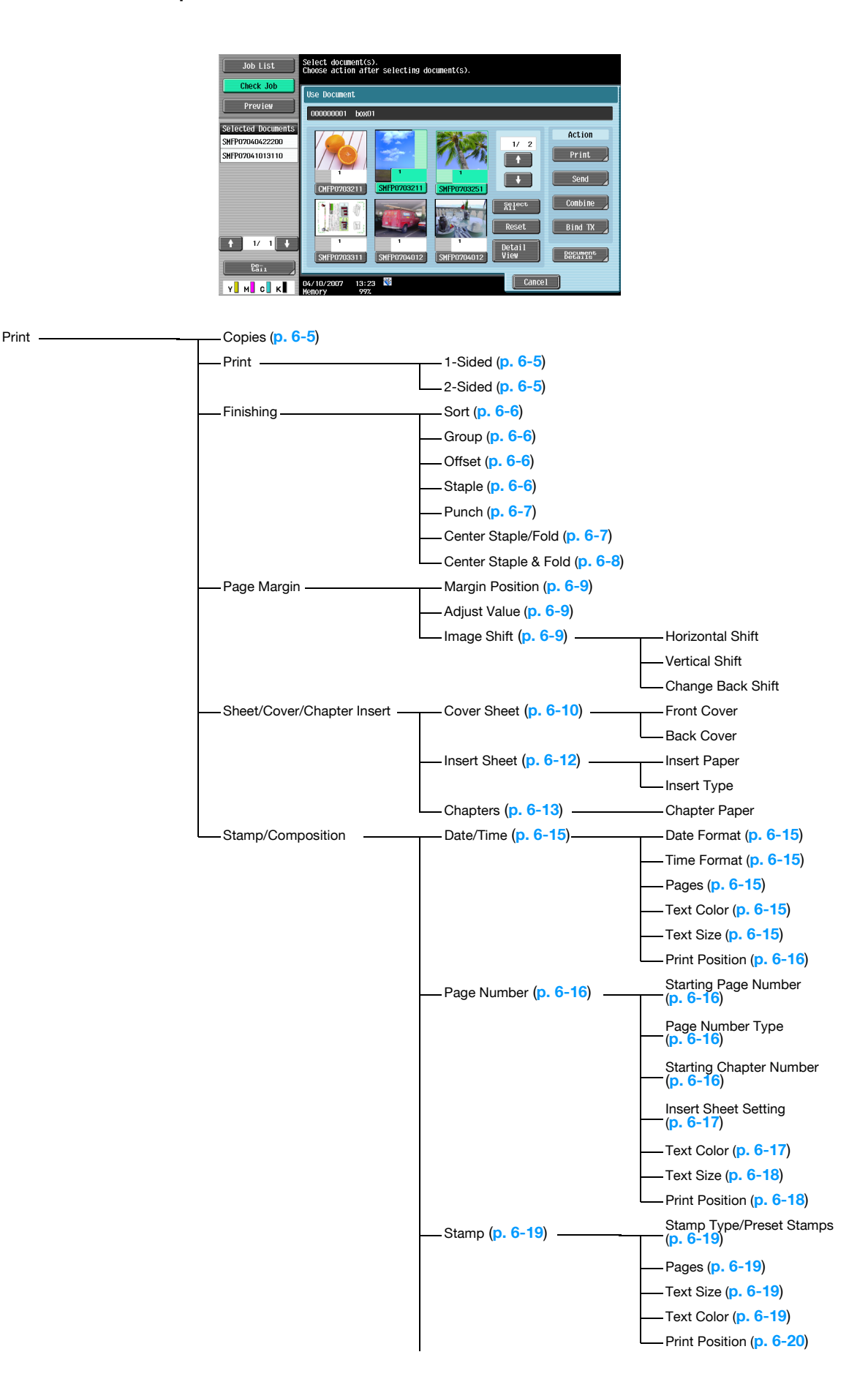

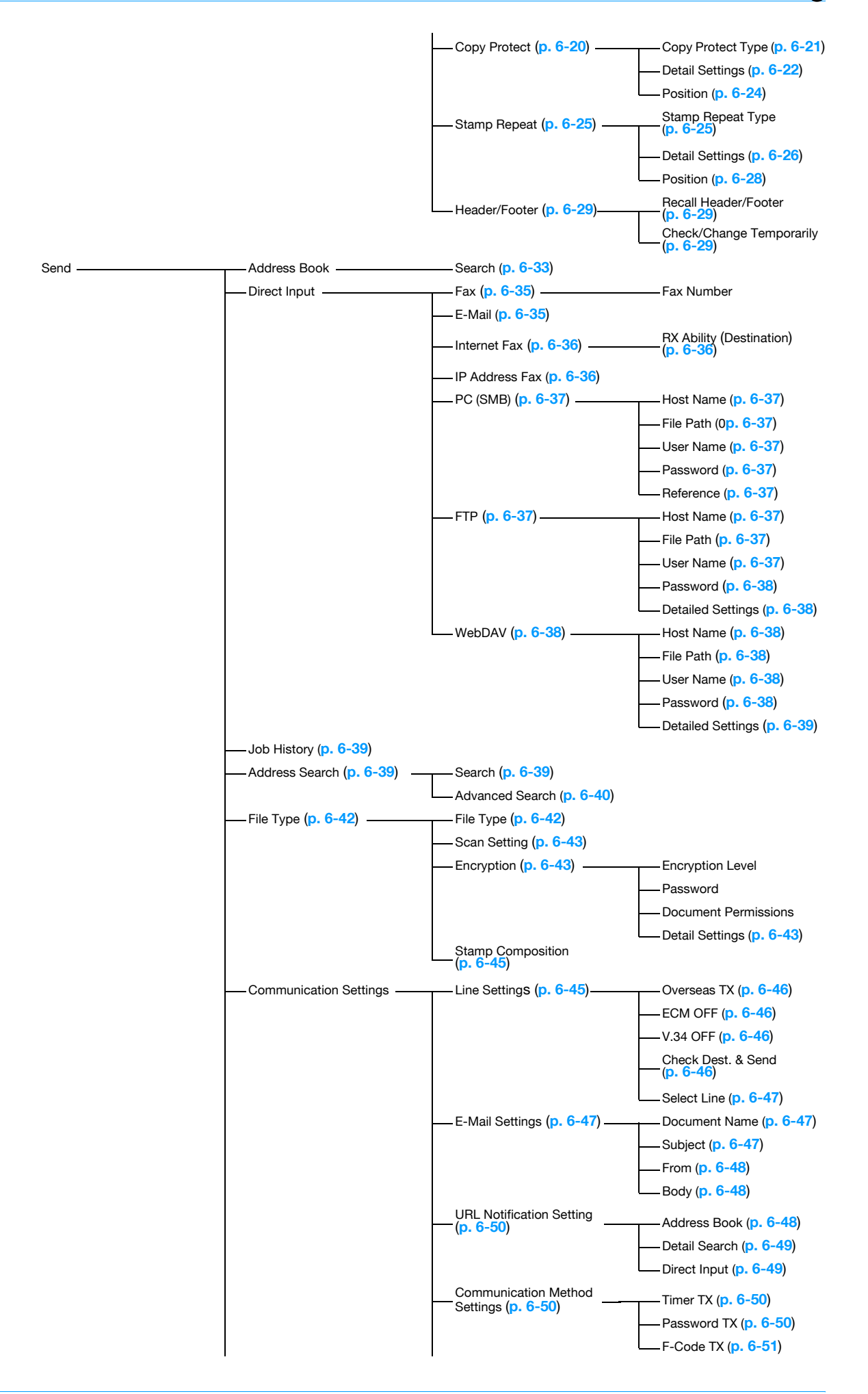

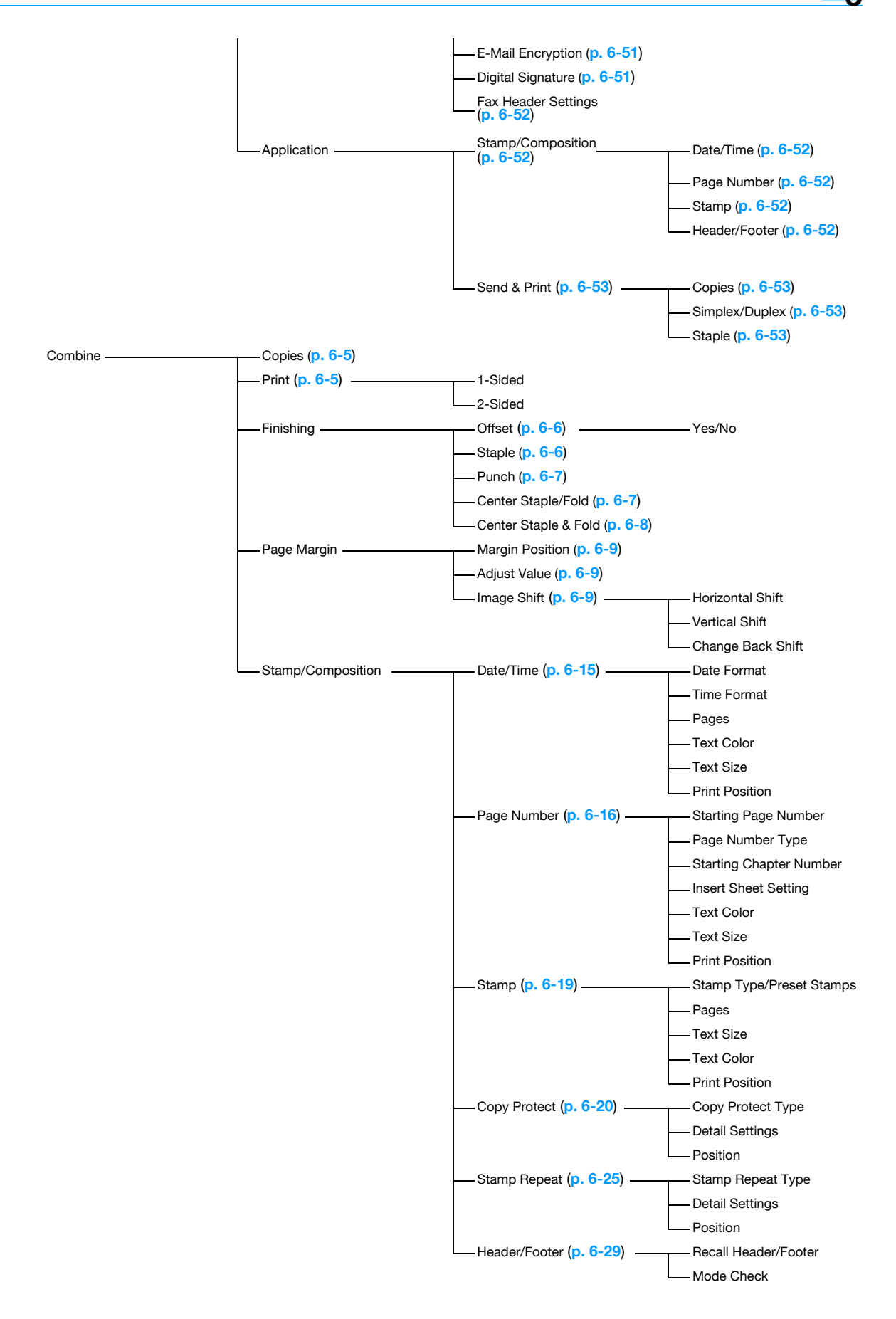

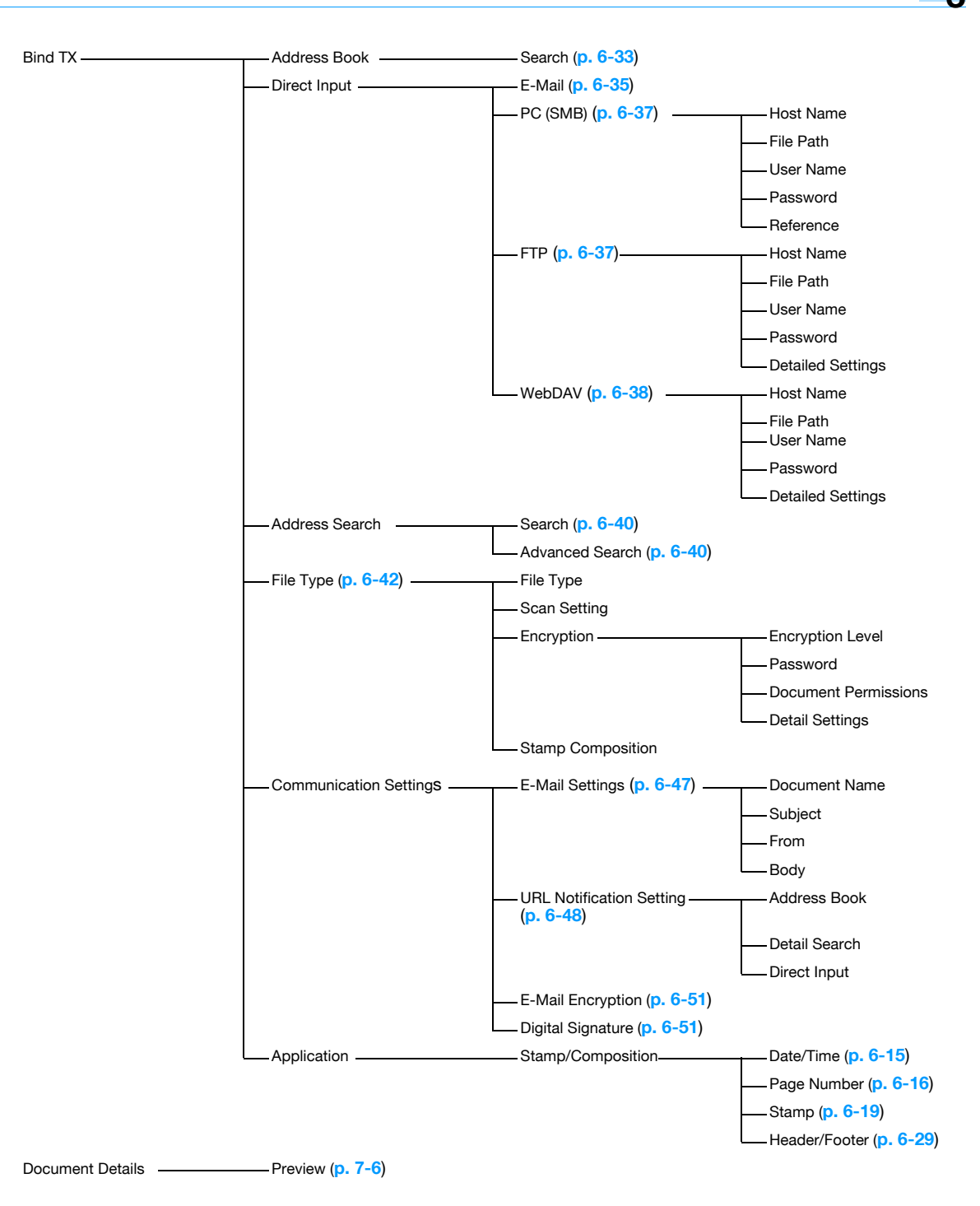

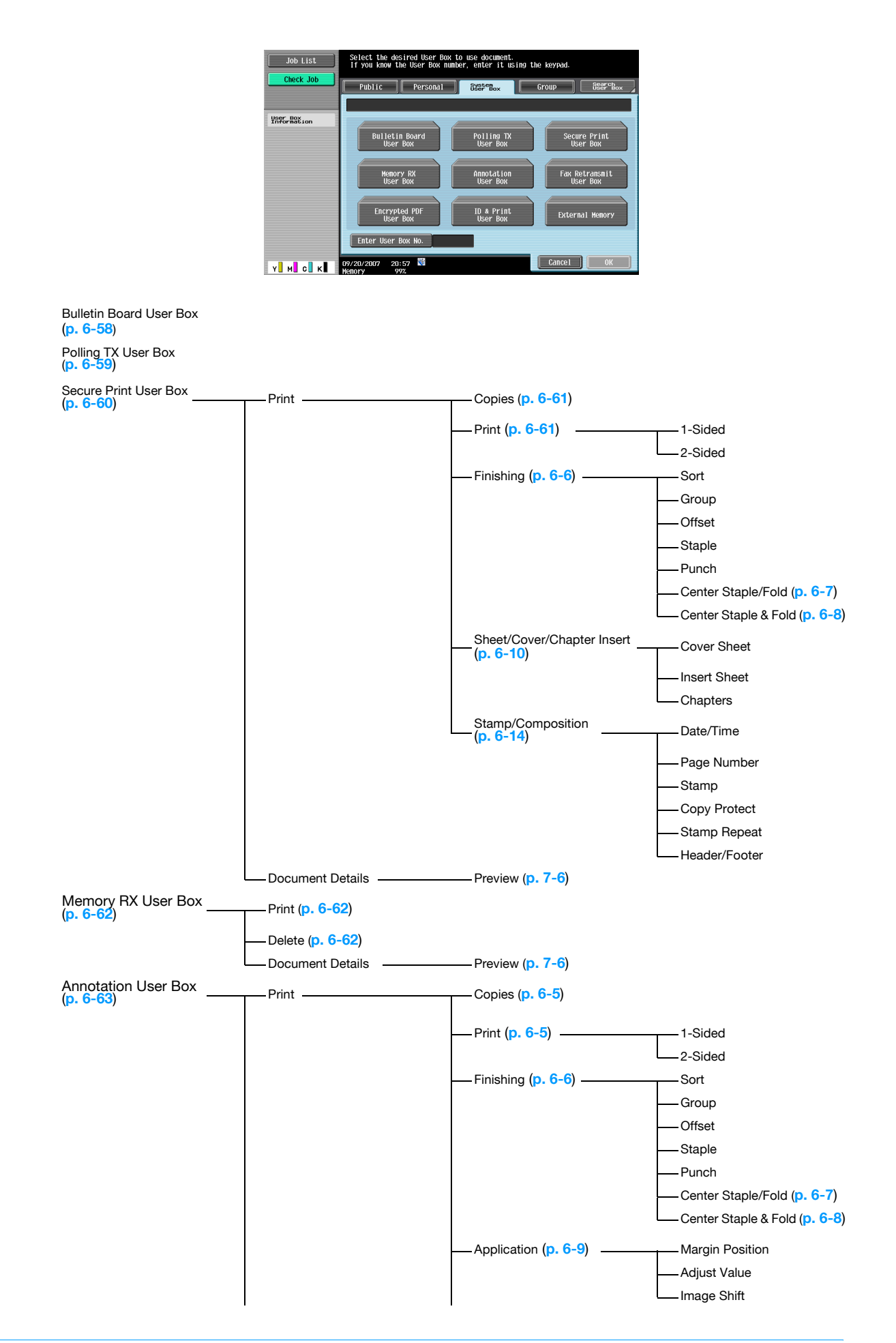

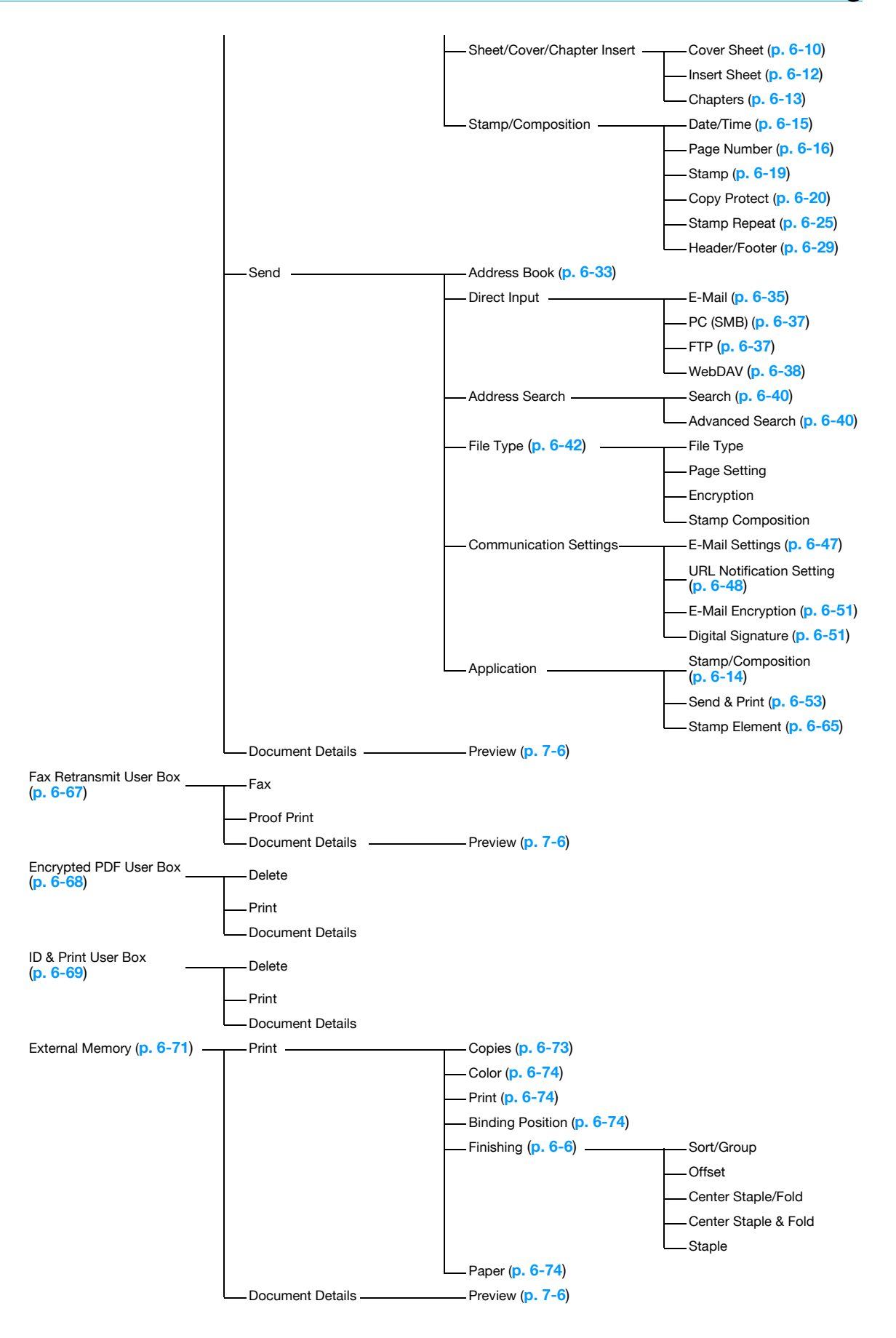

#### **3.7.3 File Document**

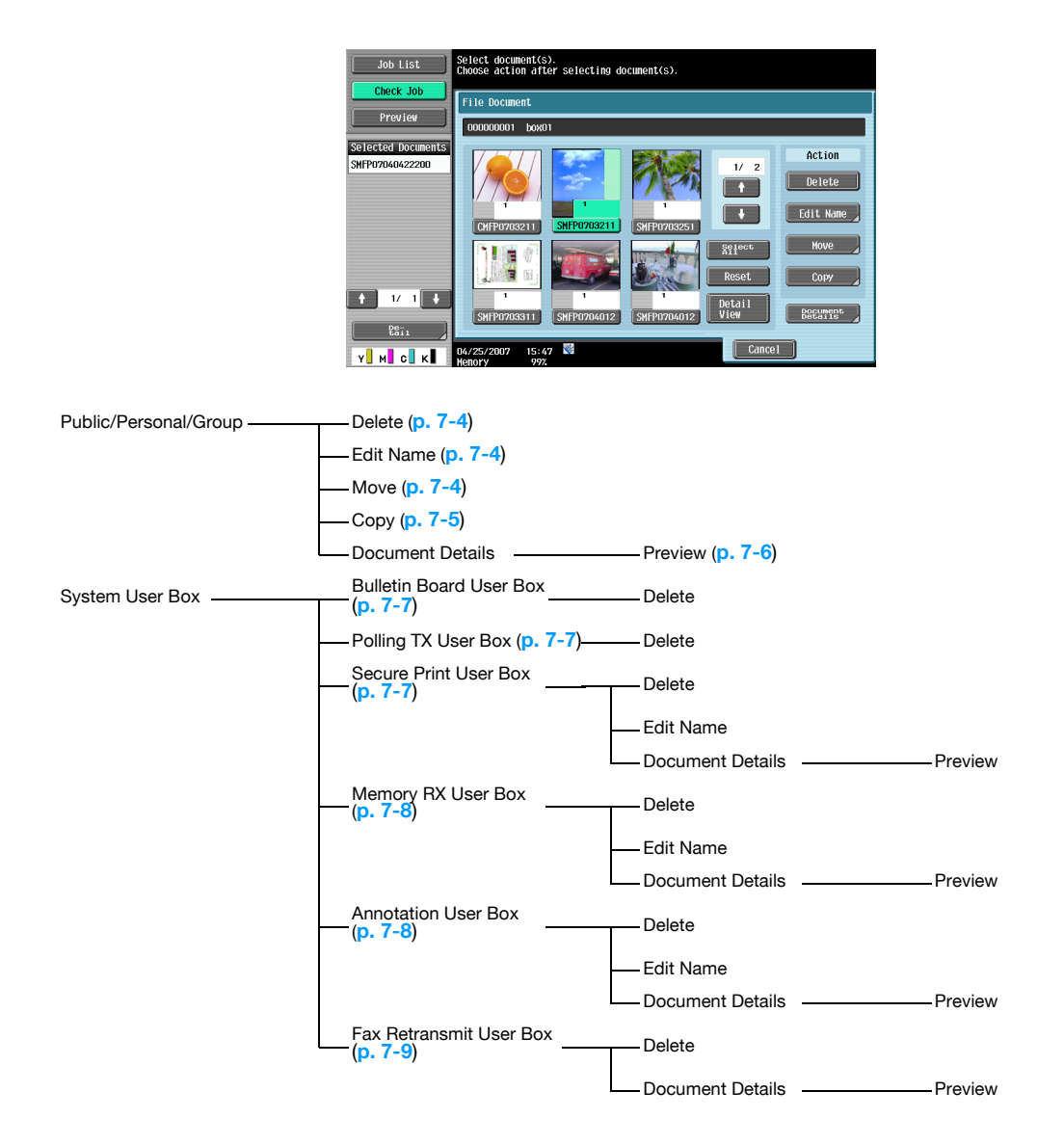

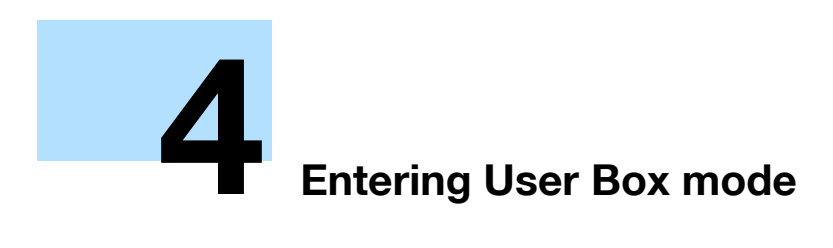

# <span id="page-71-0"></span>**4 Entering User Box mode**

# **4.1 Entering User Box mode**

When the machine is ready to begin making copies after being turned on, the Basic screen appears. To enter User Box mode, press the [User Box] key in the control panel.

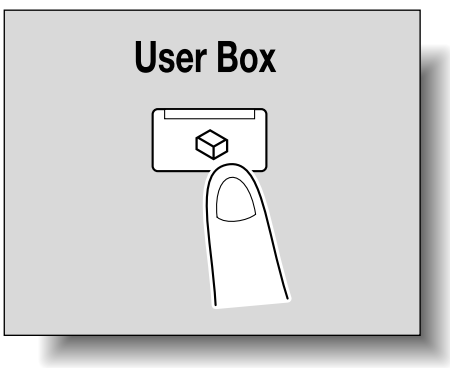

The User Box mode screen appears. To activate a menu or function that appears on the screen, lightly touch the desired button in the touch panel.

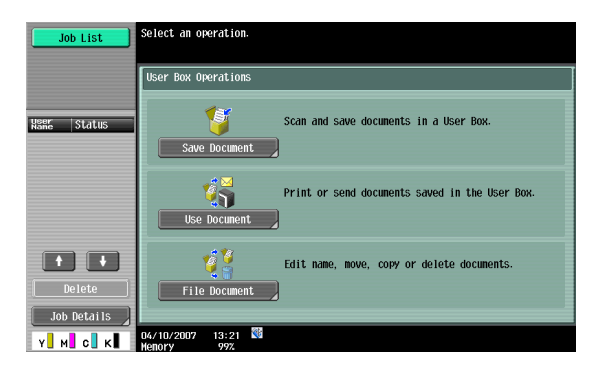
In User Box mode, one of the following three menus can be chosen.

## **4.2.1 Save Document**

Scans original placed on the original glass and saves it in a user box. Specify document names, original type, or the like when saving documents if necessary.

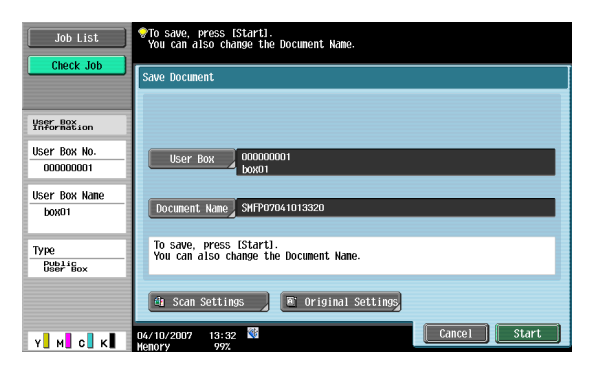

 $\mathbb{Q}$ ...

**Note** 

For details on saving documents, refer to **["Save Document" on page](#page-75-0) 5-2**.

For the menu structure of Save Document, refer to **["Menu trees in User Box mode" on page](#page-61-0) 3-16**.

## **4.2.2 Use Document**

Prints or sends documents saved in the user box. Specify the number of copies, page margin, and other settings when printing documents. Specify a file type when sending documents.

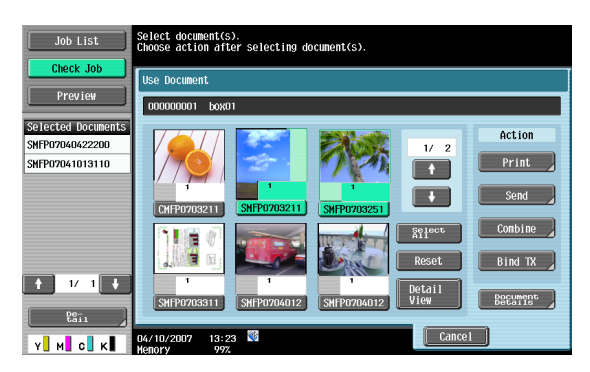

 $\mathbb{Q}$  ...

## **Note**

For details on using documents, refer to **["Use Document" on page](#page-91-0) 6-2**.

For the menu structure of Use Document, refer to **["Menu trees in User Box mode" on page](#page-61-0) 3-16**.

## **4.2.3 File Document**

Documents saved in user boxes can be renamed, user boxes containing documents can be moved or documents can be copied to other user boxes.

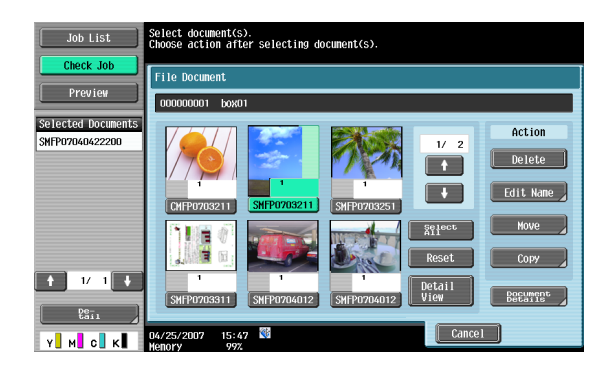

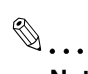

**Note** 

For details on filing documents, refer to **["File Document" on page](#page-165-0) 7-2**.

For the menu structure of File Document, refer to **["Menu trees in User Box mode" on page](#page-61-0) 3-16**.

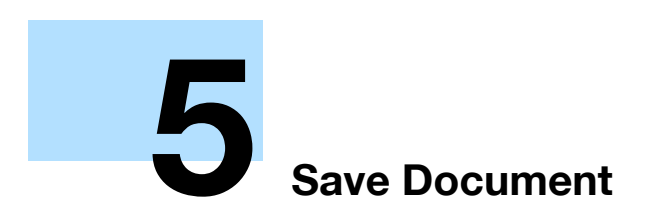

## <span id="page-75-1"></span><span id="page-75-0"></span>**5 Save Document**

## **5.1 Overview of Save Document**

## **5.1.1 Available operations in the Save Document screen**

To save documents in User Box mode, directly specify the user box where the document is to be saved. Documents to be saved can be used in the same way as saved scan data.

#### **Public/personal/group user boxes**

Document data (copies and scans) created using this machine can all be saved in boxes.

Document data sent for print jobs from a computer over the network can be saved.

Depending on user authentication and account track settings, access to some boxes, such as personal and group user boxes, can be limited to a particular user.

#### **Annotation User Box**

To print or send document data saved with an image of the date/time or an annotation number, save the document data in this Annotation User Box.Touch the System User Box tab, and then touch [Annotation Number] to select your desired box.

#### **External Memory**

Scanned data can be directly saved in the external memory connected to the machine. Check that an external memory is plugged into the USB slot, and then touch [External Memory] on System User Box tab.

For details on available external memories, refer to **["External Memory \(System User Box\)" on page 6-71](#page-160-0)**.

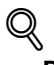

#### **Detail**

Saving document to an external memory is disabled (cannot be saved) at factory default. It is also disabled (cannot be saved) in the user function setting when the user authentication is specified. To save a document to an external memory, change the Administrator Settings to allow documents to be saved in an external memory.

### **5.1.2 Initial screen of Save Document**

#### **Public/Personal/Group user box**

Selecting the Public/Personal/Group User Box tab lists the boxes where documents can be saved. Select a box you want to save documents in.

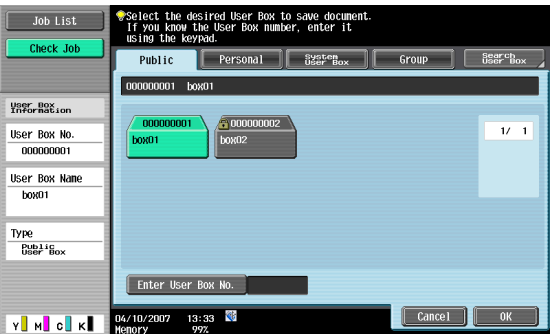

## **System User Box**

Selecting the System User Box tab lists the boxes where documents can be saved. Select a box you want to save documents in.

When you select "Annotation User Box", select a box you want to save documents in.

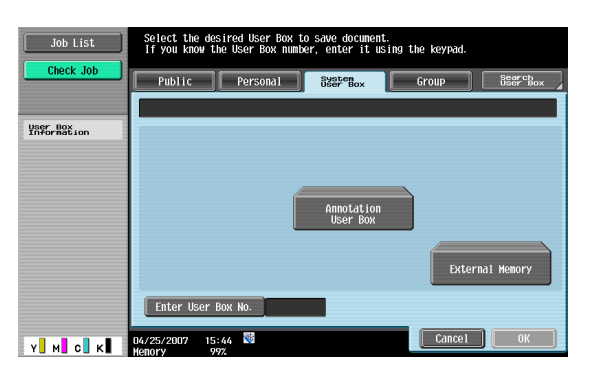

## **5.1.3 Description of the Save Document screen**

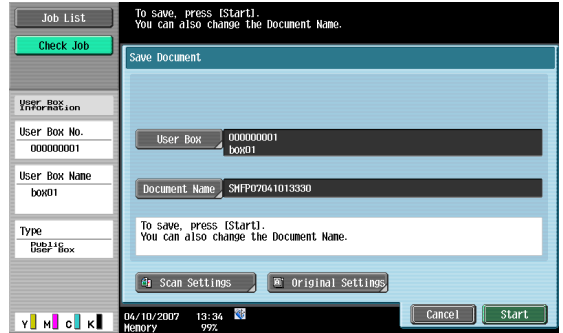

On the Save Document screen, settings can be specified for the following.

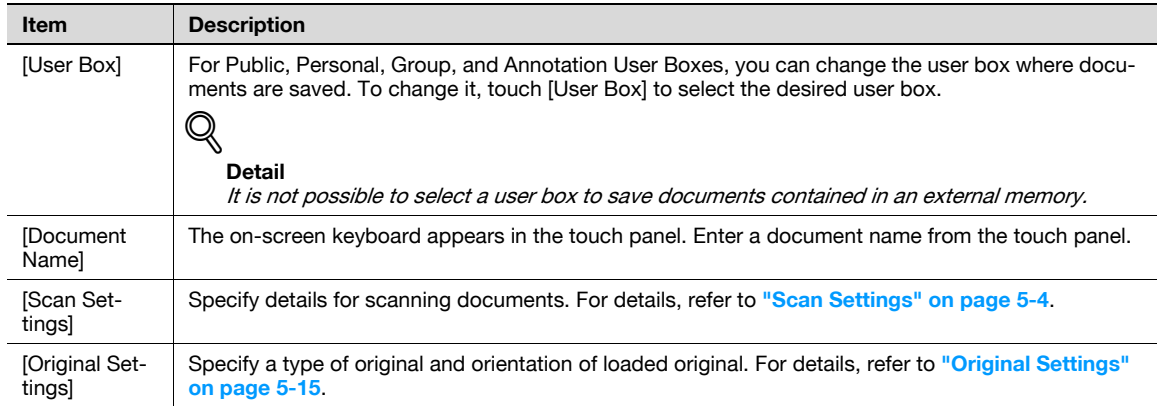

## <span id="page-77-0"></span>**5.2 Scan Settings**

In the Save Document screen, touch [Scan Settings] to specify detailed settings for saving documents.

## **5.2.1 Basic - Original Type**

From the following image quality settings, select the appropriate setting according to the type of document being scanned.

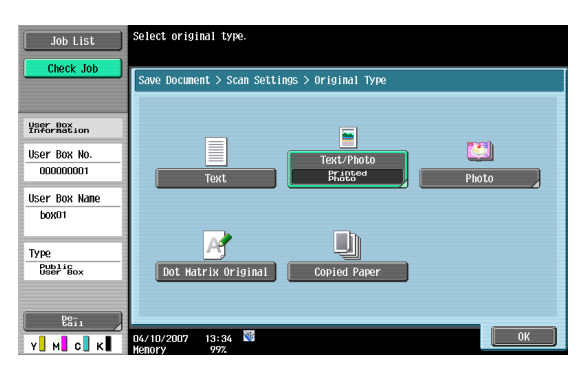

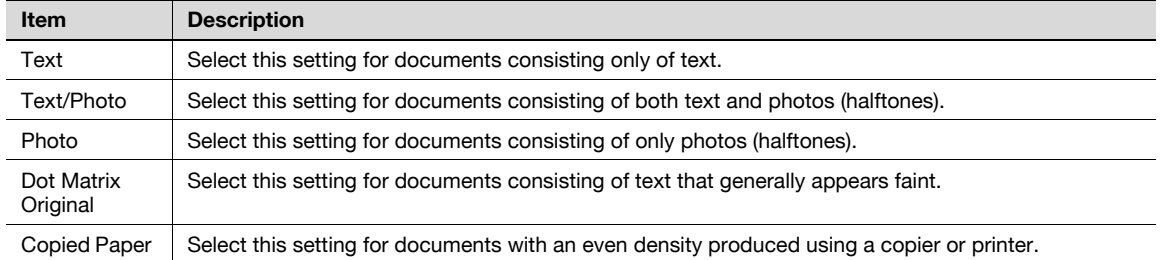

If "Text/Photo" or "Photo" is selected, the photo type can also be selected.

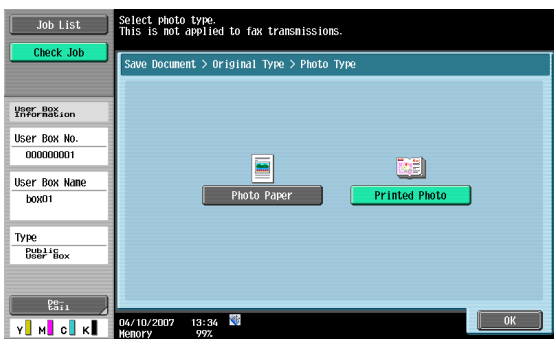

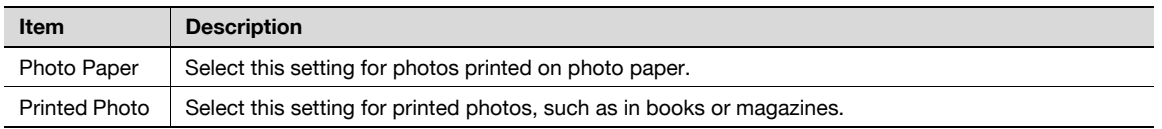

Select whether a single-sided or double-sided document is to be scanned.

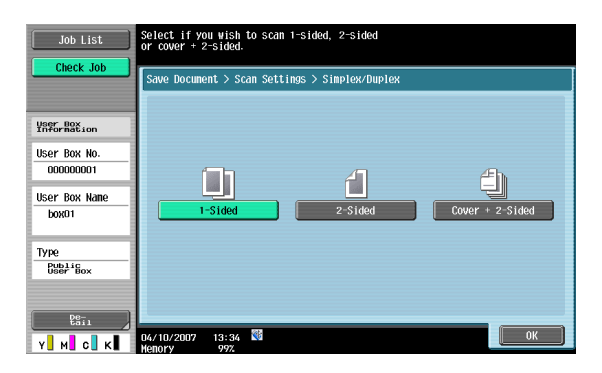

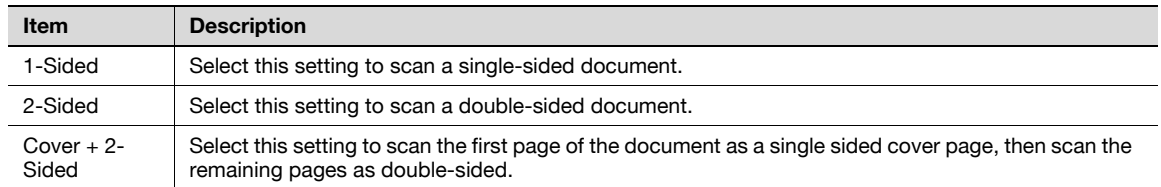

## **5.2.3 Basic - Resolution**

Select the resolution for scanning.

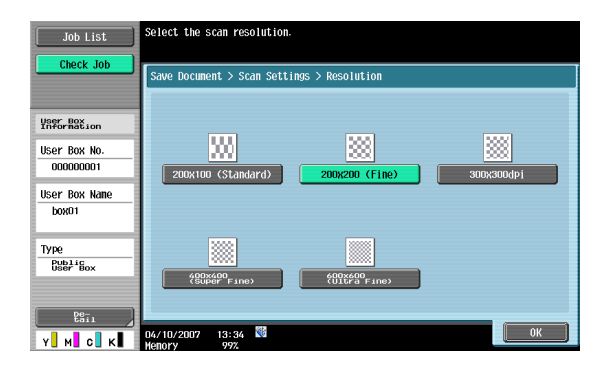

## **5.2.4 Basic - File Type**

Select the file format for saving the scan data.

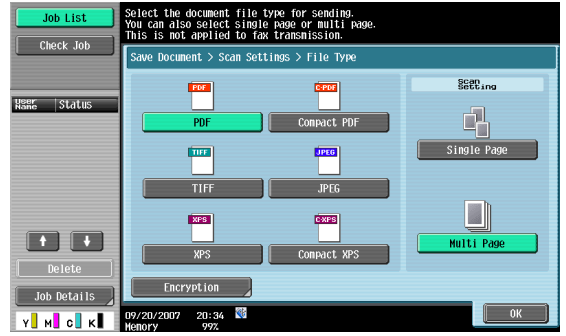

#### **File Type**

The following file types are available.

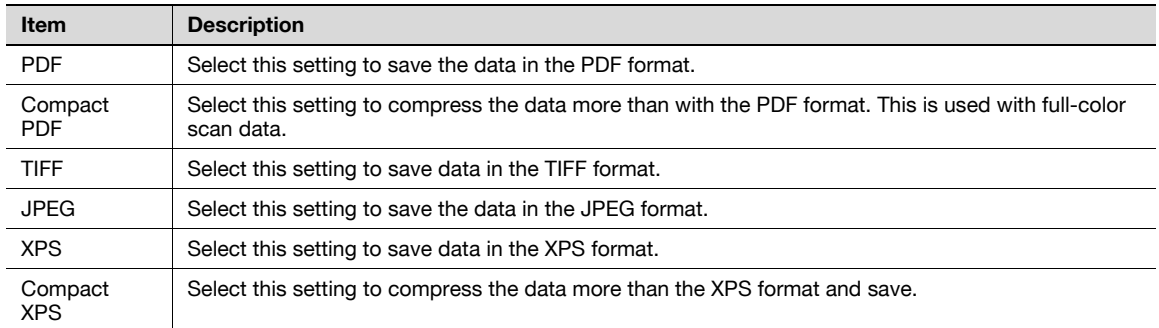

# $\mathbb{Q}$ ...

#### **Note**

The compression format can be specified when saving a TIFF file in color. For details, refer to the User's Guide [Network Scan/Fax/Network Fax Operations].

# $\mathbb{Q}$

## **Detail**

If a file type is selected when saving a document in a user box, the file type must be specified when downloading data.

If "JPEG" is selected, "Single Page" is selected automatically for page setting.

Some file type settings may not be available, depending on the setting for "Color". The possible combinations of the "File Type" and "Color" settings are shown below.

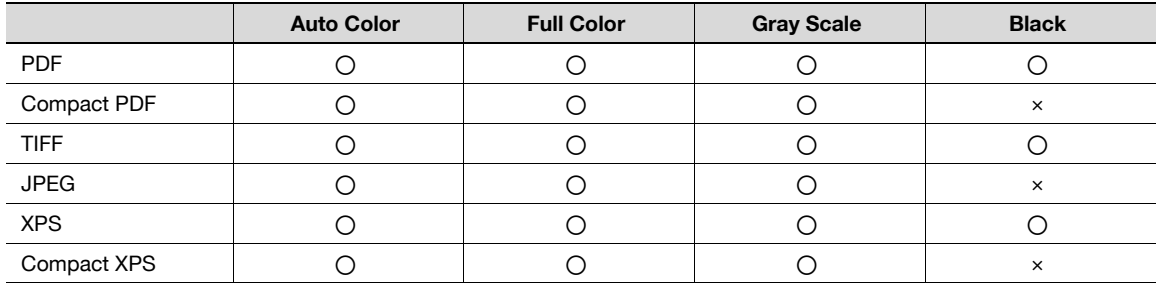

## **Scan Setting**

In addition, the grouping of the saved data can be specified.

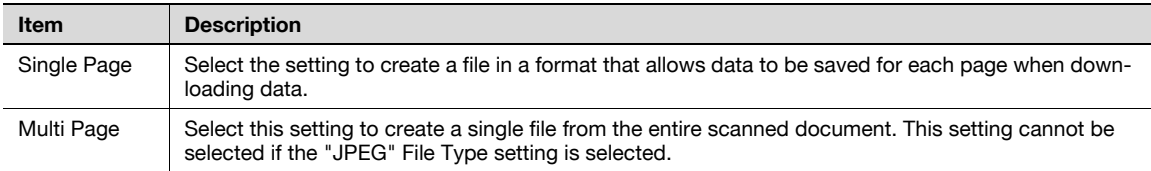

## $Q$

#### **Detail**

Even if "Single Page" is selected when saving a document in a user box, the document is saved in "Multi Page". Pages can be specified when downloading data to a computer.

## **Encryption**

If the "PDF" or "Compact PDF" is selected with the File Type, the encryption level can be specified.

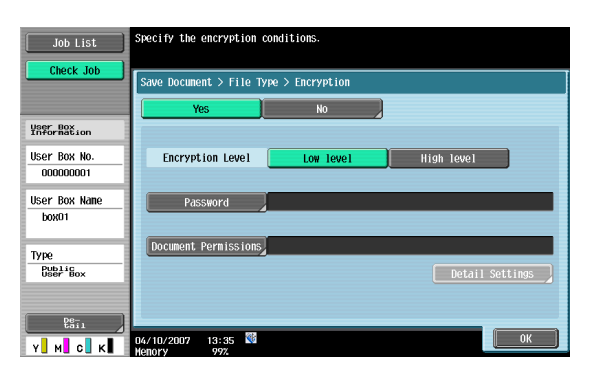

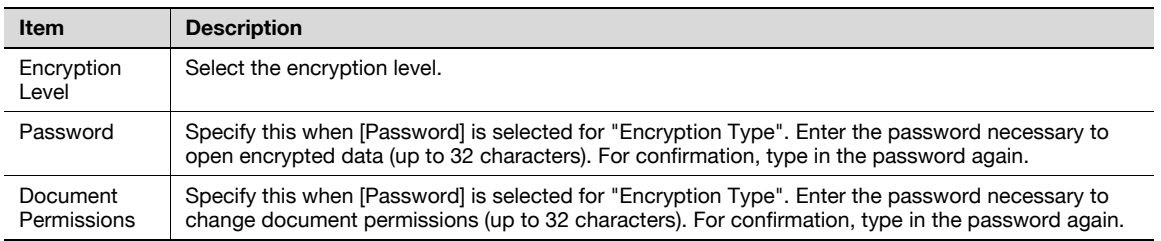

## $Q$ **Detail**

The contents of a document saved with encryption cannot be previewed.

Up to 100 digital certificates can be selected.

The digital signature settings are available when the digital ID (digital certificate) of the administrator is registered to this machine.

#### **Encryption - Detail Settings**

When document permissions is selected with "Encryption", detailed permissions can be specified.

## **If [Low Level] is selected**

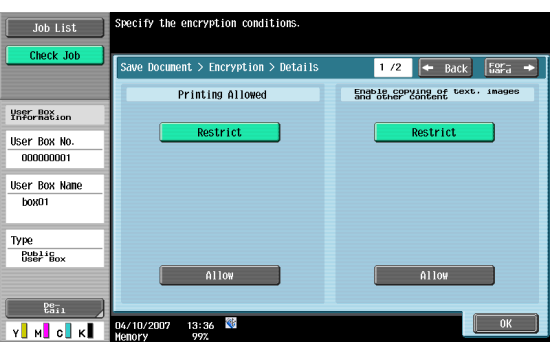

#### **If [High Level] is selected**

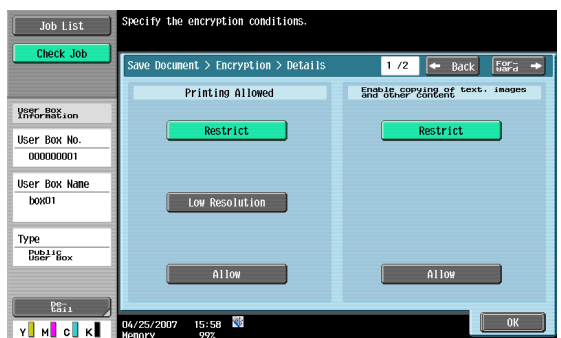

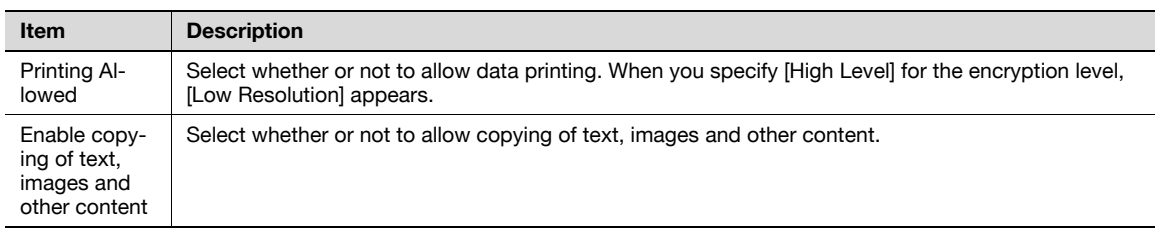

Touch [Forward →] to select details on the Changes Allowed.

## **If [Low Level] is selected**

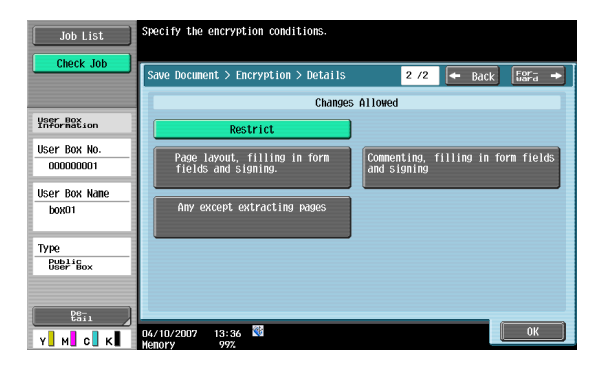

## **If [High Level] is selected**

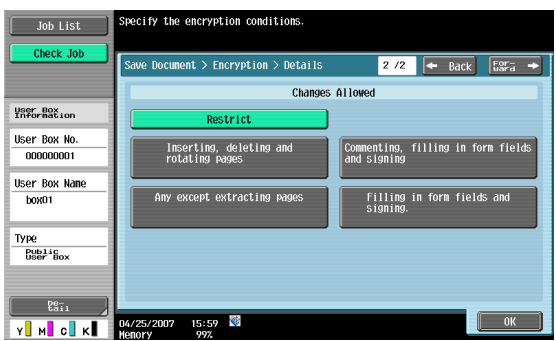

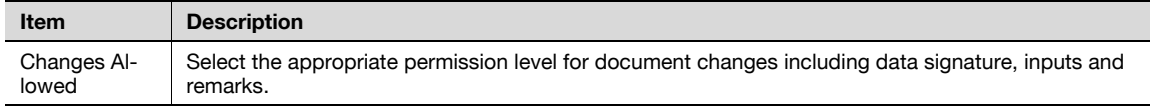

C353/C253/C203 5-8

## **5.2.5 Basic - Density**

Adjust the density for scanning.

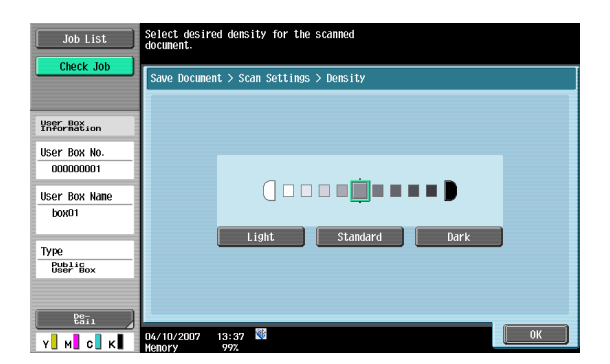

## **5.2.6 Basic - Separate Scan**

The scan operation can be divided into several sessions for various types of documents, for example, when all pages of a document cannot be loaded into the ADF, when placing the document on the original glass, or when single-sided documents are combined with double-sided documents. Touch [Separate Scan] to highlight it and enable the setting.

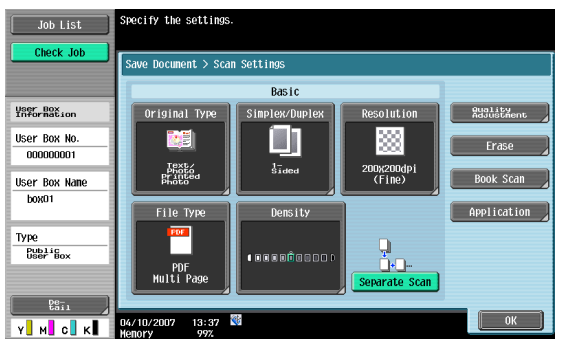

## **5.2.7 Quality Adjustment**

Used to adjust quality, such as color and background, for scanning.

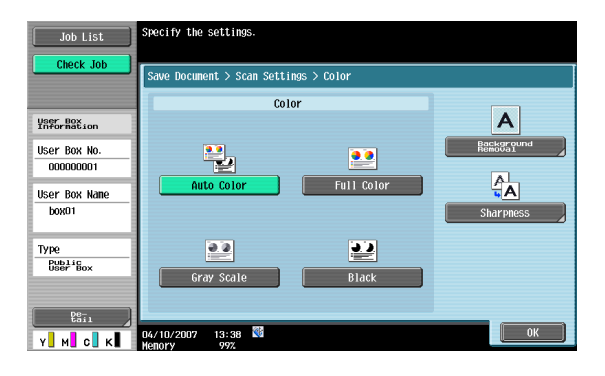

#### **Color**

Select whether the document will be scanned in color or black and white.

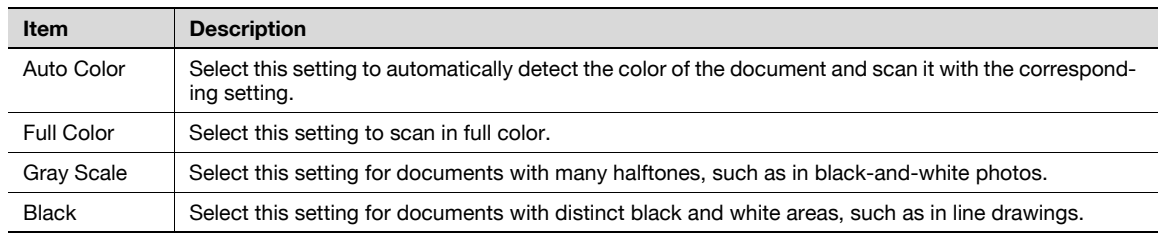

Some color settings may not be available, depending on the setting for "File Type". The possible combinations of the "File Type"and "Color" settings are shown below.

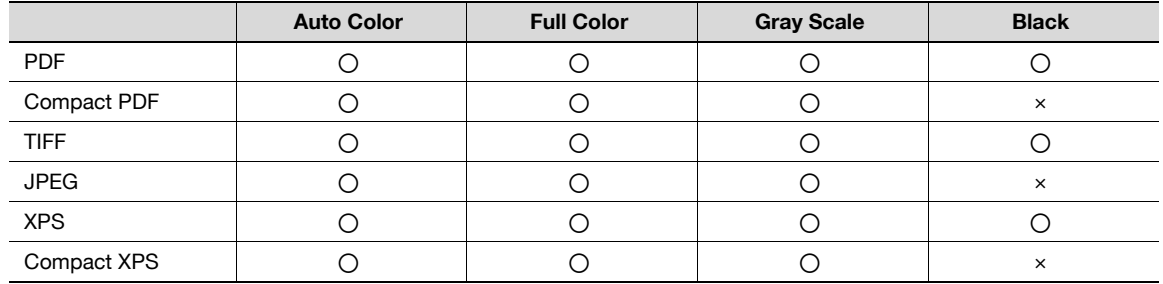

#### **Background Removal**

The scanning density of the document background can be adjusted. If a scanned colored paper is too dark, the density of the background can be adjusted.

To adjust the density automatically, touch [Auto].

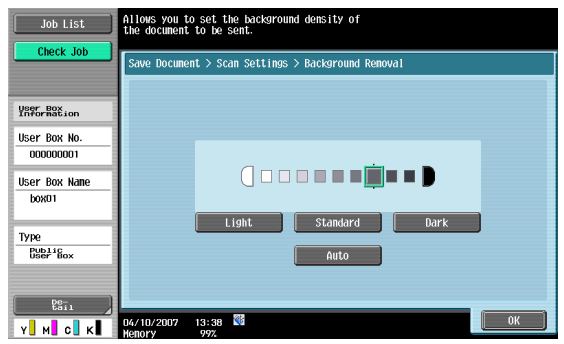

#### **Sharpness**

Contours, for example, the edges of text can be emphasized when scanning.

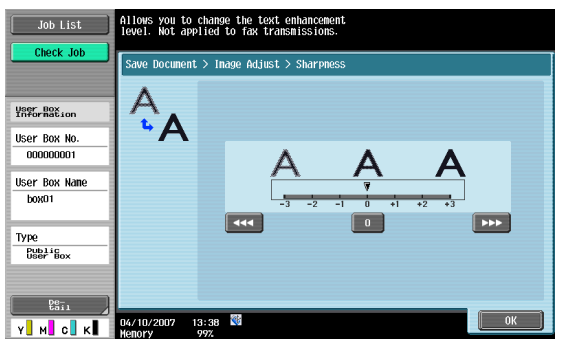

## **5.2.8 Erase**

An area around the edge of the document can be erased.

#### **Frame Erase**

Select this setting to specify frame erasing.

- To erase the same width on all sides, touch [Frame], and then specify a value (range: 1/16 inch to 2 inches (0.1 mm to 50.0 mm)).
- To specify different widths for the top, left, right and bottom, touch the button for the desired location, and then specify a value.

- To cancel frame erasing, touch [None].

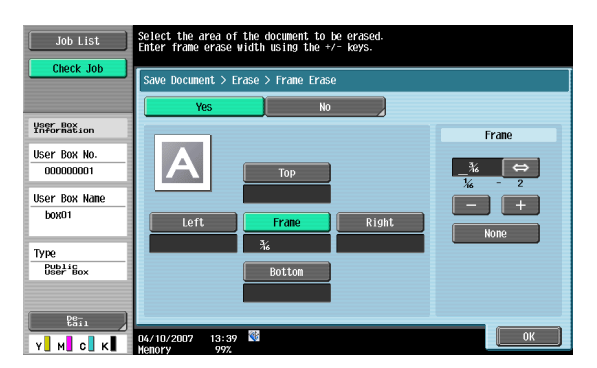

## $\mathbb{Q}$

## **Detail**

If a width to be erased around the document is specified with "Frame Erase" with the "Book Copy" function, the same settings are also applied on the"Frame Erase" screen (displayed from the "Erase" screen).

## **5.2.9 Book Scan - Book Copy**

Select the method for scanning page spreads. In addition, the binding position and erasure of unnecessary parts can be specified.

# $\mathbb{Q}$

## **Detail**

Specify the size of the page spread as the scan size.

## **Book Copy**

Select a desired scanning method.

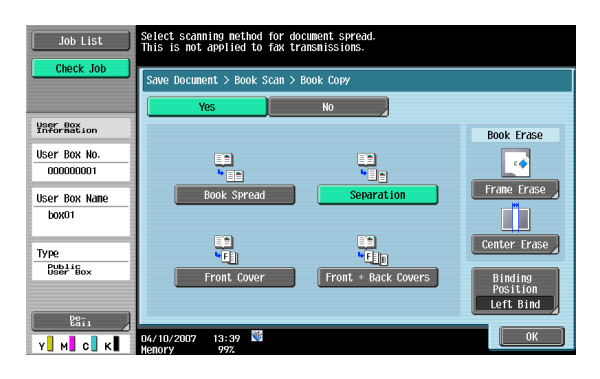

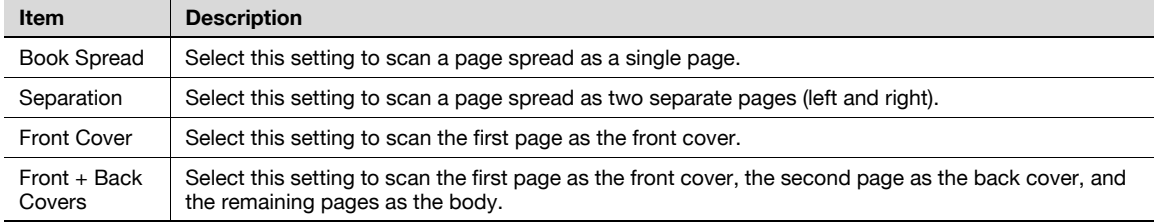

#### **Book Erase - Frame Erase**

Select this setting to specify frame erasing for page spreads.

- To erase the same width on all sides, touch [Frame], and then specify a value (range:1/16 inch to 2 inches (0.1mm to 50.0 mm)).
- To specify different widths for the top, left, right and bottom, touch the button for the desired location, and then specify a value.

- To cancel frame erasing, touch [None].

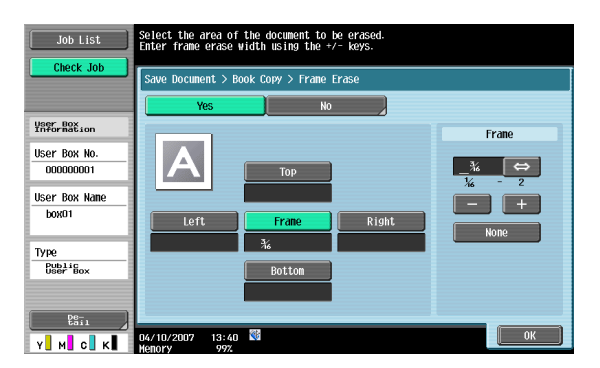

## $\mathbb{Q}$

## **Detail**

If a width to be erased around the document is specified with "Frame Erase" with the "Book Copy" function, the same settings are also applied on the"Frame Erase" screen (displayed from the "Erase" screen).

#### **Book Erase - Center Erase**

An area along the center of the document can be erased.

- Enter frame erase width using the keypad or [-] and [+] keys (range:1/16 inch to 1-3/16 inches (0.1mm to 30.0 mm)).

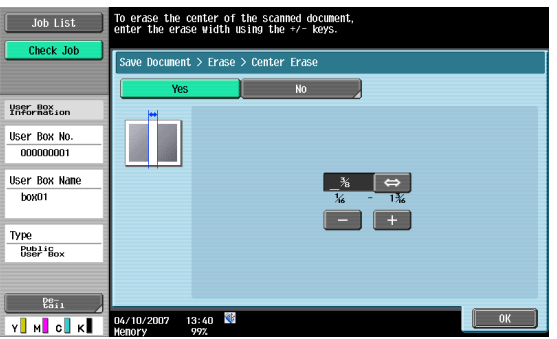

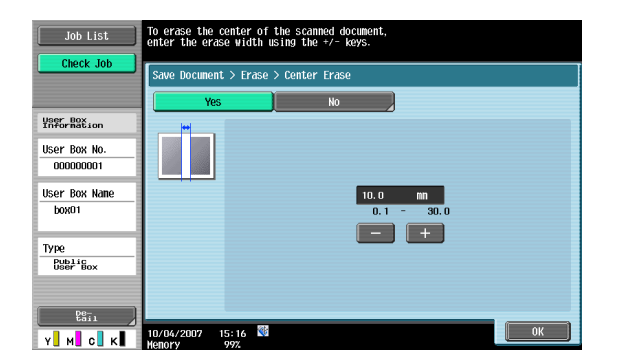

If "Separation", "Front Cover" or "Front + Back Covers" was selected, touch [Binding Position], and then select the binding position.

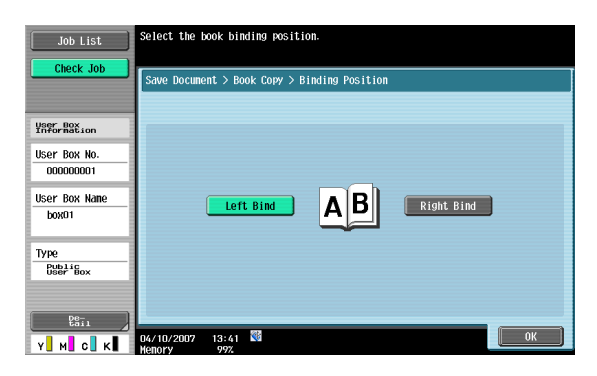

## **5.2.10 Application - Scan Size**

Specifies the size of paper for scanning.

#### **Standard**

To automatically detect the size of first paper when scanned, touch [Auto]. To scan a preset paper size (such as 8-1/2  $\times$  11 (A4), or 7-1/4  $\times$  10-1/2 (B5)), select appropriate paper size.

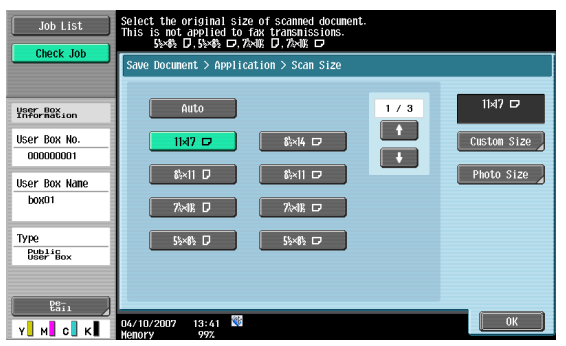

## **Custom Size**

Type in the dimensions of a custom size that is not available as a preset size.

- The size in the X direction can be set between 2 inch and 17 inches (between 30 mm and 432 mm).
- The size in the Y direction can be set between 2 inch and 11-11/16 inches (between 30 mm and 297 mm).

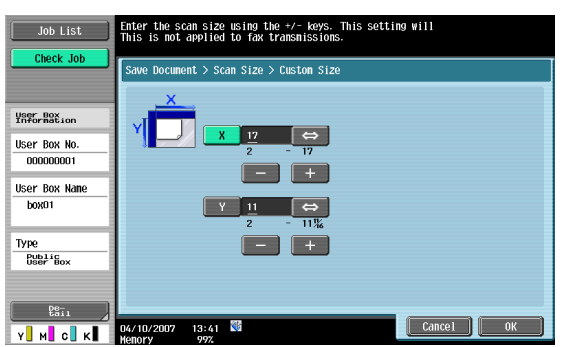

## **Photo Size**

Select size 2-1/4  $\times$  3-1/4 or 3  $\times$  5 inches (9  $\times$  13, 10  $\times$  15 or 13  $\times$  18 inches).

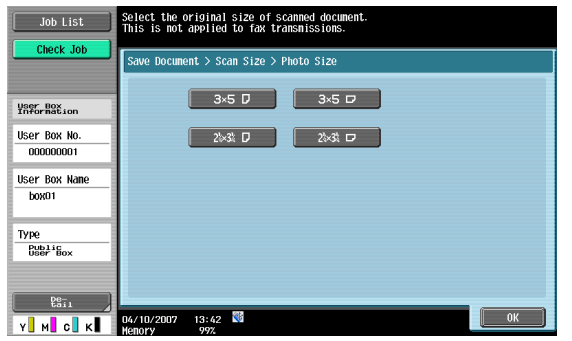

## <span id="page-88-0"></span>**5.3 Original Settings**

Specify the type of document that is loaded, for example, if it contains mixed page sizes or is folded in a zigzag.

## $\mathbb{Q}$ **Detail**

[Original Settings] can be used together.

## **Special Original**

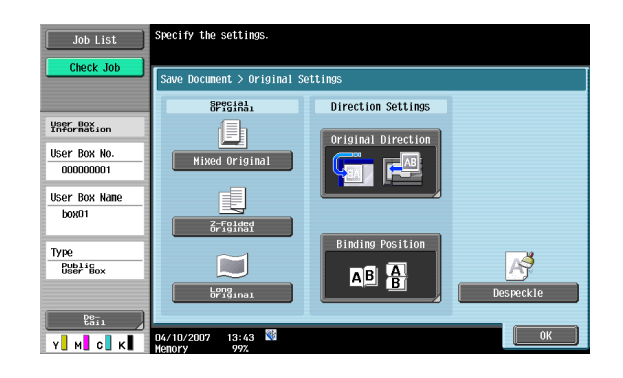

Settings can be specified for the following.

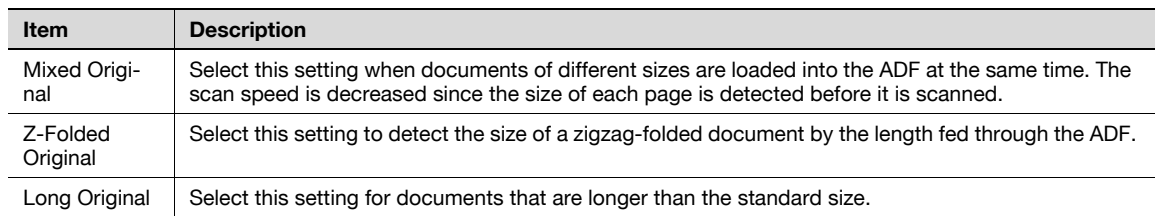

### **Direction Settings - Original Direction**

Select the orientation of the document. After the document is scanned, the data is processed so that it is correctly oriented.

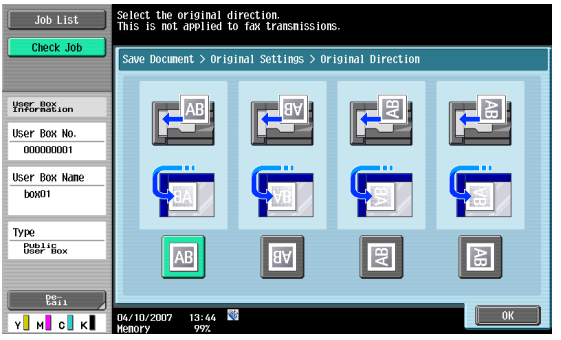

#### **Direction Settings - Binding Position**

Select the binding position, such as when holes are punched in the document or the document is stapled. This adjusts the scan of double-sided documents so that the binding position is not reversed.

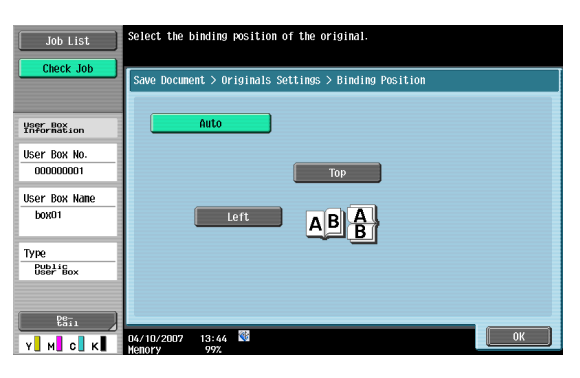

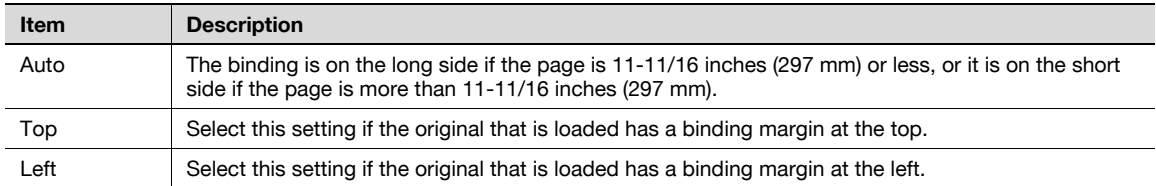

## **Despeckle**

Select this setting to reduce the effect that dust on the left partition glass has on images when the document is loaded into the ADF.

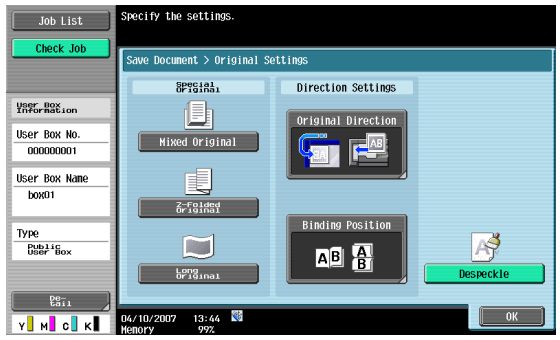

## $Q$ **Detail**

The scanning speed will be reduced if the "Despeckle" setting is selected.

Clean the left partition glass when it becomes extremely dirty. For details, refer to the User's Guide [Copy Operations].

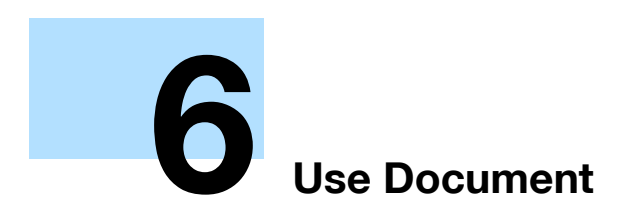

## <span id="page-91-1"></span><span id="page-91-0"></span>**6 Use Document**

## **6.1 Overview of Use Document screen**

## **6.1.1 Available operations in the Use Document screen**

#### **Printing**

Documents saved in user boxes by Copy, Fax/Scan, Print mode or Fax RX can be printed. Finishing settings, such as the number of copies and double-sided printing, can be added when the document is printed. "Bind" can also be specified to select and print multiple documents at the same time.

#### **Transmitting**

Documents saved in user boxes in Fax/Scan mode, or Print mode can be sent by E-Mail and Fax. Settings related to finishing and sending can be added when the document is transmitted. "Bind TX" can also be specified to select and print multiple documents at the same time.

#### **Document Details**

Enables checking of the saving date and time and a preview image of a document.

## **6.1.2 Initial screen of Use Document**

#### **Public/Personal/Group user box**

Select the Public/Personal/Group tab lists to display available boxes. Select a box you want to use.

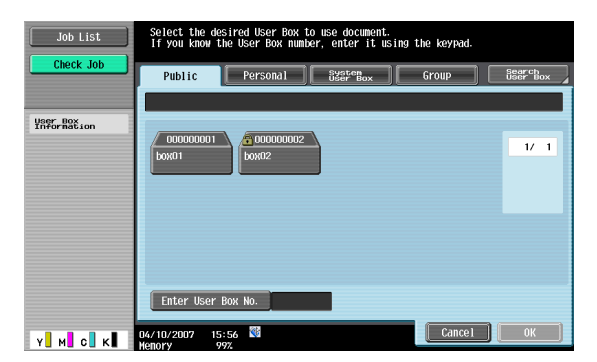

#### **System User Box**

Select the System User Box tab lists to display available system boxes. Select a box you want to use.

- When you select [Bulletin Board User Box], select another box to use.
- When you select [Secure Print User Box], enter the ID and password for a secure print document.
- When you select [Annotation User Box], select another box to use.

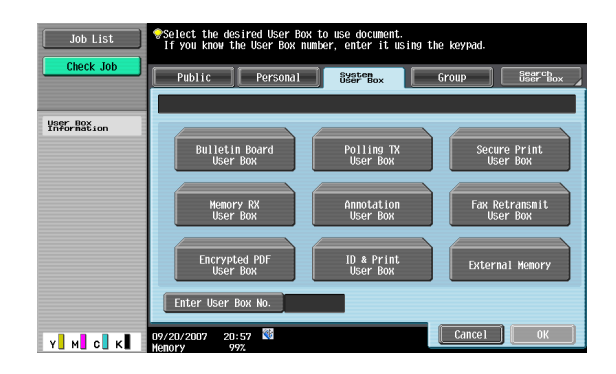

C353/C253/C203 6-2

Selecting a box you want to print and transmit displays the following screen. As an example, the following procedure describes the public user box.

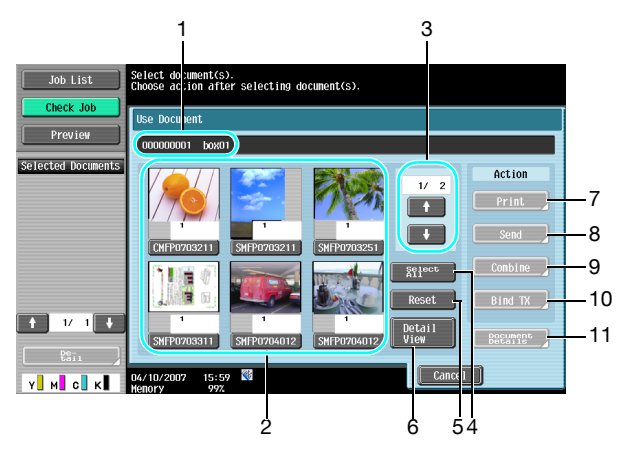

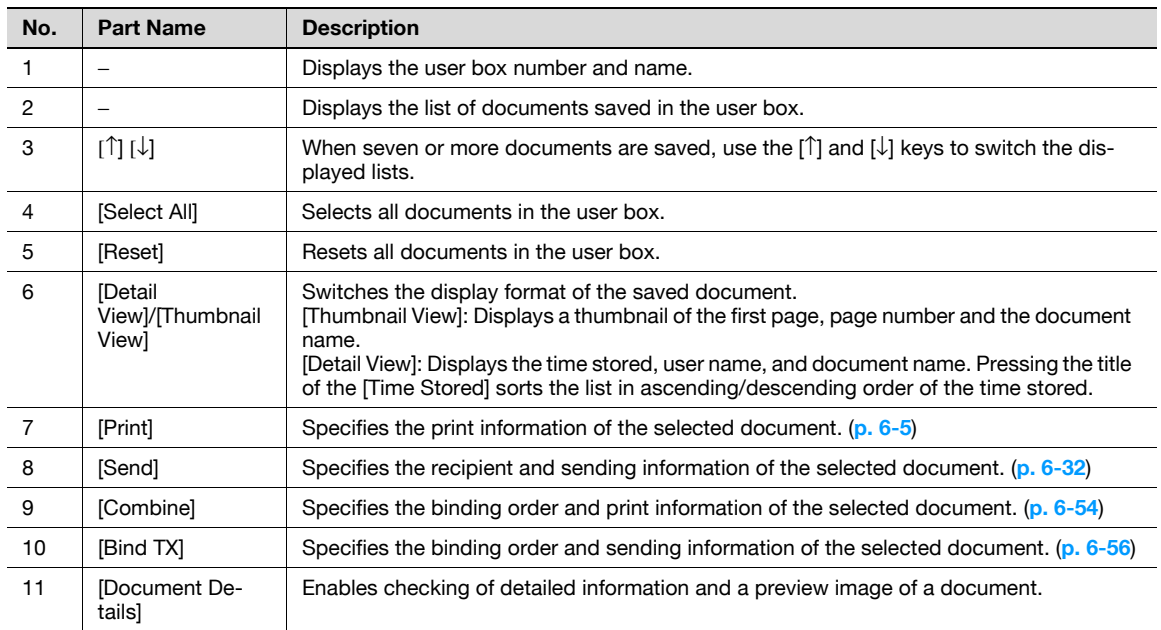

## **6.1.4 When a password is specified for the user box**

When a password is specified in the user box, a screen to enter a password appears. Enter the password, and then press the [OK] button.

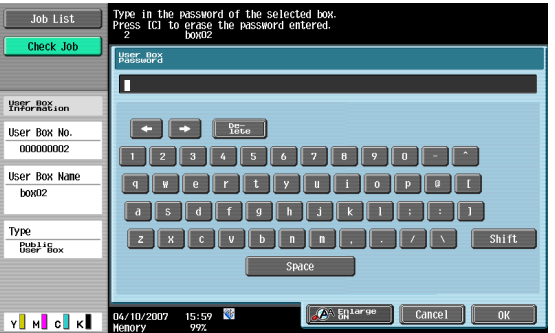

## **6.2 Print**

## **6.2.1 Overview of Print**

The following functions can be added in Print.

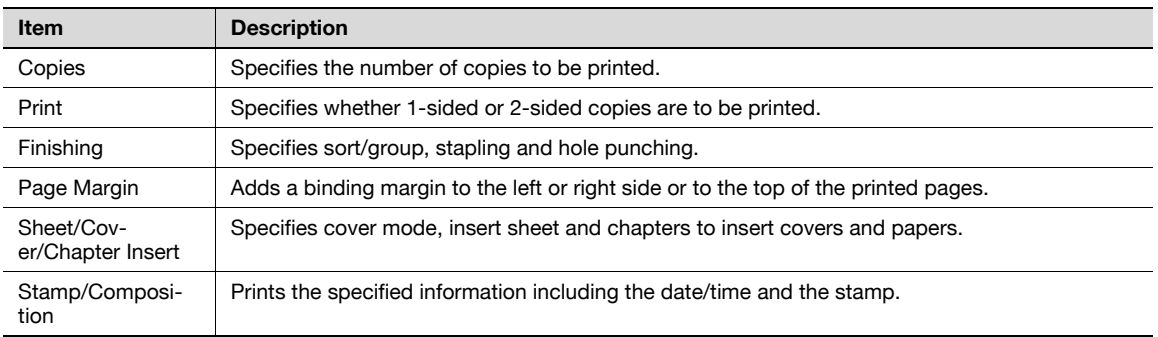

## $\mathbb{Q}$

#### **Detail**

The Center Staple/Fold settings are available only if optional Finisher FS-519 is installed. The Center Staple & Fold setting is available only if the optional Finisher FS-609 is installed. The Punch setting is available only if the punch kit is installed on the optional finisher.

## **6.2.2 Description of the Print screen**

Touch [Print] to display the following screen.

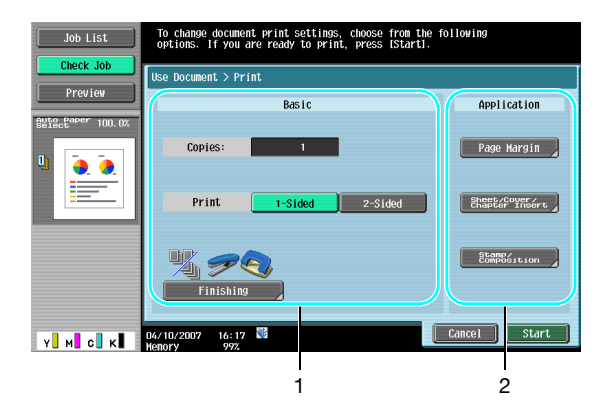

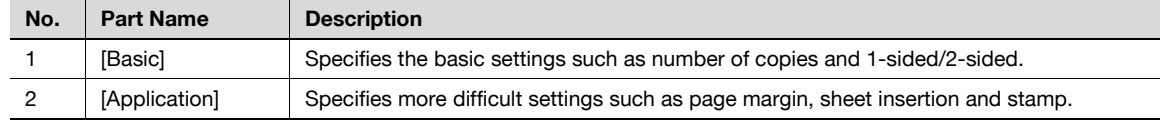

## <span id="page-94-0"></span>**6.3 Print - Basic (Public/Personal/Group user box)**

## **6.3.1 Copies**

Using the keypad, type in the desired number of copies. The number of copies can be specified between 1 and 999.

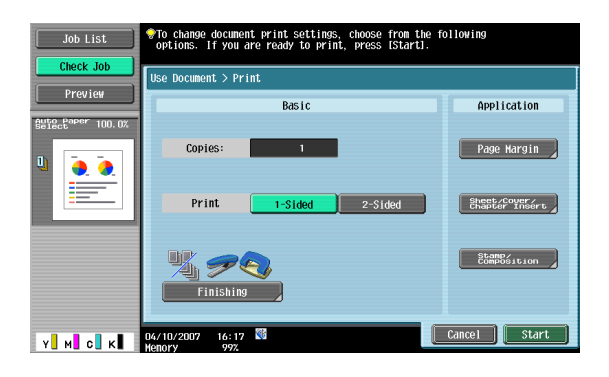

## $\mathbb{Q}$

#### **Detail**

To reset the number of copies to "1", press the [C] button.

## **6.3.2 1-Sided/2-Sided**

Selects whether 1-sided or 2-sided copies of the document are to be printed.

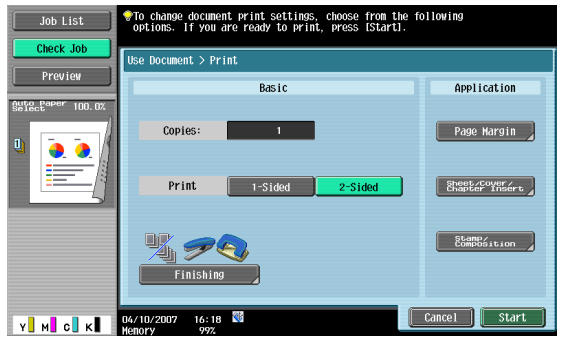

## **6.3.3 Finishing**

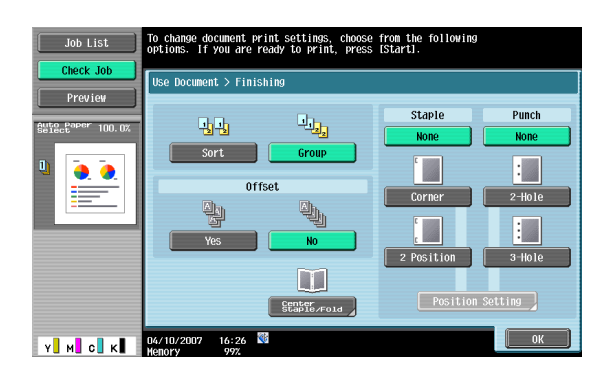

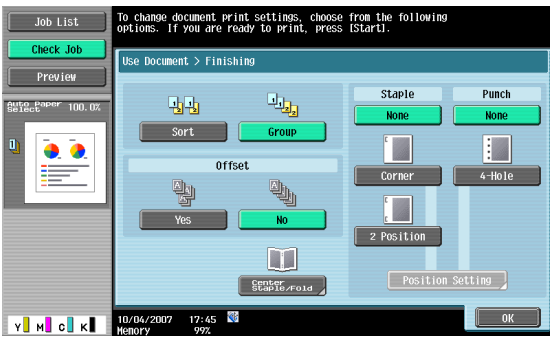

## $\mathbb{Q}$

## **Detail**

The feeding method when a finisher is installed can be changed from Administrator Setting. For details on the offset function, refer to the User's Guide [Copy Operations].

### **Sort/Group**

Selecting "Sort" feeds out the document by copies.

Selecting "Group" feeds out the document by pages.

### **Offset**

Specifies offset to separate the copies or pages of the document. If a finisher is installed, the printed pages are fed out with each copy shifted to separate it.

If no finisher is installed, the printed pages are fed out sorted in an alternating crisscross pattern.

#### **Staple**

Selects one of these settings to bind copies with a staple in the corner or with two staples.

#### **Staple - Position Setting**

When you select a staple type, you can specify the position.

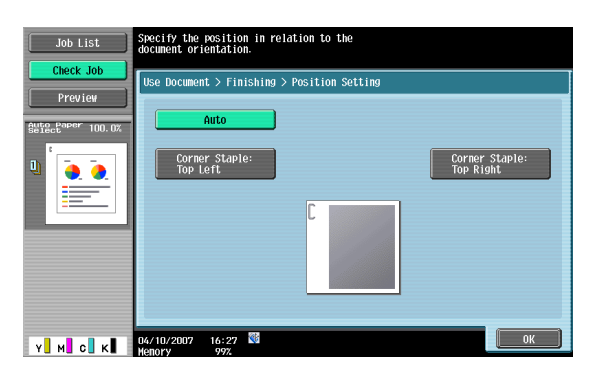

## **Punch**

Selects the setting to punch holes for filing.

#### **Punch - Position Setting**

Specifies the punch position.

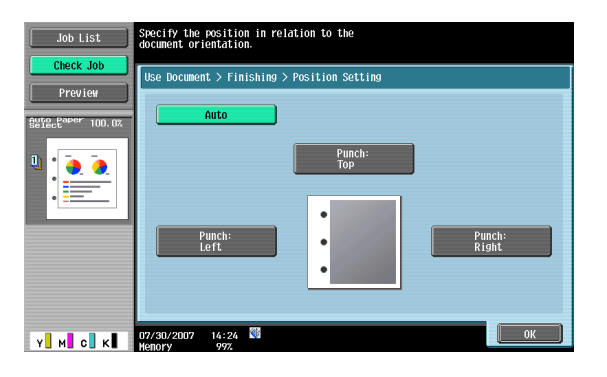

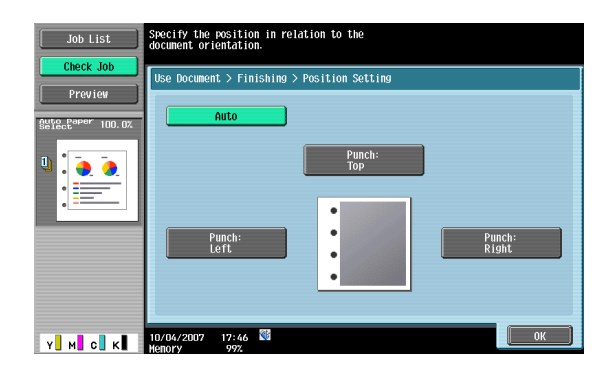

#### **Center Staple/Fold**

When [Center Staple/Fold] is displayed by the installed finisher, the following items can be specified.

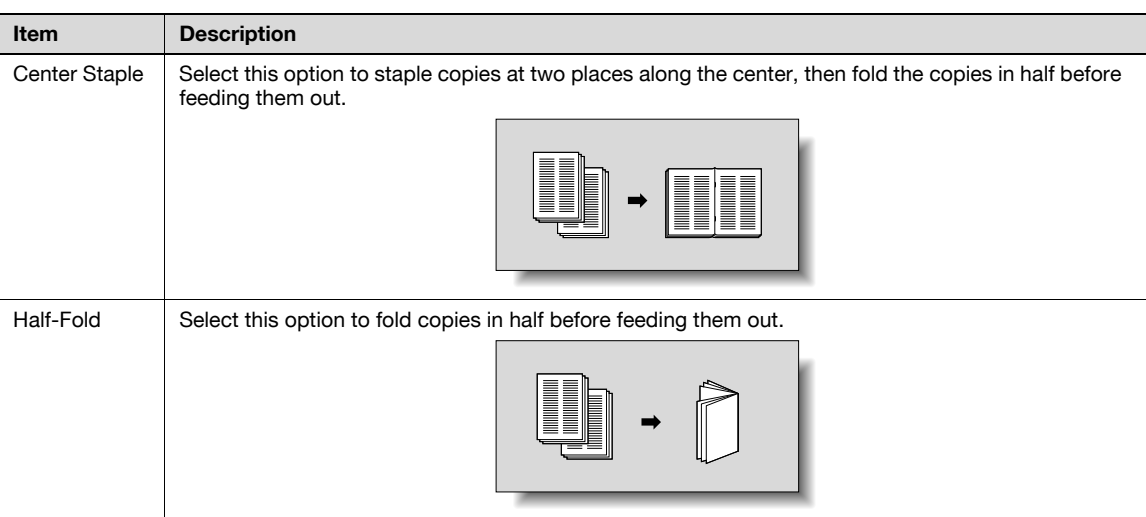

You can adjust the center staple and half-fold position by pressing [Position Adjustment]. Press [-] and [+] to adjust the position.

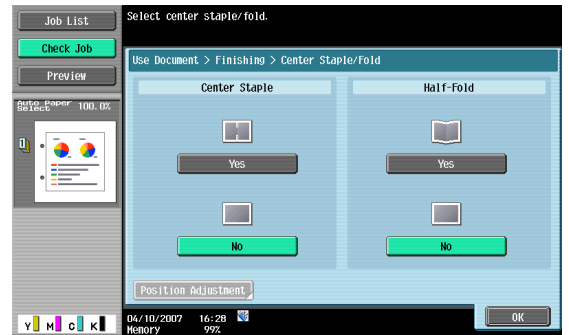

## **Center Staple & Fold**

When [Center Staple & Fold] is displayed by the installed finisher, copies are bound with staples at two places along the center and folded in half before feeding out.

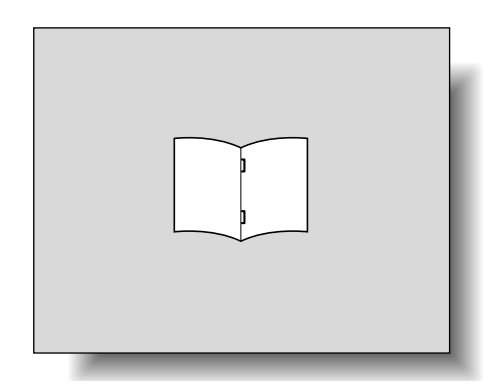

The followings can be specified.

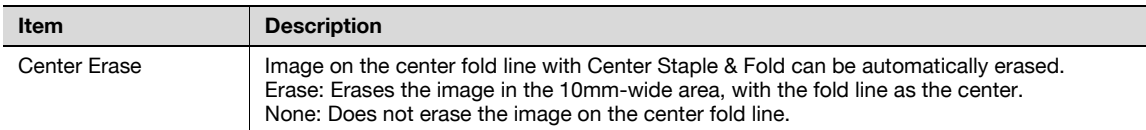

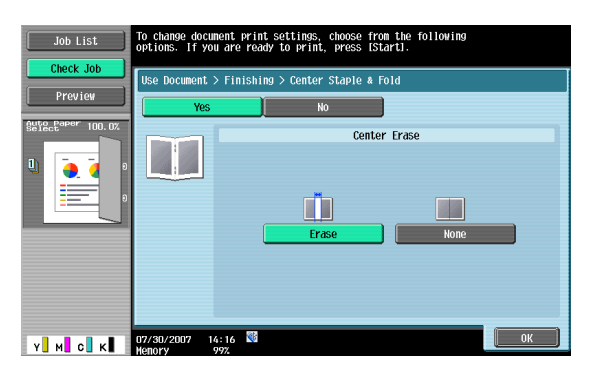

## **6.4 Print - Application (Public/Personal/Group user box)**

## **6.4.1 Page Margin**

A binding margin can be added to the left or right side or to the top of the printed pages.

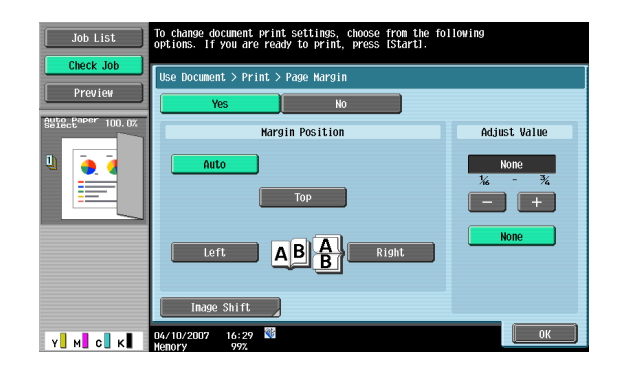

#### **Margin Position**

Specifies the location where the binding margin is to be added.

When [Auto] is selected, a binding margin along the long side of the paper is selected if the document length is 11-11/16 inches (297 mm) or less. If the paper length is more than 11-11/16 inches (297 mm), a binding margin along the short side of the paper is selected.

#### **Adjust Value**

An area with a width between 1/16 inch and 3/4 inch (0.1 mm and 20.0 mm) can be specified. To set the binding margin to 0 inch (0 mm), touch [None].

#### **Image Shift**

When a binding margin is created, the image can be shifted according to the position of the created binding margin. The image can be shifted between 1/16 inch and 10 inches (0.1 mm and 250.0 mm) left, right, up or down, depending on the position of the binding margin.

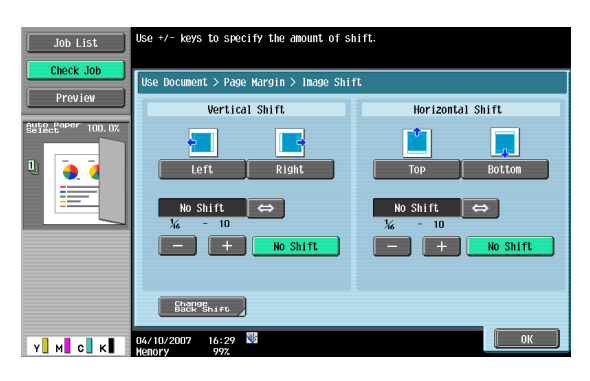

# $\mathbb{Q}$

**Detail** 

The width of the binding margin can be specified in 1/16 inch (0.1 mm) increments.

To set the binding margin to 0 inches (0 mm), touch [No Shift].

To print the document double-sided with page margin, press [Change Back Shift] to specify the shift on the back side of the pages.

The image can be shifted between 1/16 inch and 10 inches (0.1 mm and 250.0 mm) left, right, up or down, depending on the position of the binding margin.

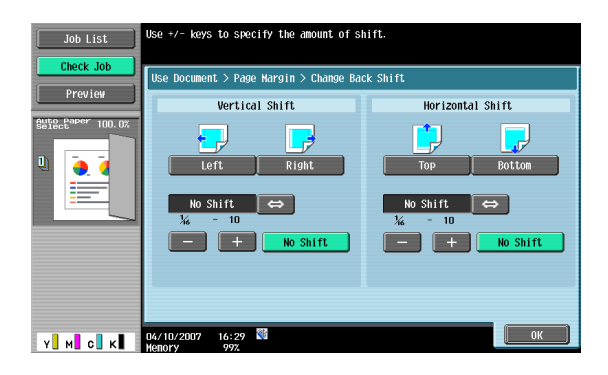

## ${\mathbb Q}$ **Detail**

The width of the binding margin can be specified in 1/16 inch (0.1 mm) increments.

To set the binding margin to 0 inches (0 mm), touch [No Shift].

## **6.4.2 Sheet/Cover/Chapter Insert**

Sheet/Cover/Chapter Insert allows you to specify a cover sheet, insert sheet and chapter functions.

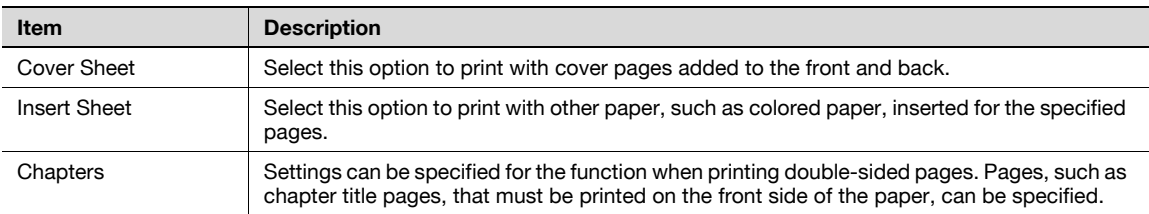

## **6.4.3 Sheet/Cover/Chapter Insert - Cover Sheet**

#### **What is a cover sheet?**

Documents can be printed with cover pages added to the front and back. Settings can be specified for the following.

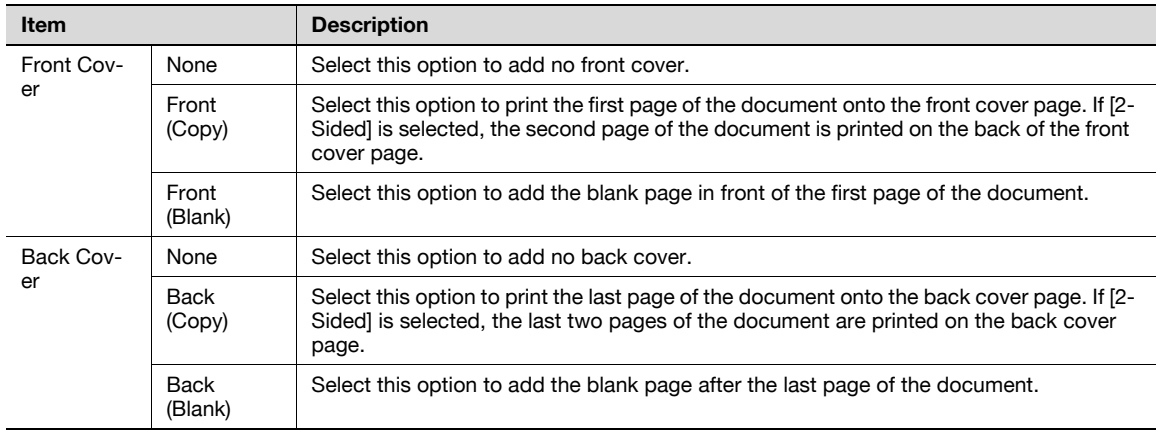

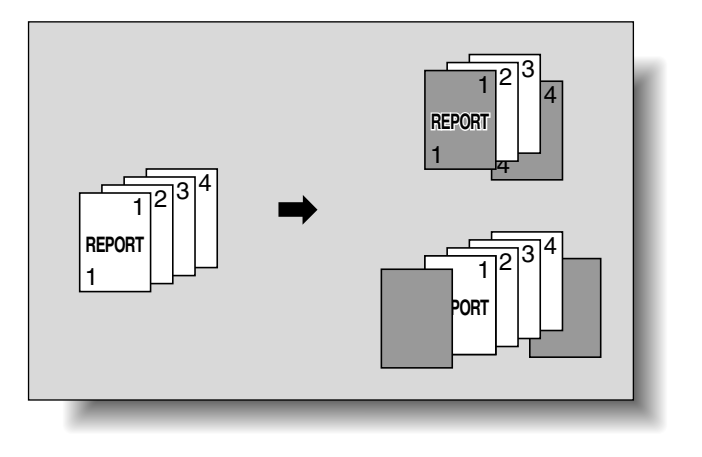

# $\mathbb{Q}$ ...

## **Reminder**

Load the paper trays with the paper for the front cover page and the back cover page in advance.

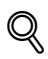

## **Detail**

To add the cover sheet setting to print the document saved for copying, either of the following conditions must be met when saving the document in a user box.

- Paper tray is specified.
- The cover sheet is set.

#### **Cover setting**

Details for the front and back cover page can be specified.

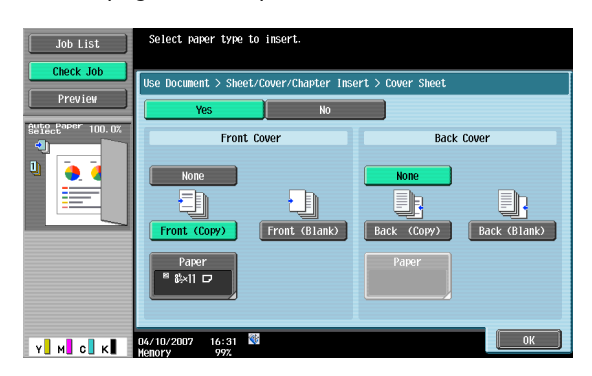

#### **Front Cover - Paper**

When you select [Front Cover], and then select [Front (Copy)] or [Front (Blank)], select a paper tray.

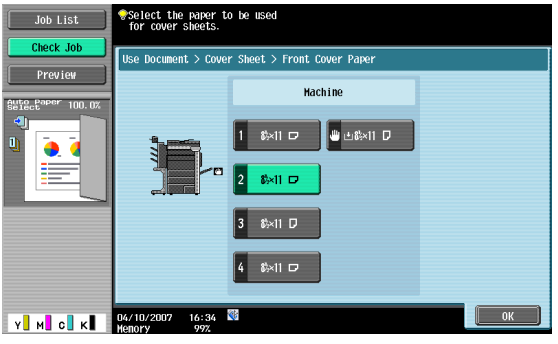

### **Back Cover-Paper**

When you select [Back Cover], and then select [Back (Copy)] or [Back (Blank)], select a paper tray.

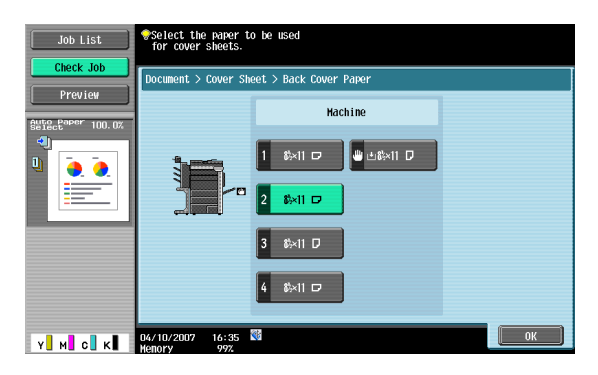

## **6.4.4 Sheet/Cover/Chapter Insert - Insert Sheet**

#### **What is Insert Sheet?**

Documents can be printed with other paper, such as colored paper, inserted for the specified pages.

There are two settings, [Copy] and [Blank], for selecting whether or not the inserted pages are printed. When the settings are combined with single-sided printing or double-sided printing, the document is printed as described in the following.

Example: When page six is specified

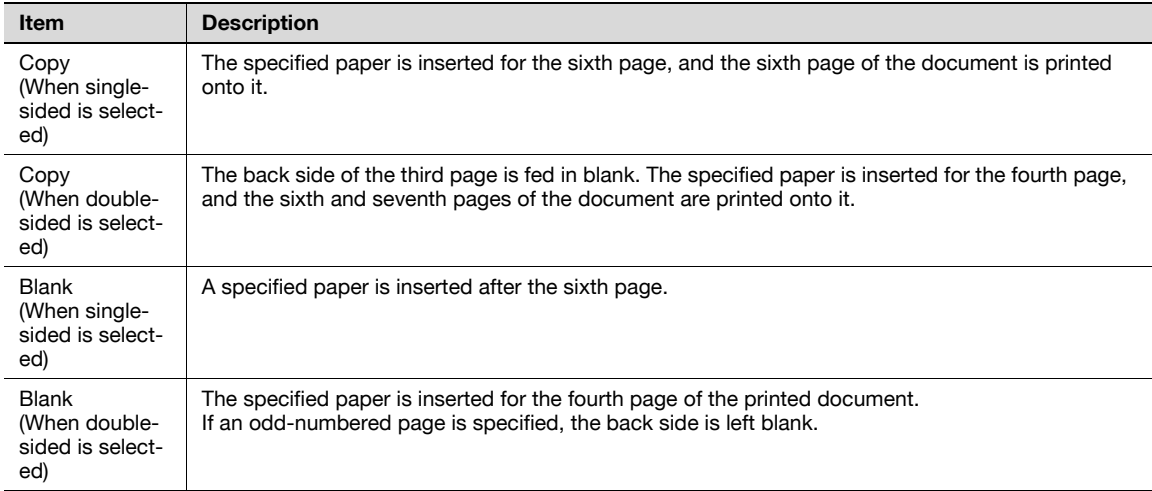

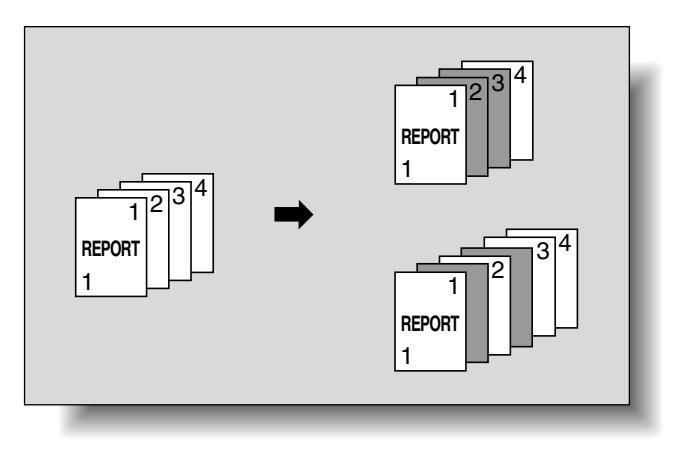

 $\mathbb{Q}$ **Detail** 

The paper can be inserted at a maximum of 30 locations within a document of up to 999 pages.

The page to insert paper can be specified. Touch a page button, and then use the keypad to type in the desired page number. To sort the entered page numbers, touch [Sort].

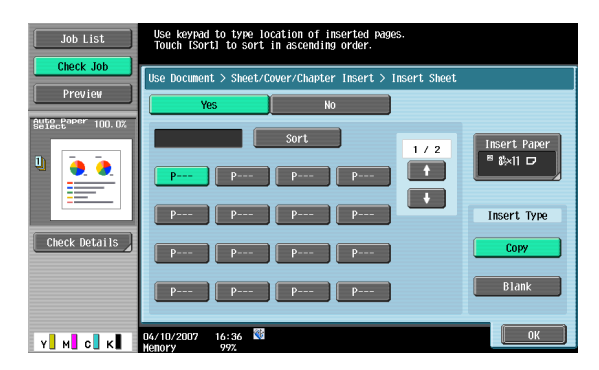

#### **Insert Paper**

Selects the tray to insert paper.

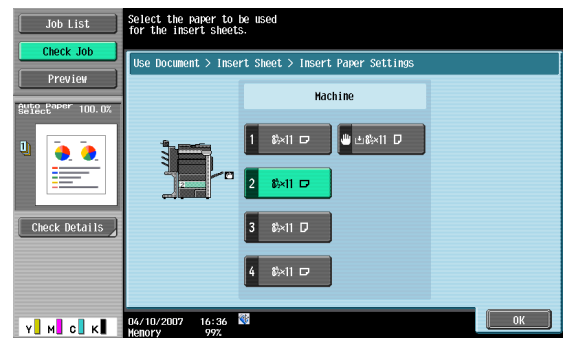

#### **Insert Type**

Specifies Copy/Blank for the paper to be inserted.

## **6.4.5 Sheet/Cover/Chapter Insert - Chapters**

#### **What is Chapters?**

Settings can be specified for the function when printing double-sided pages. Pages, such as chapter title pages, that must be printed on the front side of the paper, can be specified.

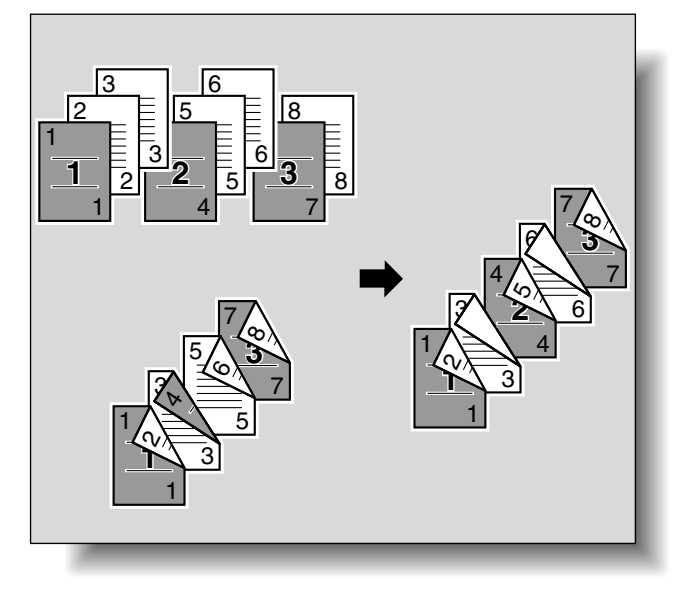

## $\mathbb{Q}$ **Detail**

The paper can be inserted at a maximum of 30 locations within a document of up to 999 pages.

#### **Specified page/Sort**

Specifies the page to be printed on the front side. Touch a page button, and then use the keypad to type in the desired page number. To sort the entered page numbers, touch [Sort].

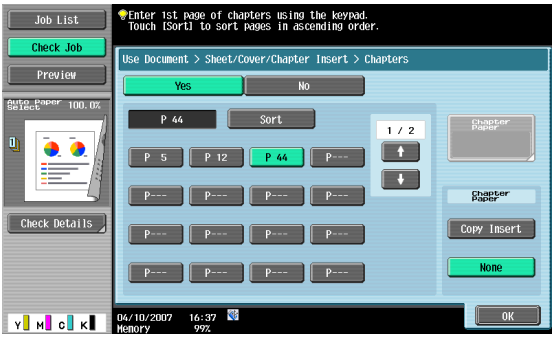

#### **Chapter Paper**

To copy a page on a chapter paper, select [Copy Insert], and then select a tray for the chapter paper.

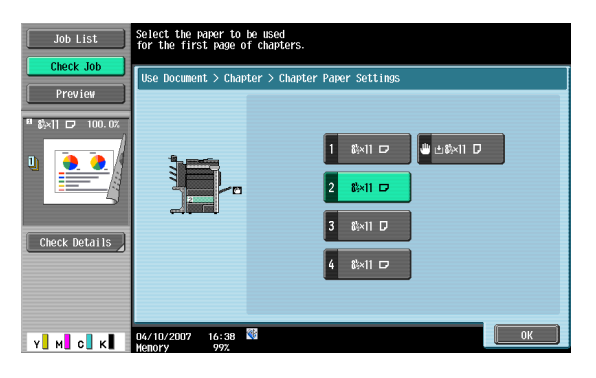

## **6.4.6 Stamp/Composition**

The following functions can be specified.

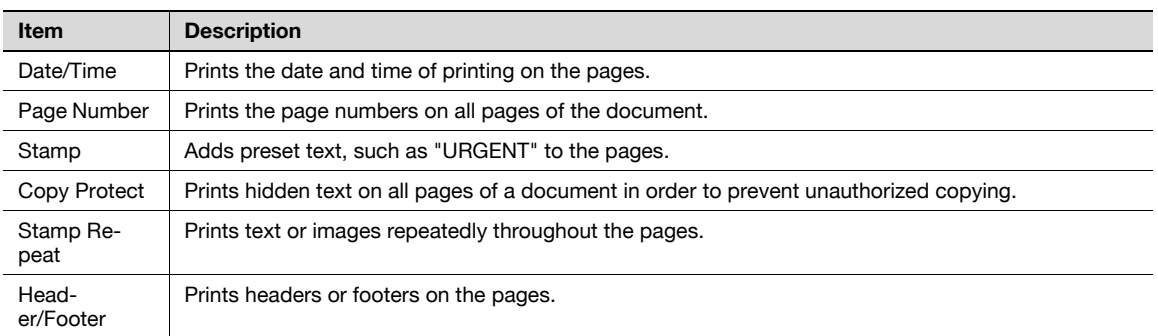

## **6.4.7 Stamp/Composition - Date/Time**

Prints the date and time of printing on the pages.

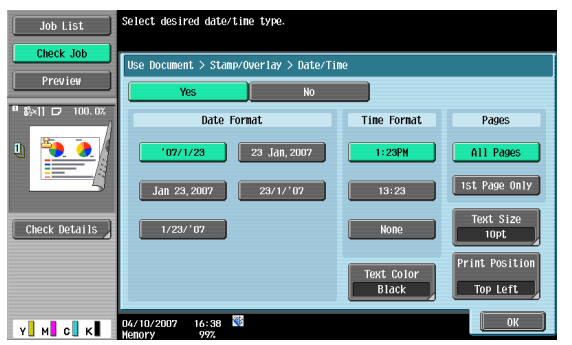

## **Date Format**

Selects the format for the date.

## **Time Format**

Selects whether or not the time is added and selects its format.

#### **Pages**

Selects the pages to be printed on (either all pages or 1st page only).

## **Text Color**

Selects the printing color (black, red, blue, green, yellow, cyan and magenta).

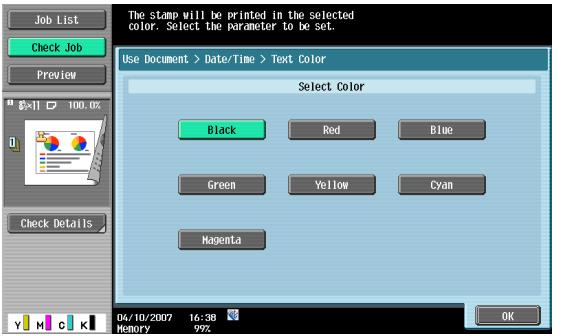

## **Text Size**

Selects the size (8pt, 10pt, 12pt, and 14pt) in which text is printed.

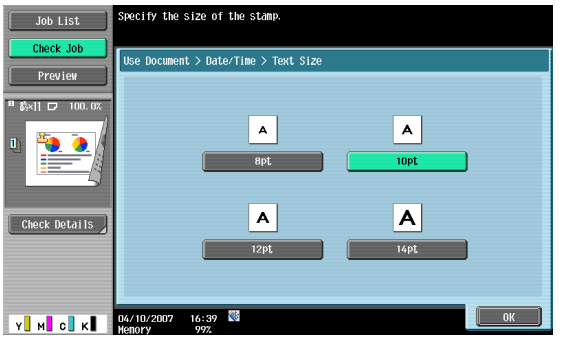

Selects the desired position to be printed.

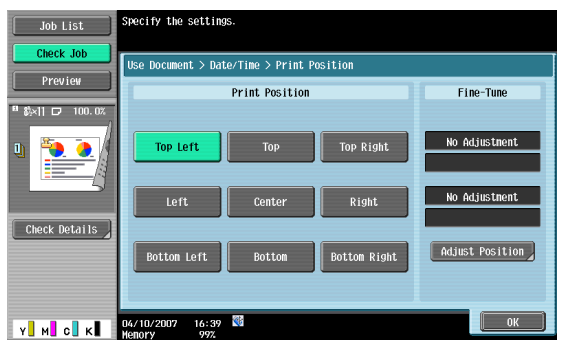

#### **Print Position - Fine-Tune**

To make fine adjustments, touch [Adjust Position].

Adjusts the position between 1/16 inch and 1-15/16 inches (0.1 mm and 50.0 mm) in the left/right direction and the up/down direction.

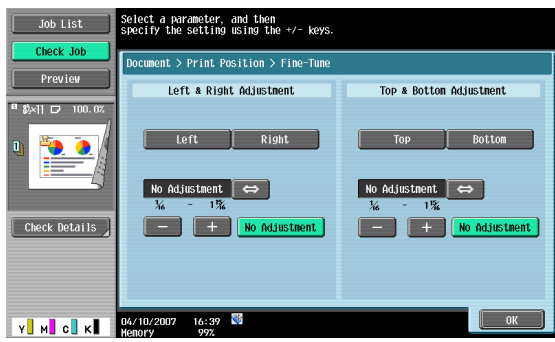

## **6.4.8 Stamp/Composition - Page Number**

Adds page numbers to all pages of the document.

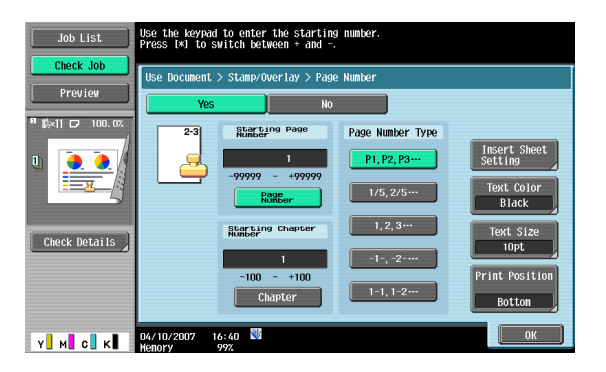

#### **Starting Page Number**

Specifies the starting page number.

#### **Starting Chapter Number**

Specifies the starting chapter number.

#### **Page Number Type**

Selects the format for the page number.

## **Insert Sheet Setting**

Specifies whether or not page numbers are printed on inserted paper.

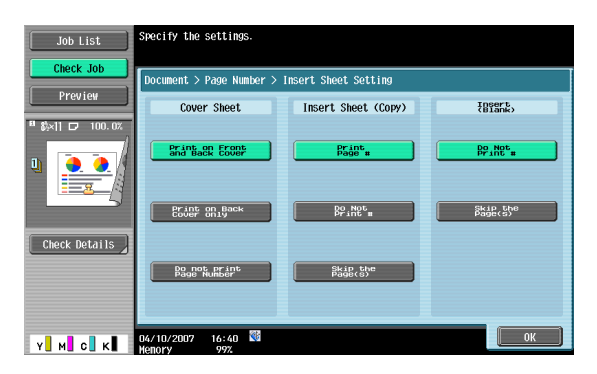

Settings can be specified for the following.

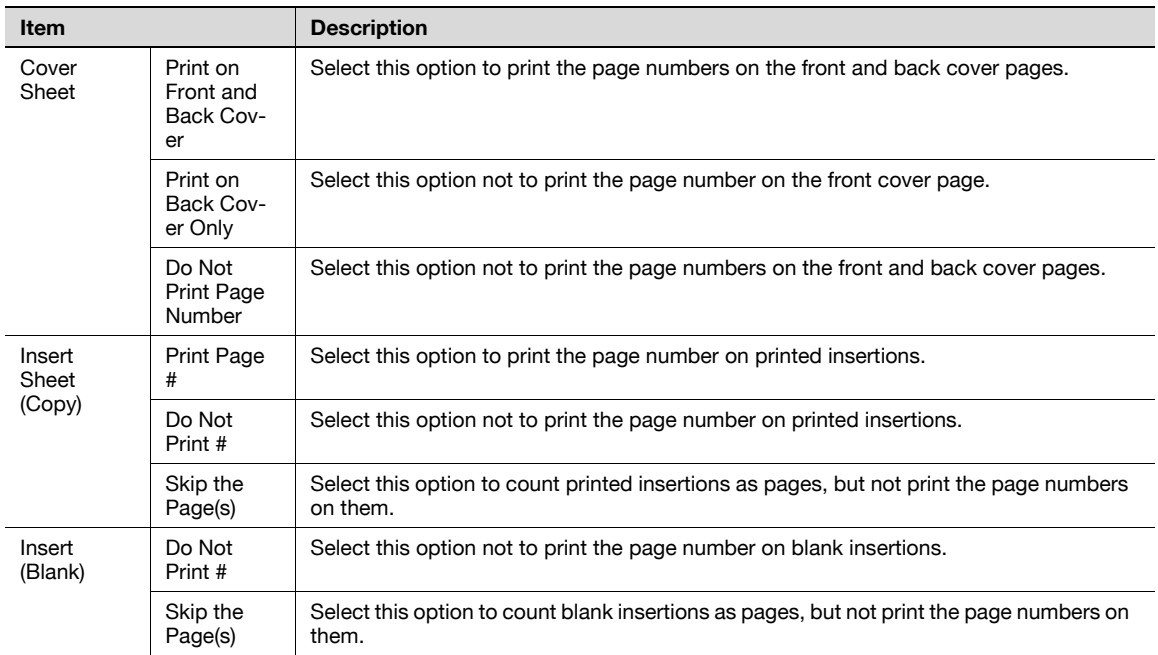

## **Text Color**

Selects the printing color (black, red, blue, green, yellow, cyan and magenta).

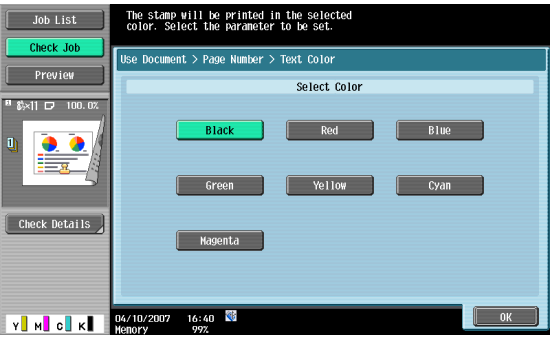

#### **Text Size**

Selects the size (8pt, 10pt, 12pt, and 14pt) in which text is printed.

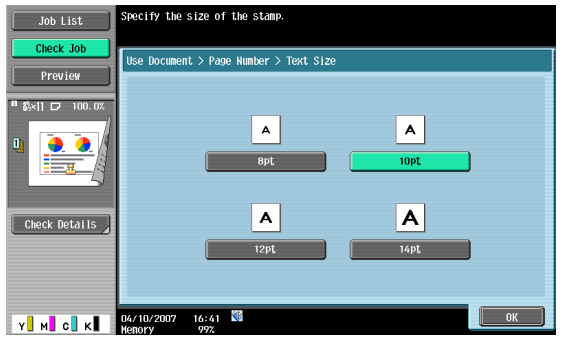

## **Print Position - Print Position**

Selects the desired position to be printed.

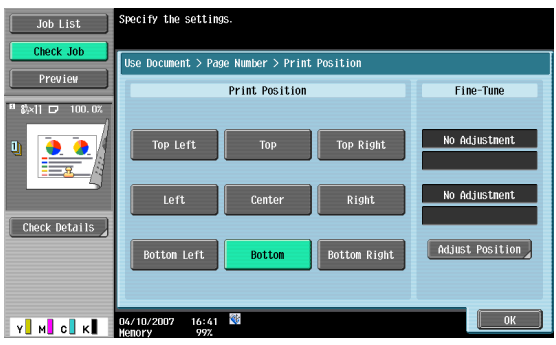

## **Print Position - Fine-Tune**

To make fine adjustments, touch [Adjust Position].

Adjusts the position between 1/16 inch and 1-15/16 inches (0.1 mm and 50.0 mm) in the left/right direction and the up/down direction.

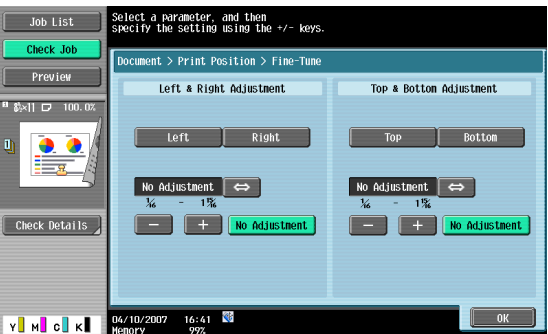
# <span id="page-108-0"></span>**6.4.9 Stamp/Composition - Stamp**

Prints preset text, such as "URGENT".

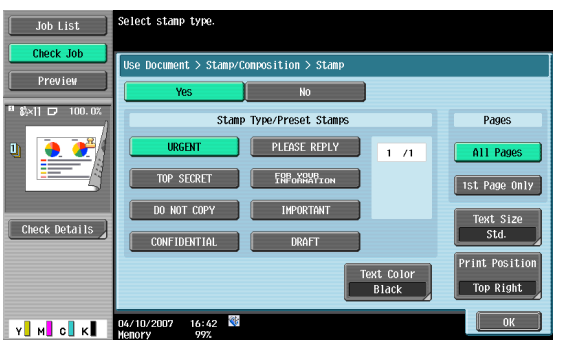

### **Stamp Type/Preset Stamps**

Selects a stamp, such as "URGENT", "PLEASE REPLY", or "DO NOT COPY".

# **Pages**

Selects the pages to be printed on (either all pages or 1st page only).

# **Text Size**

Selects the size (minimal or std.) in which text is printed.

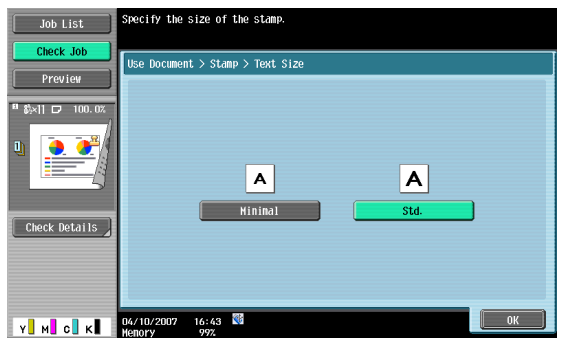

# **Text Color**

Selects the printing color (black, red, blue, green, yellow, cyan and magenta).

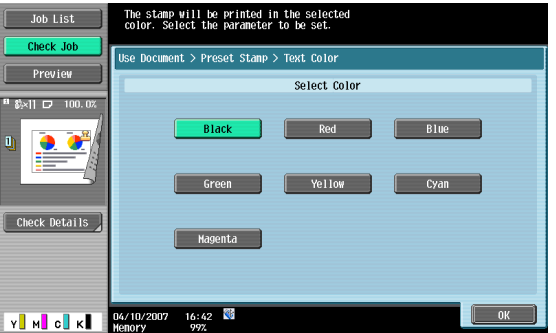

Selects the desired position to be printed.

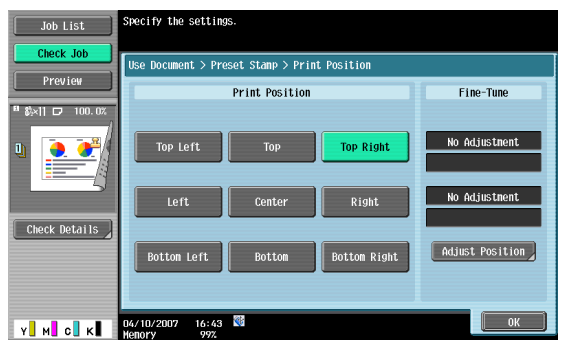

### **Print Position - Fine-Tune**

To make fine adjustments, touch [Adjust Position].

Adjusts the position between 1/16 inch and 1-15/16 inches (0.1 mm and 50.0 mm) in the left/right direction and the up/down direction.

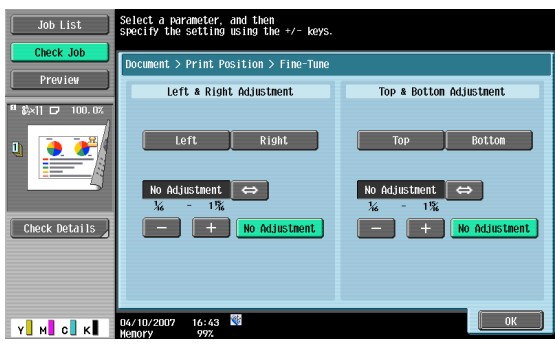

# **6.4.10 Stamp/Composition - Copy Protect**

# **What is Copy Protect?**

Prints hidden text on all pages of a document in order to prevent unauthorized copying. When a document printed with copy protection text is copied, the hidden text appears clearly repeated throughout the pages of the copies so that the reader knows that it is a copy.

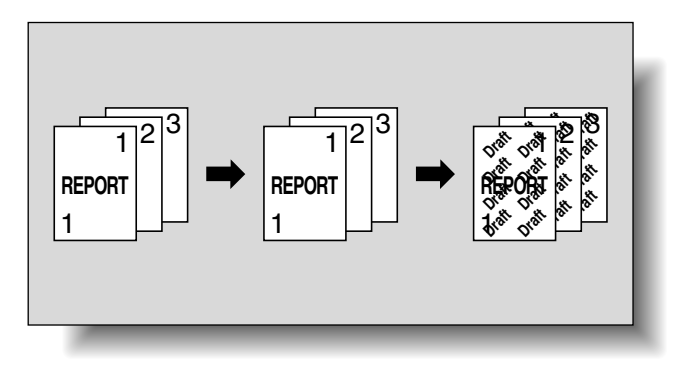

Up to eight characters and stamps can be placed. When text and stamps to be inserted are set at 45 (-45) degrees, up to four areas are needed.

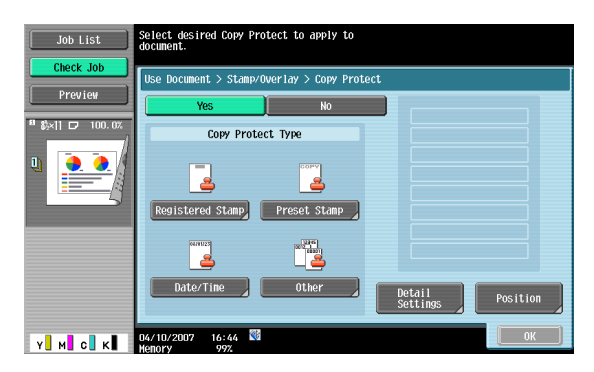

# **Copy Protect Type - Registered Stamp**

Inserts stamp images registered with the utility software.

One stamp requires one area.

# $Q$

**Detail**  Use the "Copy Protection Utility" to register a stamp. For details, refer to the manual for the utility software.

A registered stamp may require multiple areas depending on the contents.

### **Copy Protect Type - Preset Stamp**

Inserts preset text, such as "Invalid Copy", "Copy", or "Private", as preset stamps.

• One stamp requires one area.

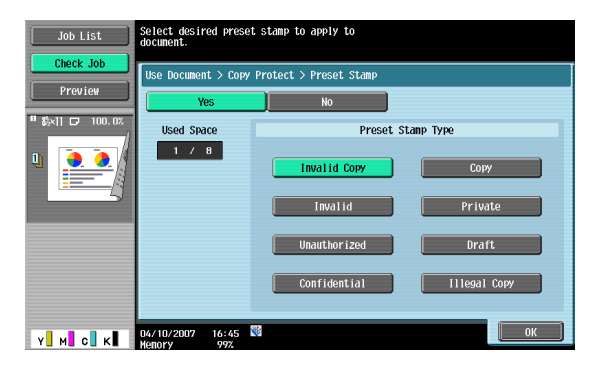

#### **Copy Protect Type - Date/Time**

Inserts the date and time that the document was registered.

- [Date Format] requires one area.
- [Time Format] requires one area.

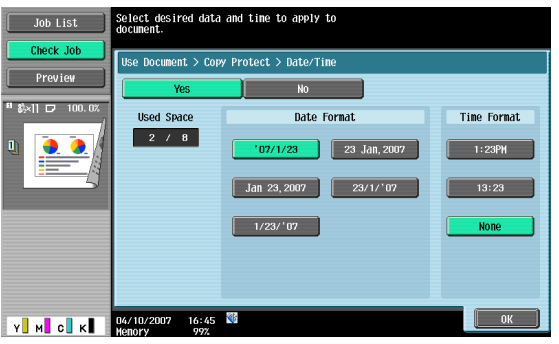

C353/C253/C203 6-21

# **Copy Protect Type - Other**

Inserts the job number assigned to the document, the serial number or a distribution control number.

- Selecting [Job Number] prints the job number of the printed job. [Job Number] requires one area.
- Selecting [Serial Number] prints the serial number of this machine. [Serial Number] requires one area.
- If [Distribution Control Number] is specified, copies of the entered number are printed. [Distribution Control Number] requires one area.

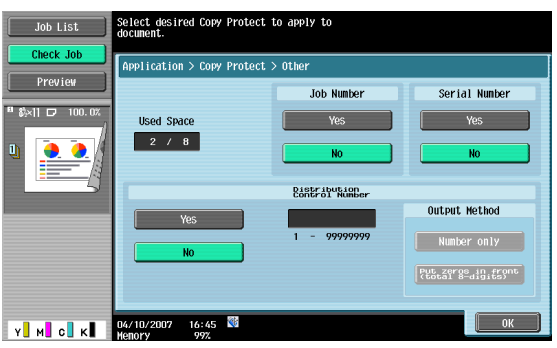

# $\mathbb{Q}$

**Detail** 

The printed serial number indicates the serial number of the machine. For details on specifying the serial number, contact your service representative.

# **Detail Settings**

Pressing [Detail Settings] allows you to set the color and density of texts and background patterns.

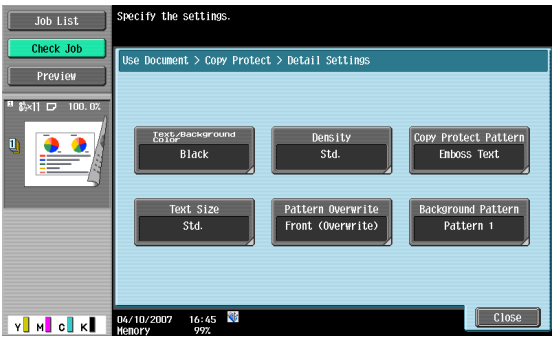

# **Detail Settings - Text/background color**

Selects the color (black, magenta or cyan) used to print the text and background.

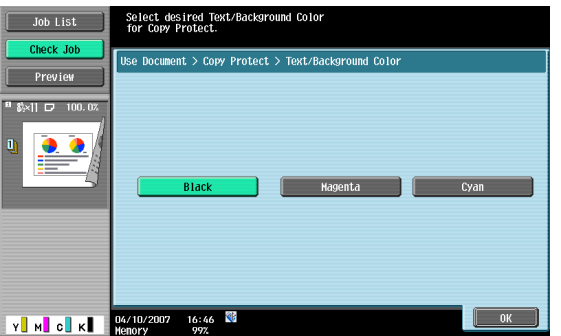

Selects the printing density (light, std. or dark).

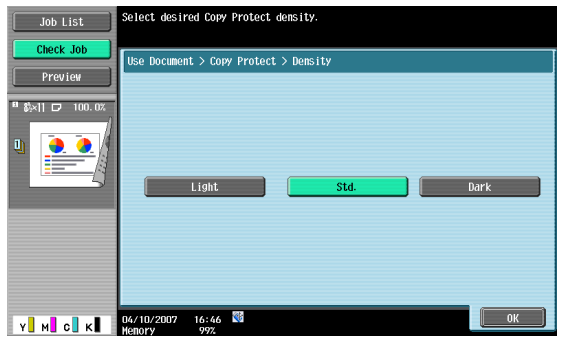

# **Detail Settings - Copy Protect Pattern**

Selects the pattern type and contrast when the document is copied.

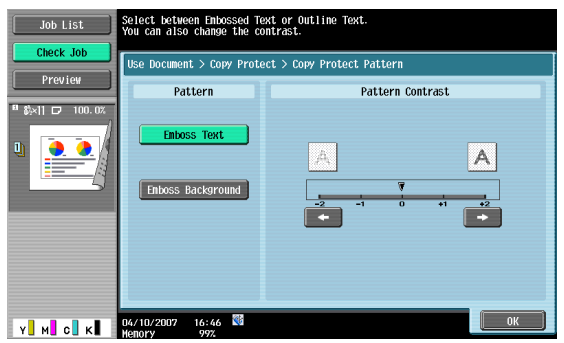

# **Detail Settings - Text Size**

Selects the size (minimal, std. or large) in which text is printed.

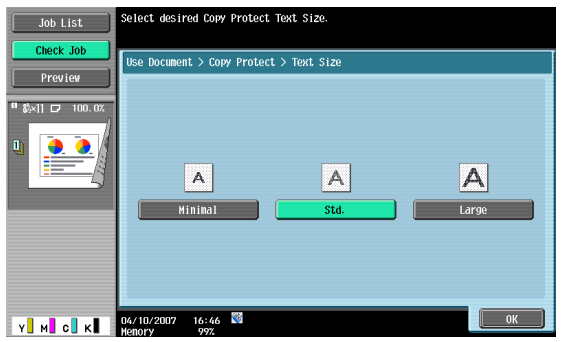

# **Detail Settings - Pattern Overwrite**

Selects the pattern overwrite from [Front (Overwrite)] or [Back].

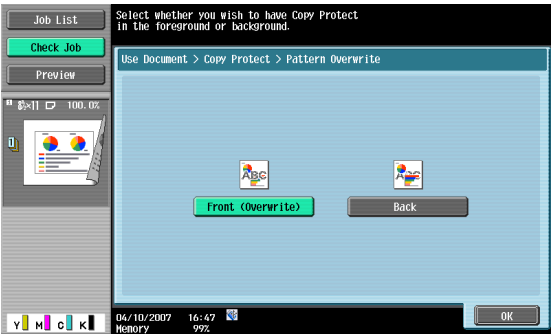

Selects the pattern to be printed in the background.

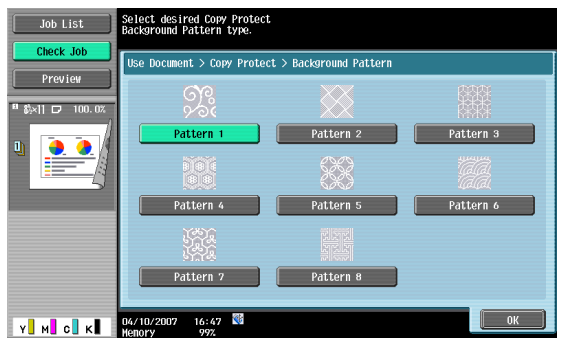

# **Position**

The following settings are enabled.

- Changing the angle of text within the area (+45 degrees, 0 degrees (none) or -45 degrees)
- Inserting spaces between copy protection
- Changing the printing order of copy protection
- Deleting copy protection or spaces

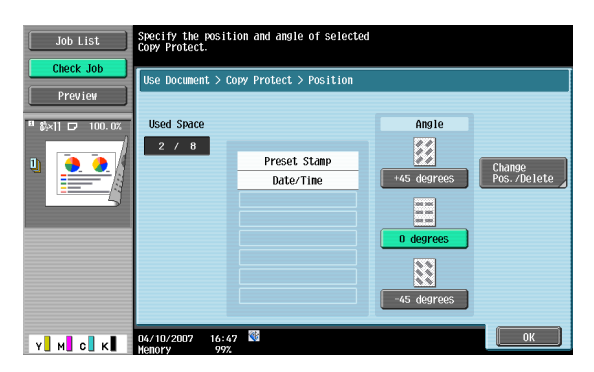

#### **Position - Change Pos./Delete**

Specifies by selecting a stamp to be changed, and then pressing [Change Position]/[Insert Space]/[Delete] to make the setting in effect.

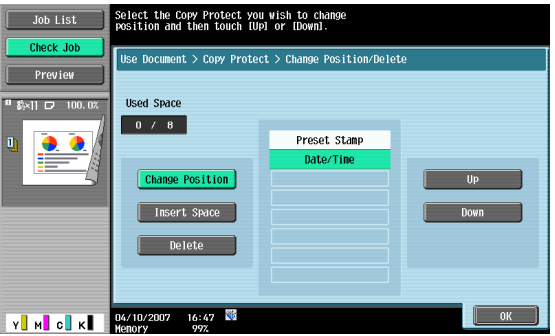

# **What is Stamp Repeat?**

Text or images can be repeatedly printed throughout all pages. Copy Protect is used to prevent copying while Stamp Repeat allows copying.

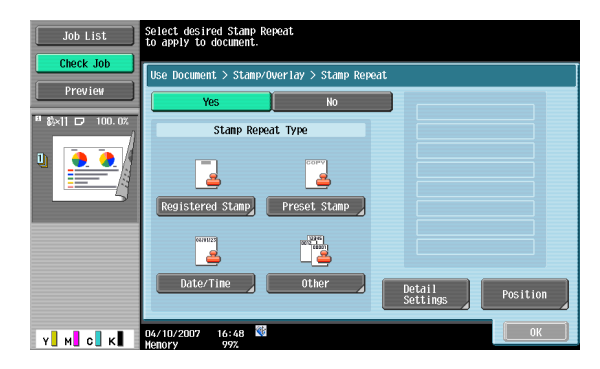

#### **Stamp Repeat Type - Registered Stamp**

Inserts stamp images registered with the utility software.

• One stamp requires one area.

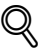

#### **Detail**

Use the "Copy Protection Utility" to register a stamp. For details, refer to the manual for the utility software.

A registered stamp may require multiple areas depending on the contents.

# **Stamp Repeat Type - Preset Stamp**

Inserts preset text, such as "Invalid Copy", "Copy", or "Private", as preset stamps.

One stamp requires one area.

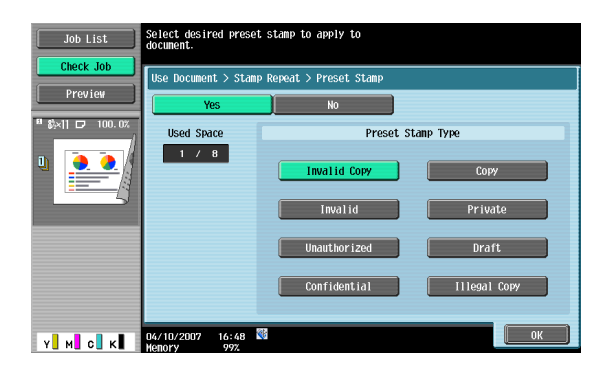

# **Stamp Repeat Type - Date/Time**

Insert the date and time that the document was registered.

- [Date Format] requires one area.
- [Time Format] requires one area.

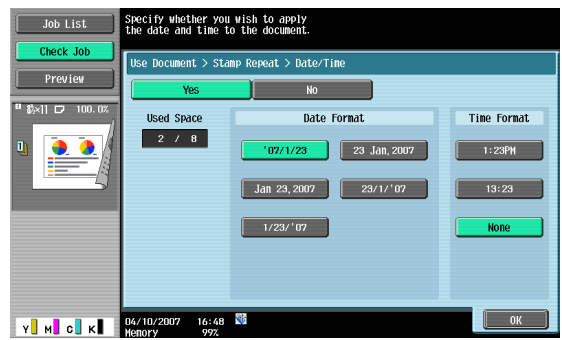

#### **Stamp Repeat Type - Other**

Inserts the job number assigned to the document, the serial number or a distribution control number.

- Selecting [Job Number] prints the job number of the printed job. [Job Number] requires one area.
- Selecting [Serial Number] prints the serial number of this machine. [Serial Number] requires one area.
- If [Distribution Control Number] is specified, copies of the entered number are printed. [Distribution Control Number] requires one area.

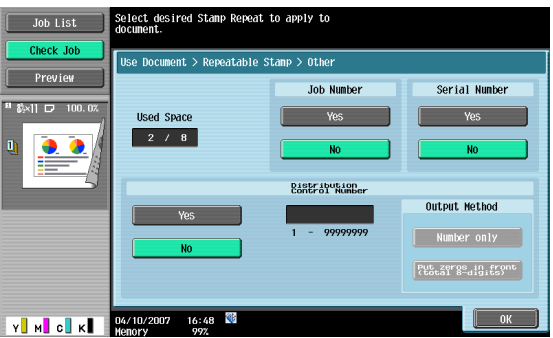

# $\mathbb{Q}$ **Detail**

The printed serial number indicates the serial number of the machine. For details on specifying the serial number, contact your service representative.

#### **Detail Settings**

Touching [Detailed Settings] allows you to set the color and density of texts and patterns.

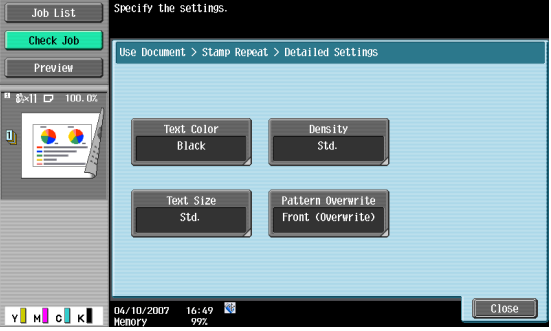

Selects the color (black, magenta. or cyan) used to print the text.

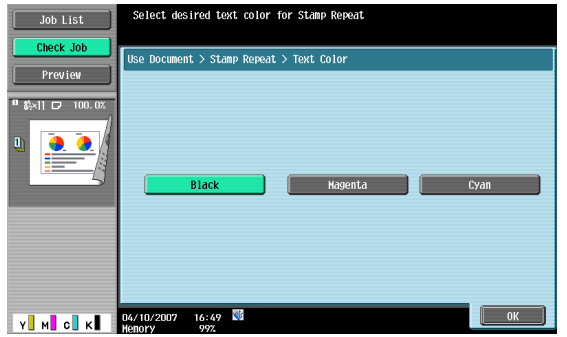

# **Detailed Settings - Density**

Selects the printing density (light, std. or dark).

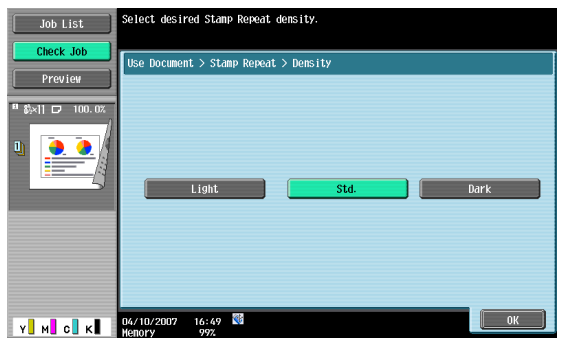

# **Detailed Settings - Text Size**

Selects the size (minimal, std. or large) in which text is printed.

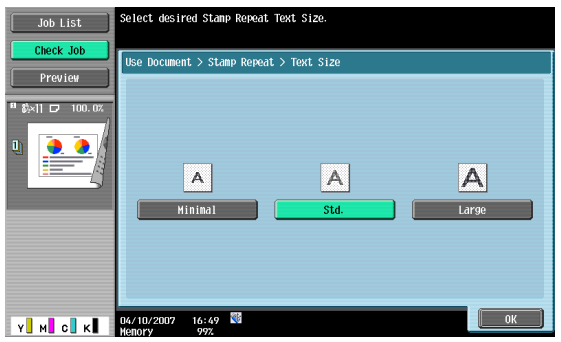

# **Detailed Settings - Pattern Overwrite**

Selects the pattern overwrite from "Front (Overwrite)", "Transparent", or "Back".

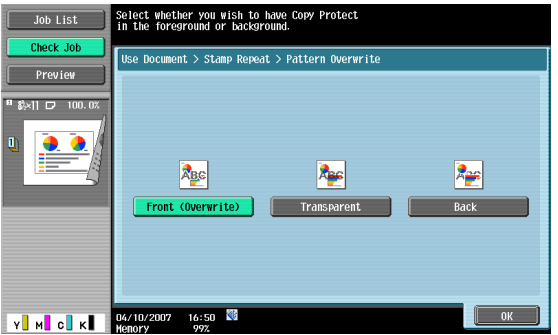

C353/C253/C203 6-27

# **Position**

The following settings are enabled.

- Changing the angle of text within the area (+45 degrees, 0 degrees or -45 degrees)
- Inserting spaces between stamps
- Changing the printing order of stamps
- Deleting stamps or spaces

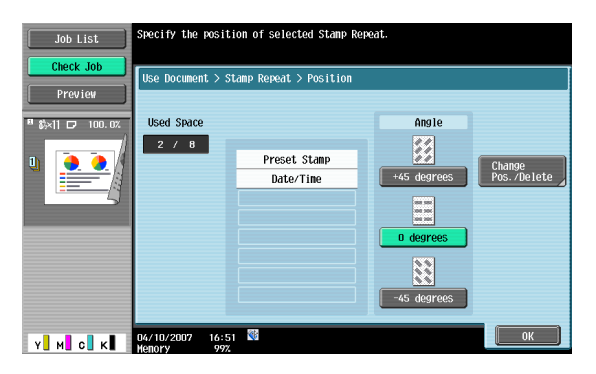

# **Position - Change Pos./Delete**

Specifies by selecting a stamp to be changed, and then pressing [Position]/[Insert Space]/[Delete] to make the setting in effect.

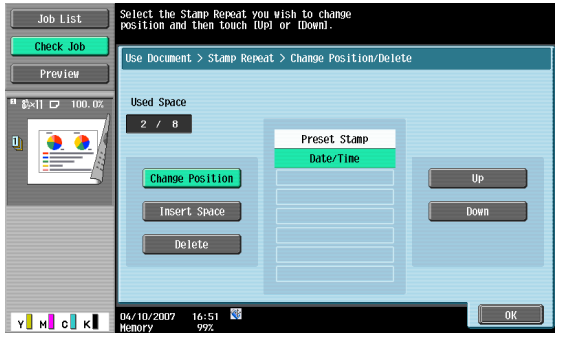

# <span id="page-118-0"></span>**6.4.12 Stamp/Composition - Header/Footer**

Inserts headers or footers on all pages. The contents of the header/footer must be registered in Administrator Settings. Touch "Check/Change Temporary" to change what is registered and print it.

 $\mathbb{Q}$ ...

**Note** 

For details on header/footer registration, refer to the User's Guide [Network Scan/Fax/Network Fax Operations].

# **Recall Header/Footer**

Selects a header/footer to be printed from the registered list.

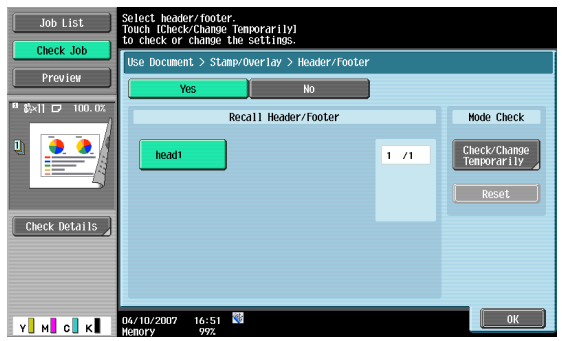

#### **Check/Change Temporarily**

Displays the Check/Change Temporarily screen.

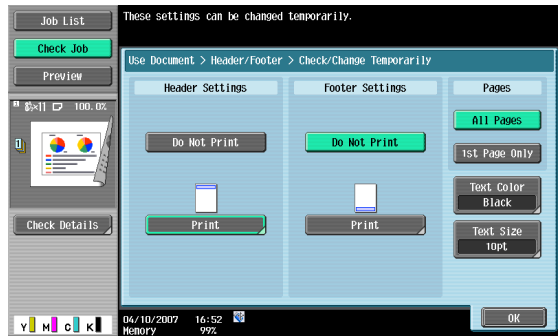

# **Check/Change Temporarily - Header Settings/Footer Settings**

Selects whether or not to print a header/footer. Press [Print] to specify a text, the date/time or other information (distribution control number, job number or serial number).

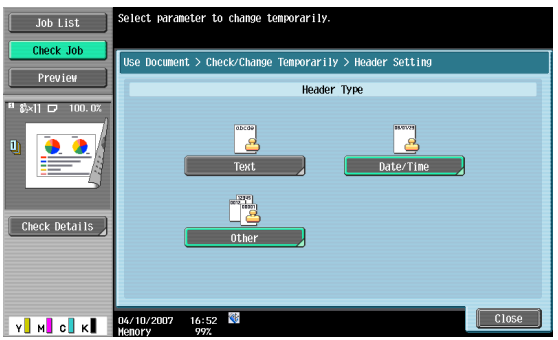

**Check/Change Temporarily - Header Settings/Footer Settings - Text**

Specifies the header/footer text from the touch panel.

#### **Check/Change Temporarily - Header Settings/Footer Settings - Date/Time**

Specifies the date/time for the header/footer.

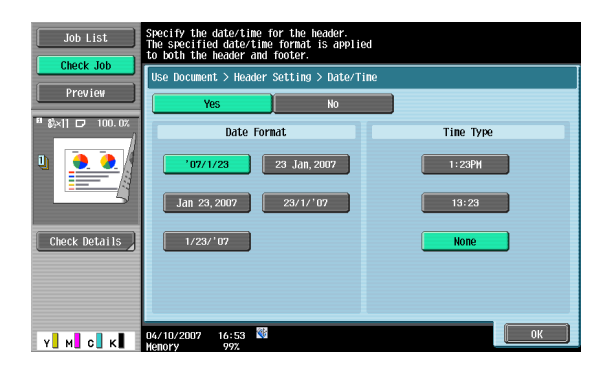

# **Check/Change Temporarily - Header Settings/Footer Settings - Other**

Specifies the distribution control number, job number and serial number for the header/footer.

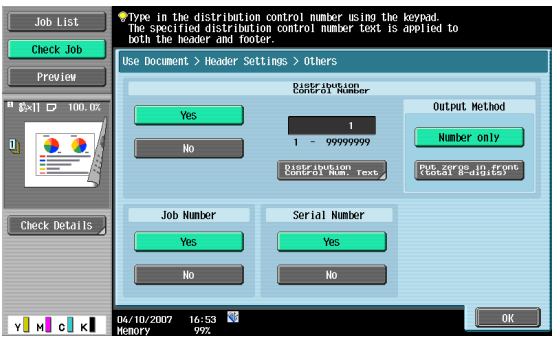

# $\mathbb{Q}$ **Detail**

The printed serial number indicates the serial number of the machine. For details on specifying the serial number, contact your service representative.

# **Check/Change Temporarily - Pages**

Selects the pages to be printed on (either all pages or first page only).

#### **Check/Change Temporarily - Text Color**

Selects the printing color (black, red, blue, green, yellow, cyan and magenta).

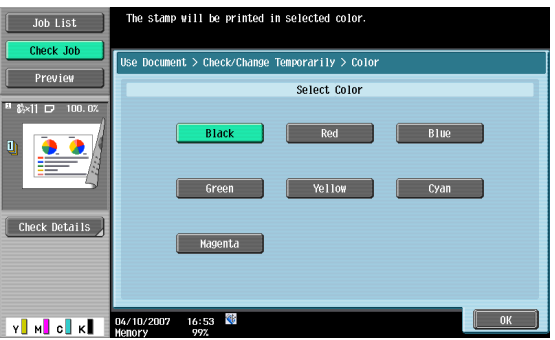

Selects the size (8pt, 10pt, 12pt, and 14pt) in which text is printed.

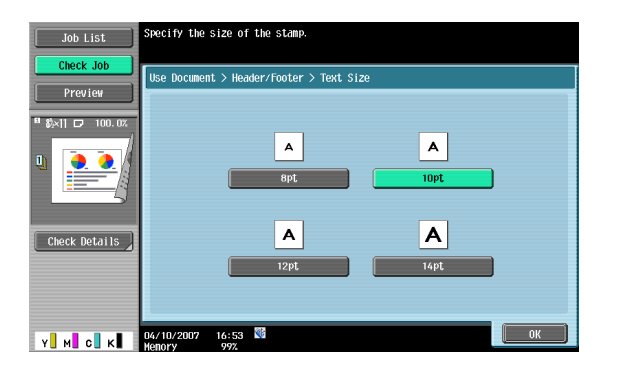

# **6.5 Send (Public/Personal/Group user box)**

# **6.5.1 Overview of Send**

Document data saved in user boxes can be sent using the following methods. The data can easily be routed simply by registering a destination with this machine instead of sending the data through different computers.

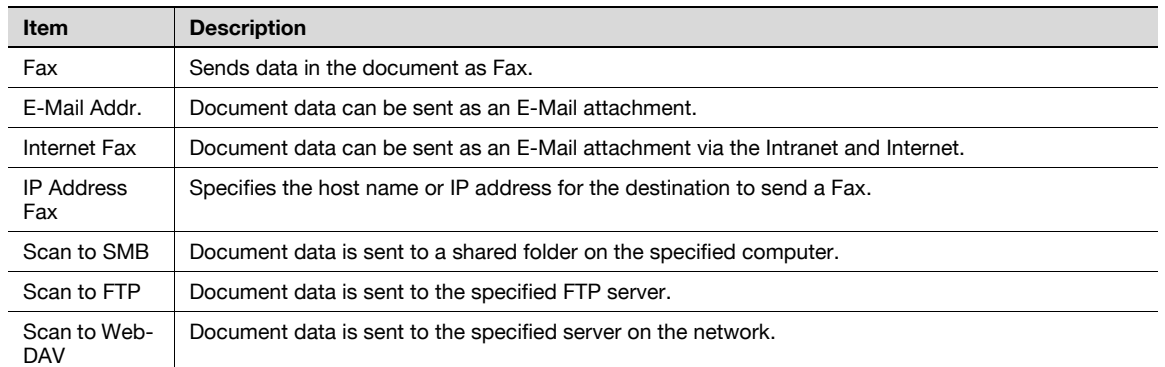

# **6.5.2 Description of the Send screen**

Touch [Send] to display the following screen.

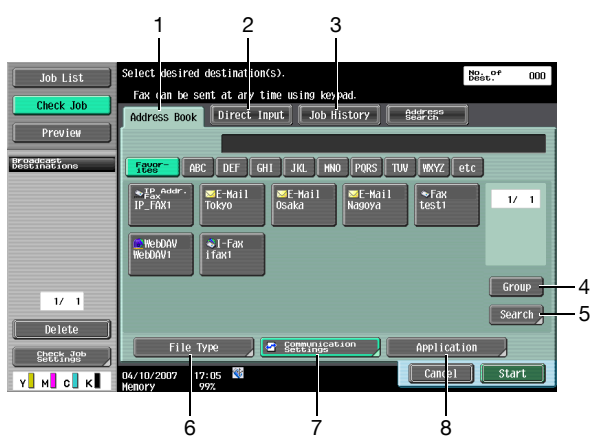

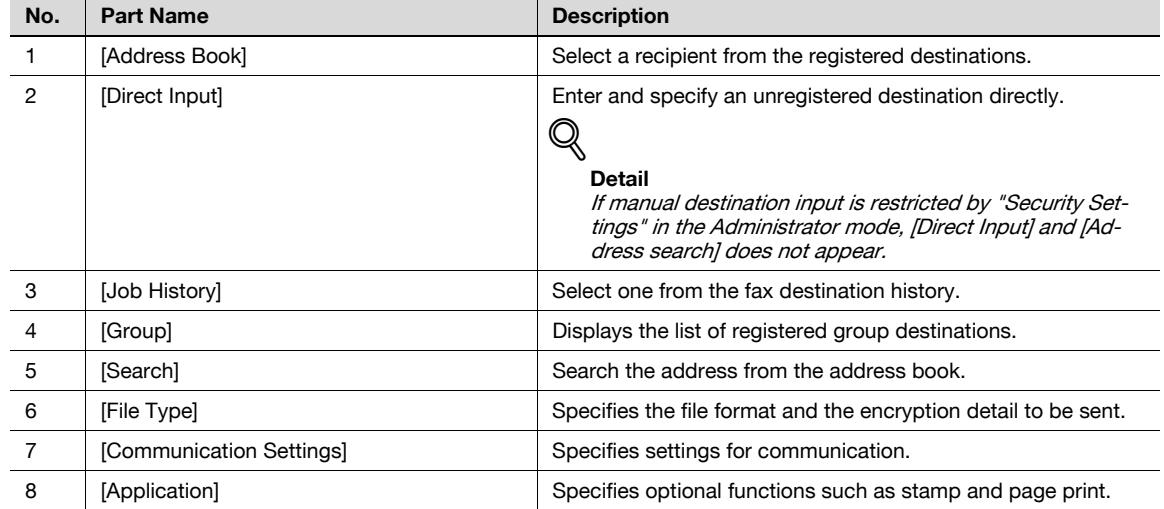

# **6.5.3 Address Book - Search**

The destination address can be searched. Search the registered destination according to the following method.

# **Address Type**

You can search the destination by destination type specified when the destination was registered.

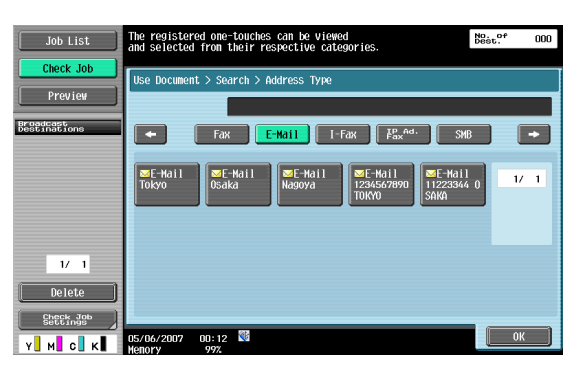

[Address Type] appears by touching [Search] if [Default Address Book] (displayed by touching [Custom Display Settings] - [Scan/Fax Settings] on the [User Settings]) is set to "Index".

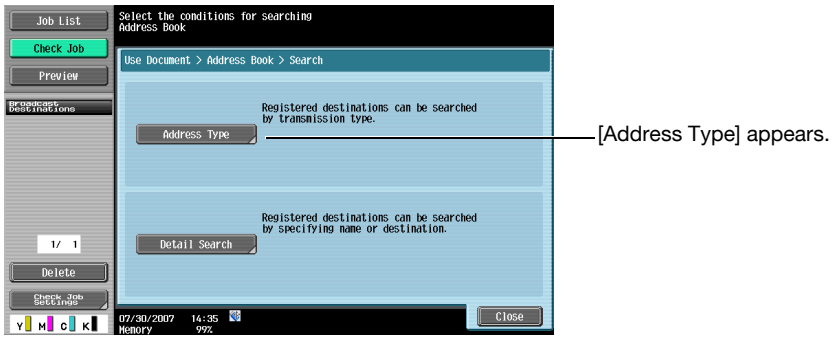

For details on the "Default Address Book" setting, refer to the User's Guide [Network Scan/Fax/Network Fax Operations].

# **Index**

The index is displayed based on the index that was specilied when the destination was registered.

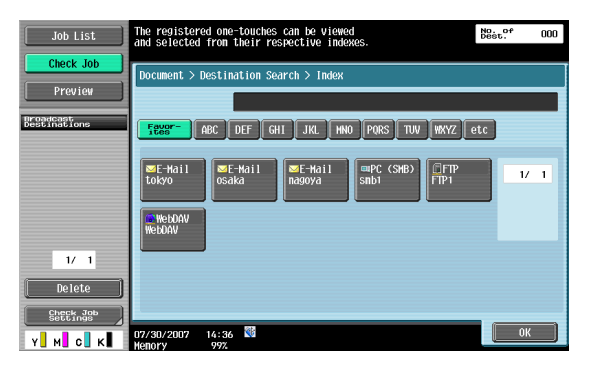

[Index] appears by touching [Search] if [Default Address Book] (displayed by touching [Custom Display Settings] - [Scan/Fax Settings] on the [User Settings]) is set to "Address Type".

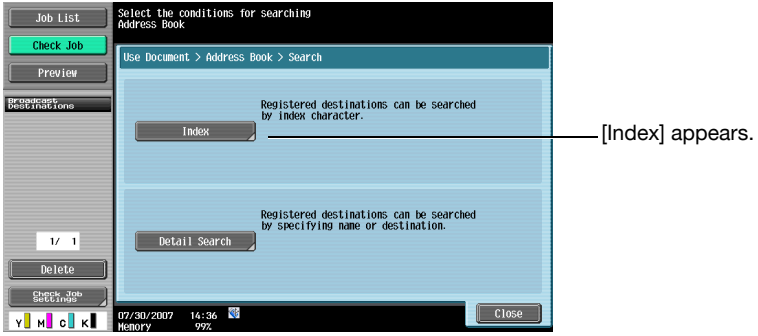

# **Detail Search**

Type in the destination name or part of the address to search for the corresponding address. Select [Name] or [Destination] and enter the search text.

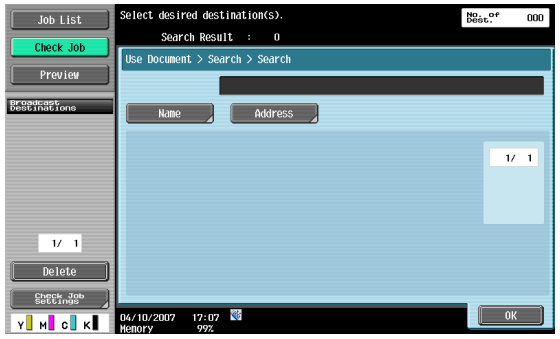

# **Detail Search - Search Options**

When a condition is selected in the Detail Search screen, search options appear.

Select options to be added for the search, and then touch [OK].

# $\mathbb{Q}$ **Detail**

Display of the Search Options screen and contents of the items to be displayed can be specified in S"earch Option Settings" in the Utility mode. For details, refer to the User's Guide [Network Scan/Fax/Network Fax Operations].

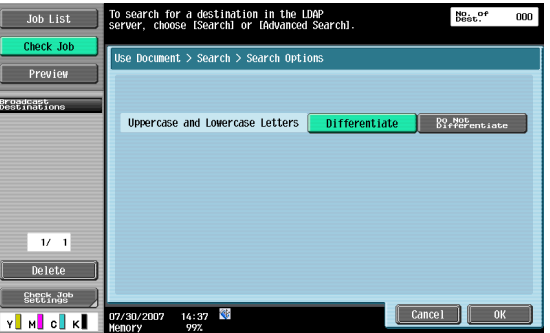

# **6.5.4 Direct Input**

An unregistered destination can be specified by directly entering it.

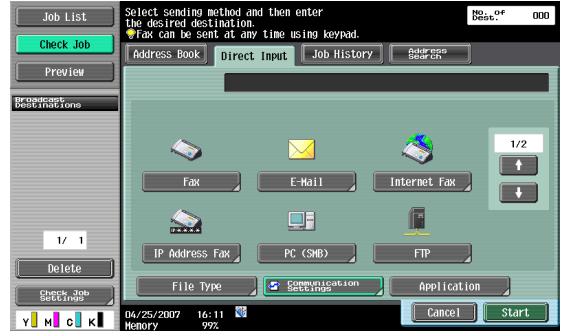

# **6.5.5 Direct Input - Fax**

Enter the fax number from the touch panel.

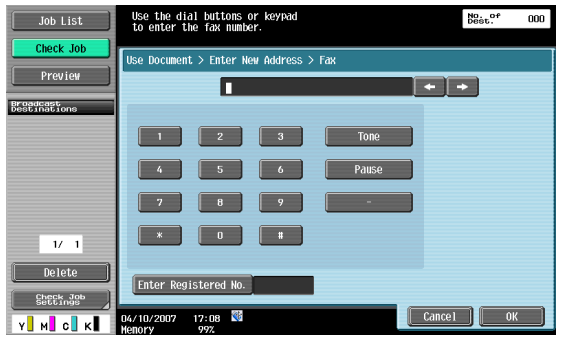

If the "Confirm Address (TX)" is specified, after touching [OK], a screen appears prompting you to enter the fax number again. Enter the fax number, and then touch [Start].

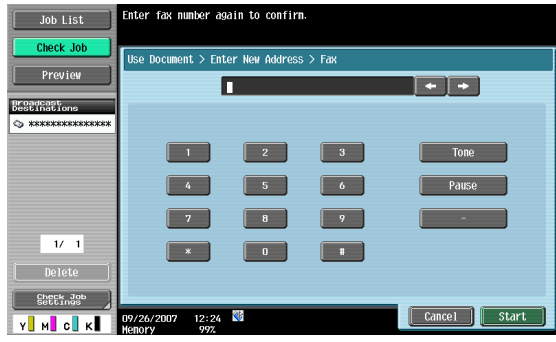

 $\overline{\mathbb{Q}}$ 

#### **Detail**

For details on Confirm Address (TX), refer to the User's Guide [Network Scan/Fax/Network Fax Operations].

# **6.5.6 Direct Input - E-Mail**

Enter an E-Mail address from the touch panel.

# $\mathbb{Q}$ **Detail**

Frequently entered user names and domain names can be registered to be recalled and used again. Prefixes and suffixes must be registered in advance in Administrator Settings.

For details on Prefix/Suffix, refer to the User's Guide [Network Administrator].

Enter an E-Mail address from the touch panel.

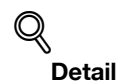

# Frequently entered user names and domain names can be registered to be recalled and used again. Prefixes and suffixes must be registered in advance in Administrator Settings.

For details on Prefix/Suffix, refer to the User's Guide [Network Administrator].

# **RX Ability (Destination)**

Selects a receivable setting at the Internet Fax destination. You can select multiple receivable settings.

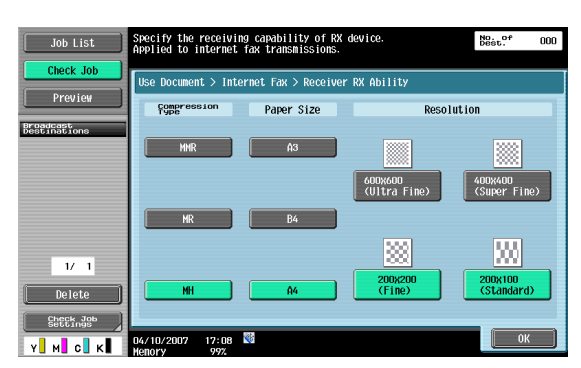

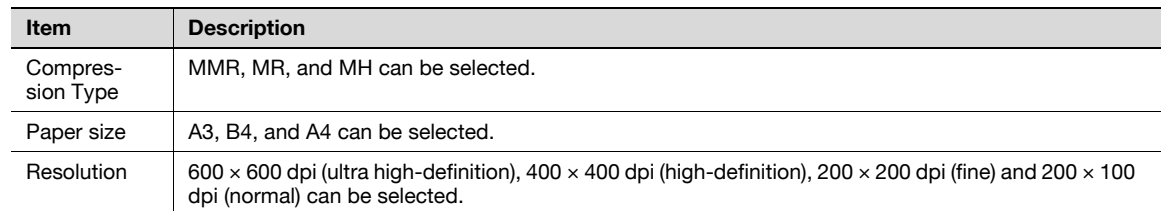

# **6.5.8 Direct Input - IP Address Fax**

Specifies the IP address Fax destination.

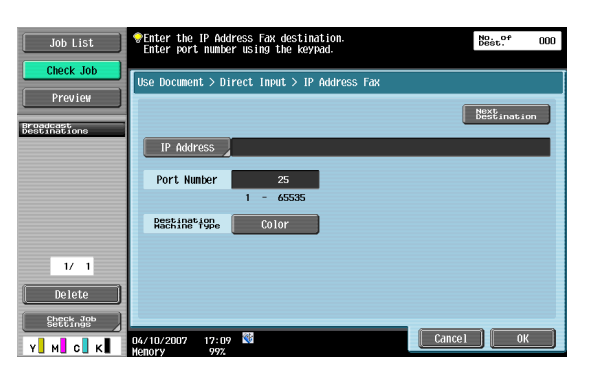

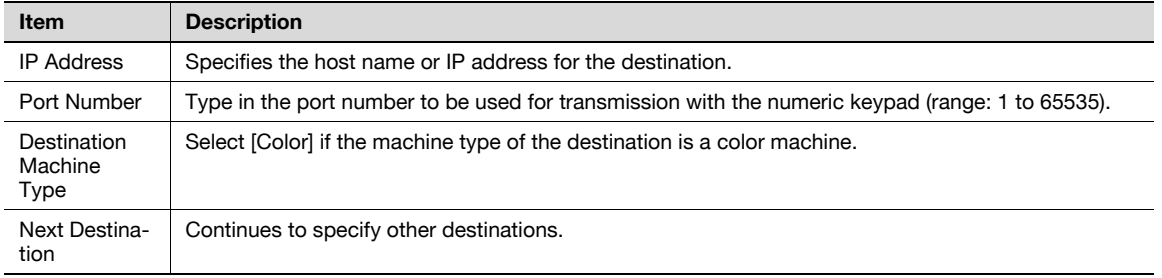

# **6.5.9 Direct Input - PC (SMB)**

Specifies the PC (SMB) address directly.

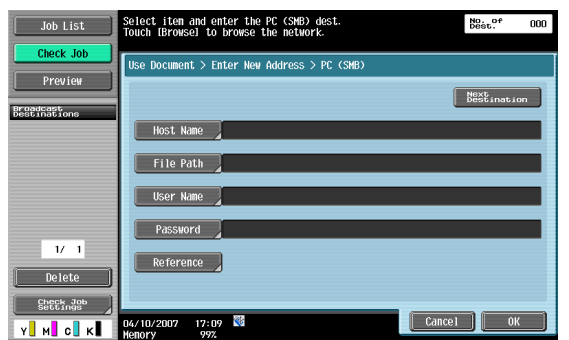

#### **Host Name**

Specifies the host name or IP address of the destination from the touch panel.

# **File Path**

Enter the path to the destination folder from the touch panel.

#### **User Name**

Enter the user name to log in from the touch panel.

### **Password**

Enter the login password from the touch panel.

#### **Reference**

The structure of the folders on the destination computer can be checked. This can be used to directly specify the destination folder.

### **Next Destination**

Continues to specify other destinations.

#### **6.5.10 Direct Input - FTP**

Specifies the FTP address directly.

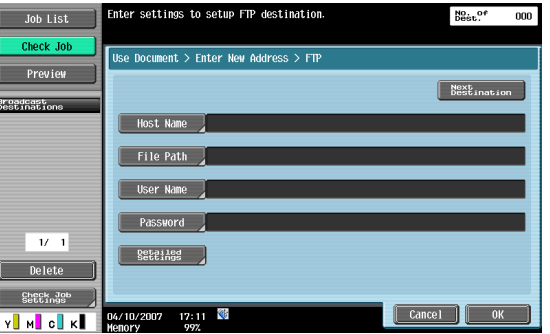

#### **Host Name**

Specifies the host name or IP address for the destination from the touch panel.

#### **File Path**

Enter the path to the destination folder from the touch panel.

#### **User Name**

Enter the user name to log in from the touch panel. Touching [Anonymous] displays "anonymous".

# **Password**

Enter the login password from the touch panel.

#### **Detailed Settings**

Make further detail settings.

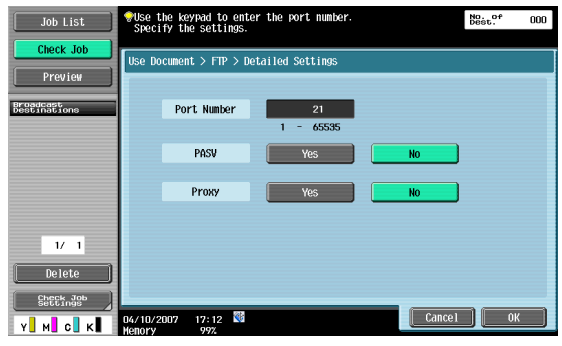

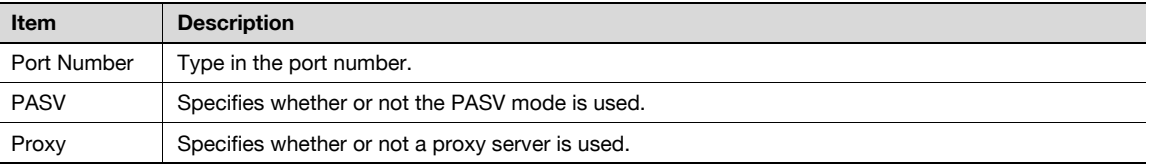

# **Next Destination**

Continues to specify other destinations.

# **6.5.11 Direct Input - WebDAV**

Specifies the WebDAV address directly.

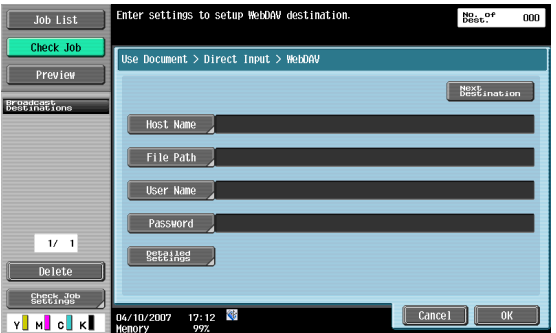

# **Host Name**

Specifies the host name or IP address for the destination from the touch panel.

# **File Path**

Enter the path to the destination folder from the touch panel.

# **User Name**

Enter the user name to log in from the touch panel.

# **Password**

Enter the login password from the touch panel.

# **Detailed Settings**

Make further detail settings.

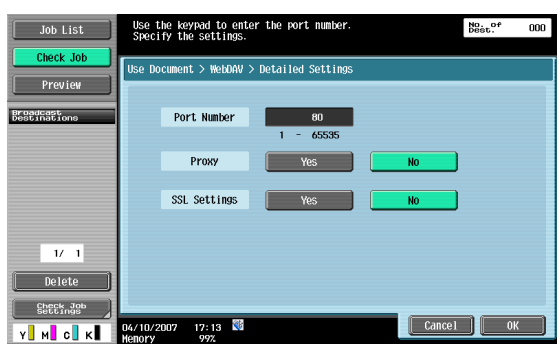

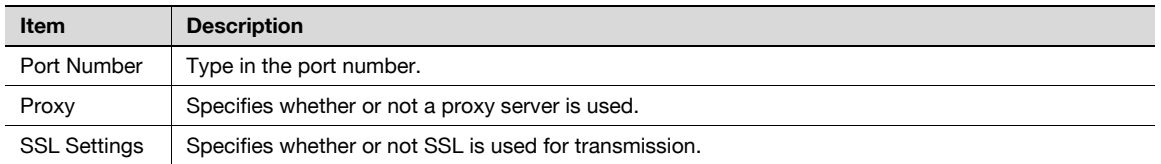

#### **Next Destination**

Continues to specify other destinations.

# **6.5.12 Job History**

The latest five desntinations are displayed from the Fax destinations sent in the past. You can select a destination from this history.

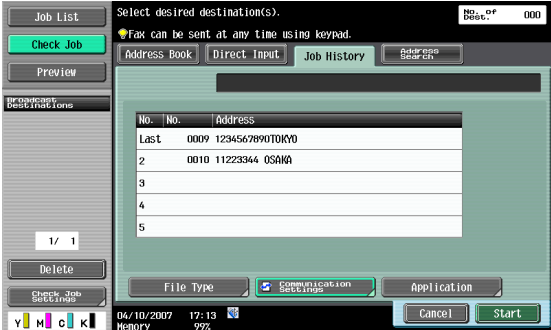

# **6.5.13 Address Search**

If LDAP server settings are specified in Administrator Settings, "Address Search" appears on the screen.

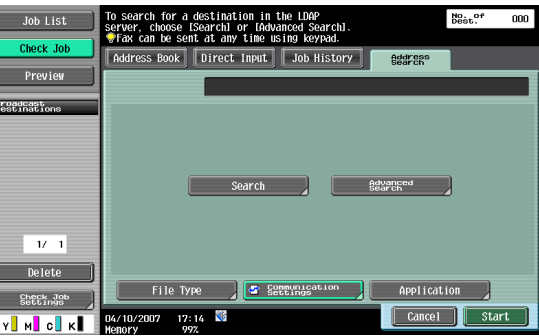

# ${\mathbb Q}$

# **Detail**

For details on the LDAP server settings, refer to "Enabling LDAP" in the User's Guide [Network Administrator].

If the manual destination input is restricted by Security Settings in the Administrator mode, "Address Search" does not appear.

The display position of "Address Search" varies dependimng on the user settings. For details, refer to in the User's Guide [Network Scan/Fax/Network Fax Operations].

# **6.5.14 Address Search - Search**

Enter a search keyword, press "Start Search" to search the corresponding address in the specified LDAP server.

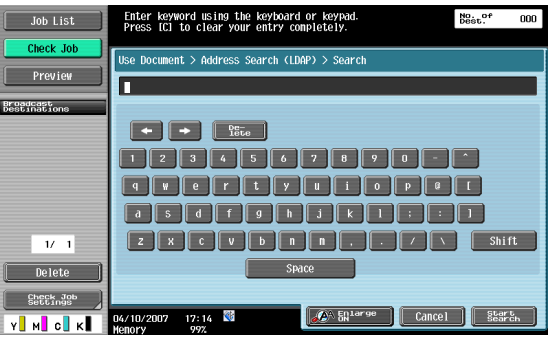

# **6.5.15 Address Search - Advanced Search**

Specifies multiple search conditions to search the destination address.

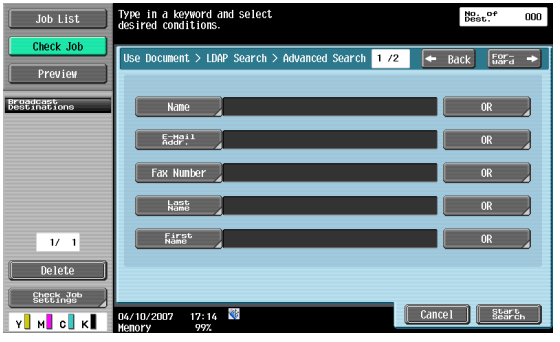

#### **Name**

Enter the name from the touch panel.

### **E-Mail Addr.**

Enter the E-Mail address from the touch panel.

Enter the fax number from the touch panel.

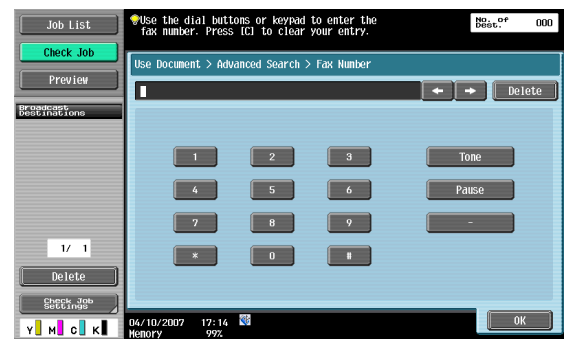

# **Last Name**

Enter the family name from the touch panel.

# **First Name**

Enter the first name from the touch panel.

# **City**

Enter the city name from the touch panel.

# **Company Name**

Enter the company name from the touch panel.

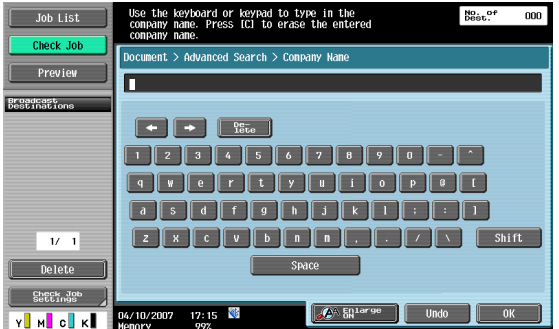

# **Department**

Enter the department name from the touch panel.

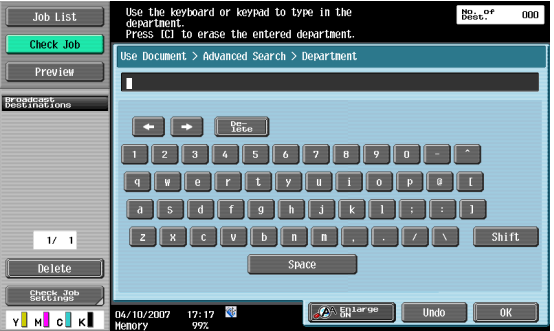

# **OR/AND/STARTS WITH/ENDS WITH**

You can select search conditions from "OR"/"AND"/"STARTS WITH"/"ENDS WITH".

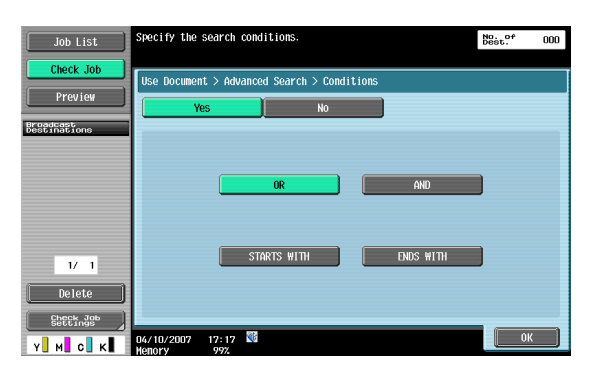

# **6.5.16 File Type**

Specifies a file format of the sending data.

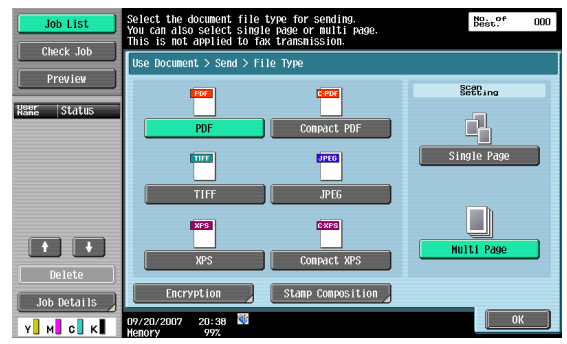

# **File Type**

The following file types are available.

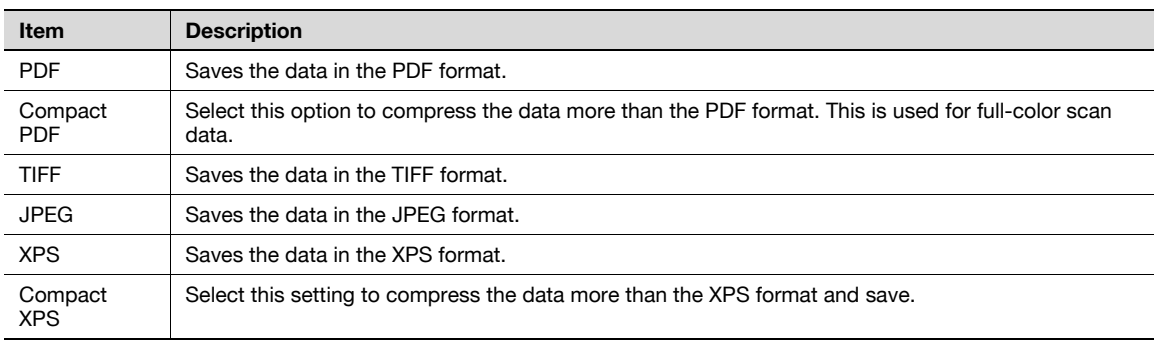

# ${\mathbb Q}$

**Detail**  "JPEG" cannot be selected for Bind TX.

If "JPEG" is selected, "Single Page" is selected automatically for page setting.

# $\mathbb{Q}$ ...

# **Note**

The compression format can be specified when saving a TIFF file in color. For details, refer to the User's Guide [Network Scan/Fax/Network Fax Operations].

# **Scan Setting**

Specifies a group of data.

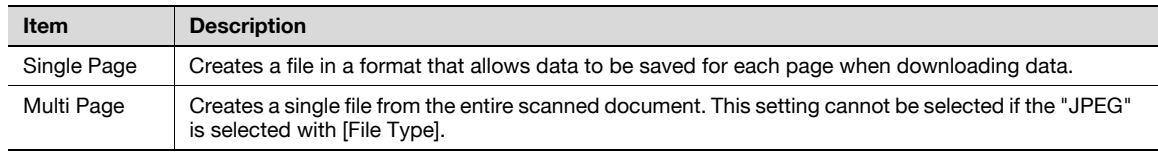

# ${\mathbb Q}$

**Detail** 

"Single Page" cannot be selected for Bind TX.

# **Encryption**

If you select PDF or Compact PDF File Type, you can specify the encryption level.

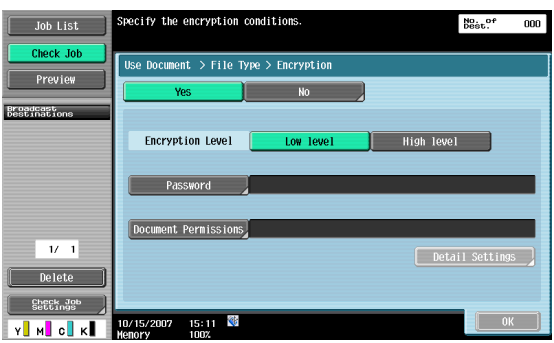

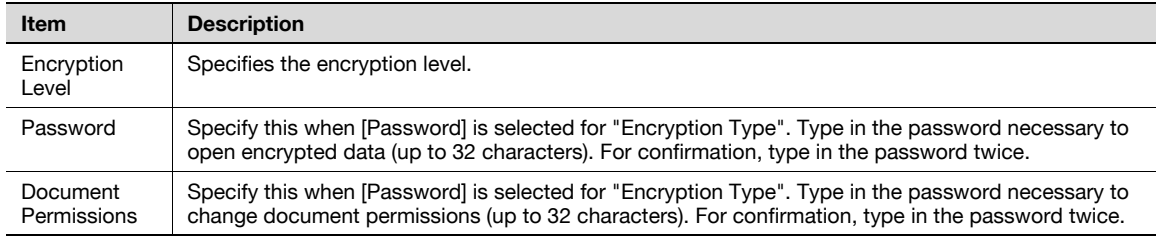

# **Encryption - Detail Settings**

When you specify document permissions with "Encryption", you can specify detailed permissions.

# **If [Low Level] is selected**

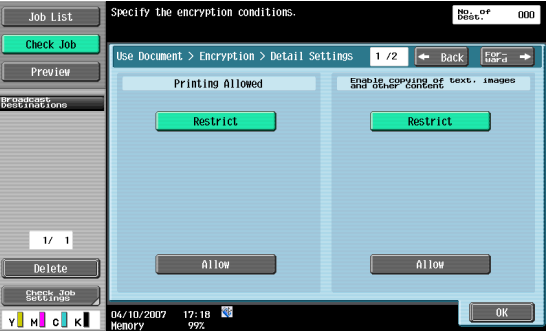

# **If [High Level] is selected**

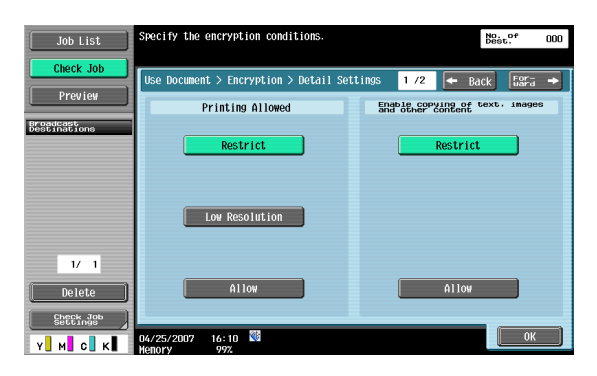

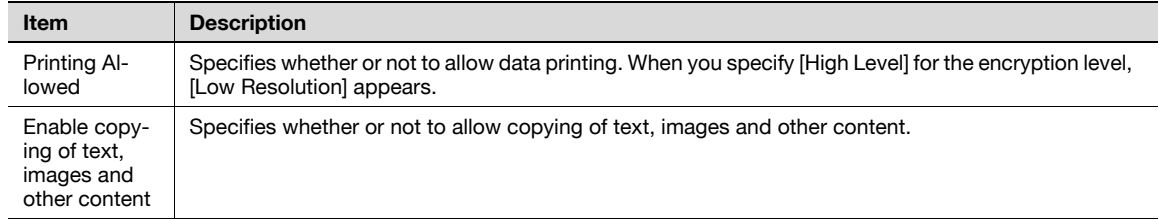

Touch [Forward →] to select details on the Changes Allowed screen.

# **If [Low Level] is selected**

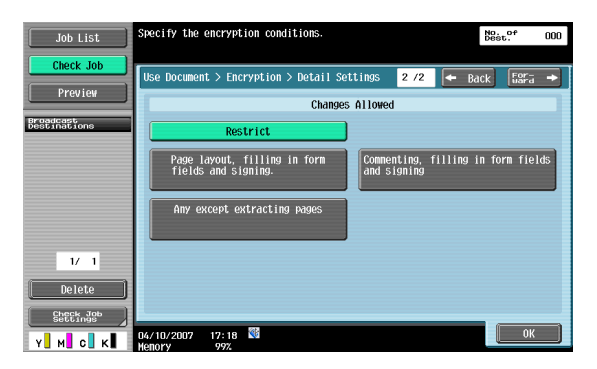

#### **If [High Level] is selected**

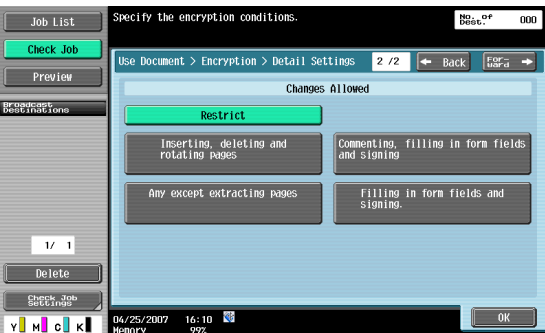

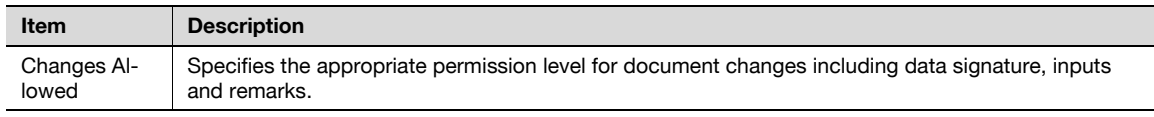

# **Stamp Composition**

You can select a stamp composition for what is added by stamp/page print.

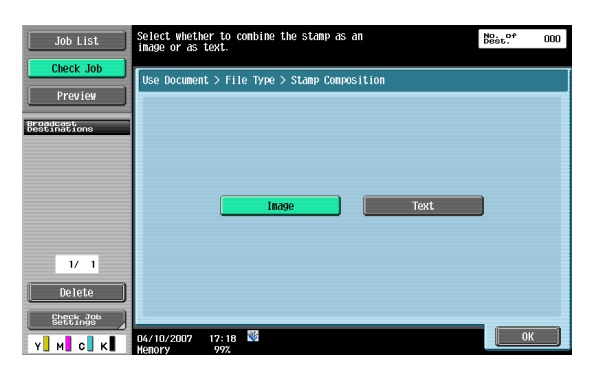

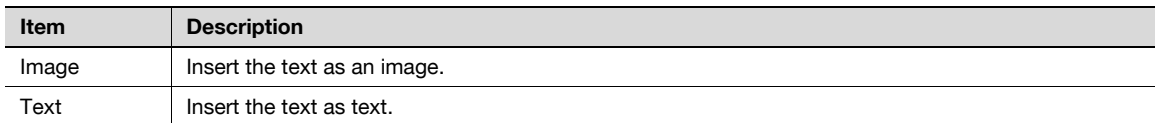

# $\mathbb{Q}$

#### **Detail**

The date/time, page number and header/footer can be combined as text.

Stamps are combined as images.

# **6.5.17 Overview of Communication Settings**

Settings related to communication such as communication line for transmission and digital signature can be specified.

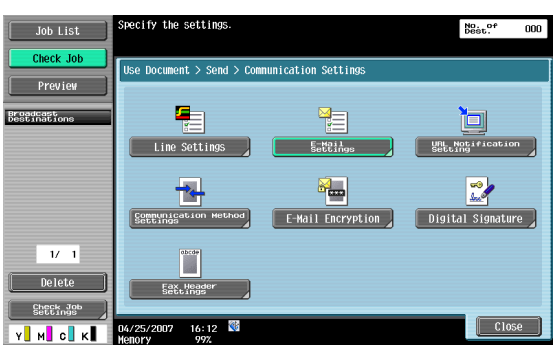

# **6.5.18 Communication Settings - Line Settings**

# **About Line Settings**

Specifies settings for a fax sending line.

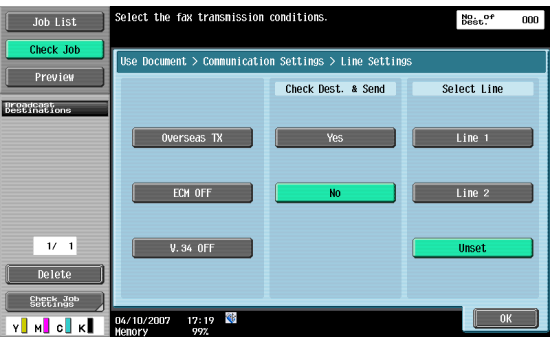

Specifies a slow transmission speed to send a fax to an area in bad communication.

# $\mathbb{Q}$

**Detail**  This is not used with the following functions. Polling TX Polling RX Bulletin Board

# **ECM OFF**

Cancels ECM mode to send data.

The ECM mode is an error request repeat method communication defined by ITU-T (International Telecommunication Union). As Faxes equipped with the ECM mode communicate by checking if the sent data has an error, they can prevent image blurring by the noise on the phone line. When there are a lot of noises, communication time may be slightly longer than it is when ECM OFF is selected. This machine automatically returns to the ECM ON status when it completes transmission.

 $\mathbb{Q}$ 

**Detail** 

Data is sent in the ECM mode unless ECM OFF is selected for this machime.

This is not used with the following functions. Polling RX Polling TX V34 OFF Bulletin Board Registration Bulletin Board Polling RX

#### **V.34 OFF**

V.34 is a communication mode used for Fax communication of super G3. There are cases when the communication is not possible in super G3 mode depending on the telephone line conditions when the recipient's machine or this machine is connected to the line via a private branch exchange.

It is recommended that you set V.34 to off before sending a Fax. This machine automatically returns to V.34 mode when it completes transmission.

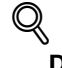

**Detail**  This is not used with the following functions. Polling RX Polling TX Bulletin Board Registration Bulletin Board Polling RX

#### **Check Dest. & Send**

A Fax is sent only after a comparison of the specified Fax number with the Fax number information (CSI) for the recipient's machine indicates a match. This prevents misdirected transmissions since a transmission error occurs if the numbers do not match.

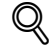

**Detail** 

[Check Dest. & Send] requires that the destination has its fax number registered.

#### **Select Line**

Select "Line 1" or "Line 2" to send a fax if a fax multi line is installed. Specify a line for transmission. If "Unset" is selected, an available line, either Line 1 or Line 2, is used for transmission. If both lines are available, Line 1 takes precedence and is used.

# ${\mathbb Q}$ **Detail**

To use one line for an outside line and the other for extension, be sure to specify the line to use. If "Unset" is selected, transmission may fail.

$$
\mathbb{Q}_{\parallel}
$$

**Detail** 

You cannot specify a line when "Line 2 Setting" of "Multi Line Setting" is set to "RX Only".

# **6.5.19 Communication Settings - E-Mail Settings**

#### **About E-Mail Settings**

Specifies the document name, subject, From address and message body for sending E-Mails.

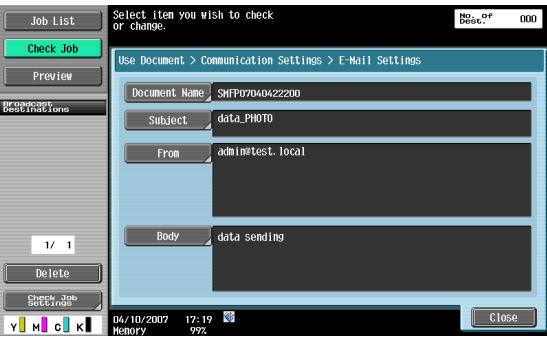

#### **Document Name**

Displays the name of the file to be saved. The document name specified later appears as the document name, even if the document name was specified in the File Document screen. You can enter up to 30 characters.

#### **Subject**

The text specified in Utility mode is automatically displayed. Press [Direct Input] to change the text. You can enter up to 64 characters.

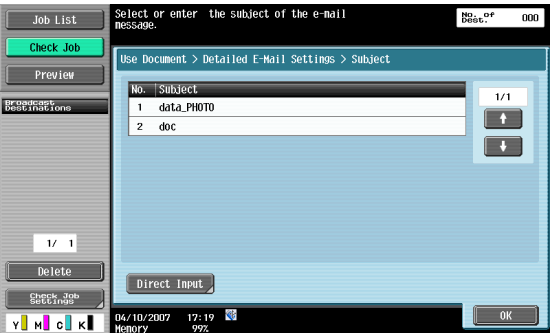

Displays the E-Mail address specified in the Utility mode. Touch [Direct Input] to change the text.

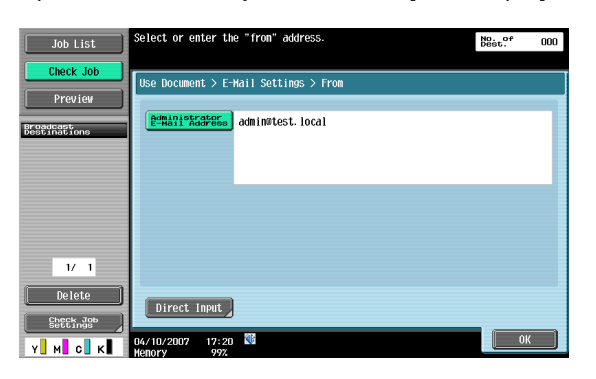

# ${\mathbb Q}$

# **Detail**

For Internet fax, the E-Mail address of the machine is used.

If you set "Change the From Address" (displayed by touching [System Settings] on the Administrator Settings screen, then [Restrict User Access], then [Restrict Operation]) to "Restrict", you cannot directly enter the From address.

# **Body**

Displays the text specified in the Utility mode. Touch [Direct Input] to change the text. You can enter up to 256 characters.

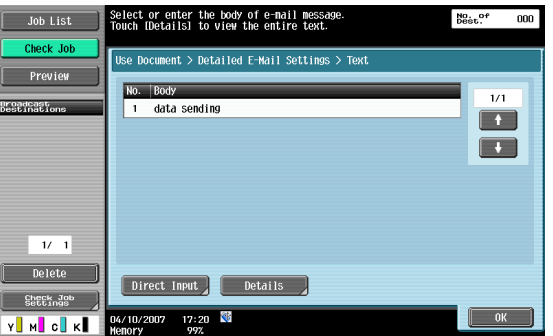

# **6.5.20 Communication Settings - URL Notification Setting**

#### **What is URL notification?**

Specifies the E-Mail address to notify completion of the job.

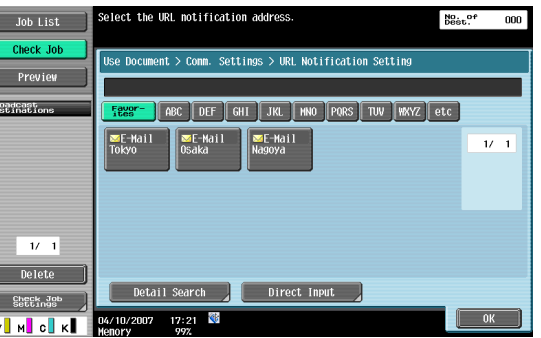

# $\mathbb{Q}$ **Detail**

The destinations that can be specified for URL notification setting include FTP, SMB and WebDAV.

This feature is not available for E-Mail and fax transmission.

# **Detail Search**

You can search the notification E-Mail address from where the address is registered. Type in the destination name or part of the address to search for the corresponding address. Select [Name] or [Destination] and enter the search text.

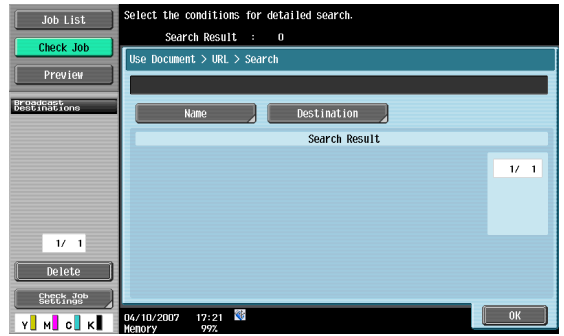

# **Direct Input**

Enter the E-Mail address from the touch panel.

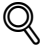

# **Detail**

Frequently entered user names and domain names can be registered to be recalled and used again. Prefixes and suffixes must be registered in advance in Administrator Settings.

For details on Prefix/Suffix, refer to the User's Guide [Network Administrator].

# **6.5.21 Communication Settings - Communication Method Settings**

You can specify a communication method.

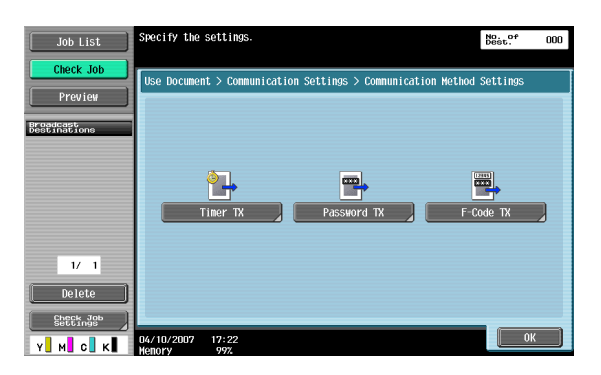

# **Timer TX**

Specifies the transmission time. It is economical to communicate using telephone discount rate hours in early morning and late at night. Specify the communication start time with the numeric keypad.

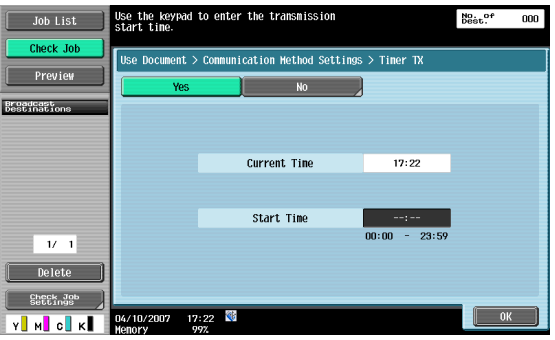

# $\overline{\mathbb{Q}}$

#### **Detail**

You can specify the time only. Specify the time in hours and minutes.

You may not specify the date.

#### **Password TX**

Sends data with a password. If the recipient's Fax machine is set for closed network receptions, the sender's Fax machine should transmit a Fax with the same password as the closed network reception password.

This function is available only when our company model has the closed network reception (password) function.

Enter the password from the numeric keypad.

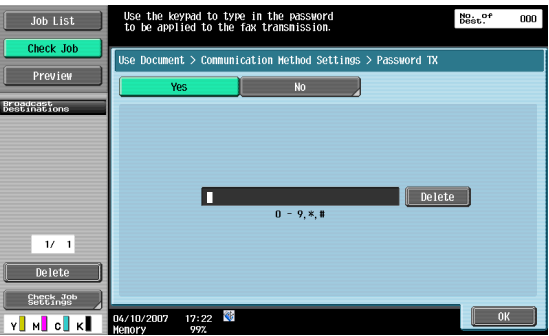

# **F-Code TX**

Sends data to the specified box of the recipient by entering the SUB address and Sender ID. There are the following two types of special boxes.

Confidential transmission

Sends data to the confidential transmission box of the recipient. Enter the box number as SUB address, and the confidential transmission password as Sender ID.

Relay transmission

Sends data to the relay transmission box when the recipient has the relay distribution function. Enter the relay box number as SUB address, and the relay transmission password as Sender ID.

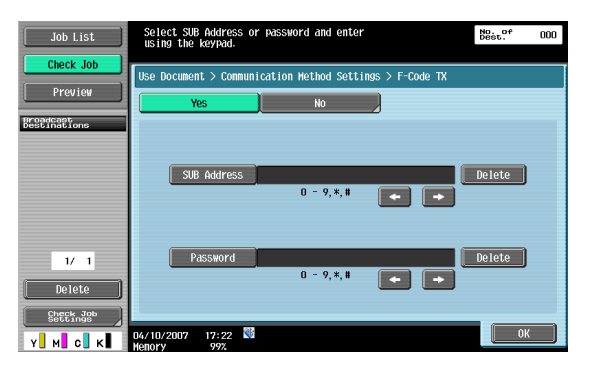

 $\mathbb{Q}$ 

**Detail** 

The recipient needs to have the F-code function to use an F-code.

# **6.5.22 Communication Settings - E-Mail Encryption**

This parameter appears when "S/MIME Communication Settings" (under "E-Mail Settings" under "Network Setting" under "Administrator Setting") is set to "ON". Specifies whether or not to encrypt E-Mail messages for transmission.

 $\mathbb{Q}$ ...

**Note** 

For details on the S/MIME communication settings, refer to the User's Guide [Network Administrator].

# **6.5.23 Communication Settings - Digital Signature**

This parameter appears when "S/MIME Communication Settings" (under "E-Mail Settings" under "Network Setting" under "Administrator Setting") is set to "ON". Specifies whether or not to add a digital signature to E-Mail messages for transmission.

# $\mathbb{Q}$ **Detail**

This parameter may not be available or may be set to normally sign, depending on the specified S/MIME communication settings.

```
\mathbb{Q}...
```
#### **Note**

For details on the S/MIME communication settings, refer to the User's Guide [Network Administrator].

# **6.5.24 Communication Settings - Fax Header Settings**

Specifies whether or not to add sender information for transmission. Select one from the list of sender names.

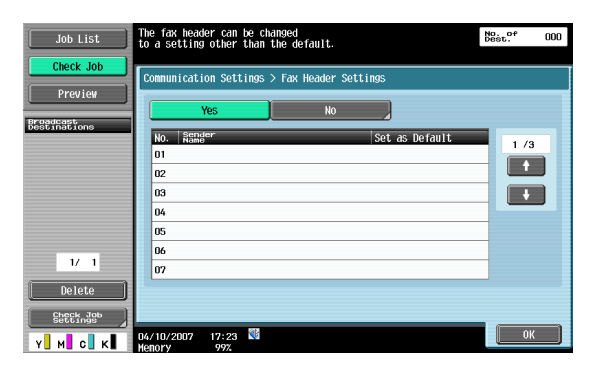

# ${\mathbb Q}$

# **Detail**

Use "TTI Setting" in the Utility to register the detail added to the original as sender information. For details, refer to the User's Guide [Network Scan/Fax/Network Fax Operations].

Use "TTI/RTI" in the Utility to register how to add sender information. For details, refer to the User's Guide [Network Scan/Fax/Network Fax Operations].

# **6.5.25 Overview of Application**

Other settings (Stamp/Composition, Send & Print) specifiable at transmission can be specified here.

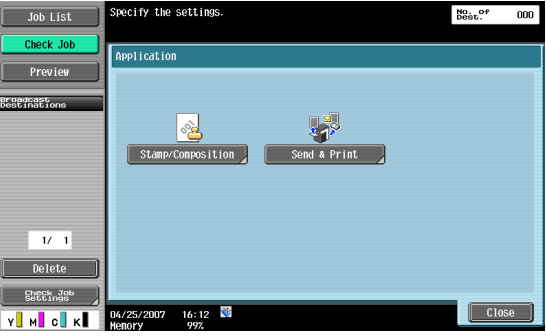

**6.5.26 Application - Stamp/Composition - Date/Time**

For the setting procedure, refer to **["Stamp/Composition - Date/Time" on page 6-15](#page-104-0)**.

- **6.5.27 Application Stamp/Composition Page Number** For the setting procedure, refer to **["Stamp/Composition - Page Number" on page 6-16](#page-105-0)**
- **6.5.28 Application Stamp/Composition Stamp** For the setting procedure, refer to **["Stamp/Composition - Stamp" on page 6-19](#page-108-0)**
- **6.5.29 Application Stamp/Composition Header/Footer** For the setting procedure, refer to **["Stamp/Composition - Header/Footer" on page 6-29](#page-118-0)**.

# **What is Send & Print?**

Specifies whether or not to print a document concurrently with transmission. Make various settings for printing.

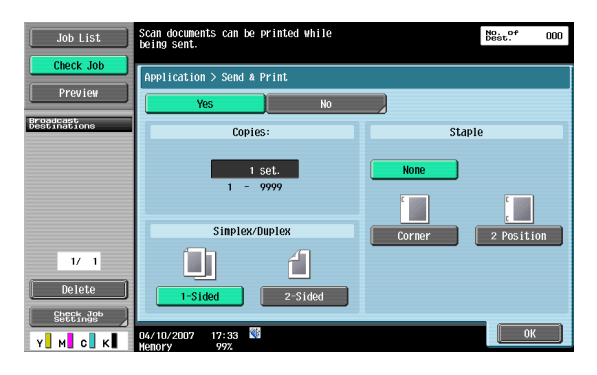

#### **Copies**

Type in the desired number of print copies using the keypad. The input range is 1 to 999.

# **Simplex/Duplex**

Select either 1-sided or 2-sided.

### **Staple**

Specifies whether or not the prints will be stapled.

# **Staple-Position Setting**

When you select a staple type, you can specify the position.

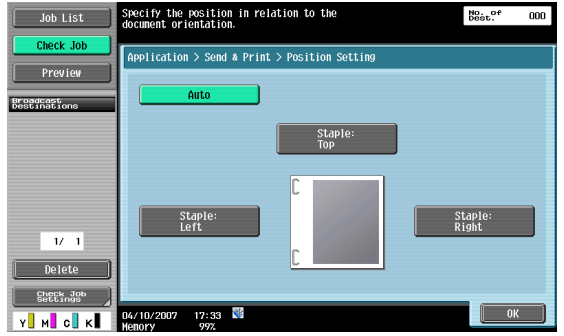

# **6.6 Combine (Public/Personal/Group user box)**

# **6.6.1 What is Combine?**

Multiple documents can be selected and printed together. Up to 10 documents can be selected to print together. Additional settings can be made on finishing such as the number of copies for the selected document. Settings can be specified for the following.

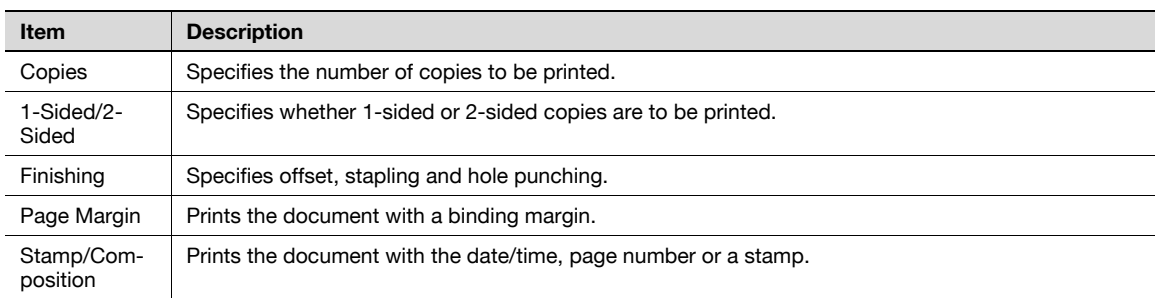

# **6.6.2 Combining Order**

Selecting multiple documents and touching [Combine] displays a screen to specify the combining order. The document is printed in the displayed order here.

Selecting two documents switches their order.

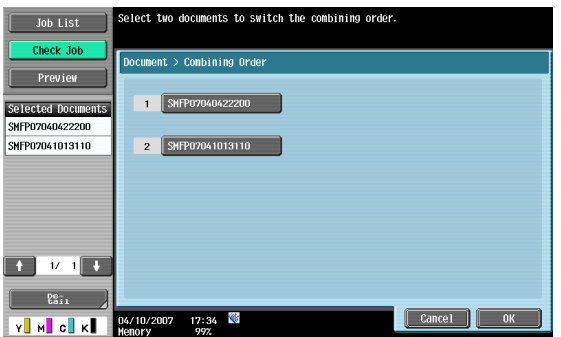

# **6.6.3 Description of the Print screen**

When the combining order is determined, the Print screen appears.

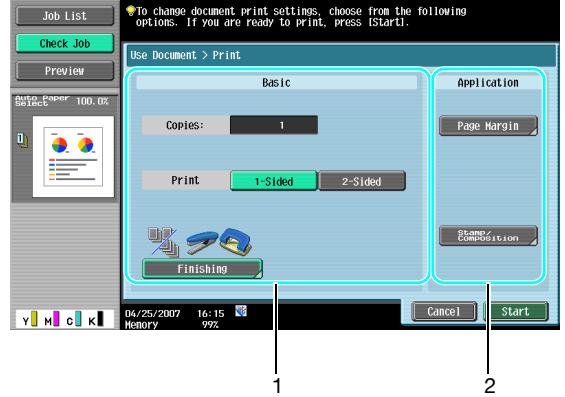

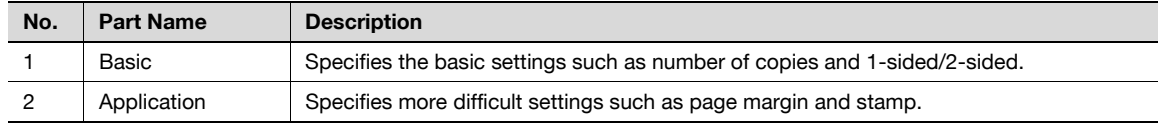
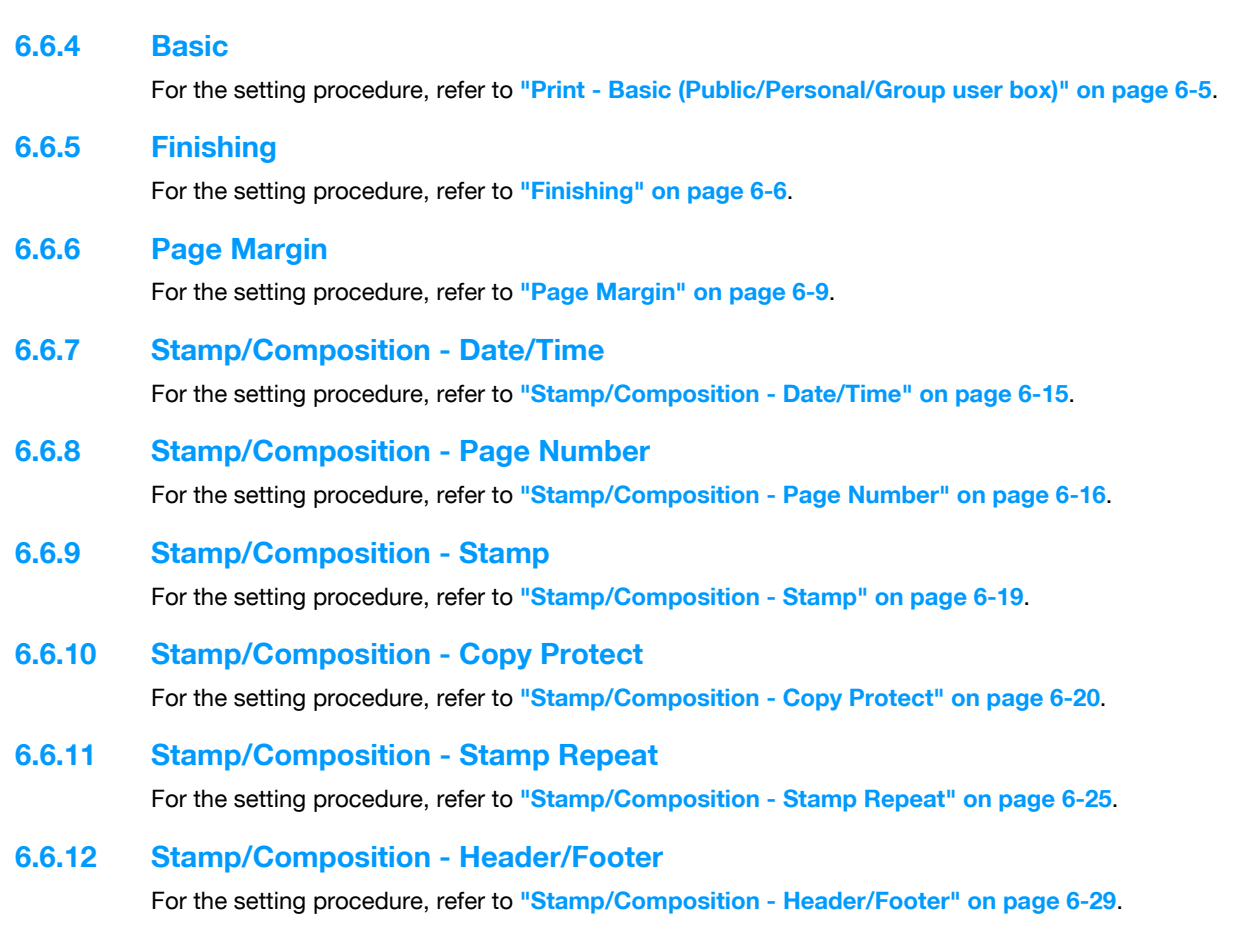

# **6.7 Bind TX (Public/Personal/Group user box)**

# **6.7.1 What is Bind TX?**

Multiple documents can be selected and sent together. Up to 10 documents can be selected to print together. File format specifications can be added to the selected document. Settings can be specified for the following.

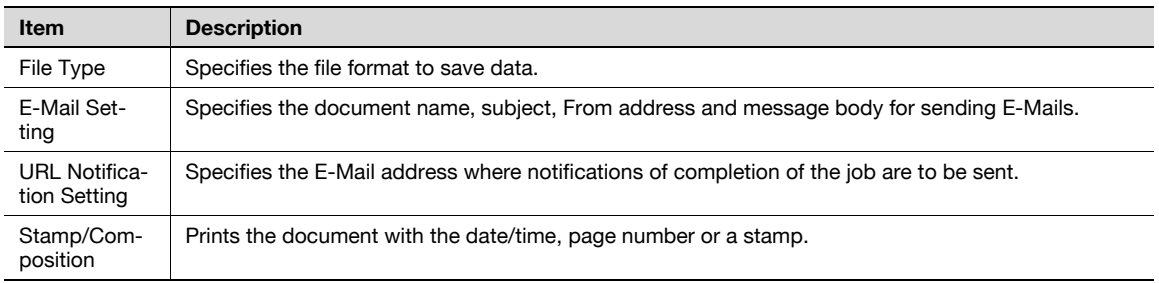

# **6.7.2 Combining Order screen**

Selecting multiple documents and touching [Bind TX] displays a screen to specify the combining order. The document is sent in the displayed order here.

Selecting two documents switches their order.

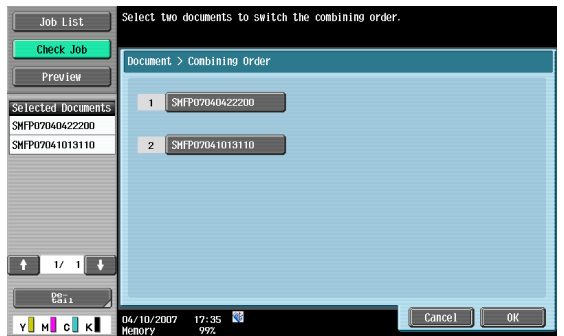

# **6.7.3 Address Book - Search**

For the setting procedure, refer to **["Address Book - Search" on page 6-33](#page-122-0)**.

#### **6.7.4 Direct Input - E-Mail**

For the setting procedure, refer to **["Direct Input - E-Mail" on page 6-35](#page-124-0)**.

### **6.7.5 Direct Input - PC (SMB)**

For the setting procedure, refer to **["Direct Input - PC \(SMB\)" on page 6-37](#page-126-0)**.

### **6.7.6 Direct Input - FTP**

For the setting procedure, refer to **["Direct Input - FTP" on page 6-37](#page-126-1)**.

**6.7.7 Direct Input - WebDAV**

For the setting procedure, refer to **["Direct Input - WebDAV" on page 6-38](#page-127-0)**.

**6.7.8 Address Search - Search**

For the setting procedure, refer to **["Address Search - Search" on page 6-40](#page-129-0)**.

# **6.7.9 Address Search - Advanced Search** For the setting procedure, refer to **["Address Search - Advanced Search" on page 6-40](#page-129-1)**.

### **6.7.10 File Type**

For the setting procedure, refer to **["File Type" on page 6-42](#page-131-0)**.

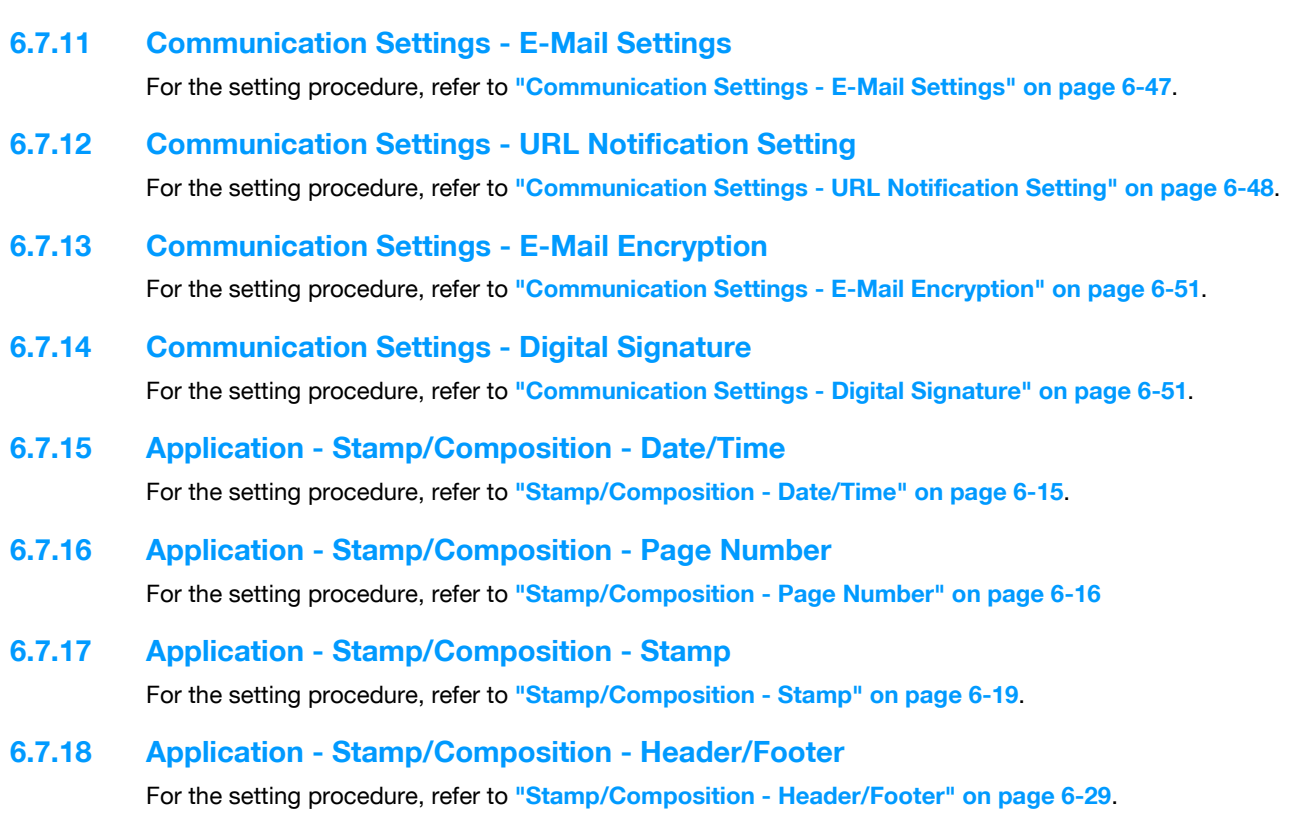

# **6.8 Bulletin Board User Box (System User Box)**

# **6.8.1 What is Bulletin Board User Box?**

The box to register a document for reference. Documents registered in the Bulletin Board User Box is transmited by polling instruction from the destination.

# **6.8.2 Bulletin Board User Box screen**

Selecting [Bulletin Board User Box] from the System tab displays the registered bulletin board user boxes. Select a box in which documents registered in the machine are saved.

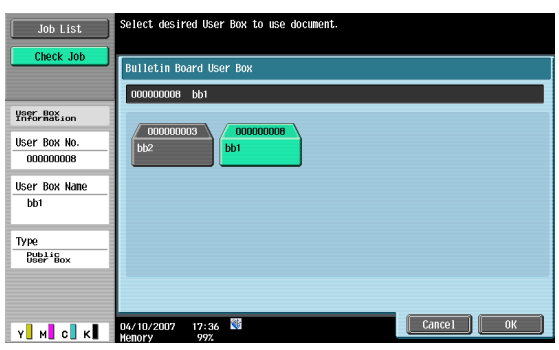

# **6.8.3 Printing document in the bulletin board user box**

Saved documents in the bulletin board user box can be printed. Check the preview and document information and touch [Start].

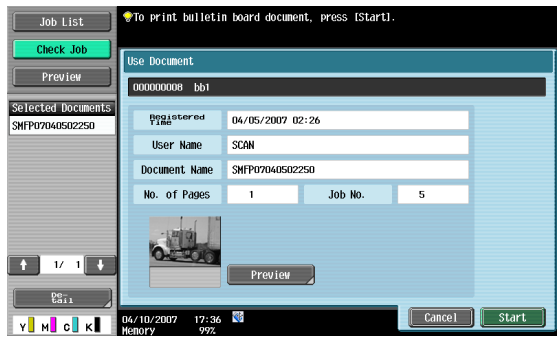

# **6.8.4 Deleting document from the bulletin board user box**

The document registered in the bulletin board can be deleted in the File Document screen. For details, refer to **["Bulletin Board User Box" on page 7-7](#page-170-0)**.

# **6.9 Polling TX User Box (System User Box)**

The polling TX user box is used to save documents to be sent by an instruction from the recipient.The operation to send a document to the polling TX user box and save it is called Polling TX.

You can print documents saved in the polling transmission user box. Check the preview and document information and touch [Start].

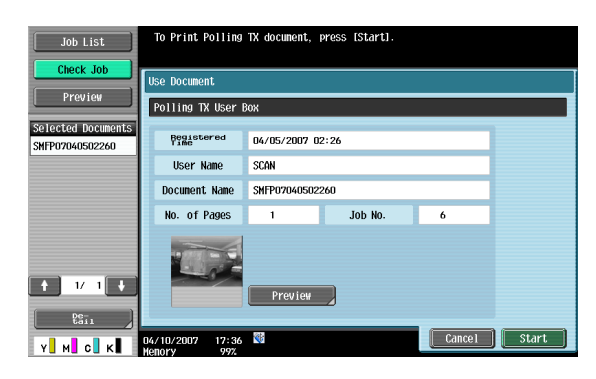

# $Q$

#### **Detail**

You can save only one document in the polling transmission user box. To register a new document, delete the document in the File Document screen, and then register a new document.

For the procedure to delete documents in the polling transmission user box, refer to **["Polling TX User](#page-170-1)  [Box" on page](#page-170-1) 7-7**.

# **6.10 Secure Print User Box (System User Box)**

# **6.10.1 What is Secure Print User Box?**

Documents being sent for print jobs by protecting with an ID and password are saved in this box. The ID and password must be entered in order to print a document.

The authentication procedure may vary depending on how [Prohibited Functions When Authentication Error] (displayed by touching [Security Settings], and then [Security Details] in Administrator Settings) is set. For details, consult the administrator of this machine.

 $\mathbb{Q}$ ...

**Note** 

For procedure of saving secure prints, refer to the User's Guide [Print Operations].

### **6.10.2 Authentication procedure 1**

Take an appropriate operation acccording to the following procedure when [Prohibited Functions When Authentication Error] (displayed by touching [Security Settings], and then [Security Details] in Administrator Settings) is set to "Mode 1".

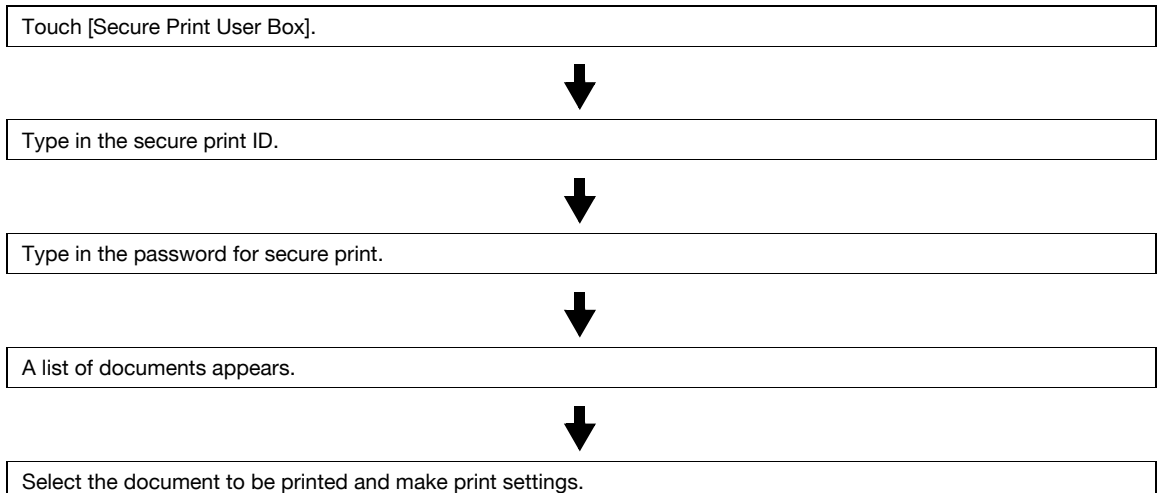

### **6.10.3 Authentication procedure 2**

Take an appropriate operation acccording to the following procedure when [Prohibited Functions When Authentication Error] (displayed by touching [Security Settings], and then [Security Details] in Administrator Settings) is set to "Mode 2".

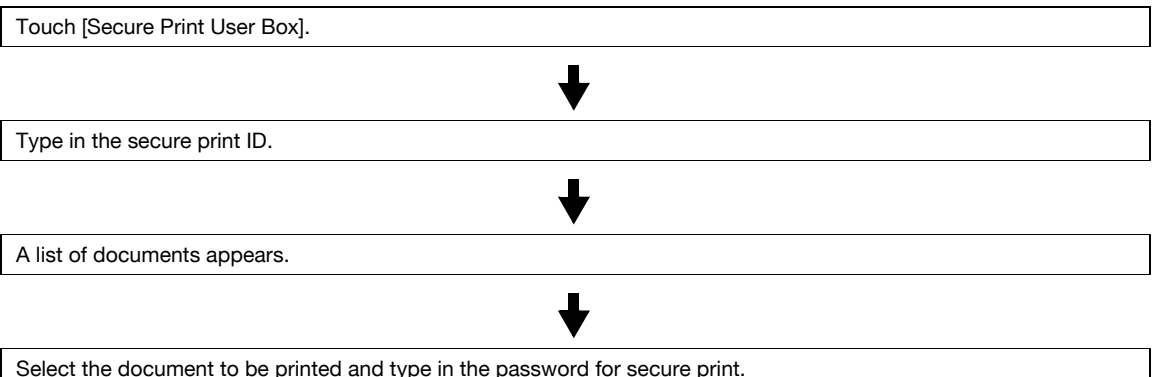

Select the document to be printed and type in the password for secure print.

# ${\mathbb Q}$

#### **Detail**

When you select "Mode 2", the security level is higher than that in "Mode 1" because the password is to be entered after the document is selected.

You can add several functions to documents stored in secure print user box when you print them.

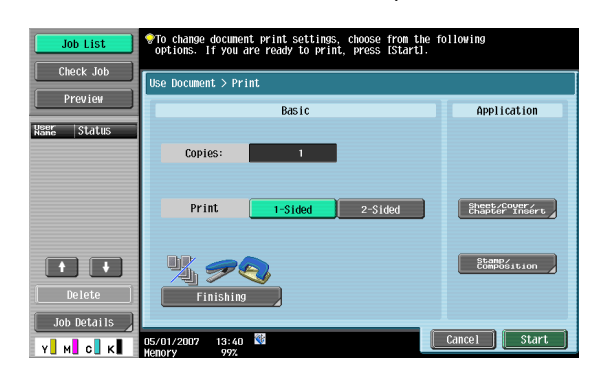

#### **Copies**

Type in the desired number of print copies using the keypad. The input range is 1 to 999.

### **1-Sided/2-Sided**

Select either 1-sided or 2-sided.

#### **Finishing**

For the setting procedure, refer to **["Finishing" on page 6-6](#page-95-0)**.

#### **Sheet/Cover/Chapter Insert**

For the setting procedure, refer to **["Sheet/Cover/Chapter Insert" on page 6-10](#page-99-0)**.

#### **Stamp/Composition**

For the setting procedure, refer to **["Stamp/Composition" on page 6-14](#page-103-0)**.

### **6.10.5 Deleting**

The document saved in the secure print user box can be deleted in the File Document screen. For details, refer to **["Secure Print User Box" on page 7-7](#page-170-2)**.

# **6.11 Memory RX User Box (System User Box)**

# **6.11.1 What is Memory RX User Box?**

This is the box to store the received document in memory and to print as necessary. When Memory RX is set to on, the received document is automatically saved.

### **6.11.2 Memory RX User Box screen**

Selecting [Memory RX User Box] from the System tab displays the list of saved documents. Select the document to be checked.

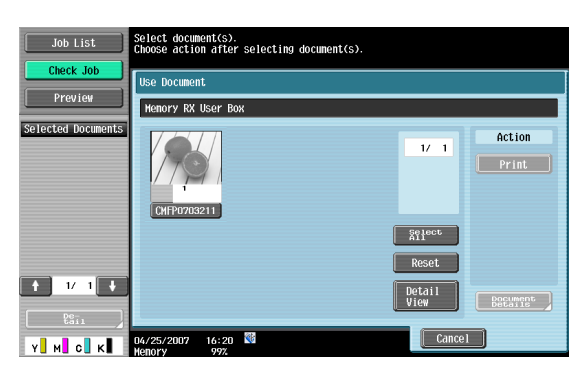

# **6.11.3 Printing**

Check the document, and then touch [Print]. The received document you specified is printed.

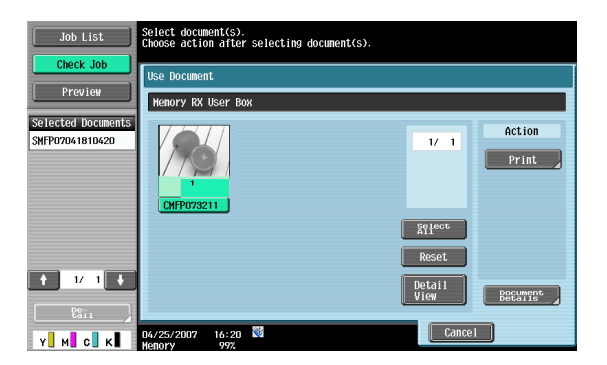

# **6.11.4 Deleting**

The document saved in the Memory RX User Box can be deleted in the File Document screen. For details, refer to **["Memory RX User Box" on page 7-8](#page-171-0)**.

# **6.12 Annotation User Box (System User Box)**

# **6.12.1 What is Annotation User Box?**

This is the box to print and transmit the saved document data with an image of the date/time and an annotation number. You can set the character string added to the saved box and change it when you print and send a document.

# **6.12.2 Annotation User Box screen**

Select [Annotation User Box] to display the registered annotation user boxes from the System tab. Select a box to check the document.

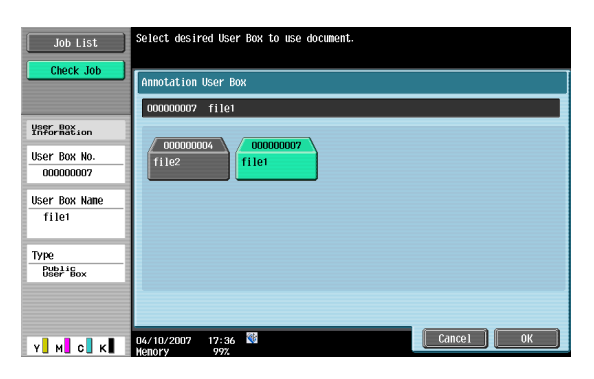

# **6.12.3 Description of the Print screen**

Touch [Print] to display the following screen.

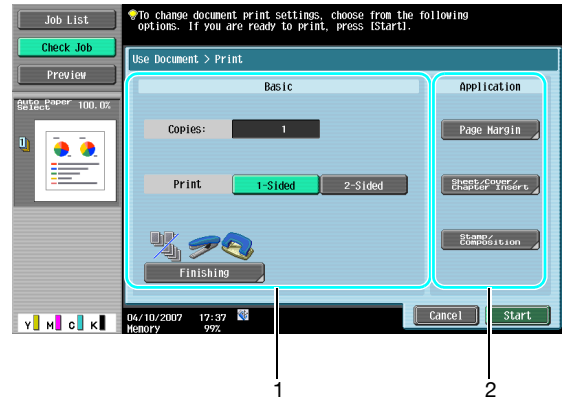

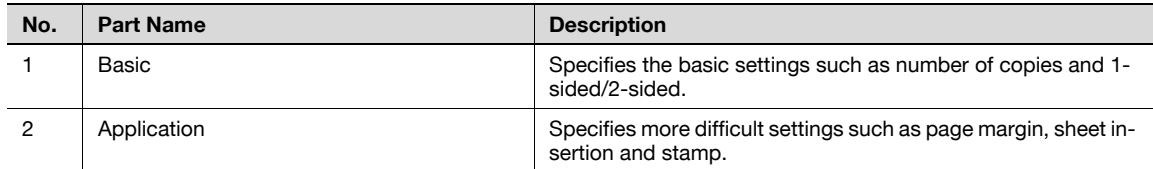

### **6.12.4 Basic**

For the setting procedure, refer to **["Copies" on page 6-5](#page-94-1)**.

# **6.12.5 Finishing**

For the setting procedure, refer to **["Finishing" on page 6-6](#page-95-0)**.

### **6.12.6 Page Margin**

For the setting procedure, refer to **["Sheet/Cover/Chapter Insert" on page 6-10](#page-99-0)**.

### **6.12.7 Sheet/Cover/Chapter Insert - Cover Sheet**

For the setting procedure, refer to **["Sheet/Cover/Chapter Insert - Cover Sheet" on page 6-10](#page-99-1)**.

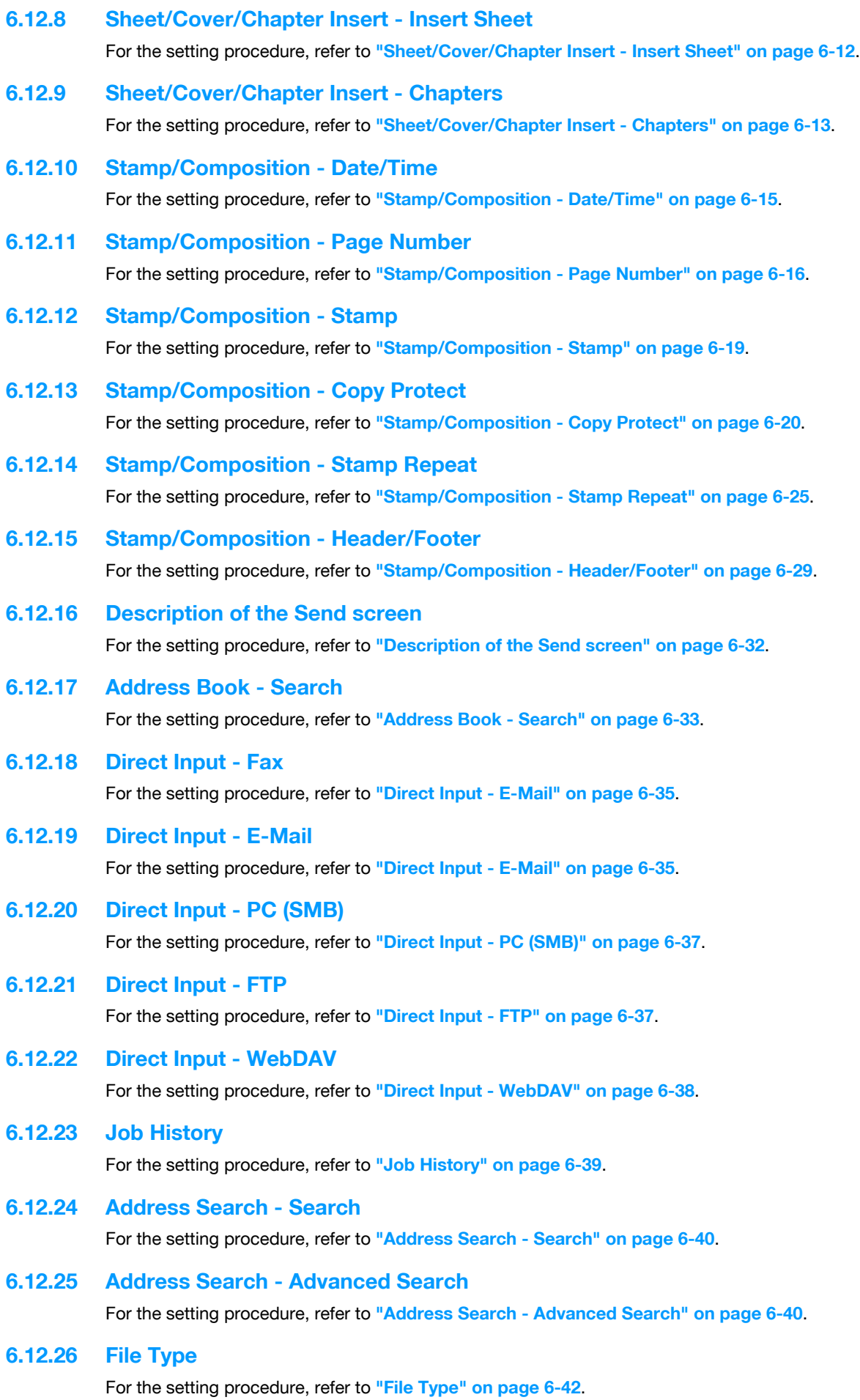

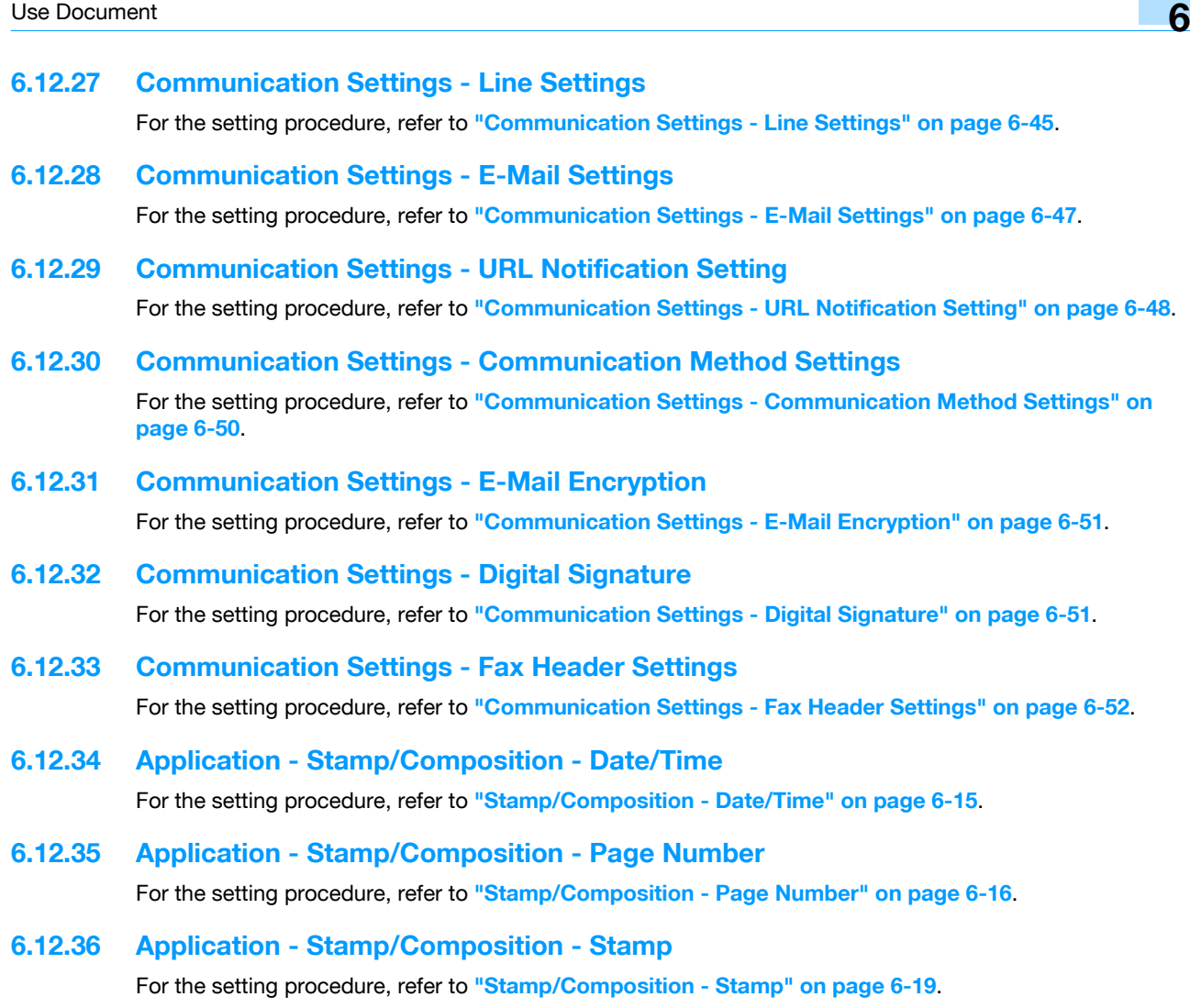

**6.12.37 Application - Send & Print**

For the setting procedure, refer to **["Application - Send & Print" on page 6-53](#page-142-0)**.

# **6.12.38 Application - Stamp Element**

The formats for texts and distribution numbers are set in the Annotation User Box in advance. You can change these details when you send the document.

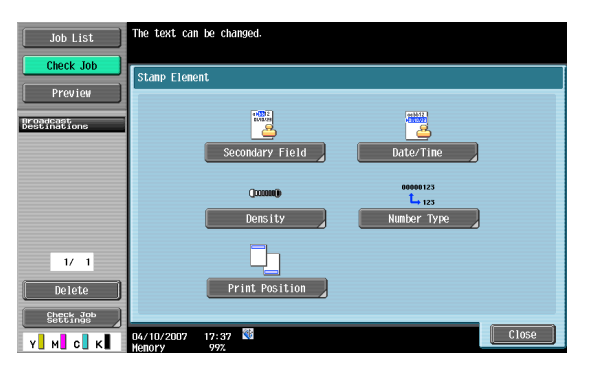

# **Secondary Field**

Texts can be added to the number to be printed. You can enter up to 20 characters.

#### **Date/Time**

Specifies the display type for the date and time to be printed.

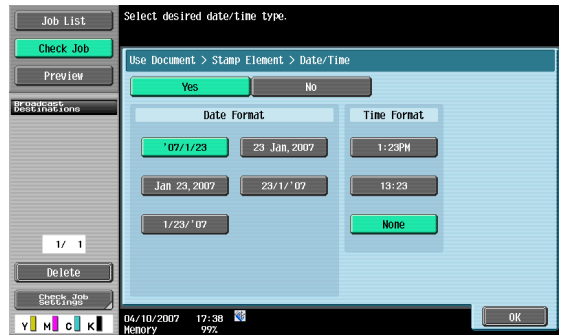

# **Density**

Specifies the density for the annotation numbers to be printed.

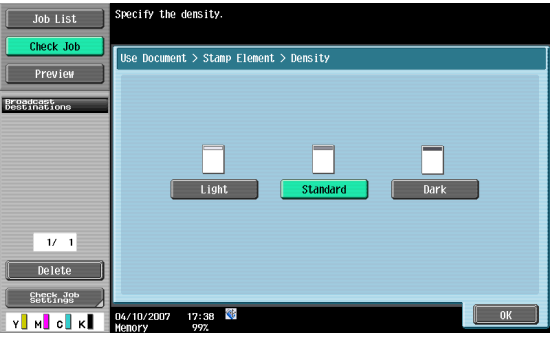

### **Number Type**

Specifies the output format (number of digits) for the annotation numbers to be printed.

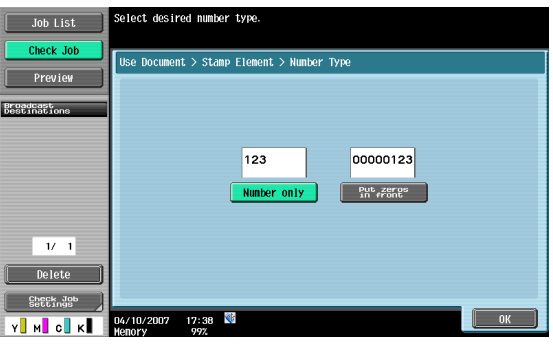

# **Print Position**

Specifies the printing position.

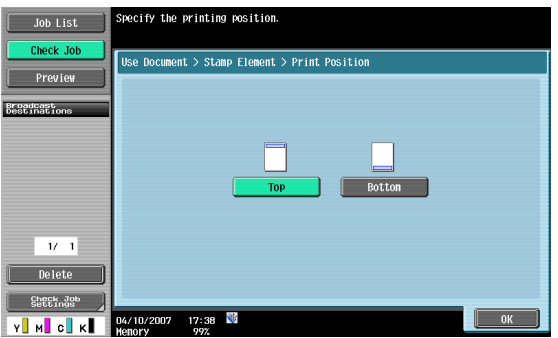

# **6.13 Fax Retransmit User Box (System User Box)**

# **6.13.1 What is Fax Retransmit User Box?**

A box to save documents that could not be sent even by dialing exceeding the automatic redial count specified in the line parameter setting for a certain period because the recipient's line is busy during fax transmission. Saved documents can be retransmitted or printed later for confirmation.

# **6.13.2 Fax Retransmit User Box screen**

Selecting [Fax Retransmit User Box] from the System tab displays the list of saved documents. Select the document to be checked.

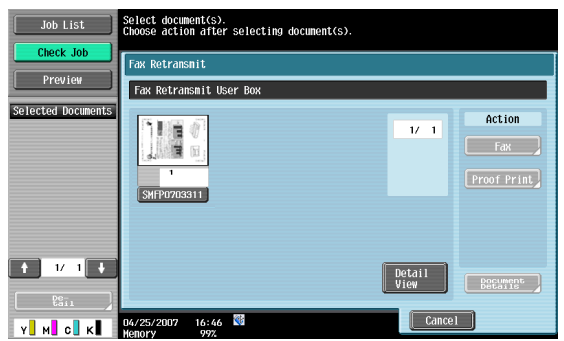

# **6.13.3 Retransmitting a fax**

Select the document to be retransmitted, and then touch [Fax].

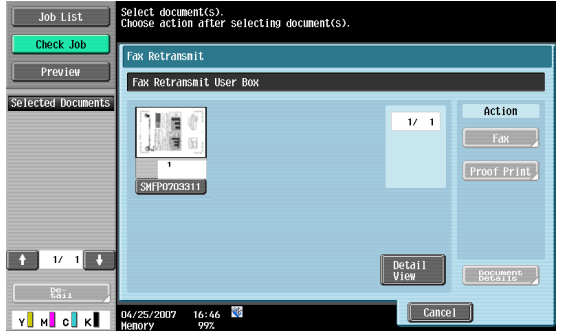

### **6.13.4 Printing**

Select the document to be printed, and then touch [Proof Print].

# **6.14 Encrypted PDF User Box (System User Box)**

# **6.14.1 What is Encrypted PDF User Box?**

If the password-protected PDF file data is saved using PageScope Web Connection or PageScope Direct Print, documents are automatically saved in the encrypted PDF user box.

 $\mathbb{Q}$ 

**Detail** 

Printing is instructed from the encrypted PDF box to print an encrypted PDF file with an external memory.

# <span id="page-157-0"></span>**6.14.2 Encrypted PDF User Box screen**

Select [Encrypted PDF user box] to display the list of saved documents from the System tab. Select the document to be checked.

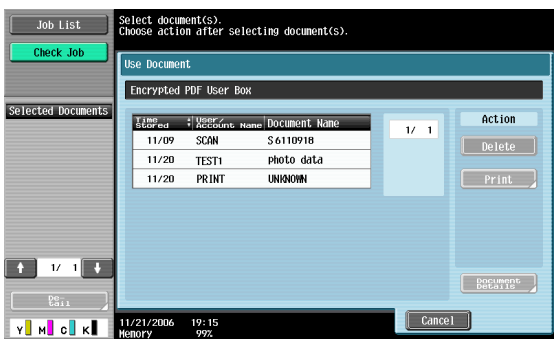

# **6.14.3 Printing**

Select the document to be printed and then touch [Print]. Enter the password specified in the PDF file when printing.

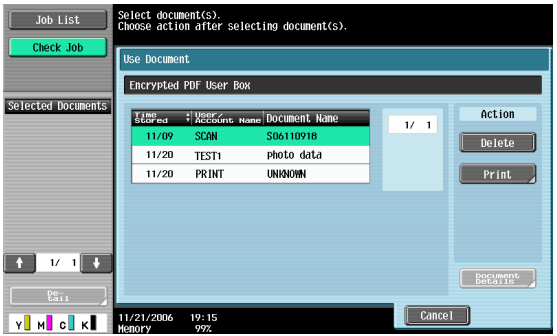

# **6.14.4 Deleting**

Select the document to be deleted and then touch [Delete].

# **6.15 ID & Print User Box (System User Box)**

# **6.15.1 ID & Print User Box**

This user box appears if user authentication is applied. If an appropriate user is logged on this machine, documents can be printed. Document data, which is printed from a computer on the network by entering the user name and password, is temporarily saved in the ID & Print User Box.

When documents are saved in ID & Print User Box, the following keys appear on the login screen. Enter the user name and password, and then touch the desired key.

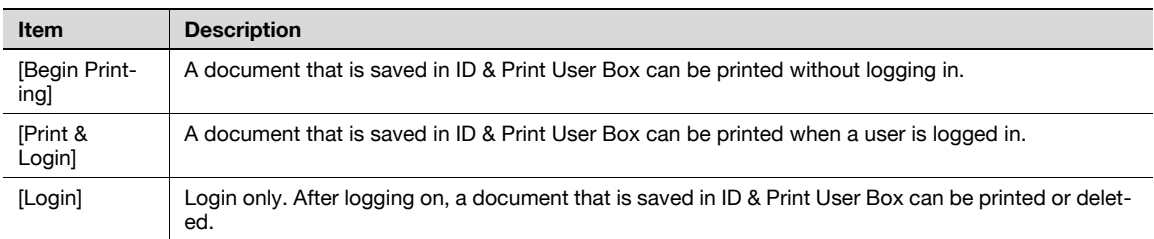

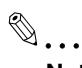

#### **Note**

For details on saving document data sent for print jobs from a computer to ID & Print User Box, refer to the User's Guide [Print Operations].

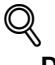

#### **Detail**

Even if user authentication is not applied or for print jobs saved by a public user, print jobs can also be saved in ID & Print User Box. For details, refer to **["ID & Print Settings" on page](#page-187-0) 8-15**.

When printing is completed, the data in ID & Print User Box is deleted.

### **6.15.2 ID & Print User Box screen**

Selecting [ID & Print User Box] from the System User Box tab displays the list of saved documents. Select the document to be checked.

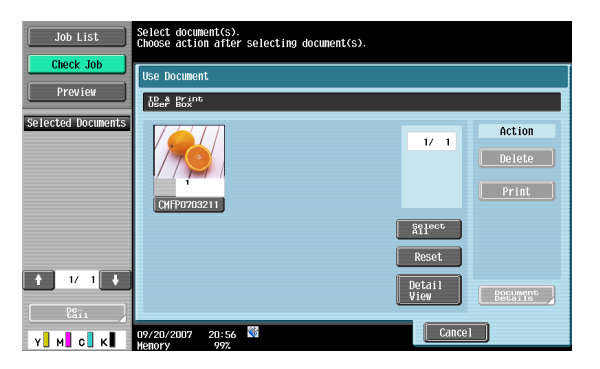

## **6.15.3 Printing**

Select the document to be printed, and then touch [Print].

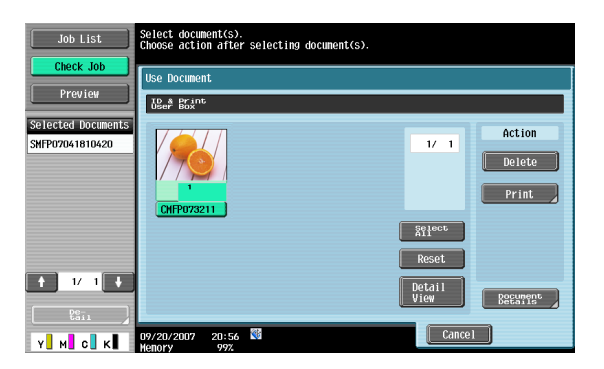

# **6.15.4 Deleting**

Select the document to be deleted and then touch [Delete].

# **6.16 External Memory (System User Box)**

# **6.16.1 About External Memory**

#### **Available External Memory**

The conditions of external memories available on this machine are as follows.

- USB flash memory supporting the USB (1.1/2.0) Interface
- FAT32 formatted.

```
Q
```

```
Detail
```
To connect an external memory, an optional local interface kit is required.

#### **Connecting an external memory**

Connect an external memory to the USB connector on the side of this machine.

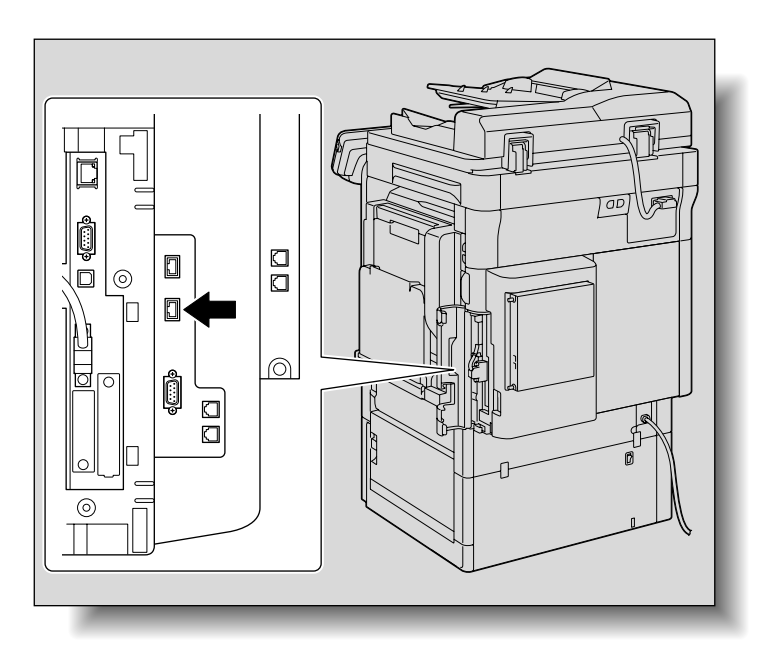

When the external memory is connected, an icon appears on the bottom of the screen and the following screen appears. Check it, and then touch [OK].

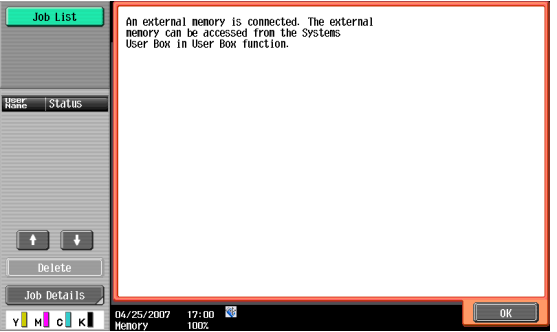

# $\mathbb{Q}$ ...

#### **Reminder**

This machine is equipped with two USB connectors on the side. As one is for optional connection, two sets of external memories cannot be connected at a time.

Do not pull out the external memory while a document is being saved to the external memory or being printed.

Do not use any USB device other than the USB flash memory (such as hard disk or USB hub). However, the optional products connectable to the USB connector of this machine are exceptions.

### **6.16.2 External Memory screen**

The folder structure of the installed external memory is displayed.

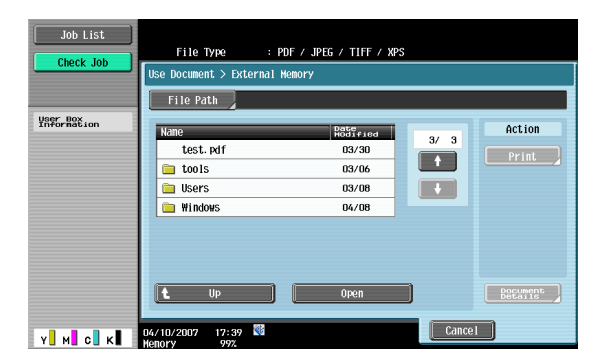

#### **File Path**

From the touch panel, you can specify the file path of the folder in which documents to be printed are saved. Touch [File Path] to type in a path.

# $\mathbb{Q}$

#### **Detail**

Enter the file path and file name of up to 250 characters. If 250 characters are exceeded, file list cannot be displayed.

#### **File selection**

File formats used for printing are PDF, JPEG, TIFF and XPS. Select appropriate files from the list.

- 2-sided printing, punching, or stapling is not available for files in the JPEG or XPS format.
- Versions of PDF files which can be printed by this machine are the PDF Version 1.6 and before.

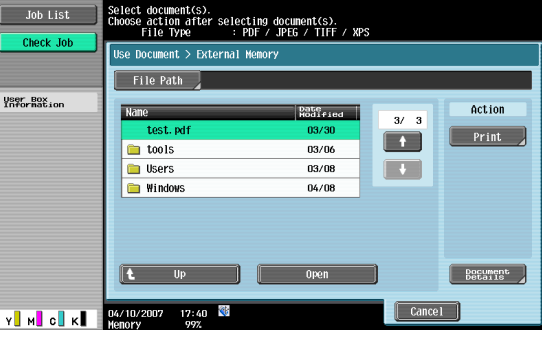

 $\mathbb{Q}$ ...

#### **Note**

Only file names of printable file formats are displayed among saved files.

If the file path and file name exceeds 250 characters, the file becomes inaccessible.

In the folder of the specified file path, up to 255 files that can be printed are displayed. If a folder contains more than 255 files, it may take time to display the file list screen.

#### **To print encrypted PDF data**

To print encrypted PDF data saved in an external memory, select data on the external memory screen and instruct printing.

When printing is instructed, the encrypted PDF data in the external memory is saved in the encrypted PDF box of this machine.Access the encrypted PDF box of this machine and perform printing operation.

 $\mathbb{Q}$ ...

```
Note
```
For details on the encrypted PDF user box, refer to **["Encrypted PDF User Box screen" on page](#page-157-0) 6-68**.

#### **Move to the upper folder**

Touch [Up] to move to the upper folder.

#### **Open a folder**

To view the content of the folder, touch [Open].

#### **Print**

Select the document to be print, and then touch [Print] to display the Print screen.

#### **Document Details**

You can check the update date and document name of the selected document.

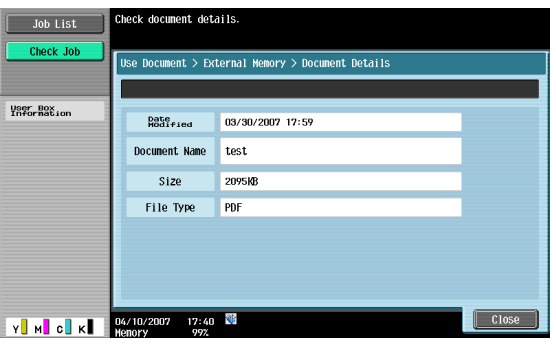

### **6.16.3 External Memory - Print**

Touch [Print] to display the following screen.

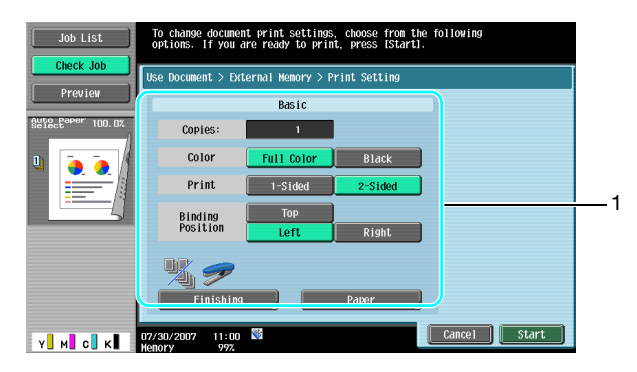

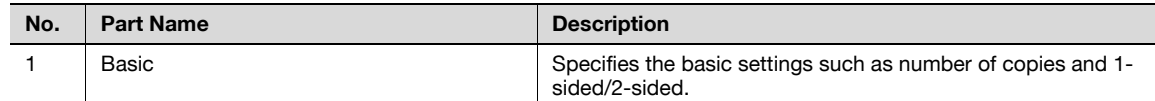

## **6.16.4 Basic**

#### **Copies**

Type in the desired number of print copies using the keypad. The input range is 1 to 999.

# **Color**

Specifies whether the document is printed in color or black and white.

#### **Print**

Select either 1-sided or 2-sided.

# **Binding Position**

When 2-sided is selected in "Print", select a binding position.

### **Finishing**

For the setting procedure, refer to **["Finishing" on page 6-6](#page-95-0)**.

# $Q$ **Detail**

2-sided printing, punching, or stapling is not available for files in the JPEG or XPS format.

#### **Paper**

Selects the paper tray to print.

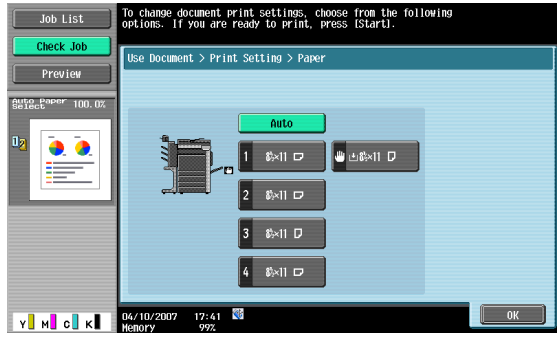

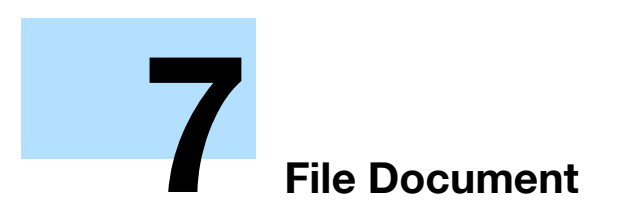

# <span id="page-165-0"></span>**7 File Document**

# **7.1 Available operations in the File Document screen**

The following operations can be performed from the File Document screen.

# **7.1.1 Public/Personal/Group**

Documents stored in public, personal, or group user box are subject to the following operations:

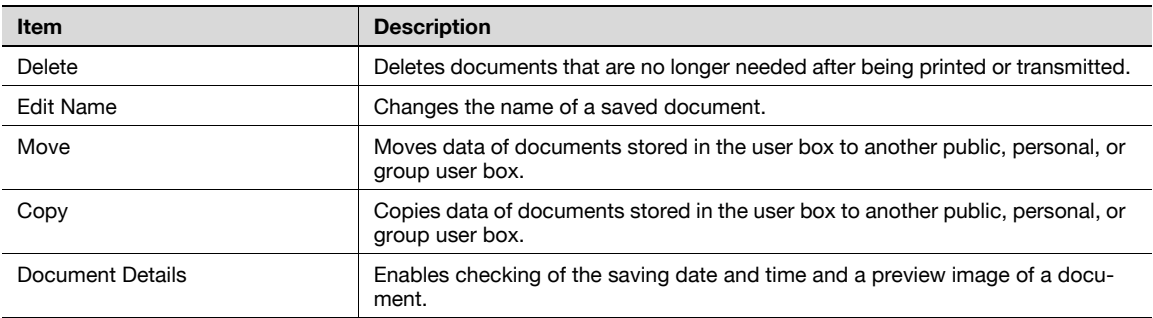

# **System**

Documents stored in a system user box are subject to different operations, depending on the hosting box.

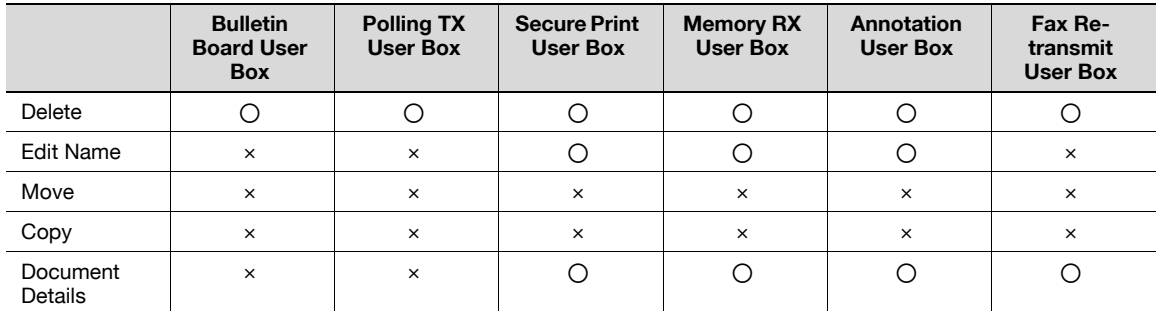

# **7.1.2 Description of the File Document screen**

#### **Public/Personal/Group**

Select the Public, Personal, or Group tab, and then a user box. A screen like the following appears.

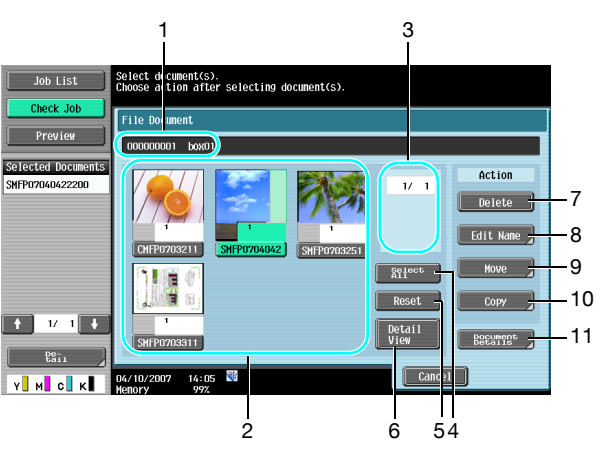

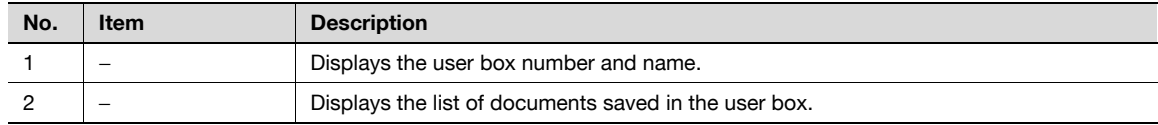

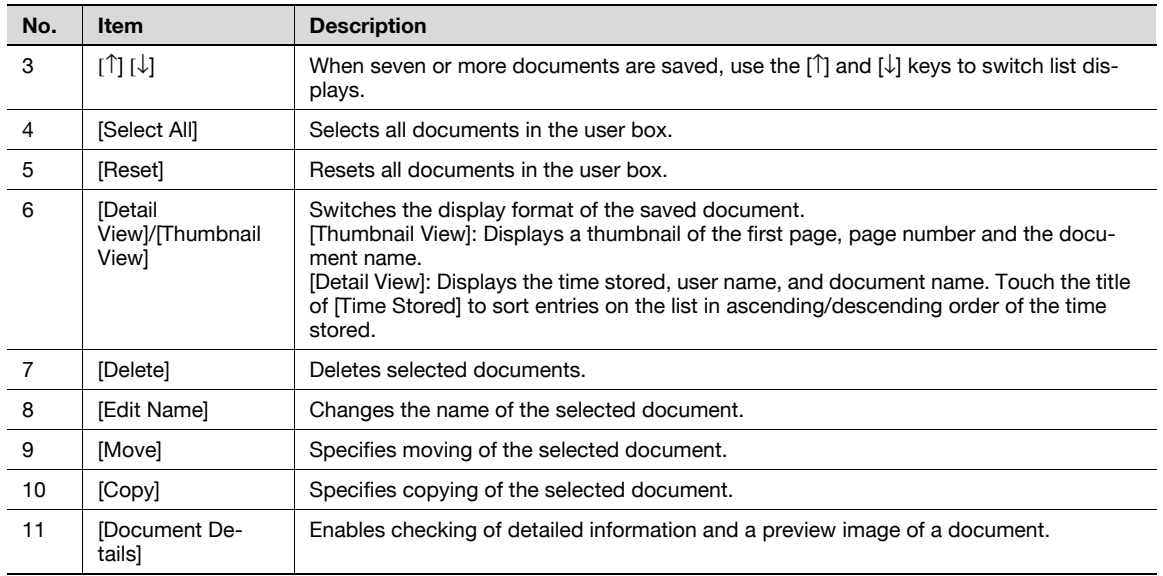

#### **System User Box**

Select the System User Box tab, and a list of available system boxes appears. Select a box for document filing.

- When you select the [Bulletin Board User Box], further select a box inside that box for document filing.
- When you select [Secure Print User Box], enter the ID and password for a secure print document.
- When you select the [Annotation User Box], further select a box inside that box for document filing.

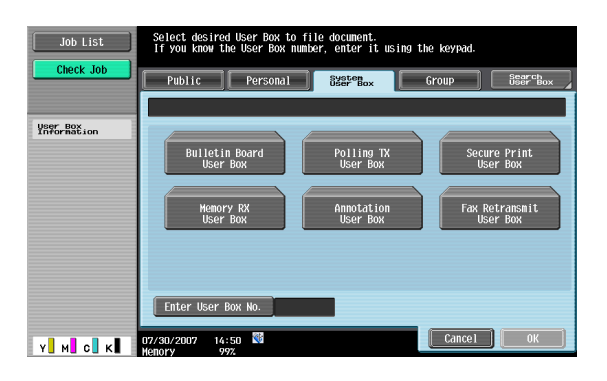

# $\mathbb{Q}$ **Detail**

Depending on the settings for the Prohibit Functions When Auth. Error functions available from "Security Setting" - "Security Details" under [Administrator Settings], the procedure to input the ID and password for the secure print user box may vary.

C353/C253/C203 7-3

# **7.2 Public/Personal/Group user box**

# **7.2.1 Deleting a document**

Deletes documents that are no longer needed after printing, etc. Multiple documents can be selected and deleted at once. After checking the details of the document, touch [Yes], and then [OK].

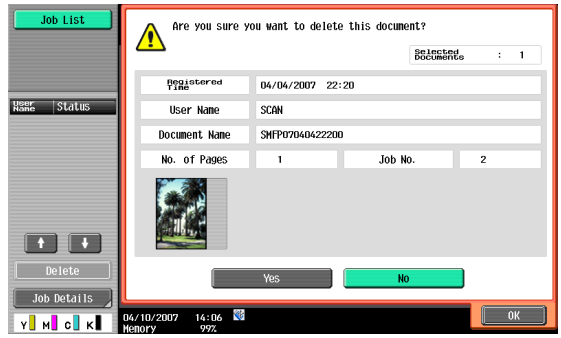

# **7.2.2 Edit Name**

Changes the name of a saved document. Enter a new name from the touch panel.

# $\overline{\mathbb{Q}}$ **Detail**

The document name specified here is the default file name for transmission. Change the name of a document to be transmitted according to the conditions of the destination server.

The document name can also be changed later upon transmission.

# **7.2.3 Move**

Moves data of documents stored in the user box to another user box. You can select a destination box from public, personal or group user box.

Select the destination user box, check the contents of the document, and then touch [OK].

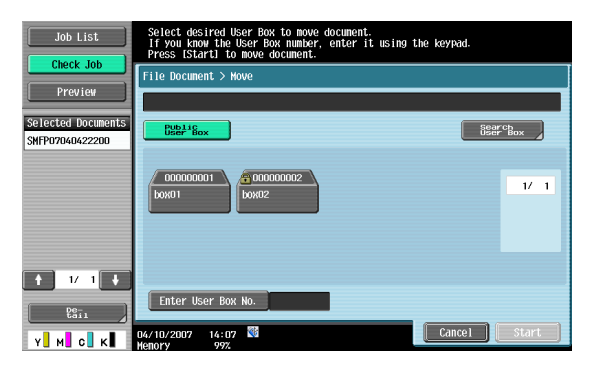

# $\overline{\mathbb{Q}}$

#### **Detail**

Display contents vary for personal and group user boxes according to the user who is logged on. Password entry is not necessary even if a password has been specified for the destination box.

# **7.2.4 Copy**

Copies data of documents stored in the user box to another user box. You can select the destination from public, personal and group user boxes.

Select the destination user box, check the contents of the document, and then touch [OK].

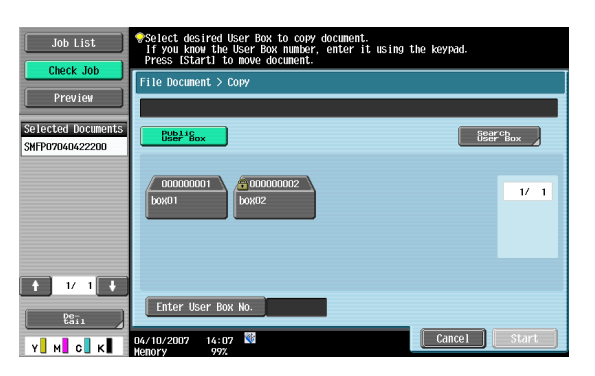

# $Q$ **Detail**

Display contents vary for personal and group user boxes according to the user who is logged on.

Password entry is not necessary even if a password has been specified for the destination user box.

# **7.2.5 Document Details**

Enables the details of a stored document to be checked from the touch panel.

#### **Display of detailed information**

Select a document and touch [Document Details] to check the following items:

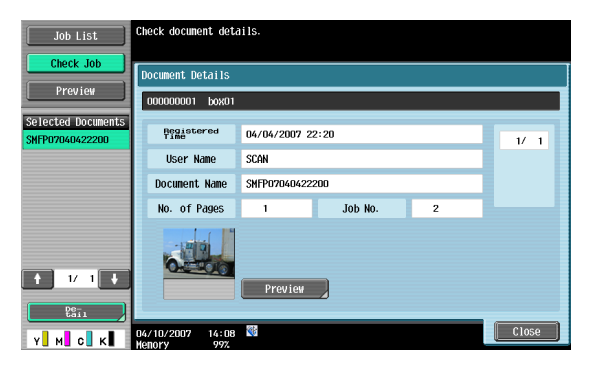

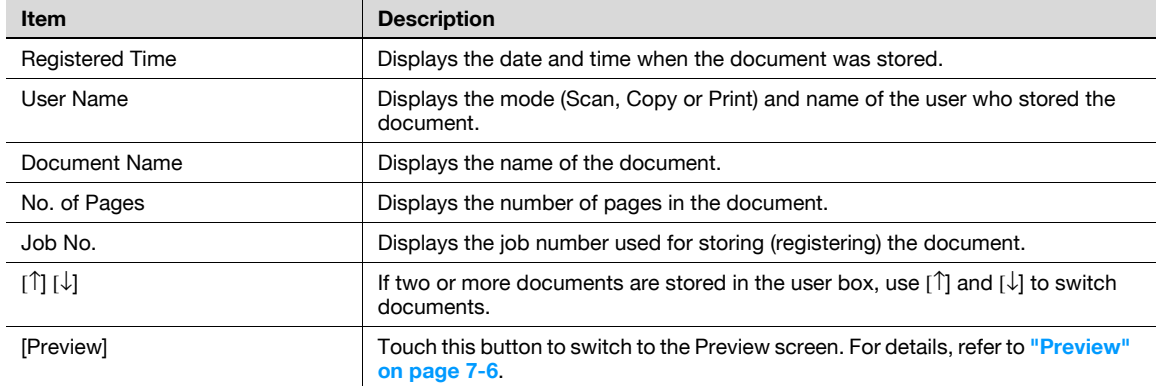

<span id="page-169-0"></span>On the Document Details screen, touch [Preview] to display the preview image of the saved document.

The document can be viewed at full size or at a size of 2, 4 or 8 times the normal size. Select the display size, and use the scroll bars in the right end and bottom end of the image to view the desired section of the image.

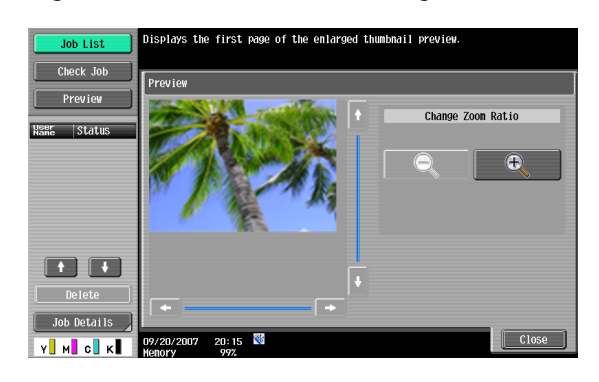

# $Q$ **Detail**

With documents containing multiple pages, only the image of the first page can be checked.

The contents of a document saved with encryption cannot be previewed.

# **7.3.1 Bulletin Board User Box**

<span id="page-170-0"></span>Enables documents for viewing stored in a bulletin board user box to be checked and deleted. Select a bulletin board user box, check the contents of the box, and then touch [Delete].

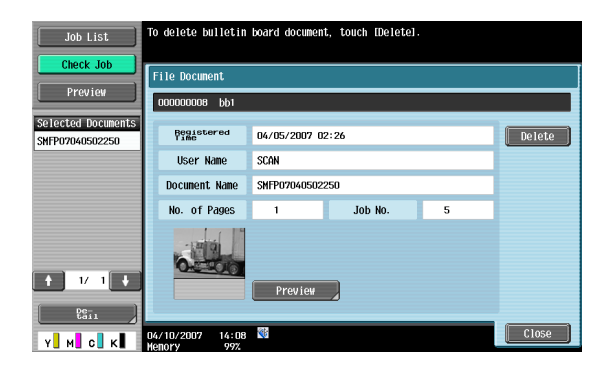

# **7.3.2 Polling TX User Box**

<span id="page-170-1"></span>Enables documents stored in a polling TX user box to be checked and deleted. Check the contents and touch [Delete].

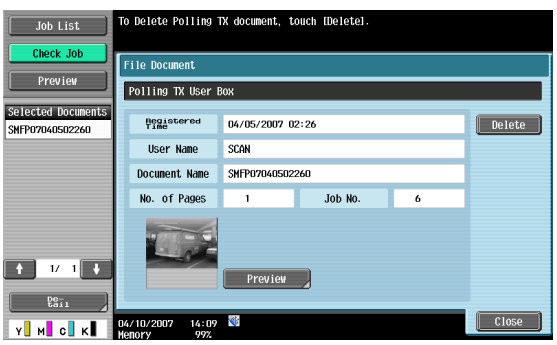

# **7.3.3 Secure Print User Box**

<span id="page-170-2"></span>Enables operation on documents stored in a secure print user box.

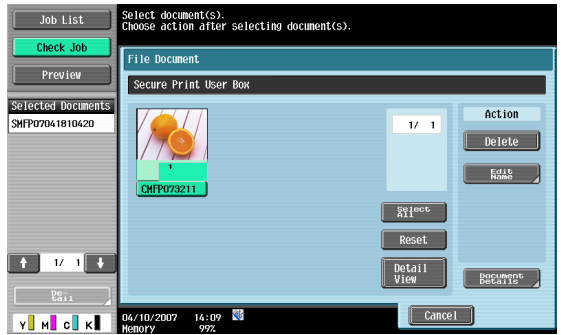

#### Available operations are as follows:

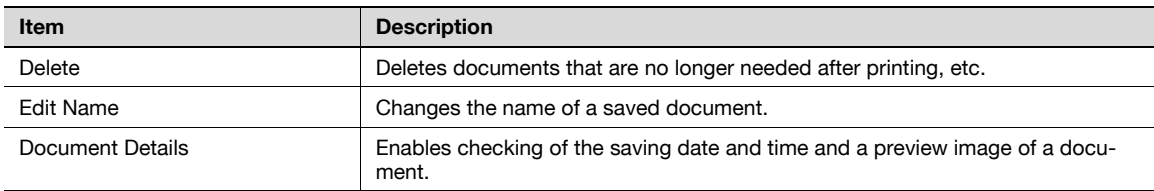

# $\mathbb{Q}$ **Detail**

To delete all documents stored in secure print user boxes, touch [Administrator Settings], and select "User Box Settings" - "Delete Secure Print Documents"**["Delete Secure Print Documents" on](#page-185-0)  [page](#page-185-0) 8-13**.

# **7.3.4 Memory RX User Box**

<span id="page-171-0"></span>Enables operation on documents stored under "Memory RX User Box".

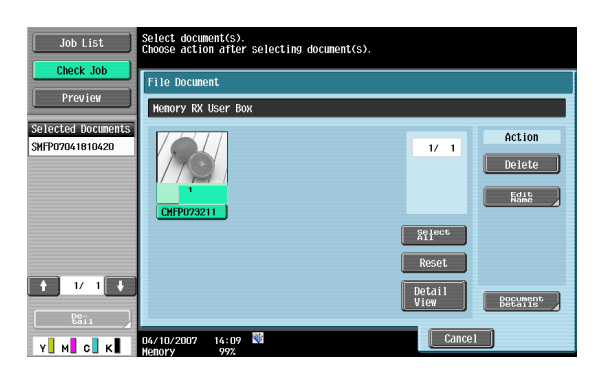

#### Available operations are as follows:

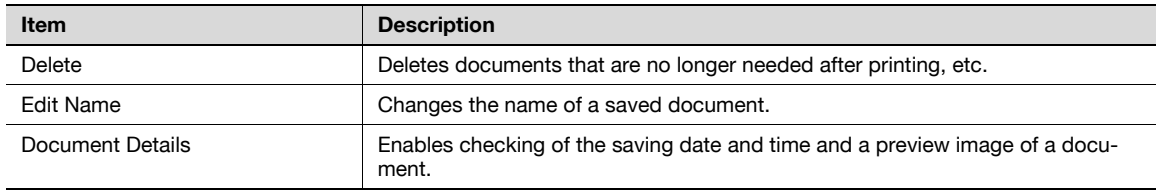

# **7.3.5 Annotation User Box**

Enables operation on documents stored under Annotation User Box.

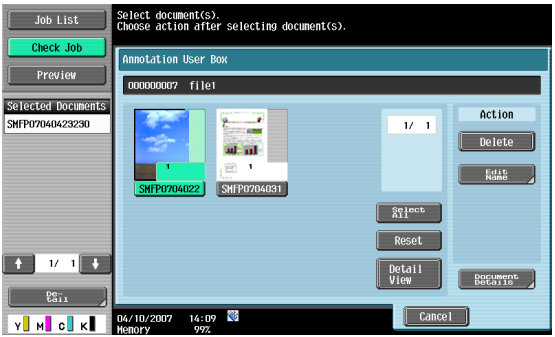

#### Available operations are as follows:

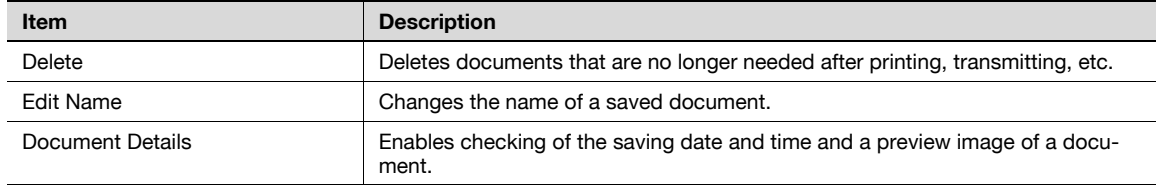

Enables operation on documents stored under Fax Retransmit User Box.

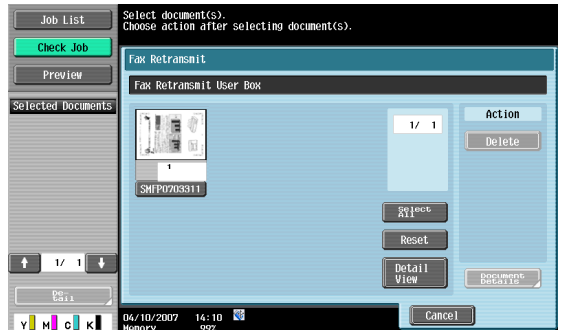

Available operations are as follows:

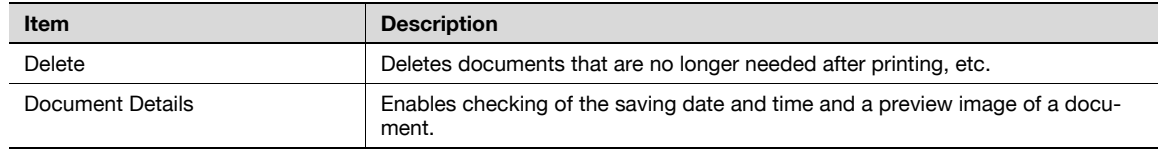

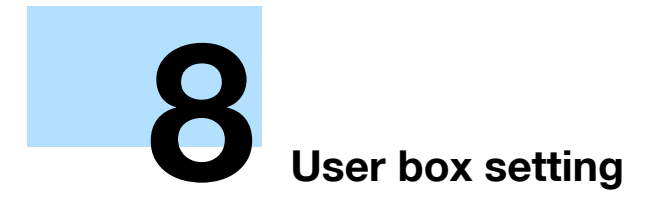

# <span id="page-174-0"></span>**8 User box setting**

# **8.1 Menu tree for user box setting**

The following describes the menus and items related to the user box setting in the Utility mode.

# **8.1.1 Utility**

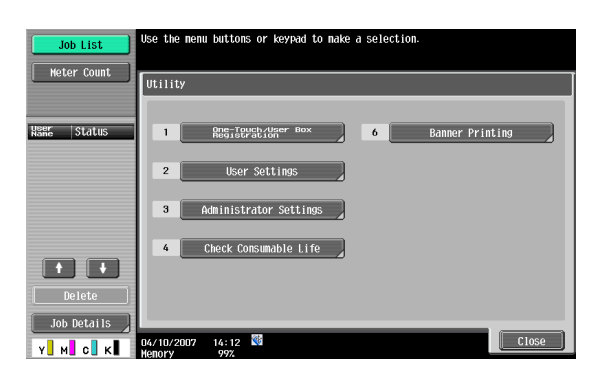

1 One-Touch/User Box Registration  $\frac{2 \text{ Create User Box}}{(p. 8-5)}$  Public/Personal User Box New (**[p. 8-5](#page-177-0)**) (**[p. 8-5](#page-177-1)**) Edit Delete -2 Bulletin Board User Box -------- New (**[p. 8-7](#page-179-0)**) Edit Delete 3 Relay User Box (**[p. 8-8](#page-180-0)**) New Edit Delete

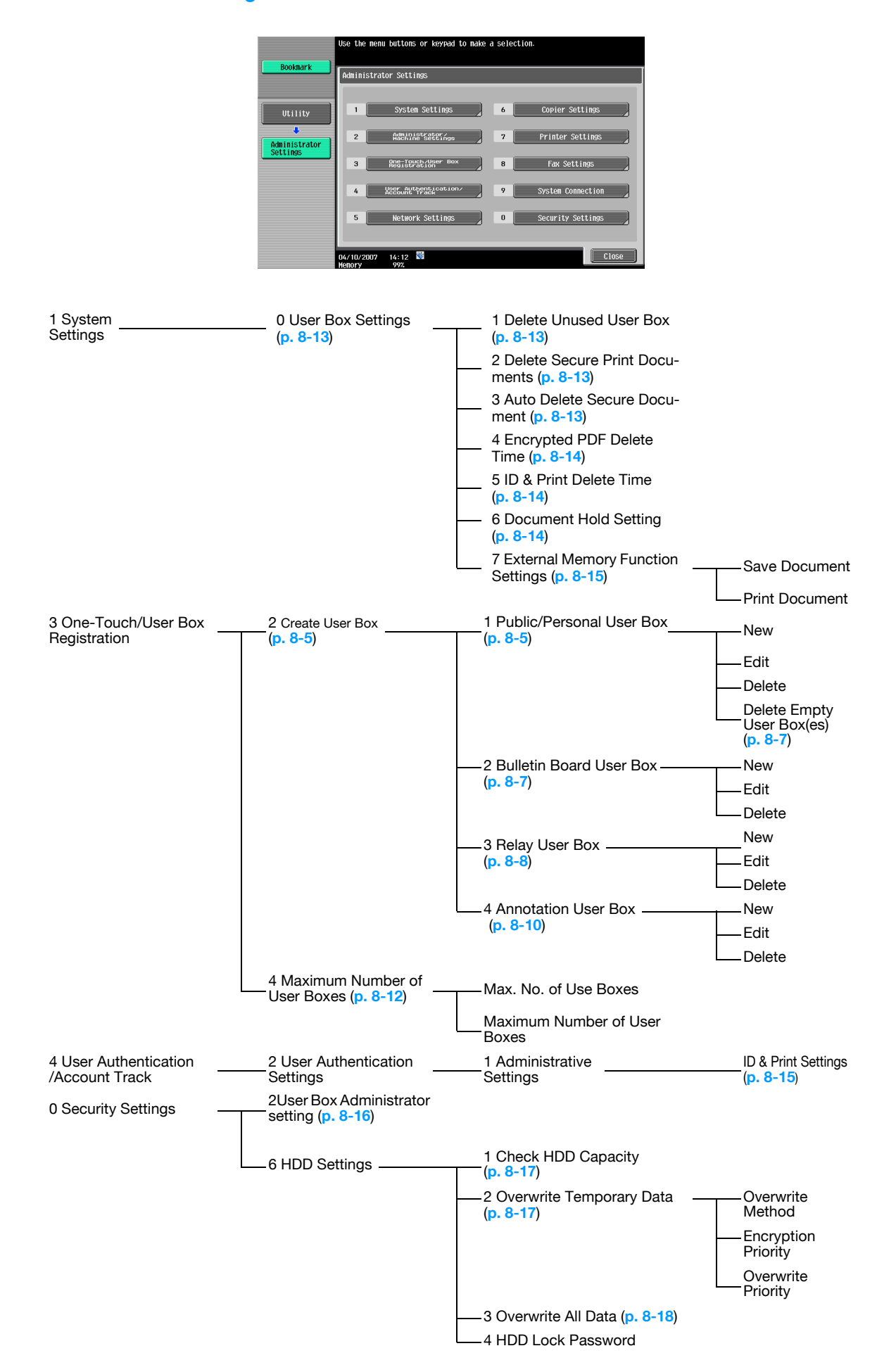

# <span id="page-177-0"></span>**8.2 User box registration**

# <span id="page-177-2"></span>**8.2.1 User box registration**

New user boxes can be registered. Available user box types are as follows:

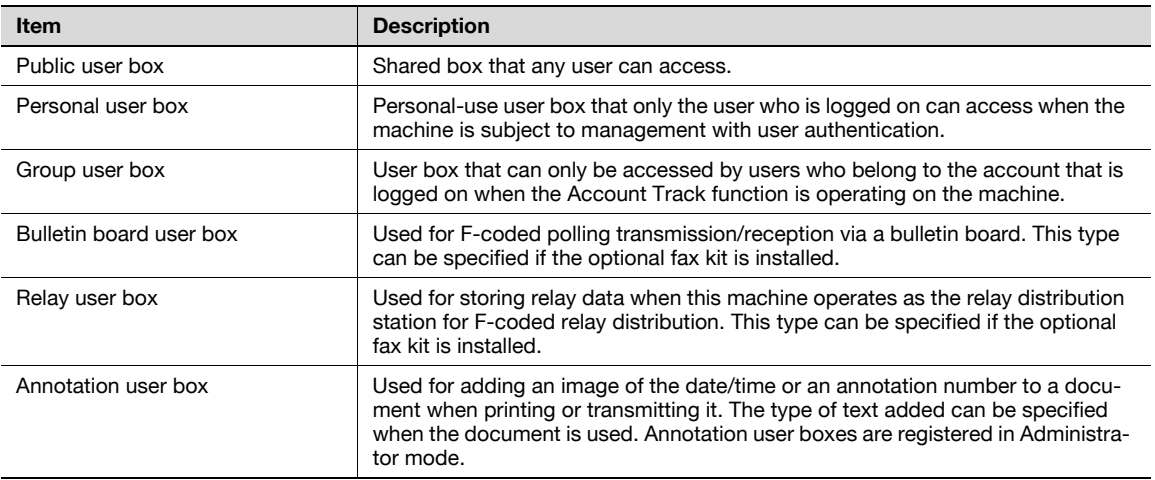

# $\overline{\mathbb{Q}}$

#### **Detail**

If user authentication is canceled, personal and group user boxes become public user boxes.

If user authentication or account tracking is in place, be sure to complete authentication by touching [Login] or press the [ID] key after entering the ID and password. If user authentication has failed, personal or group user boxes cannot be created.

If the optional fax kit is installed, confidential reception (F-code transmission) is available as a functional expansion for public/personal/group user boxes.

If "Password Rules" is enabled, no password containing less than eight characters can be registered.

If you have already registered a password containing less than eight characters, change it to one using eight characters containing eight characters before enabling "Password Rules". For the password rules, refer to the "User's Guide [Copy Operations]".

#### <span id="page-177-1"></span>**Public/Personal/Group user boxes**

When registering or editing, specify the following items.

### ${\mathbb Q}$ **Detail**

To change settings for a registered user box, select the user box and touch [Edit].

After touching [Edit], the user box number cannot be changed.

To delete a registered user box, select the user box and touch [Delete].

### **Screen (1/2)**

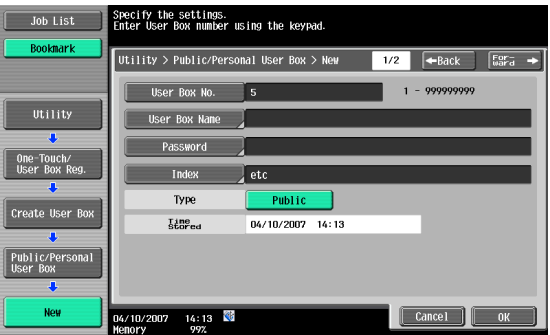

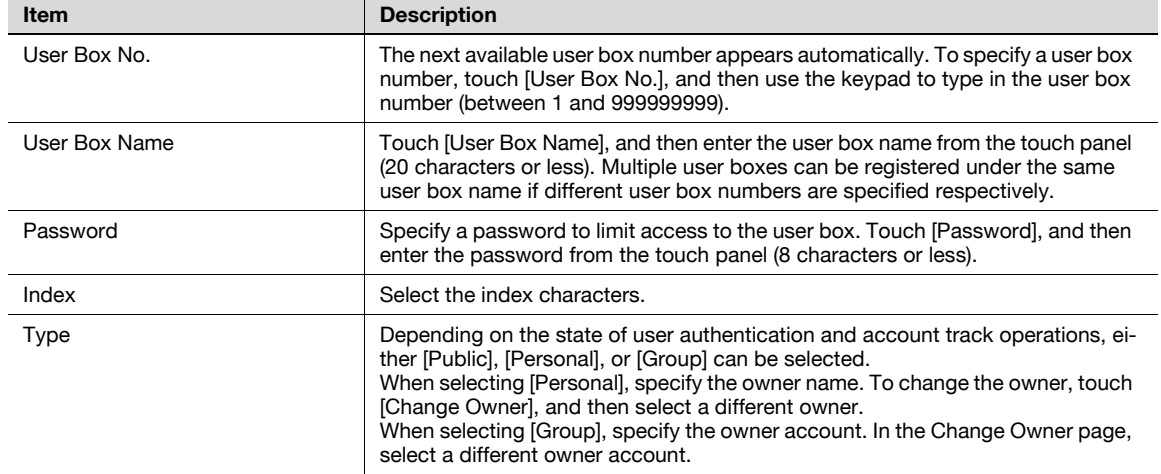

### **Screen (2/2)**

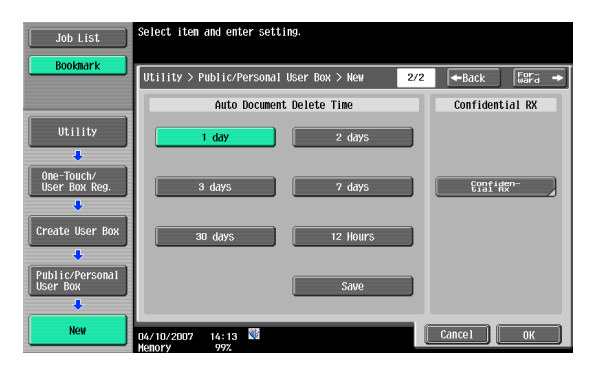

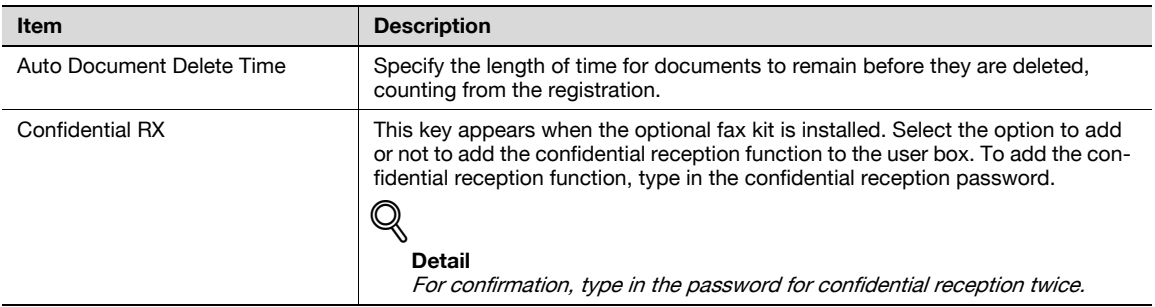

<span id="page-179-1"></span>If a public, personal, or group user box are registered in the Administrator Settings mode, it is possible to set up so that the program can search for empty user boxes and automatically delete them if any. Touch [Delete Empty User Box(es)] on the User Box Registration page.

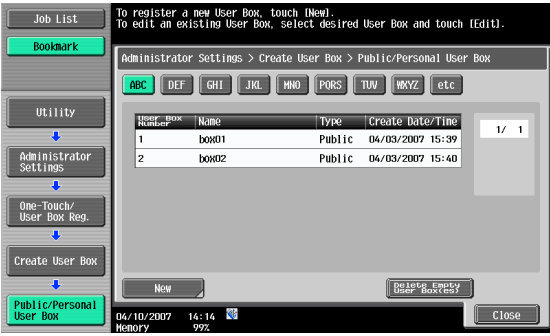

# <span id="page-179-0"></span>**Bulletin Board User Box**

Up to 10 bulletin board user boxes can be registered. When registering or editing, specify the following items.

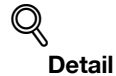

To change settings for a registered user box, select the user box and touch [Edit].

After touching [Edit], the user box number cannot be changed.

To delete a registered user box, select the user box and touch [Delete].

#### **Screen (1/2)**

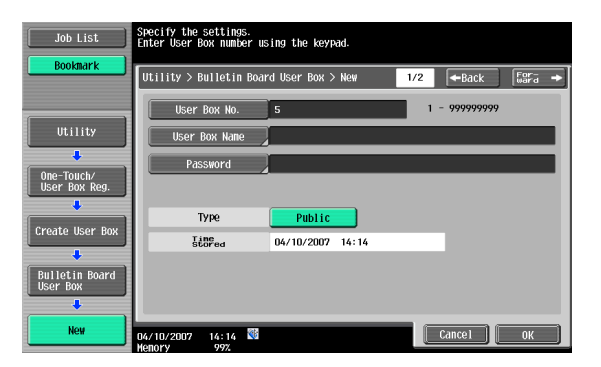

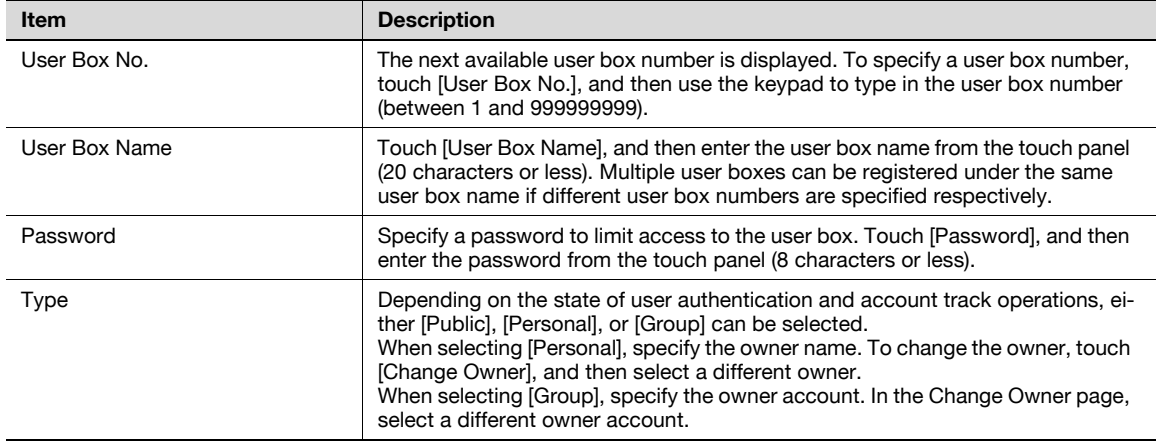
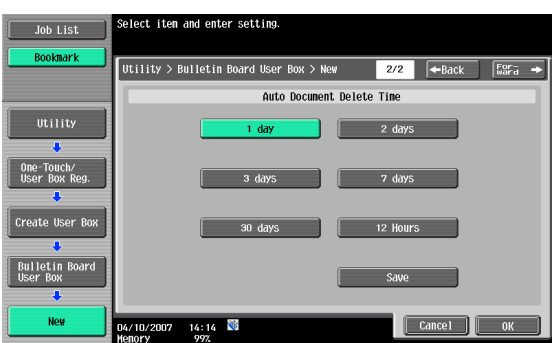

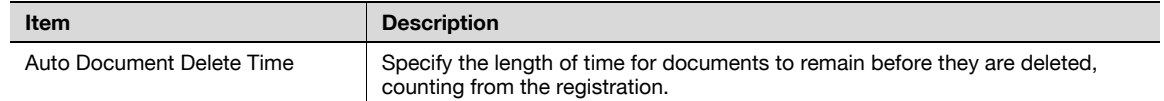

### <span id="page-180-0"></span>**Relay User Box**

Up to five relay user boxes can be registered. When registering or editing, specify the following items.

### $\mathbb{Q}$ **Detail**

To change settings for a registered user box, select the user box and touch [Edit]. After touching [Edit], the user box number cannot be changed.

To delete a registered user box, select the user box and touch [Delete].

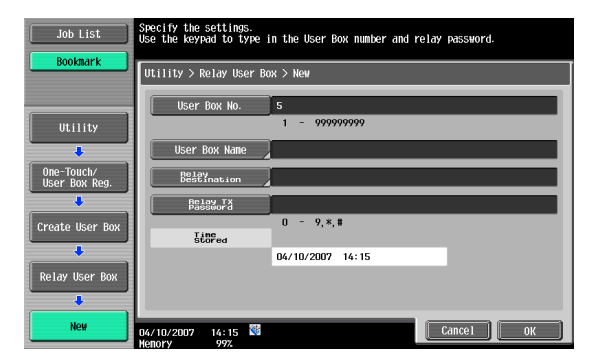

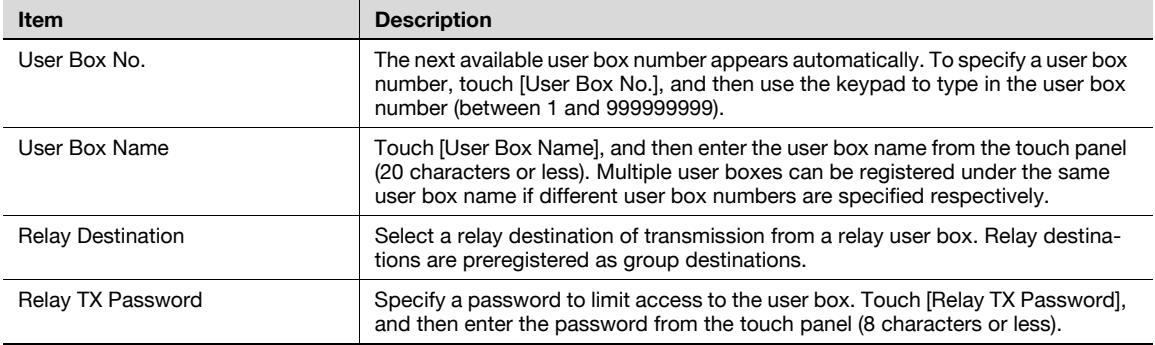

### $\mathbb{Q}$ **Detail**

For details on group destination registration, refer to the User's Guide [Network Scan/Fax/Network Fax Operations].

### **8.3 Administrator Settings**

### **8.3.1 User box permissions**

### **Types of users**

Users of various levels can use this machine. The User Box functions are managed by the user box administrator, apart from the administrator of the machine. Each type of users can access certain types of user boxes as shown in the following table.

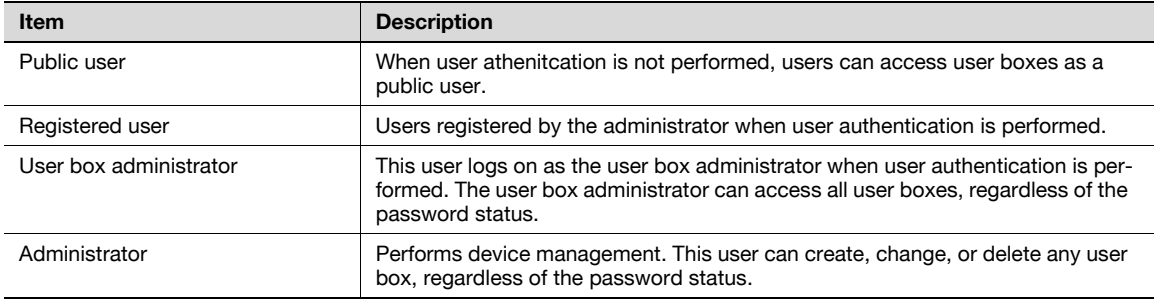

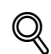

### **Detail**

To log on as the user box administrator, type "boxadmin" as the user name for user authentication and type the password specified in **["User Box Administrator Setting" on page](#page-188-0) 8-16**.

### **Public user boxes and personal/group user boxes**

The following table shows operations that can or cannot be performed on public user boxes, which can be accessed by all users, and those that can or cannot be performed on personal/group user boxes, which can only be accessed by specific users.

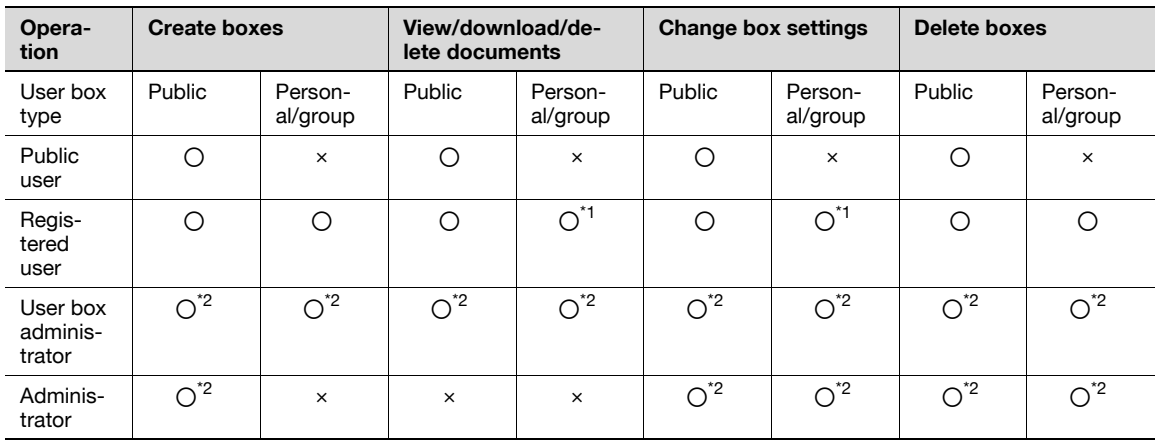

\*1 The operations can be performed only on user boxes created by the registered user.

\*2 The user box administrator and the administrator can perform operations without entering the password, even if a password has been set for the user box.

### **8.3.2 User box registration**

New user boxes can be registered. Available user box types are as follows:

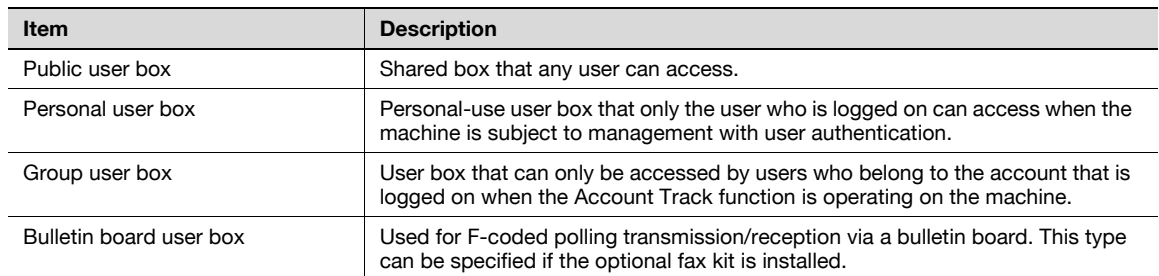

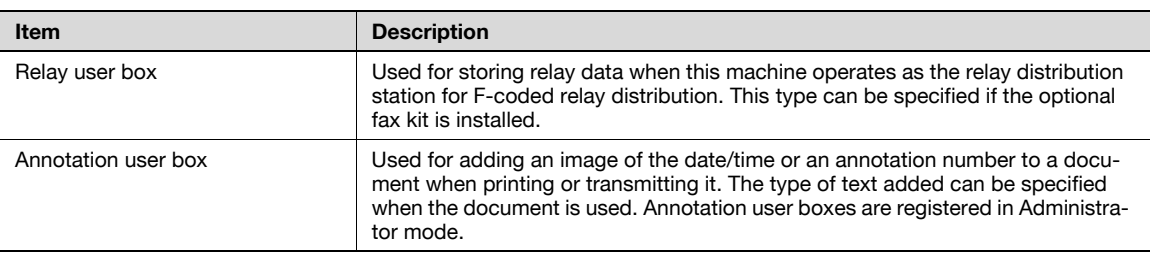

### $\mathbb{Q}$ **Detail**

If user authentication is canceled, personal and group user boxes become public user boxes.

If user authentication or account tracking is in place, be sure to complete authentication by touching [Login] or press the [ID] key after entering the ID and password. If user authentication has failed, personal or group user boxes cannot be created.

If the optional fax kit is installed, confidential reception (F-code transmission) is available as a functional expansion for public/personal/group user boxes.

If "Password Rules" is enabled, no password containing less than eight characters can be registered.

If you have already registered a password containing less than eight characters, change it to one using eight characters containing eight characters before enabling "Password Rules". For the password rules, refer to the "User's Guide [Copy Operations]".

### **8.3.3 Registering public, personal and group user boxes**

For details, refer to **["Public/Personal/Group user boxes" on page 8-5](#page-177-0)**.

### **8.3.4 Registering bulletin board user box**

For details, refer to **["Bulletin Board User Box" on page 8-7](#page-179-0)**.

### **8.3.5 Registering relay user box**

For details, refer to **["Relay User Box" on page 8-8](#page-180-0)**.

### **8.3.6 Registering annotation user boxes**

When registering or editing, specify the following items.

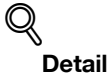

To change settings for a registered user box, select the user box and touch [Edit].

After touching [Edit], the user box number cannot be changed.

To delete a registered user box, select the user box and touch [Delete].

**Screen (1/3)**

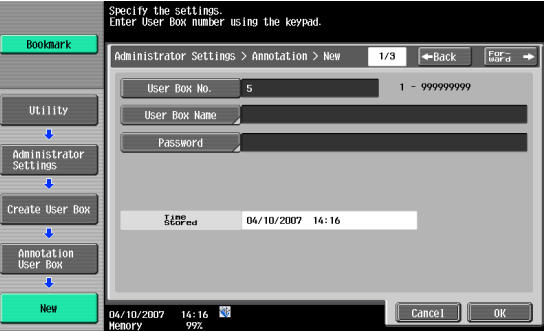

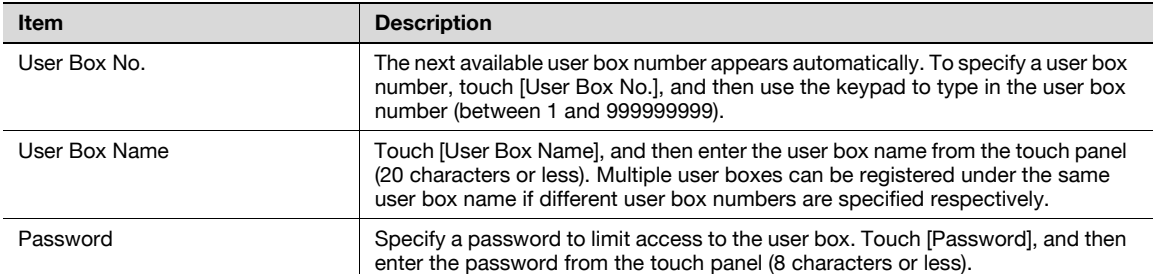

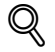

### **Detail**

If "Password Rules" is enabled, a password containing less than eight characters cannot be registered.

If you have already registered a password containing less than eight characters, change it to one using eight characters containing eight characters before enabling "Password Rules". For the password rules, refer to the "User's Guide [Copy Operations]".

### **Screen (2/3)**

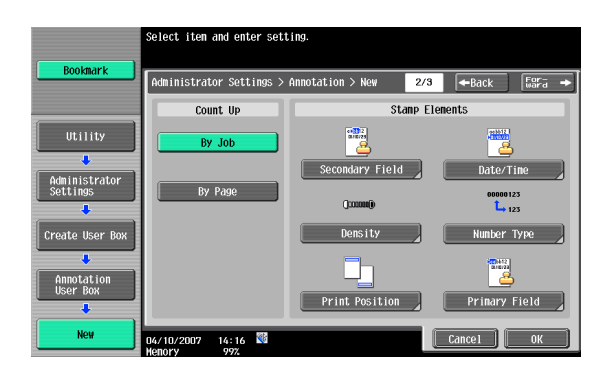

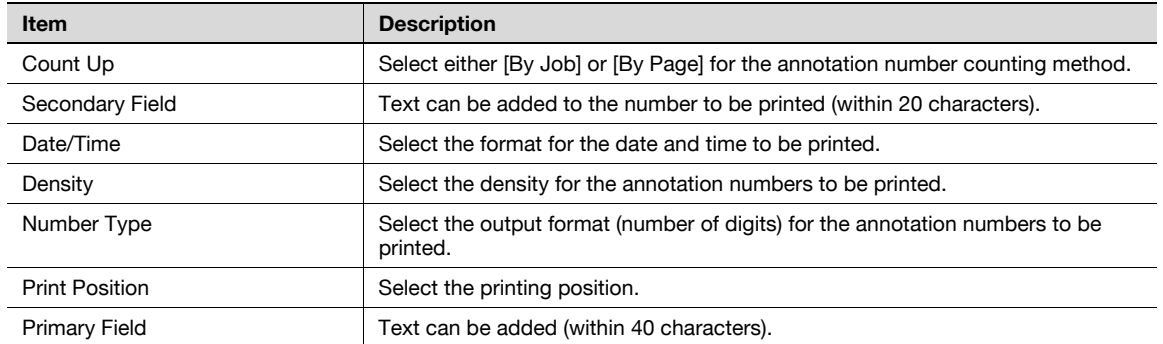

### **Screen (3/3)**

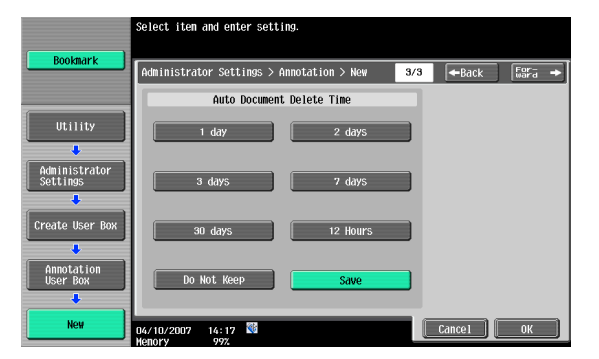

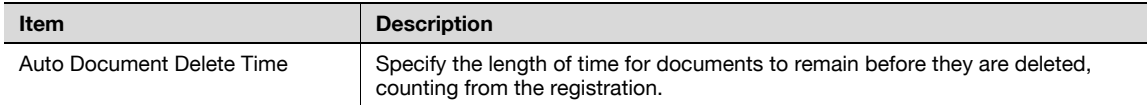

### **8.3.7 Maximum Number of User Boxes**

Specify the upper limit of the number of user boxes that can be registered for each user.

### **Public/Personal/Group**

Depending on the state of user authentication and account track operations, either [Public], [Personal], or [Group] can be selected.

### **Max No. of Use Boxes - ON/OFF**

Select [ON] to specify the upper limit.

Select [OFF] not to specify the upper limit, allowing an infinite number of boxes to be registered.

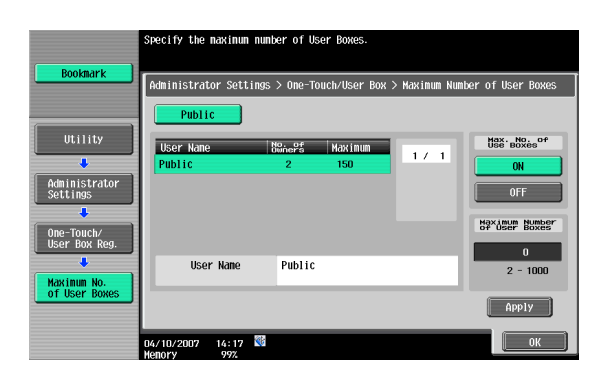

#### **Maximum Number of User Boxes**

The upper limit of registered user boxes can be specified between zero and 1,000. Use the keypad to enter the maximum number and touch [Apply] to specify the upper limit.

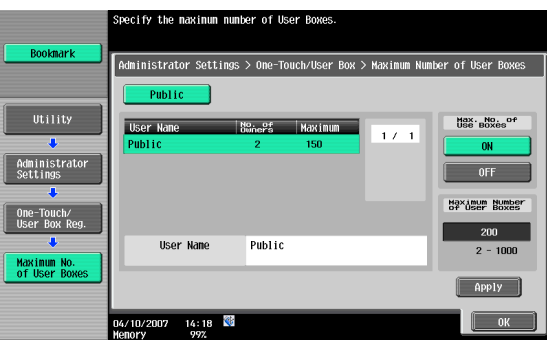

# $\overline{\mathbb{Q}}$

### **Detail**

Specify "0" for the upper limit of the number of user boxes, and new registration is blocked.

If the user has selected specified three user boxes already, the range of the upper limit for the number for user boxes that can be specified is indicated as "3 - 1000".

### **8.3.8 User Box Settings**

### **Delete Unused User Box**

Boxes containing no documents can be deleted as unused boxes. To delete unused user boxes, confirm the message and select [Yes].

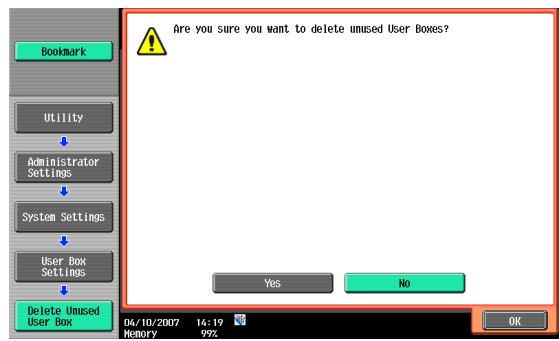

### **Delete Secure Print Documents**

All documents stored in secure print user boxes can be deleted. To delete secure print documents, confirm the message and select [Yes].

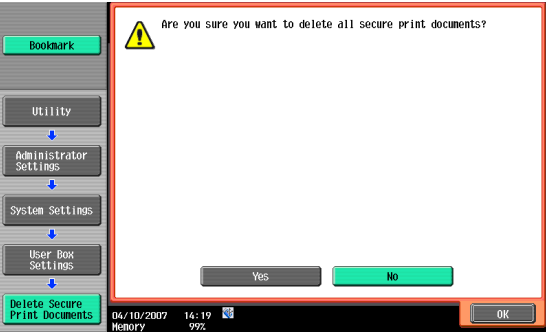

### **Auto Delete Secure Document**

Specify the length of time for secure print documents to remain in before they are automatically deleted, counting from the moment they are stored. To delete them automatically, select [Yes], and then select the delete time.

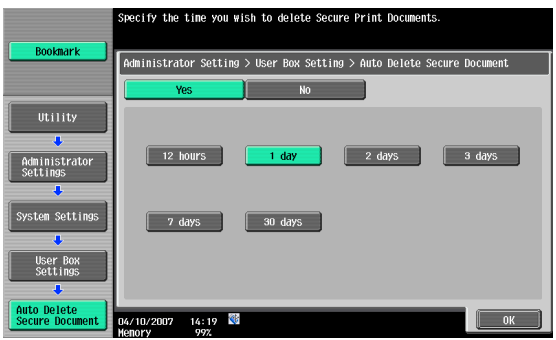

### $\mathbb{Q}$ **Detail**

Select the delete time from "12 hours", "1 day", "2 days", "3 days", "7 days" and "30 days".

Select the length of time for encrypted PDF files to remain before they are automatically deleted, counting from the moment they are stored. To delete them automatically, select [Yes], and then select the delete time.

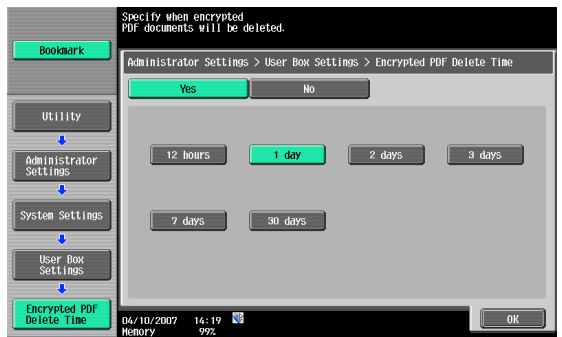

# $\mathbb{Q}$

**Detail** 

Select the delete time from "12 hours", "1 day", "2 days", "3 days", "7 days" and "30 days".

### **ID & Print Delete Time**

Specify the length of time until documents are automatically deleted after they are stored in ID & Print User Box. To automatically delete these documents, select [Yes], and then select the delete time.

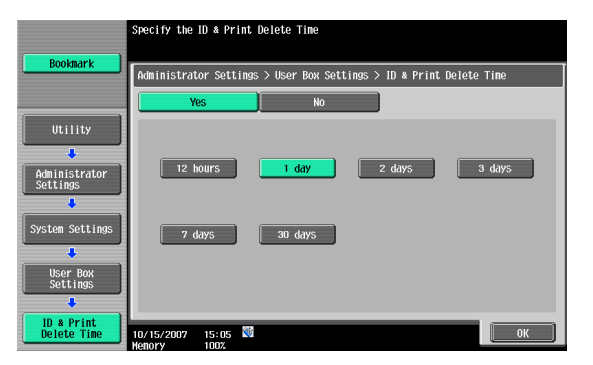

# $\mathbb{Q}$

**Detail** 

Select the delete time from "12 hours", "1 day", "2 days", "3 days", "7 days" and "30 days".

### **Document Hold Setting**

Specify to retain or to delete documents automatically when they are transmitted or printed.

- To retain (not to delete) documents after they are printed or transmitted, touch [ON].
- To delete documents when they are printed or transmitted, touch [OFF].

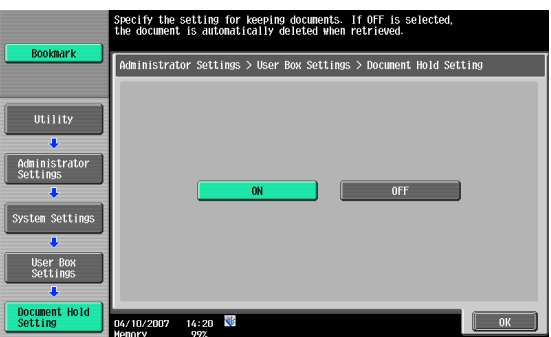

This operation enables or disables functions using an external memory connected to this machine. Select a function, and then [ON] or [OFF].

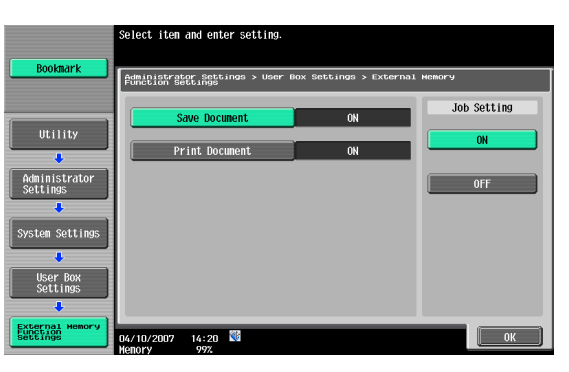

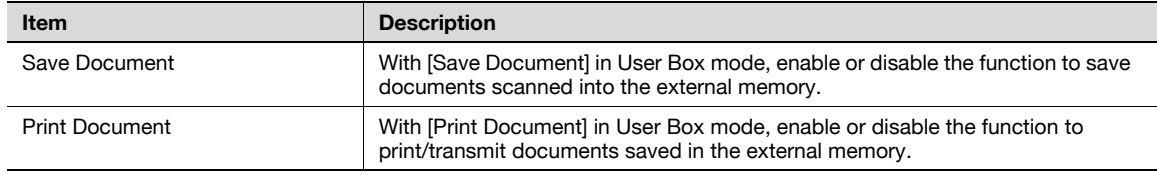

# $\mathbb{Q}$

### **Detail**

Saving document to an external memory is disabled (cannot be saved) at factory default. It is also disabled (cannot be saved) in the user function setting when the user authentication is specified. To save a document to an external memory, change the Administrator Settings to allow documents to be saved in an external memory.

### **8.3.9 ID & Print Settings**

Specify settings for ID & Print User Box.

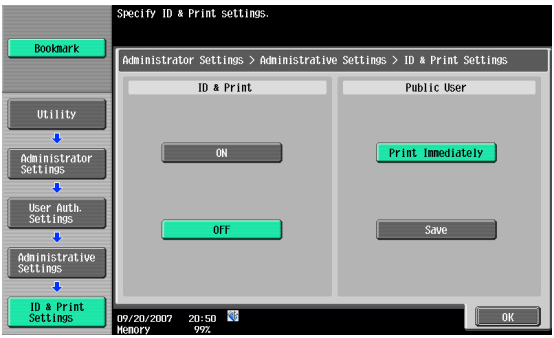

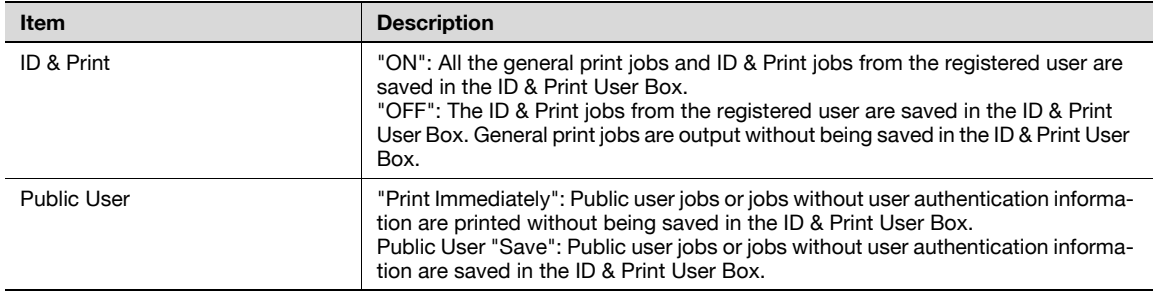

 $\mathbb{Q}$  .

**Note** 

Public user jobs are printed or stored when printing by a public user is permitted.

Jobs without authentication are printed or stored when "Print without Authentication" is permitted.

### <span id="page-188-0"></span>**8.3.10 User Box Administrator Setting**

<span id="page-188-1"></span>The box administrator can be specified when user authentication is performed. If a user has logged on as the box administrator, it is permitted to access documents in any user box created, regardless of the password status.

#### **Specifying the box administrator**

To specify the box administrator, select [Allow], and then enter the password for the box administrator. For confirmation, type in the password again.

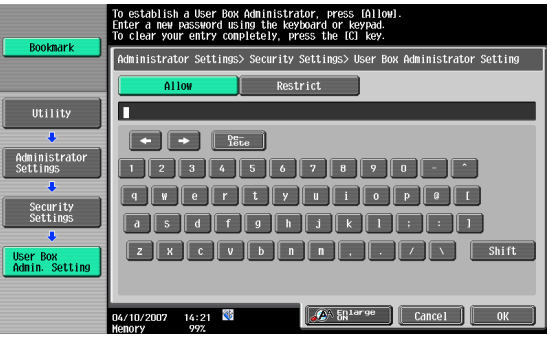

# $\mathbb{Q}$

**Detail** 

If "Password Rules" is enabled, a password containing less than eight characters cannot be registered.

If you have already registered a password containing less than eight characters, change it to one using eight characters containing eight characters before enabling "Password Rules". For the password rules, refer to the "User's Guide [Copy Operations]".

### **When logging on as the box administrator:**

In the logon page, enter the following items:

- User name: boxadmin
- Password: The password specified in the User Box Administrator Setting page

#### **Actions permitted for the box user administrator**

A user who is logged on as the box administrator is permitted to perform the following actions:

- To create public, personal and group user boxes
- To check, download and delete documents stored in any user box
- To change settings for any user box
- To delete all use box

### **8.3.11 HDD Settings**

### **Check HDD Capacity**

This function enables checking of the used and remaining amounts of hard disk space.

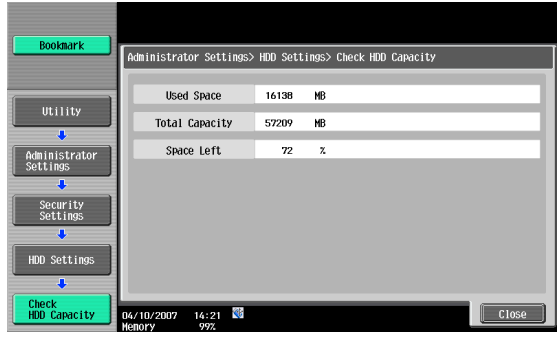

#### **Overwrite Temporary Data**

This function enables specification of the overwrite method for deleting the existing data on the hard disk.

This machine destroys data by overwriting all data in the entire area where an image was stored when that image data on the hard disk is considered unnecessary. In addition, destroying the structure of data other than image data prevents the disclosure of the data in case the hard disk installed is stolen.

#### **When the security kit is not installed:**

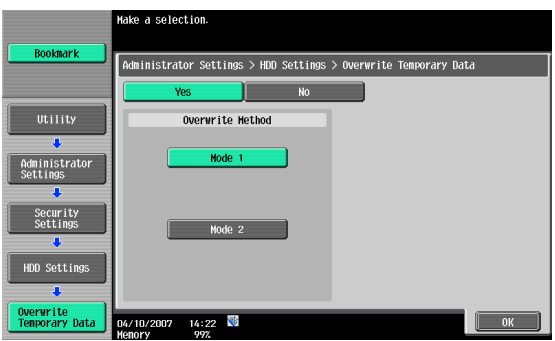

The following items can be specified. (Default setting: Mode 1)

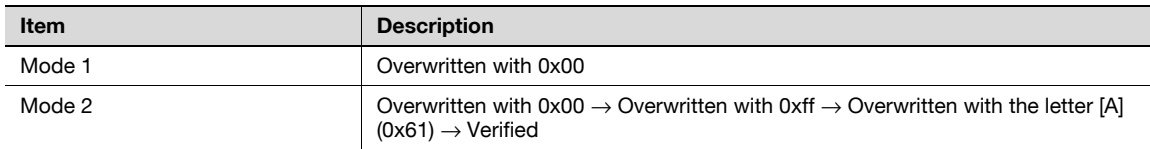

### **When the security kit is installed:**

When the security kit is installed, [Encryption Priority] and [Overwrite Priority] appear.

The following items can be specified. (Default setting: Mode 1)

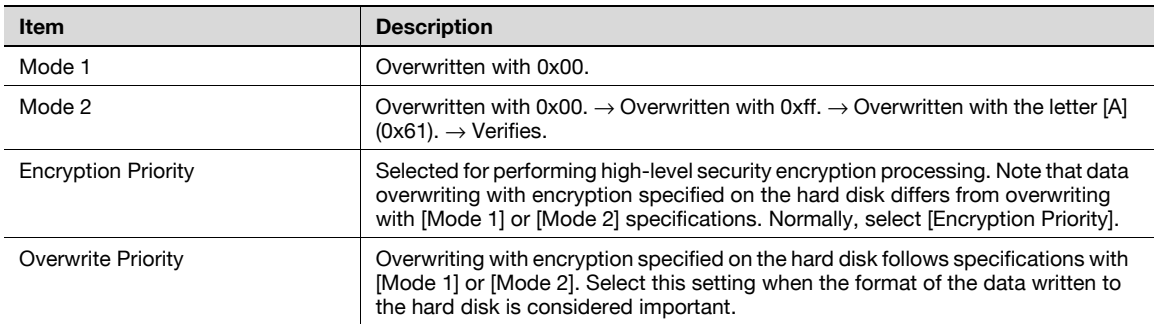

# $\mathbb{Q}$ ...

### **Reminder**

When the setting for giving priority to encryption or overwriting is changed, the hard disk must be formatted after restarting this machine. When you change settings, be aware that data will be deleted.

## $\mathbb Q$

### **Detail**

For more information on data deleted during hard disk formatting, refer to **["Format HDD" on](#page-191-0)  [page](#page-191-0) 8-19**.

### **Overwrite All Data**

This operation deletes all data on the hard disk by overwriting. To overwrite the data, select the delete method, and then touch [Delete]. Overwriting is performed after the machine is restarted.

# $\mathbb{Q}$ ...

### **Reminder**

Perform this operation before disposing of the machine. Before performing this operation, be sure to consult with your service representative.

While the data is being overwritten, do not use the main power switch to turn the machine off and on.

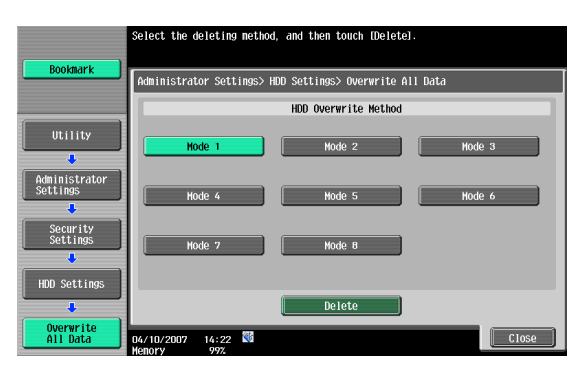

The overwite method operates as follows:

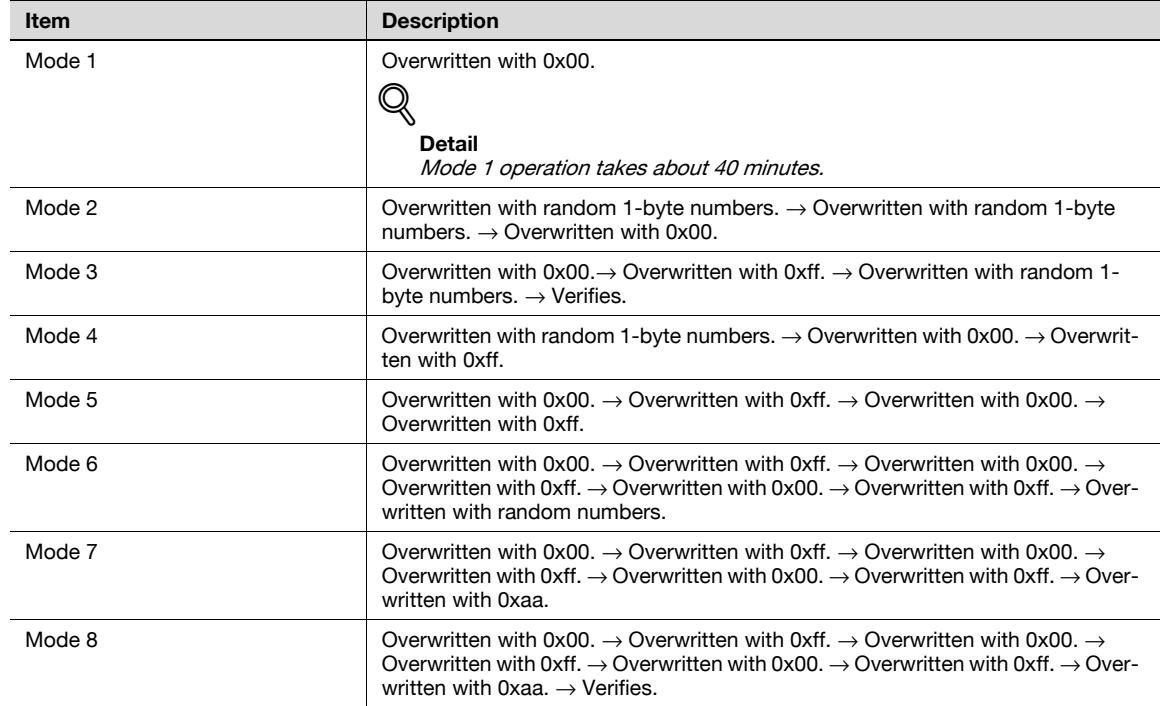

#### **HDD Lock Password**

The password for locking the hard disk can be specified. The hard disk locking password is critical for protecting the data on the hard disk. Keep the password in a safe place so that it will not be lost.

All the 20 characters in the HDD locking password must be different from each other. Specify the password to restart the machine, and then the HDD locking password takes effect on the machine.

# $\mathbb{Q}$ ...

#### **Reminder**

Take extra care to protect the established password so that the password will not be lost. If the password is lost, significant restoration of operations will be required for recovery.

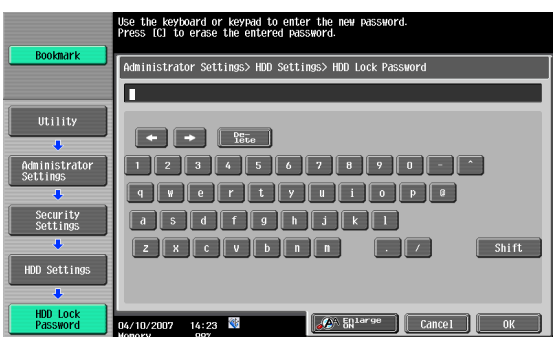

### <span id="page-191-0"></span>**Format HDD**

This function formats the hard disk. To execute formatting, select [Yes], and then follow the instructions on the display. After formatting is completed, restart the machine.

# $\mathbb{Q}$  ...

#### **Reminder**

When turning off the main power switch and turning it on again, wait for 10 seconds or longer after power-off, and then turn on the power again. The machine may not operate correctly if it is turned on immediately after being turned off.

The following data are deleted when the hard disk is formatted.

- Program address
- Address Book
- Authentication method settings
- User authentication settings
- Account track settings
- User boxes
- User box settings
- Documents in user boxes
- Secure print user box settings
- Bulletin board user box settings

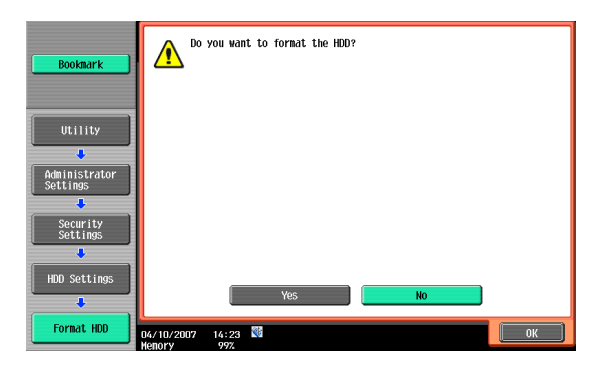

# ${\mathbb Q}$

### **Detail**

User registration information and address data can be backed up using the export function of PageScope Web Connection.For details, refer to the PageScope Web Connection Help.

### **HDD Encryption Setting**

Installation of an optional security kit is required to enable HDD encryption setting. With an encryption passphrase of 20 characters set up, data saved on the hard disk cannot be accessed easily.

All the 20 characters in the HDD locking password must be different from each other. Specify the encryption to restart the machine, and then the encryption passphrase takes effect on the machine.

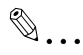

### **Reminder**

Take extra care to protect the established encryption passphrase so that the passphrase will not be lost.

The encryption passphrase should be managed by the administrator of the machine.

When turning off the main power switch and turning it on again, wait for 10 seconds or longer after power-off, and then turn on the power again. The machine may not operate correctly if it is turned on immediately after being turned off.

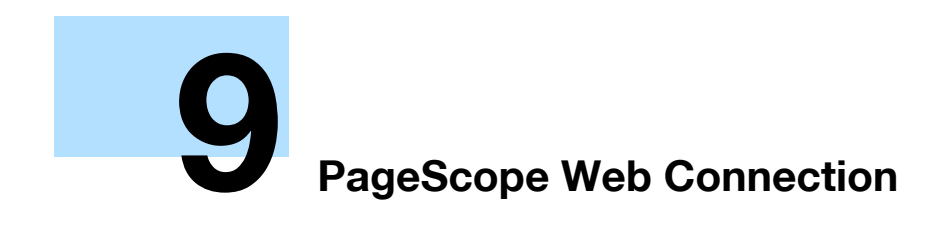

# <span id="page-194-0"></span>**9 PageScope Web Connection**

### **9.1 Using PageScope Web Connection**

PageScope Web Connection is a device management utility supported by the HTTP server integrated into the printer controller. Using a Web browser on a computer connected to the network, machine settings can be specified and the status of the machine can be checked.

In addition to the convenience of specifying some settings easily from your computer instead of typing a text with the machine's control panel.

### **9.1.1 Operating environment**

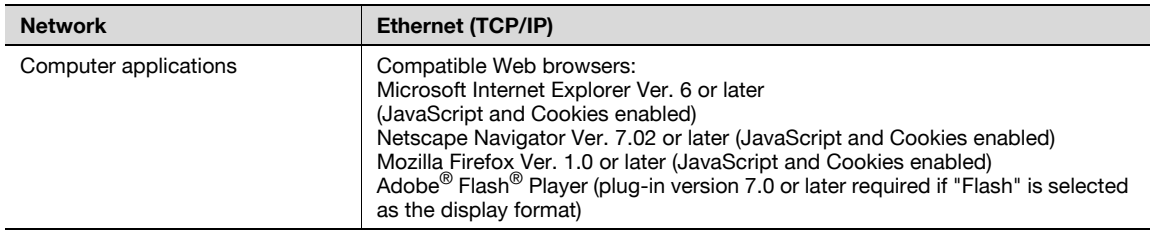

### **9.1.2 Accessing PageScope Web Connection**

PageScope Web Connection can be used from a Web browser.

- **Start the Web browser.**
- **2** In the "Address" bar, enter the IP address of this machine, and then press the [Enter] key.
	- http:// (IP\_address\_of\_machine) / Example: If the IP address of this machine is 192.168.1.20 http://192.168.1.20/
	- If the machine is set to use IPv6, enter an IPv6 address with [ ] when using a browser other than Internet Explorer.
		- http:// (IPv6\_address\_of\_machine) /

Example: If the IPv6 address of this machine is fe80::220:6bff:fe10:2f16

- http://[fe80::220:6bff:fe10:2f16] /
- If the machine is set to use IPv6 and Internet Explorer is being used, first edit the hosts file to include "fe80::220:6bff:fe10:2f16IPv6 IPv6\_MFP\_1", and then specify the URL with the domain name.

The User mode page that appears is for a user who has logged on.

# $\mathbb{Q}$

### **Detail**

If user authentication settings have been specified, the user name and password must be entered. For details, refer to **["Logging on as a registered user" on page](#page-201-0) 9-9**.

For details on specifying the IP address of this machine, refer to the User's Guide [Network Administrator].

PageScope Web Connection has Flash and HTML display formats. For details, refer to **["Logging on](#page-198-0)  [and logging off" on page](#page-198-0) 9-6**.

### **9.1.3 Web browser cache**

The most recent information may not appear in the PageScope Web Connection pages because older versions of pages are saved in the cache for the Web browser. In addition, problems may occur when the cache is used.

When using PageScope Web Connection, disable the cache for the Web browser.

 $\mathbb{Q}$ ...

### **Reminder**

The menus and commands may vary depending on the Web browser version. For details, refer to the Help for the Web browser.

If the utility is used with the cache enabled and Administrator mode was timed out, the time out page may appear even when PageScope Web Connection is accessed again. In addition, since the machine's control panel remains locked and cannot be used, the machine must be restarted with the main power switch. In order to avoid this problem, disable the cache.

### **With Internet Explorer**

- 1 On the "Tools" menu, click "Internet Options".
- 2 On the General tab, click the [Settings] button under "Temporary Internet files".
- **3** Select "Every visit to the page", and then click the [OK] button.

### **With Netscape Navigator**

- 1 On the "Edit" menu, click "Preferences".
- **2** Under "Category" on the left, click "Advanced", then click "Cache".
- **3** Under "Document in cache is compared to document on network:", then click "Every time".

### **With Mozilla Firefox**

- **1** On the "Tools" menu, click "Options".
- **2** Click "Privacy", and then click the [Settings] button at the bottom of the dialog box.
- **3** Select the "Cache" check box under "Private data", select the "Clear private data when closing Firefox" check box under "Settings", and then click the [OK] button.

The pages of PageScope Web Connection are constructed as shown below.

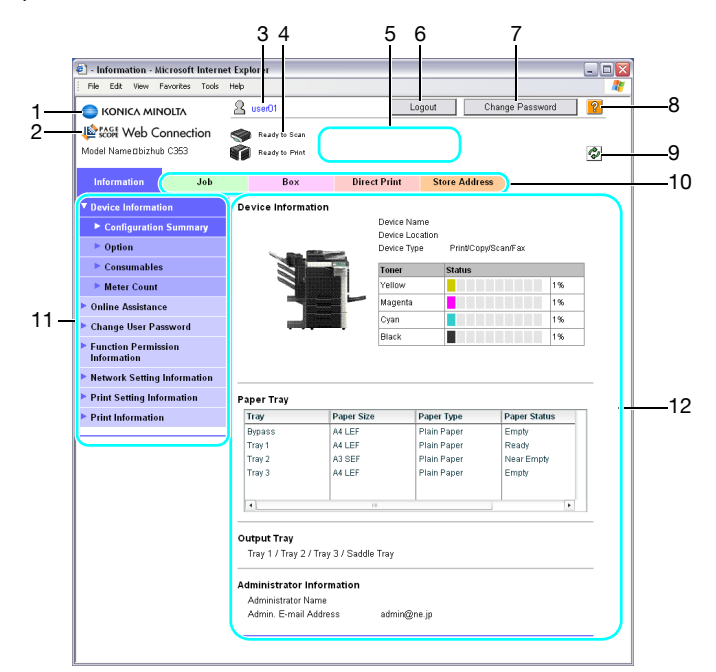

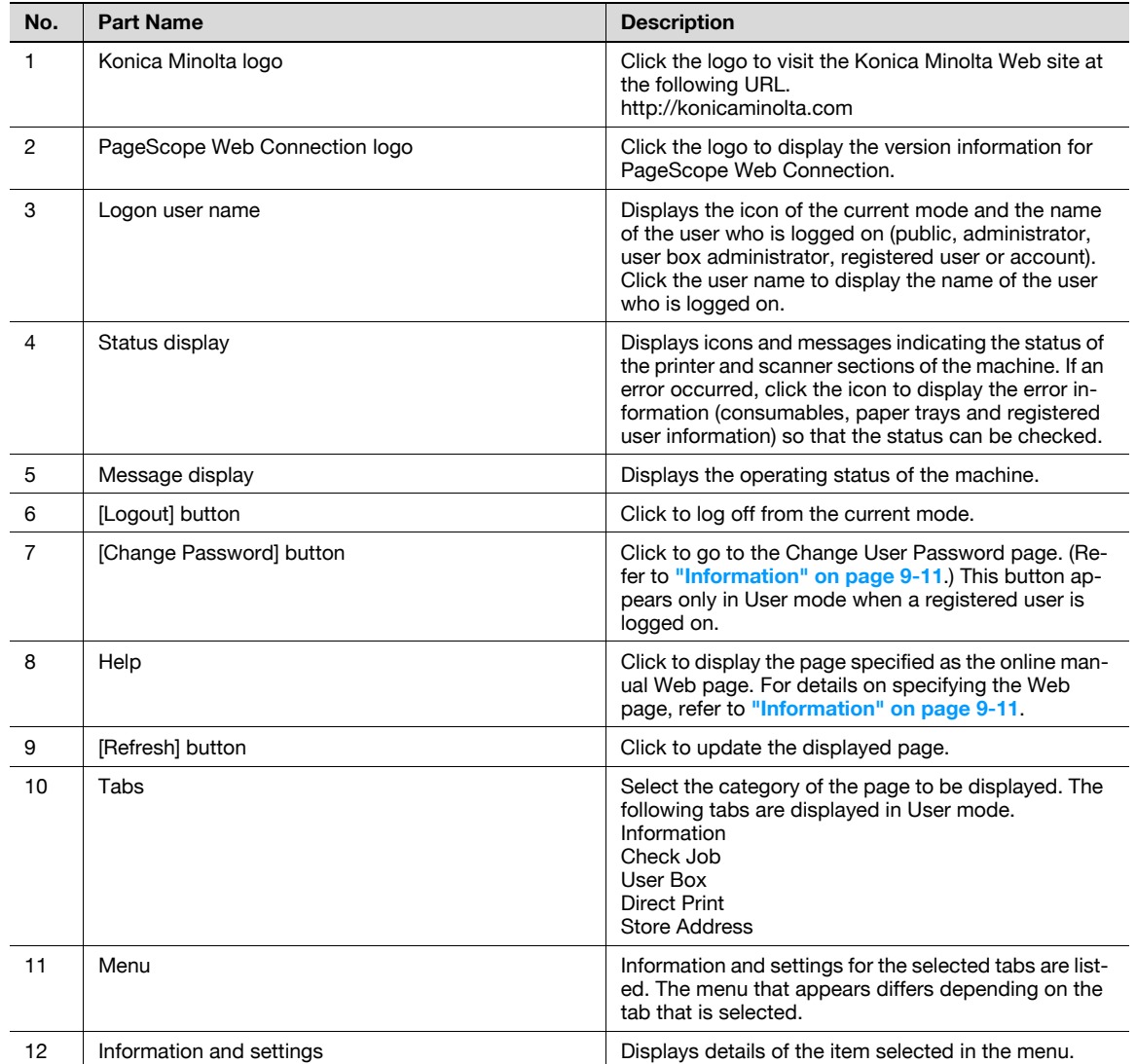

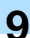

### $\mathbb{Q}$ **Detail**

The page that appears immediately after accessing the machine with PageScope Web Connection is called the User mode page. This page appears when a user has logged on.

If user authentication settings have been specified, the user name and password must be entered. For details, refer to **["Logging on as a registered user" on page](#page-201-0) 9-9**.

The PageScope Web Connection pages appear differently depending on the options installed on the machine and the specified machine settings. For details on logging on as a different user or as the administrator, refer to **["Logging on and logging off" on page](#page-198-0) 9-6**.

### <span id="page-198-0"></span>**9.2.1 Login and logout operations**

When the machine is accessed with PageScope Web Connection, the logon page appears if user authentication and account track settings have been specified on the machine. If user authentication and account track settings have not been specified, the page for a public user appears. In order to log on as a different user or as an administrator after log on, it is necessary to log off first, then log on again.

### **When user authentication and account track settings are not specified**

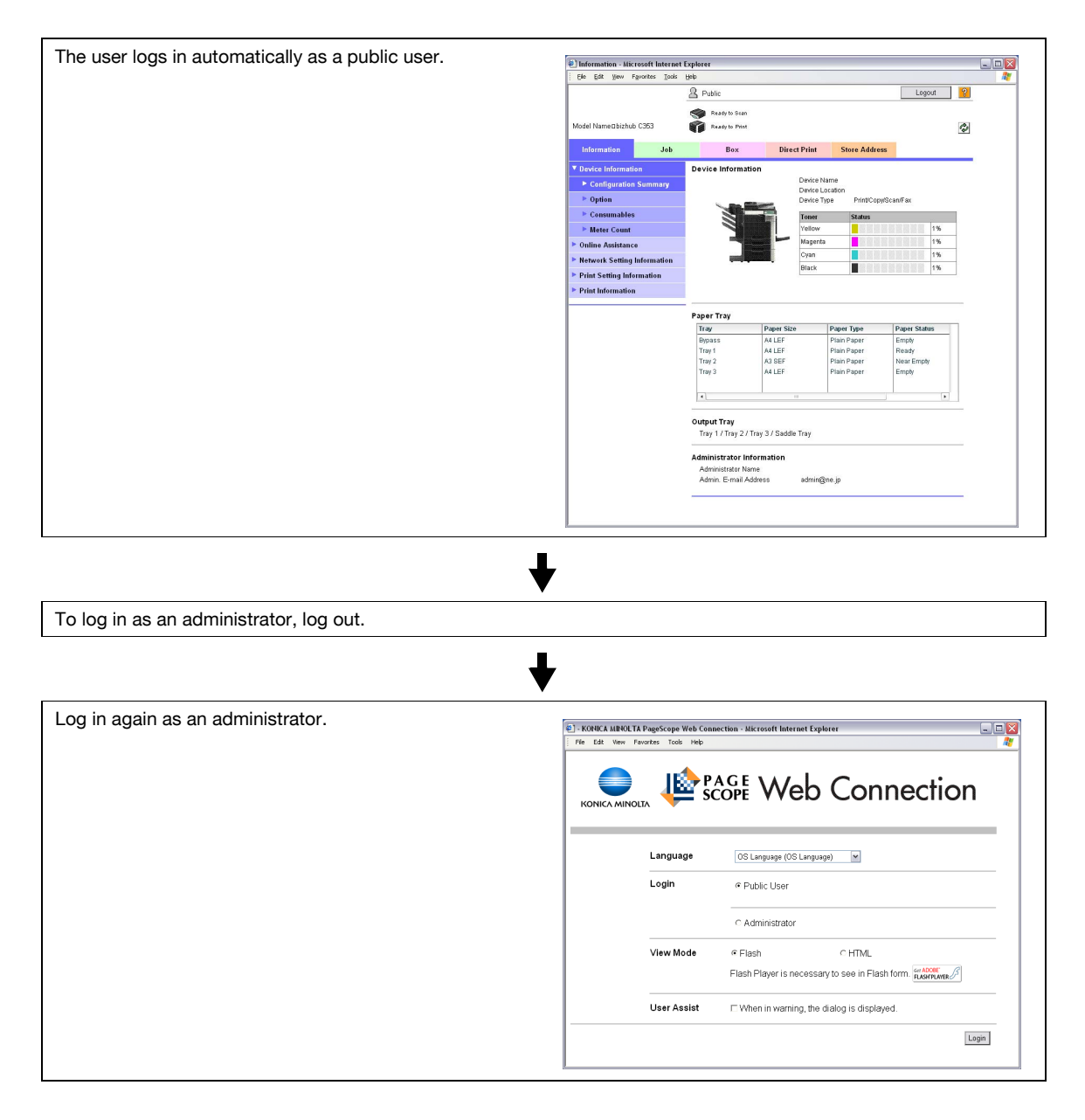

### **When user authentication and account track settings are specified**

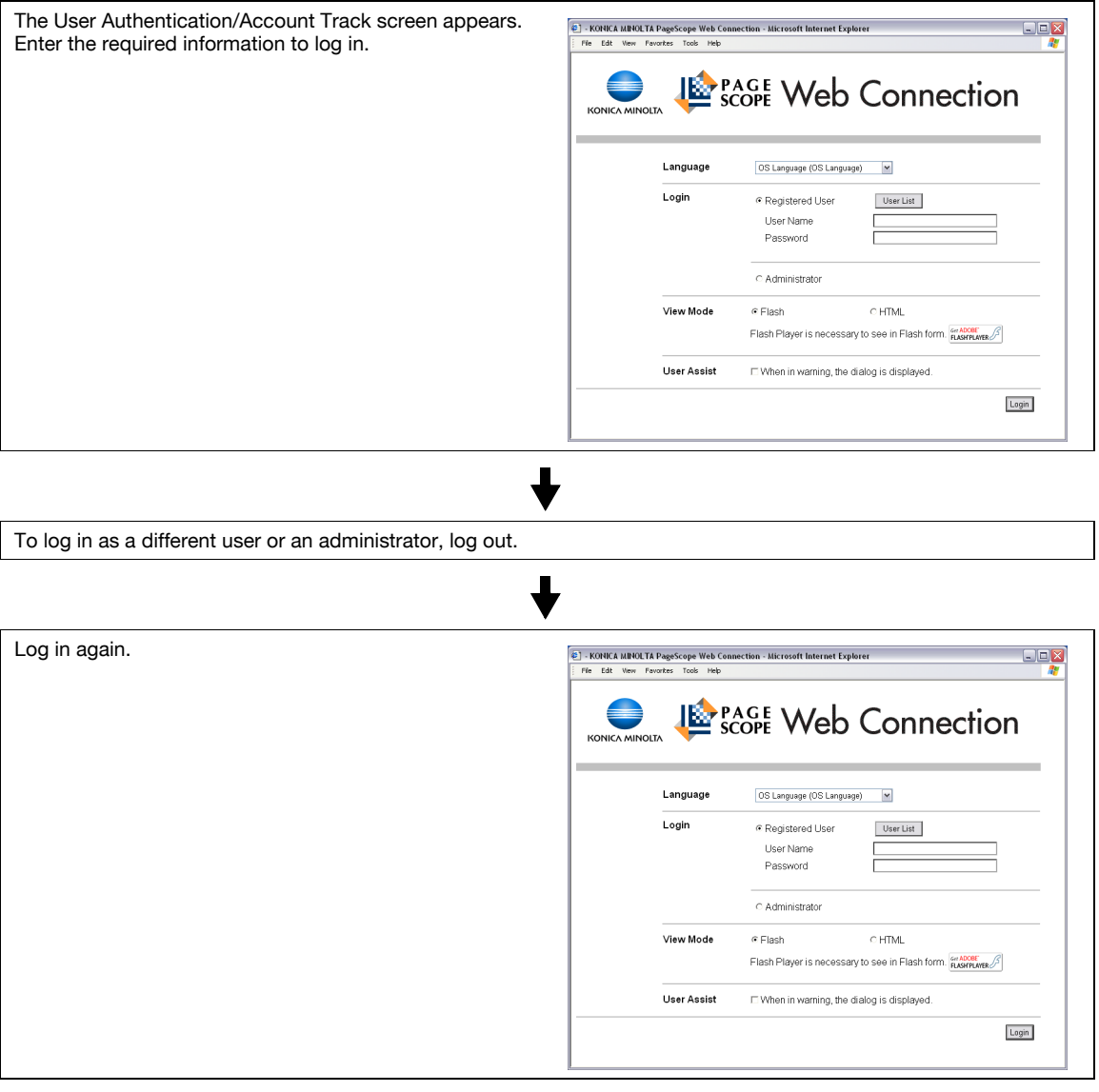

### $Q$ **Detail**

If authentication is performed with PageScope Authentication Manager, contact your server administrator for log on.

### **9.2.2 Logout**

When clicking [Logout] in the upper right screen, a log off confirmation message appears. Click [OK], and the logon page appears again.

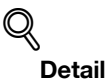

The logon page that appears differs depending on the authentication settings specified on the machine.

If a timeout occurs because no operation is performed for a set length of time while logged on or if the authentication settings are changed from the machine's control panel while logged on to User mode, you will automatically be logged off.

For details on specifying the time out periods for User mode and Administrator mode, refer to **["Security" on page](#page-223-0) 9-31**.

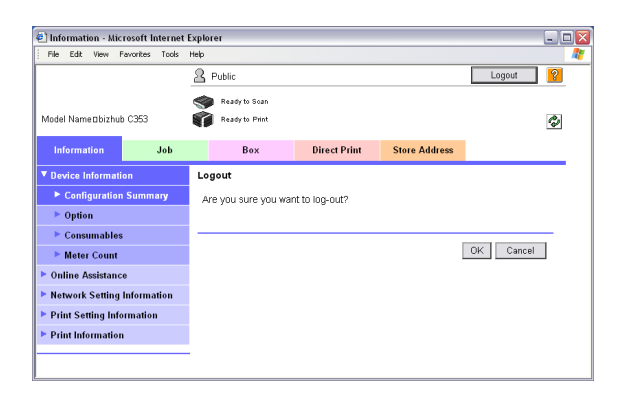

### **9.2.3 Login**

Depending on the logon method used, PageScope Web Connection will be in User mode or Administrator mode. Depending on user authentication or user box administrator setting, it is possible to log on to PageScope Web Connection as a an administrator or user box administrator in User mode.

#### **Options that can be selected when logged on to PageScope Web Connection**

If necessary, select the display language and format.

If "When in warning, the dialog is displayed." check box is selected, warning messages appear during operation after log on.

If "Flash" is selected as the display format, the following items are displayed using Flash.

- Status icons and messages
- Status of "Paper Tray" in the page displayed when "Device Information" is selected on the Information tab
- Page display of the Check Job tab

Flash Player is required in order to use the Flash features.

If screen reader software is used, we recommend selecting "HTML" as the display format. In an IPv6 environment, select "HTML".

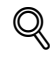

#### **Detail**

If control panel settings have been specified to allow user box administrators, it is possible to log on to PageScope Web Connection as a user box administrator. For details on the user box administrator settings, permissions and password, refer to **["User Box Administrator Setting" on page](#page-188-1) 8-16**.

If you log in to PageScope Web Connection as an administrator in User mode, it is possible to delete jobs that cannot be done in Administrator mode.

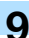

### **Logging on as a public user**

If user authentication settings have not been specified on the machine, logon will be as a public user. In the logon page, select "Public User", and then click the [Login] button.

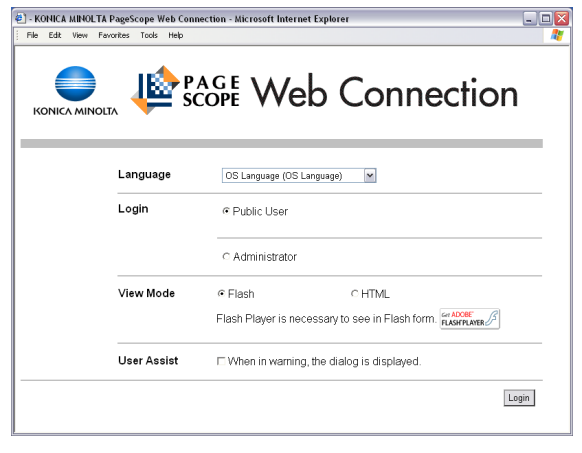

### <span id="page-201-0"></span>**Logging on as a registered user**

If user authentication settings have been specified on the machine, the name and password for a registered user is required to log on. In the logon page, enter the user name and the password, and then click the [Login] button.

- If account track settings have been specified, type in the account name and password.
- To select a user name from a list, click the [User List] button.
- If an external server authentication was selected, select server.
- To log on to PageScope Web Connection as the administrator in User mode, select "Administrator" "Administrator (User mode)", and then enter the administrator password.

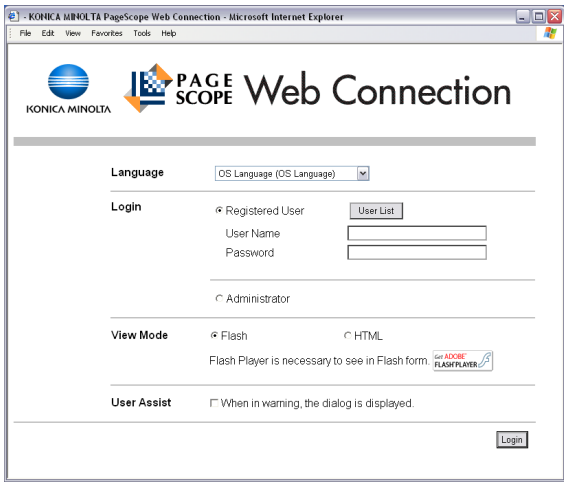

# $\mathbb{Q}$

### **Detail**

If "Prohibited Functions When Authentication Error" in Administrator mode is set to "Mode 2" and a user enters an incorrect password the specified number of times, that user is locked out and can no longer use the machine. Contact the administrator to cancel operation restrictions.

The [User List] button can be used when "User Name List" is specified as "ON". For details on the "User Name List", refer to the User's Guide [Copy Operations].

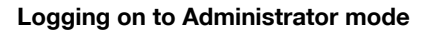

In order to specify system and network settings, log on to Administrator mode. In the logon page, select "Administrator", to enter the administrator password, and then click the [Login] button.

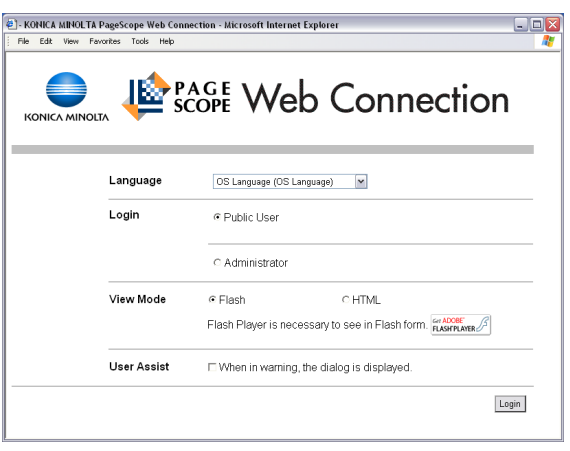

# $\mathbb{Q}$

**Detail** 

When logged on to Administrator mode, the control panel of the machine is locked and cannot be used.

Depending on the status of the machine, you may not be able to log on to Administrator mode.

If "Prohibited Functions When Authentication Error" in Administrator mode is set to "Mode 2" and an incorrect password is entered the specified number of times, it is no longer possible to log on to Administrator mode. For details on the "Prohibited Functions When Authentication Failed" parameter, refer to the User's Guide [Copy Operations].

The password input dialog box differs depending on the specified machine settings.

### **Logging on as a user box administrator**

If user authentication settings have been specified on the machine, you can log on as an administrator in User mode to delete jobs. If user box administrators have been allowed in the control panel, it is possible to log on to PageScope Web Connection as a user box administrator in User mode.

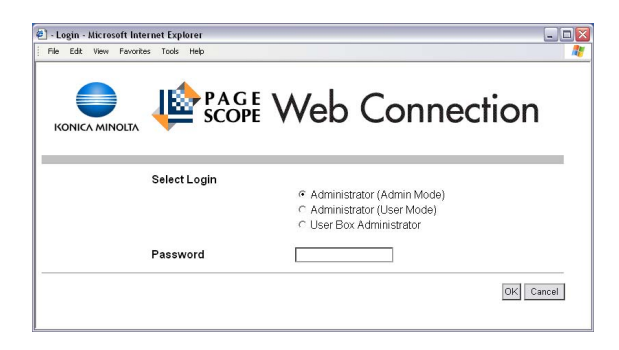

- In the logon page, select "Administrator", and then click the [Login] button.
	- To log on to PageScope Web Connection as the user box administrator in User mode, select "User Box Administrator", and then enter the password for the user box administrator.

# $\mathbb Q$

### **Detail**

If "Prohibited Functions When Authentication Error" in Administrator mode is set to "Mode 2" and an incorrect password is entered the specified number of times, it is no longer possible to log on to Administrator mode. For details on the "Prohibited Functions When Authentication Failed" parameter, refer to the User's Guide [Copy Operations].

The password input dialog box differs depending on the specified machine settings.

### **9.3 Overview of User mode**

By logging on to PageScope Web Connection in User mode, the following functions can be specified.

### $\mathbb{Q}$ **Detail**

For other details on the User mode, refer to the PageScope Web Connection help in the PageScope Utilities CD-ROM.

### <span id="page-203-0"></span>**9.3.1 Information**

This is the first page that appears when you access to PageScope Web Connection.

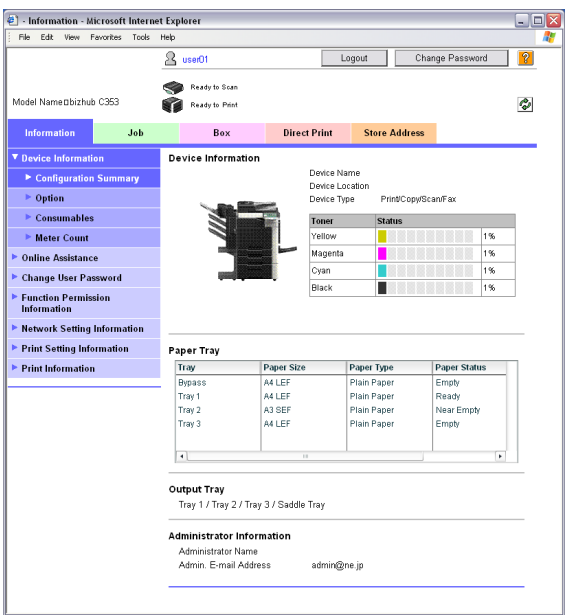

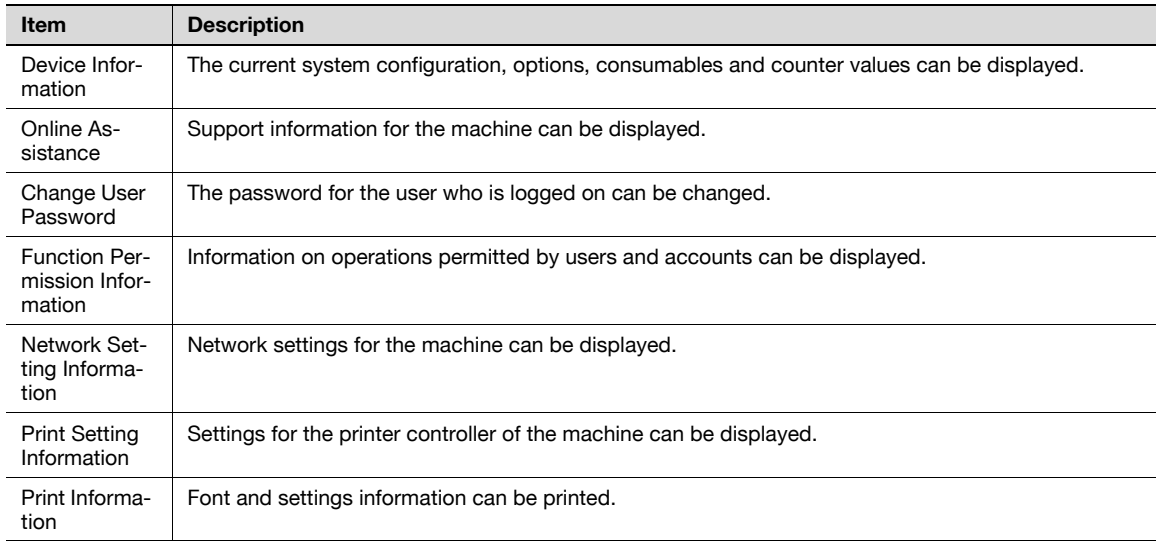

### **9.3.2 Job**

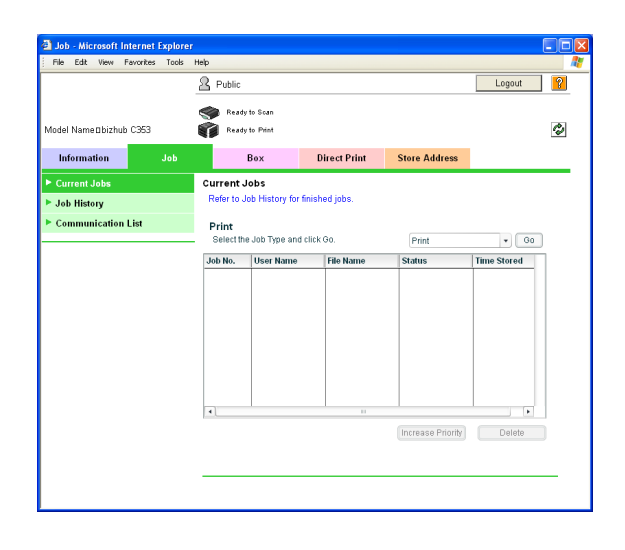

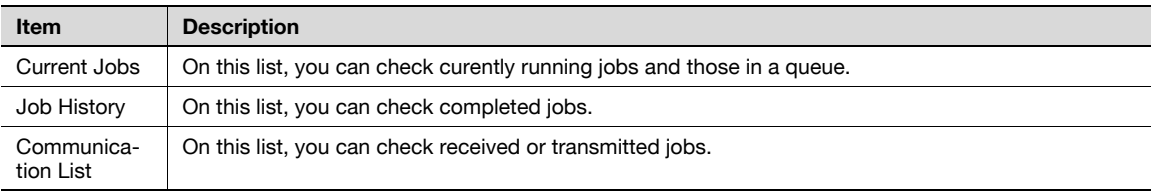

### **9.3.3 Box**

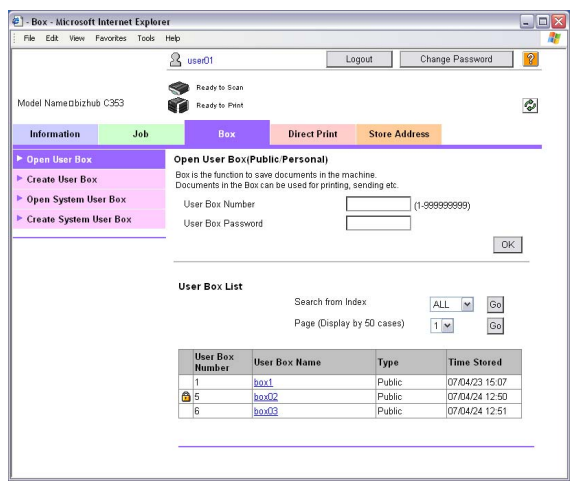

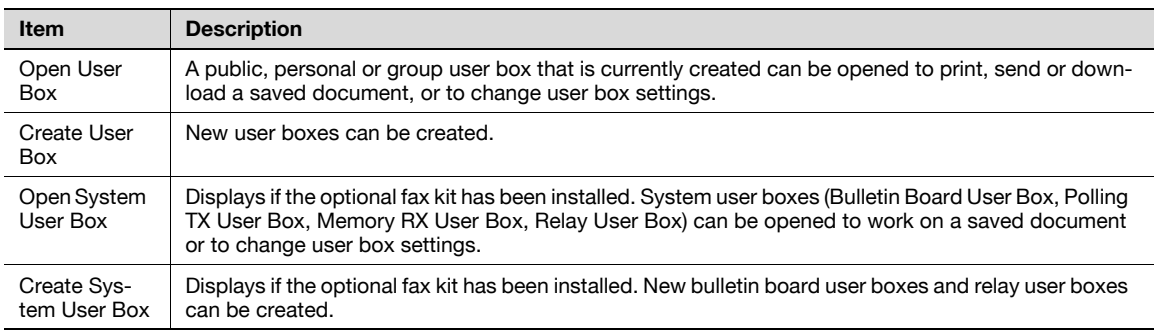

# $\mathbb{Q}$

### **Detail**

For the procedure on user box operation, refer to **["Operation of documents in user boxes" on](#page-207-0)  [page](#page-207-0) 9-15**

### **9.3.4 Direct Print**

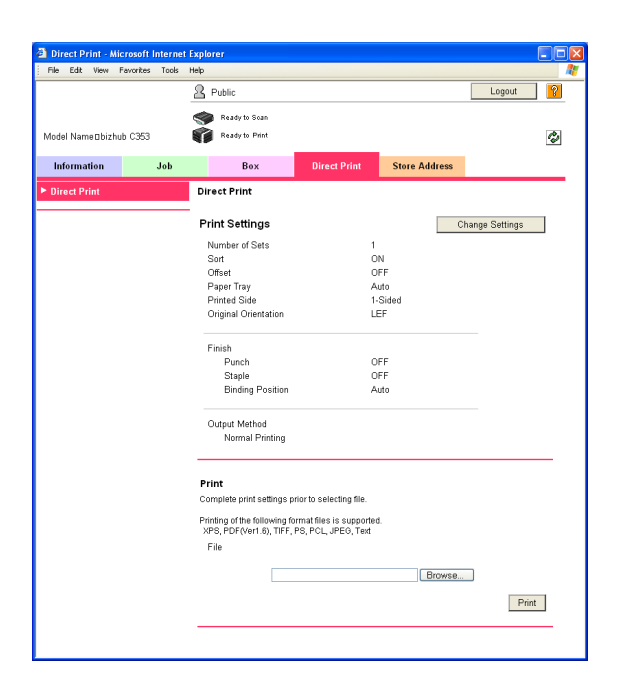

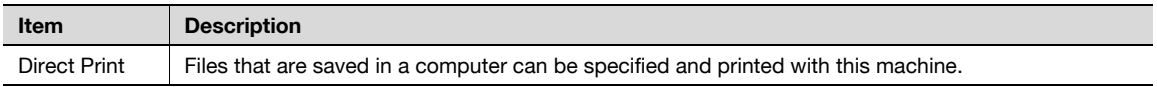

### **9.3.5 Store Address**

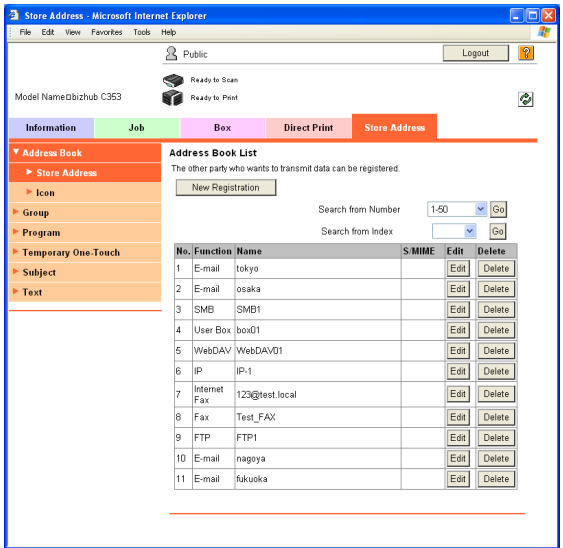

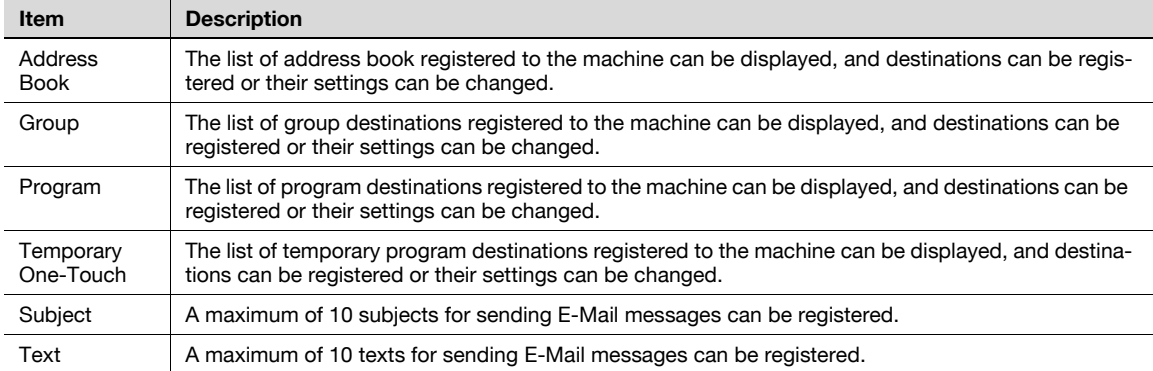

## $Q$ **Detail**

This may not appear depending on the Administrator mode settings.

### <span id="page-207-0"></span>**9.4 Operation of documents in user boxes**

In the [Open User Box] menu, the following operations can be performed.

- Displaying the list of documents saved in a user box
- Printing document
- Sending document to another device
- Downloading and saving document data to the local computer
- Moving/copying document to another user box
- Deleting document

### **9.4.1 Displaying the list of documents saved in a user box**

When logged on, the list of the user boxes (public/personal/group user boxes) created in the MFP being accessed is displayed.

### **Opening user box**

From the user box list, select the name of the desired user box. Or, enter the user box No. and user box password, and then click the [OK] button.

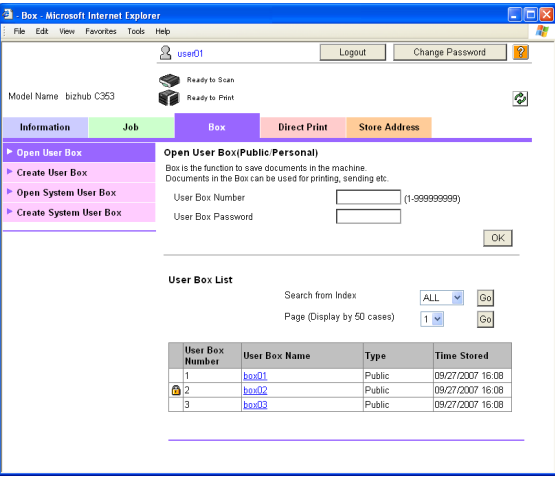

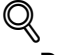

**Detail** 

If the selected user box is password-protected, the password input screen appears.

### **Open User box (public/personal)**

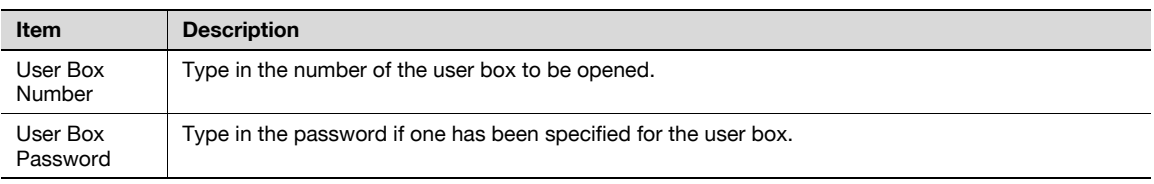

# $\mathbb{Q}$ ...

**Note** 

If user authentication is applied, "Open User Box (Public/Personal)" appears for "Open User Box". If user authentication is not applied, "Open User Box (Public)" appears.

#### **User Box List**

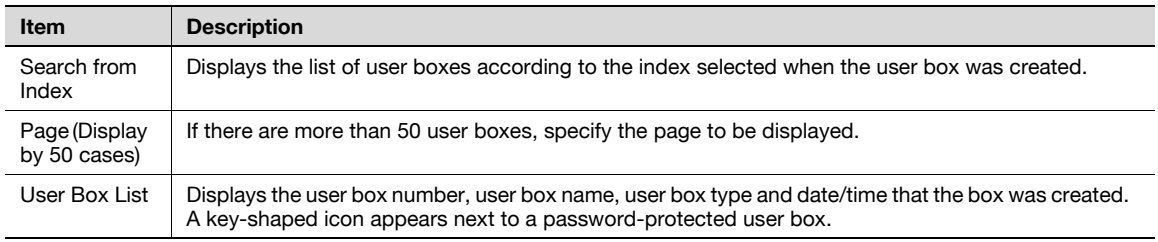

### **File List**

When a user box is selected, basic information of the user box and the list of documents saved in the user box are displayed.

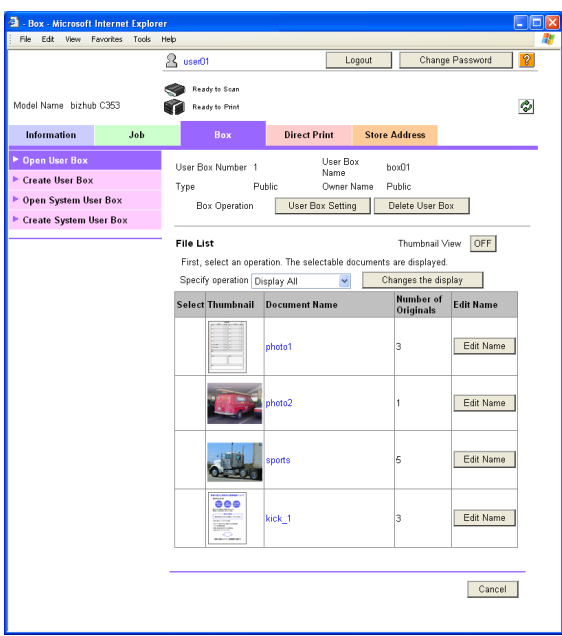

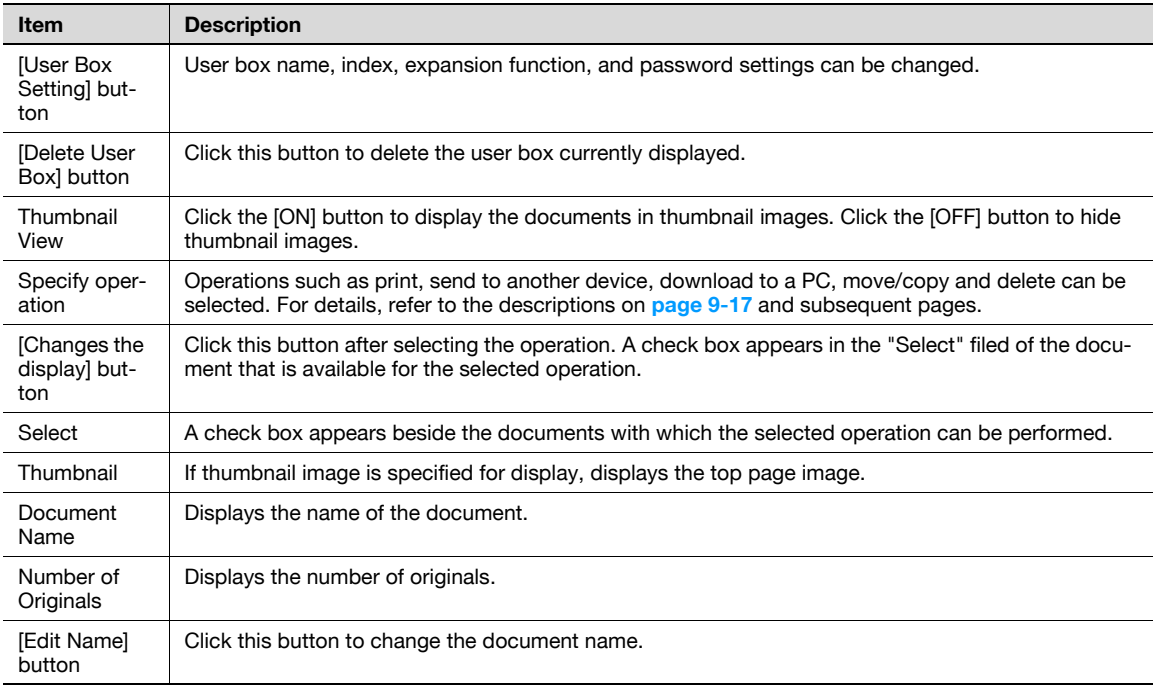

### $Q$ **Detail**

If a user box is deleted, all the saved documents in the user box are deleted.

### <span id="page-209-0"></span>**9.4.2 Printing document**

Documents saved in a user box can be printed by specifying the following settings.

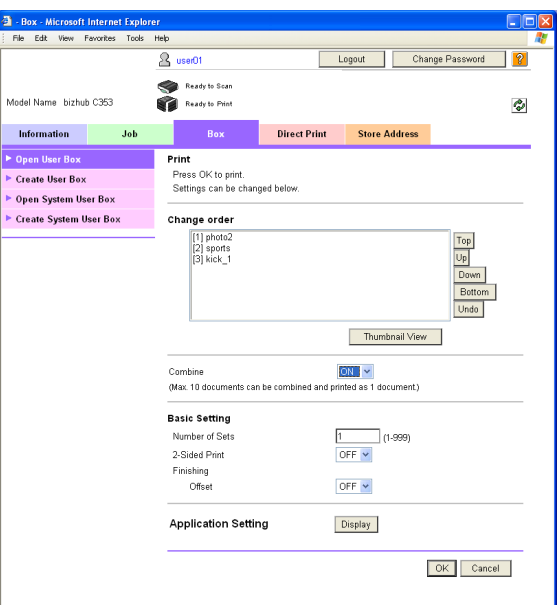

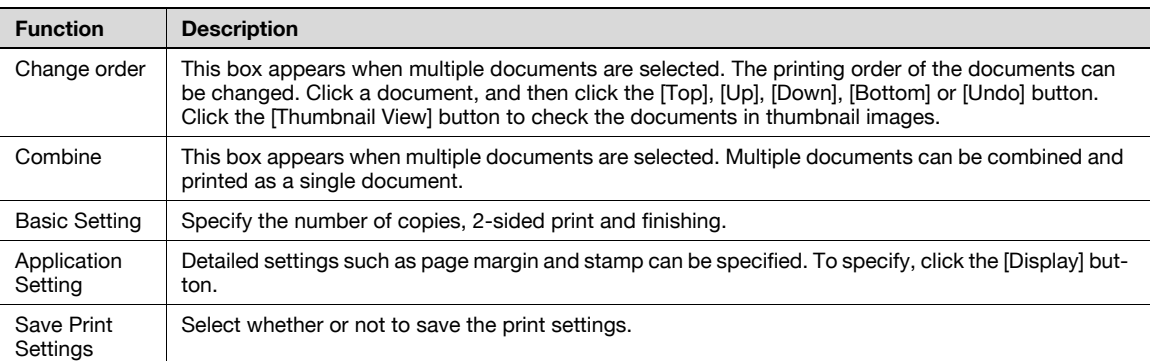

# $\mathbb{Q}$

### **Detail**

If multiple documents are selected but "Combine" is set to "OFF", "Basic Setting" and "Application Setting" cannot be specified.

"Save Print Settings" does not appear if multiple documents are selected.

**1** In "Specify operation", select "Print", and then click the [Change the display] button.

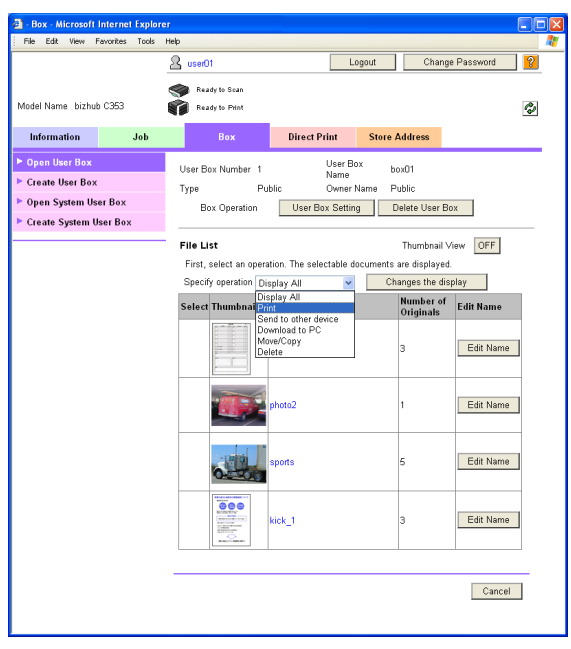

The "Select" check box appears beside the documents available for printing.

**2** Select the check box for the documents to be printed, and then click the [Print Setting] button.

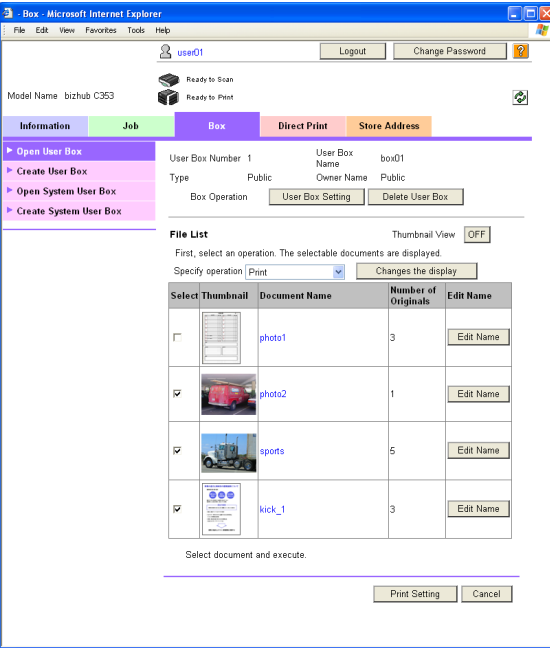

**3** Specify the print settings.

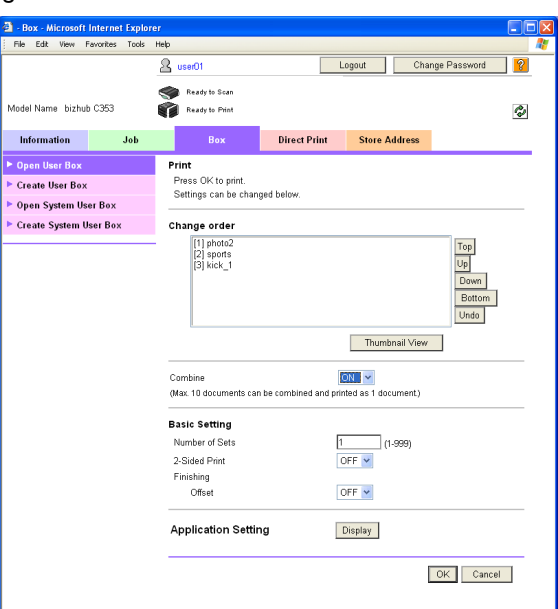

- **4** Click the [OK] button. Printing starts.
- **5** Click the [OK] button. The file list page appears again.

Documents saved in a user box can be sent to another device by specifying the following settings.

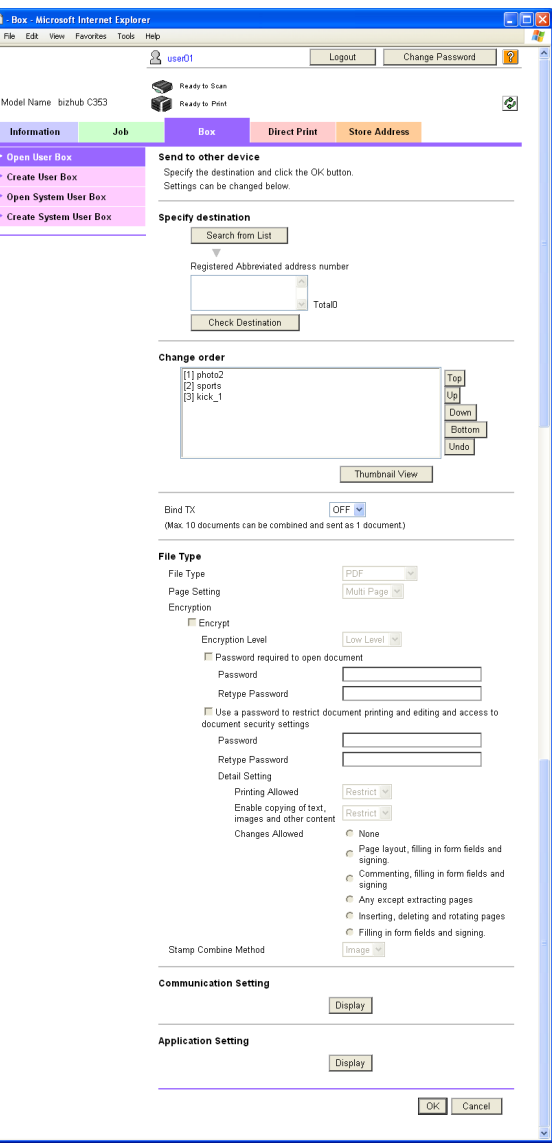

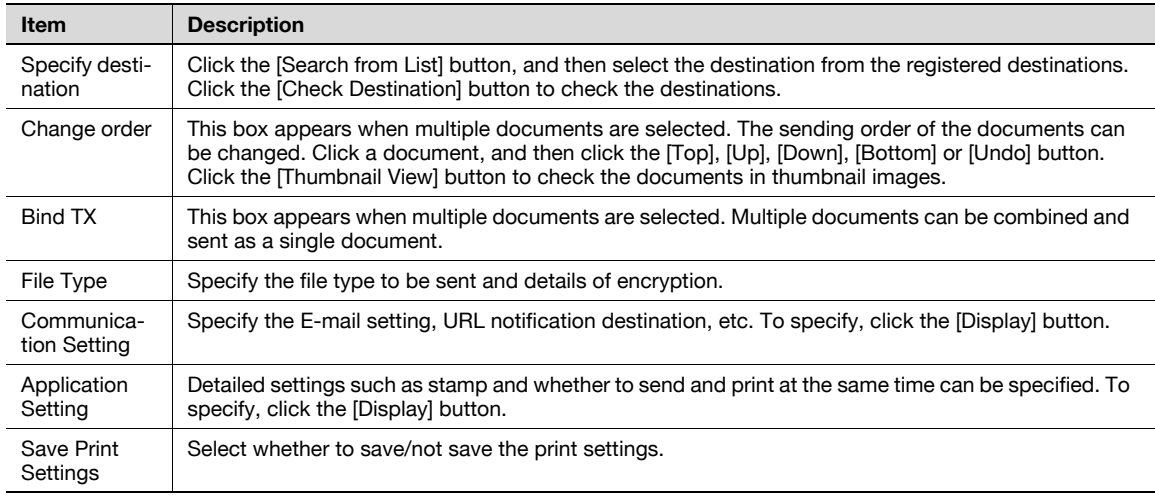

### $Q$ **Detail**

If multiple documents are selected but "Bind TX" is set to "OFF", "File Type", "Communication Setting" and "Application Setting" cannot be specified.

### **Sending procedure**

1 In "Specify operation", select "Send to other device", and then click the [Changes the display] button.

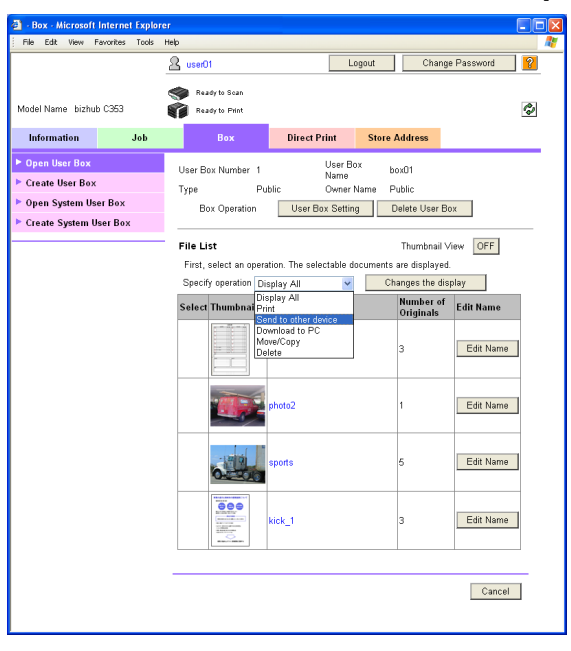

The "Select" check box appears beside the documents available for sending.

**2** Select the check box for the documents to be sent, and then click the [TX Setting] button.

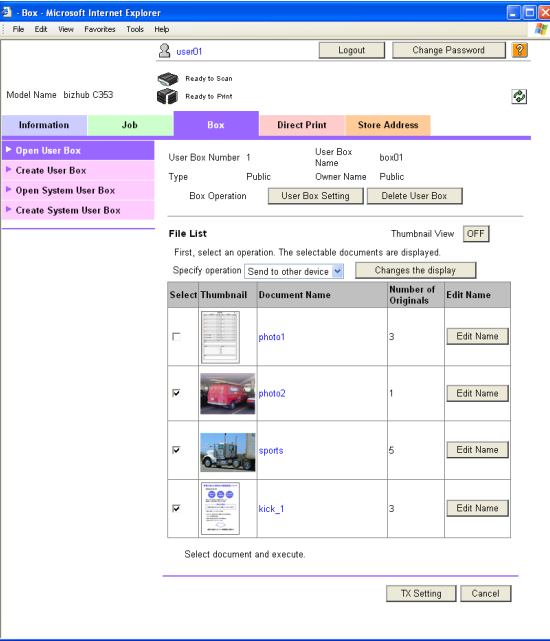

**3** Specify the contents for sending.

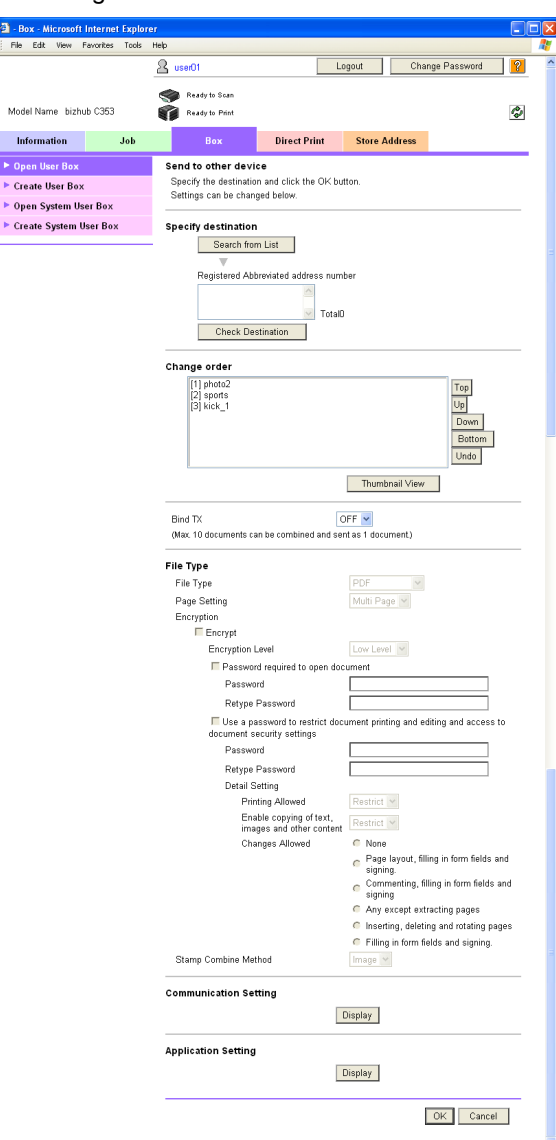

- **4** Click the [OK] button. Sending starts.
- **5** Click the [OK] button. The File List page appears again.

Documents saved in a user box can be downloaded by specifying the following settings.

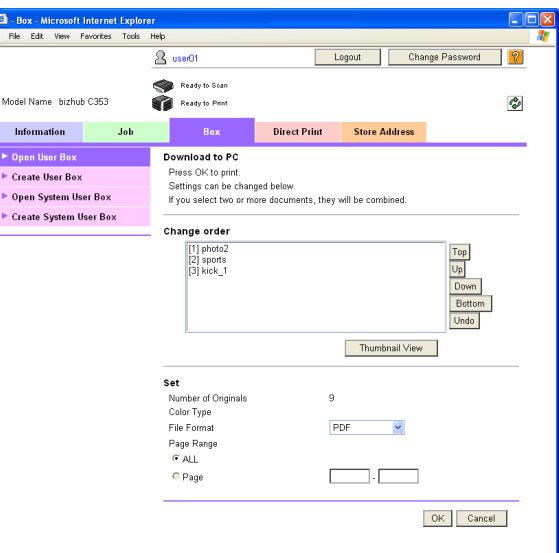

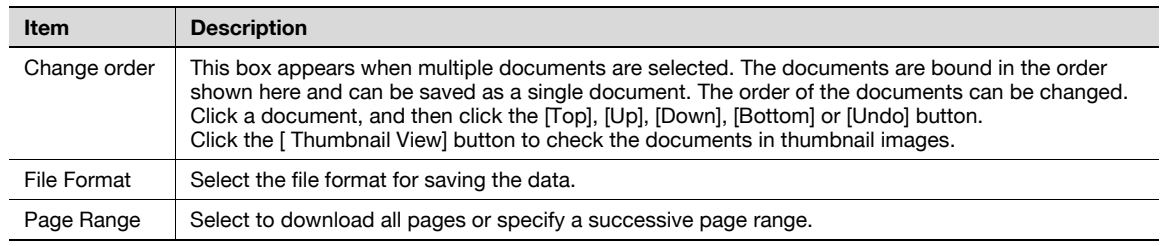

### **Downloading procedure**

1 In "Specify operation", select "Download to PC", and then click the [Change the display] button.

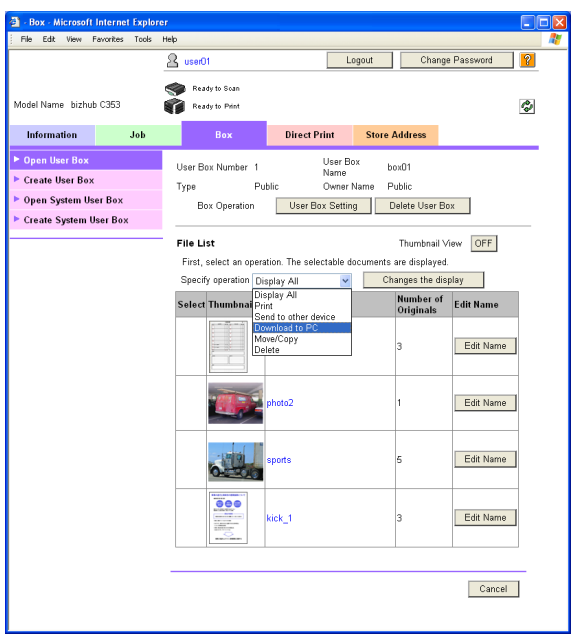

The "Select" check box appears beside the documents available for operation.
**2** Select the check box for the documents to be downloaded, and then click the [Download Setting] button.

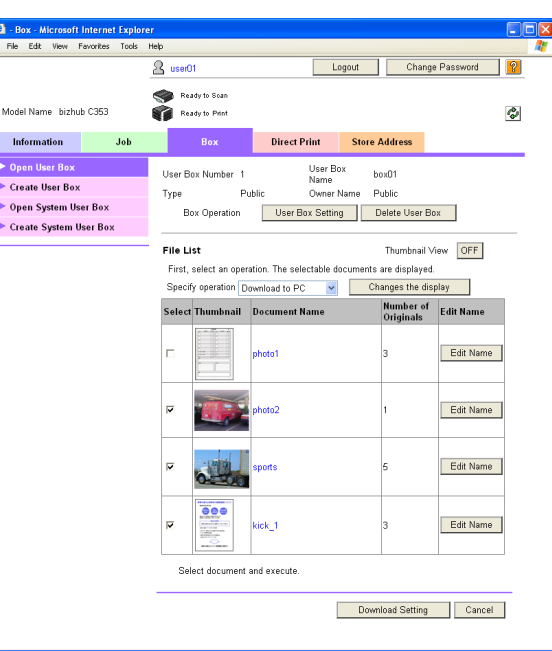

**3** Specify the desired settings.

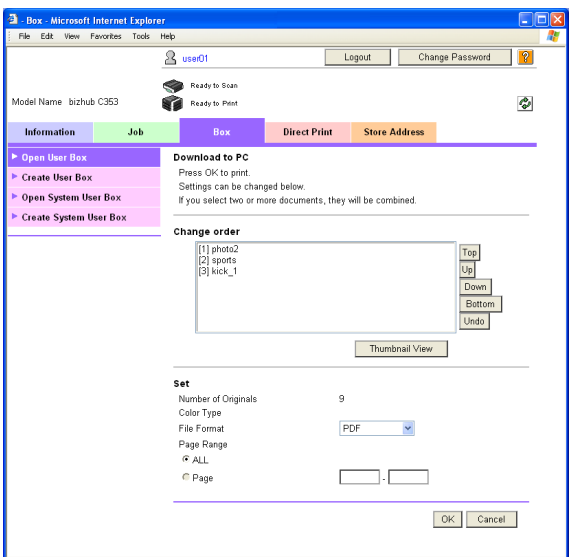

- **4** Click the [OK] button.
- **5** When the "Preparation for download has been completed." message appears, click the [Download] button.

The File Download dialog box appears.

**6** Click the [Save] button.

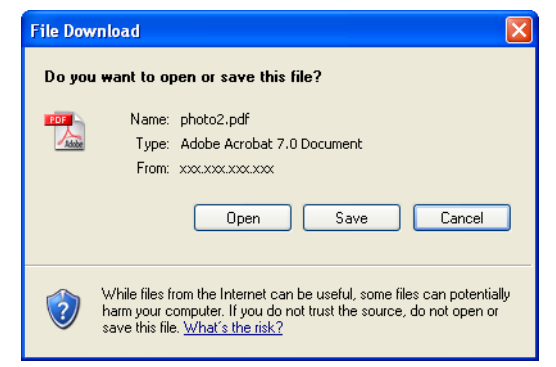

**7** Specify the location to save the file, and then click the [Save] button.

– When multiple documents are selected, the name of the document selected first is displayed. The Download complete dialog box appears.

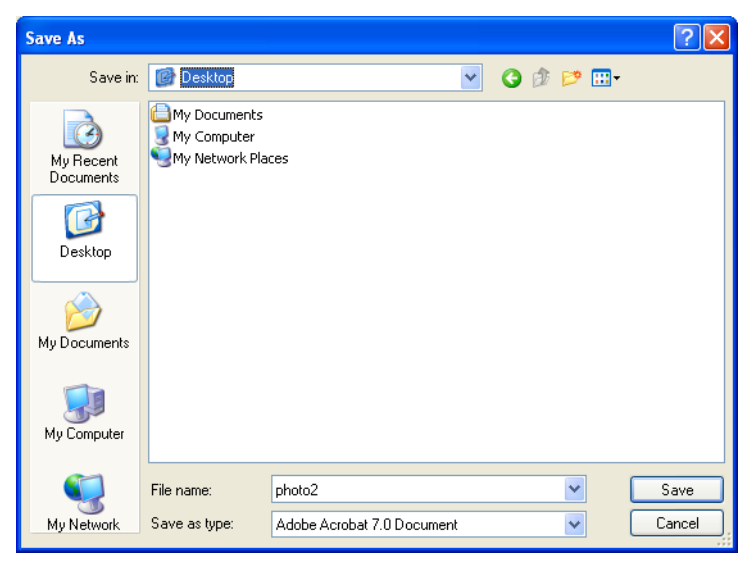

**8** Click the [Close] button.

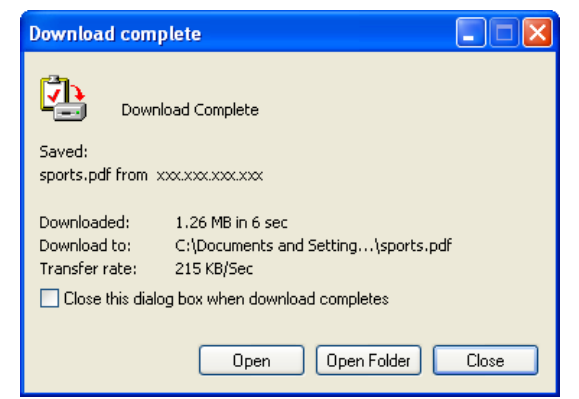

**9** Click the [Back] button.

The File List page appears again.

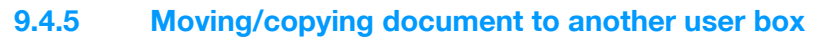

Documents saved in a user box can be moved or copied to another user box by specifying the following settings.

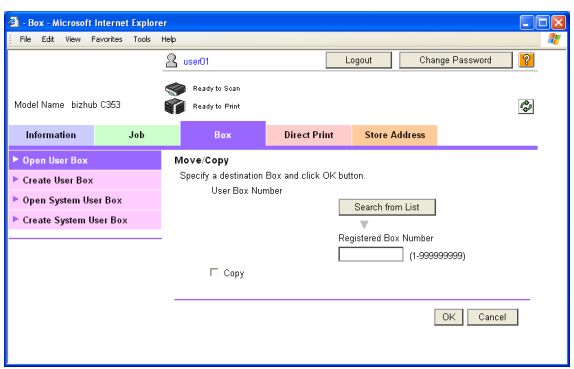

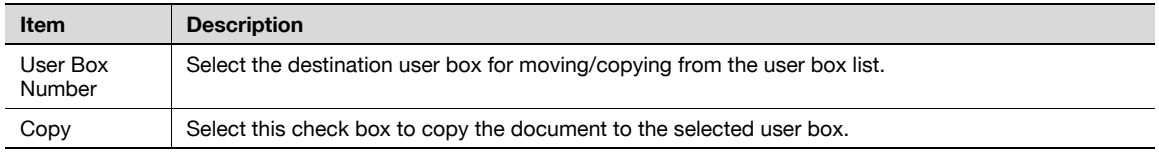

#### **Moving/coping procedure**

**1** In "Specify operation", select "Move/Copy", and then click the [Change the display] button.

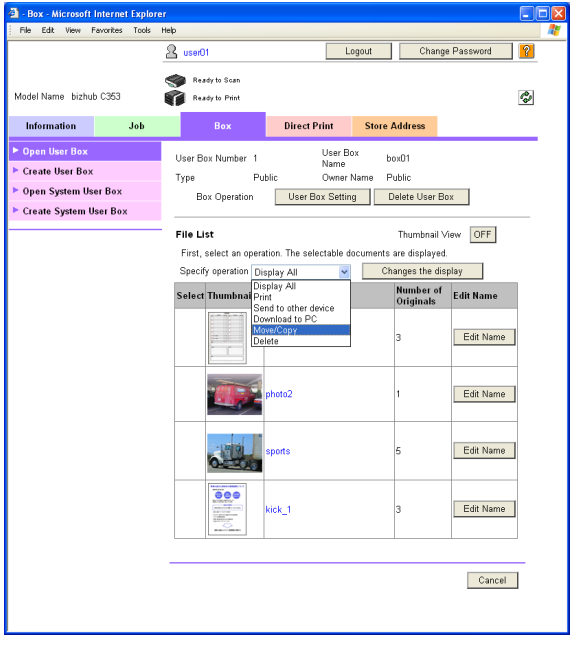

The "Select" check box appears beside the documents available for operation.

- **2** Select the check box for the documents to be moved or copied, and then click the [Move/Copy Setting] button.
	- Only one document can be selected.

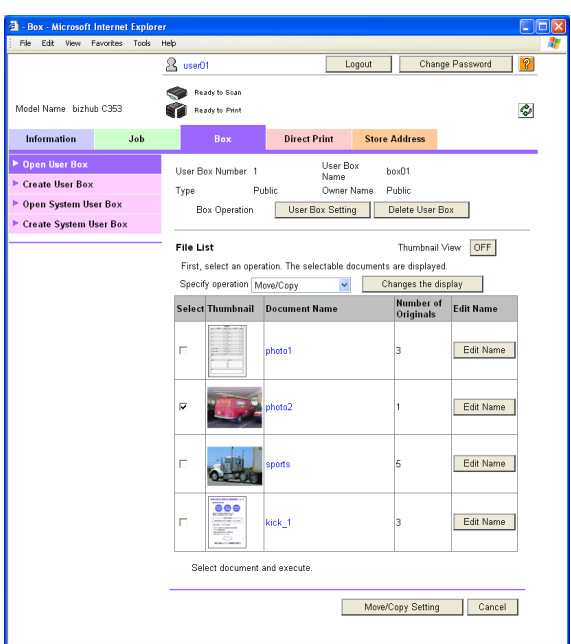

**3** Specify the desired settings.

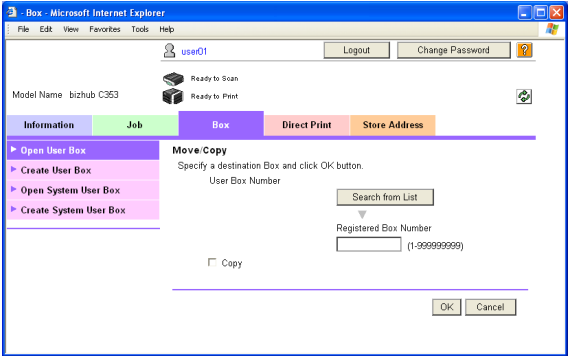

**4** Click the [OK] button.

The document is moved or copied, and the File List page appears again.

**1** In "Specify operation", select "Delete", and then click the [Change the display] button.

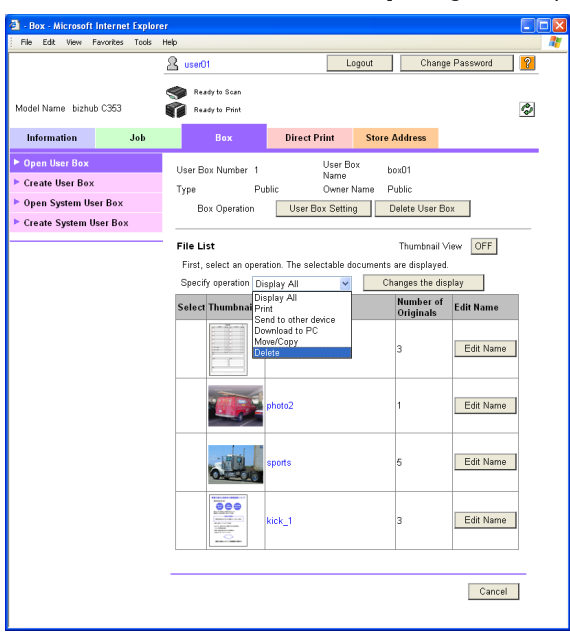

The "Select" check box appears beside the documents available for operation.

- **2** Select the check box for the documents to be deleted, and then click the [Delete] button.
	- To select or clear the check boxes for all the documents, select the "Check/Uncheck" check box.

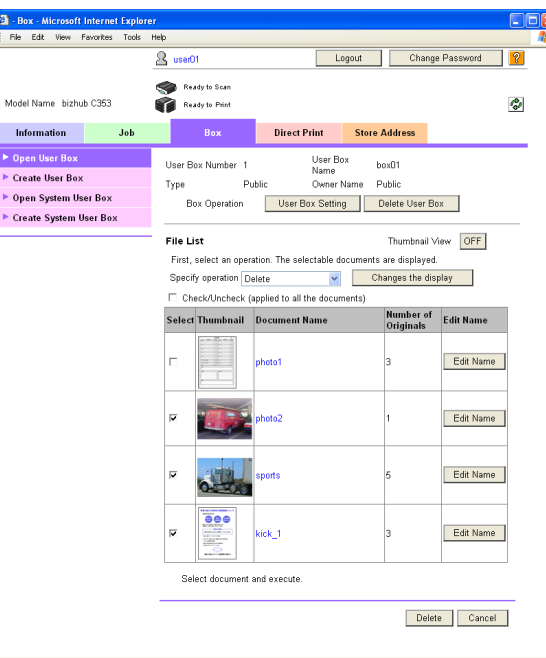

- **3** Confirm the name of the document to be deleted, and then click the [OK] button.
	- Click the [Thumbnail View] button to check the documents in thumbnail images.

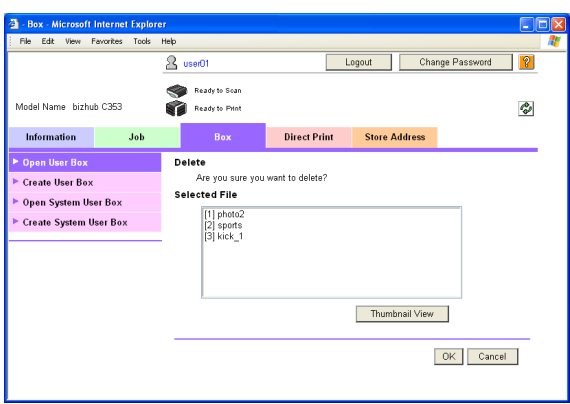

**4** Click the [OK] button.

The document is deleted, and the File List page appears again.

## **9.5 Overview of Administrator mode**

By logging on to PageScope Web Connection in Administrator mode, the following functions can be specified.

 $Q$ **Detail** 

<span id="page-222-0"></span>For details on the Administrator mode, refer to the User's Guide [Network Administrator].

#### **9.5.1 Maintenance**

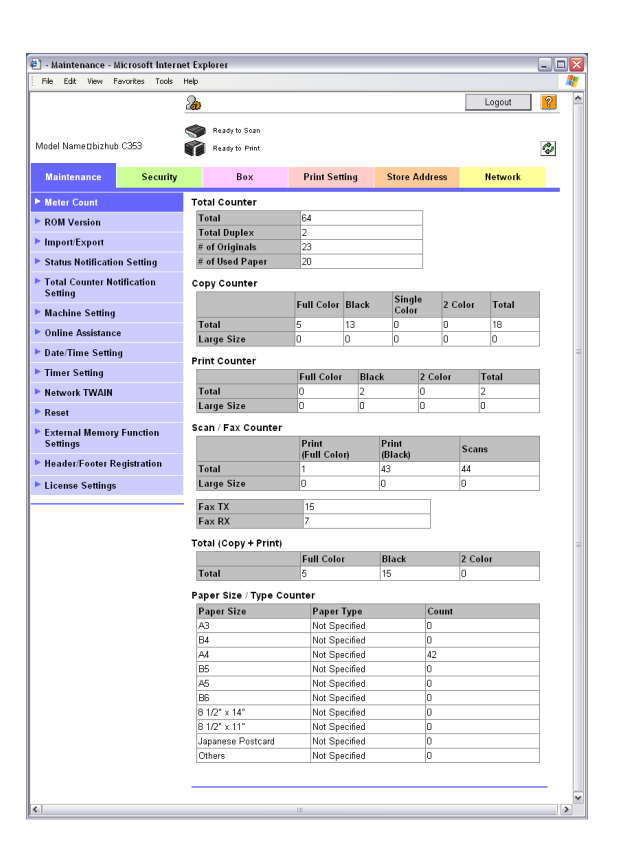

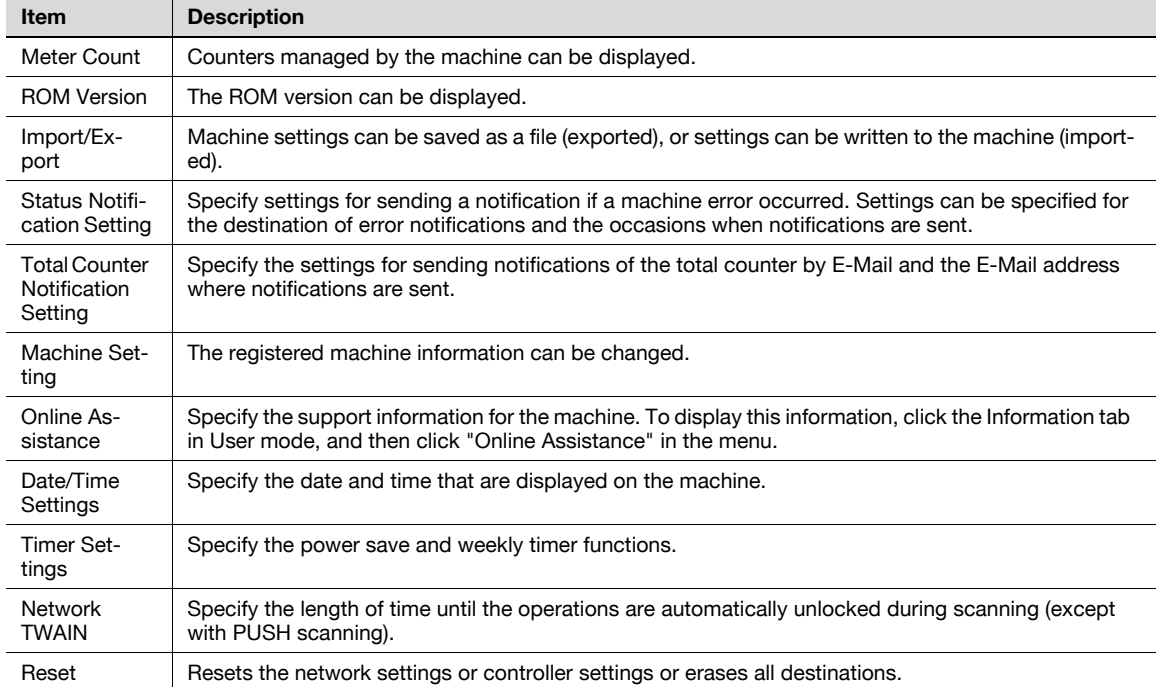

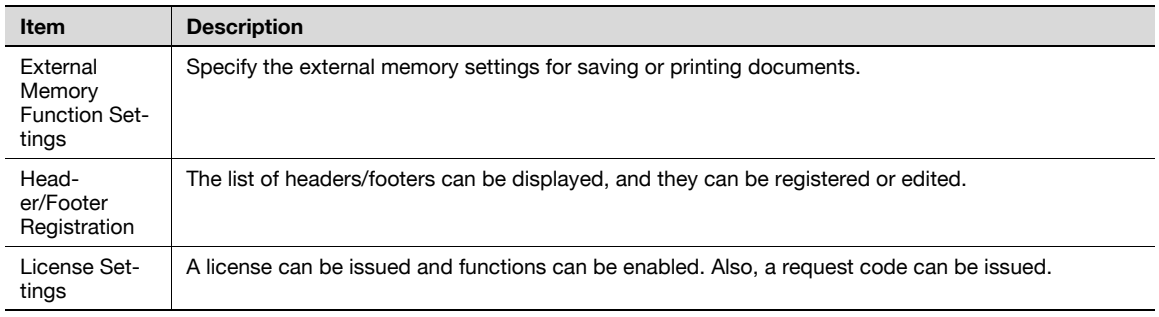

# $Q$

#### **Detail**

<span id="page-223-0"></span>To use the machine as a scanner from application software using TWAIN, install the KONICA MINOLTA TWAIN driver software designed for that purpose. For details, refer to the TWAIN driver manual on the bizhub C353 Series CD-ROM.

#### **9.5.2 Security**

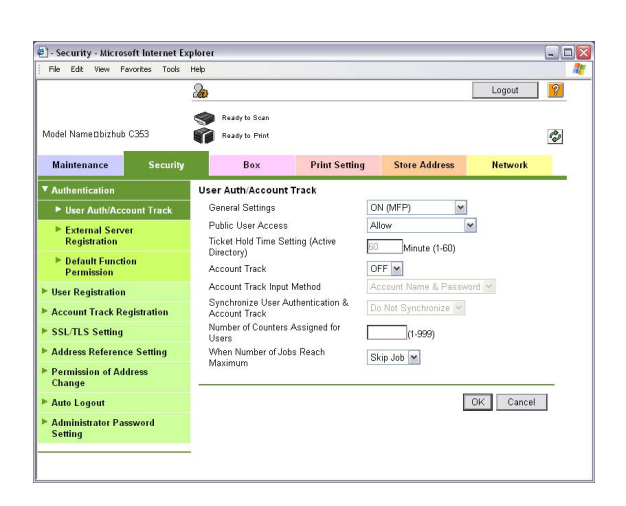

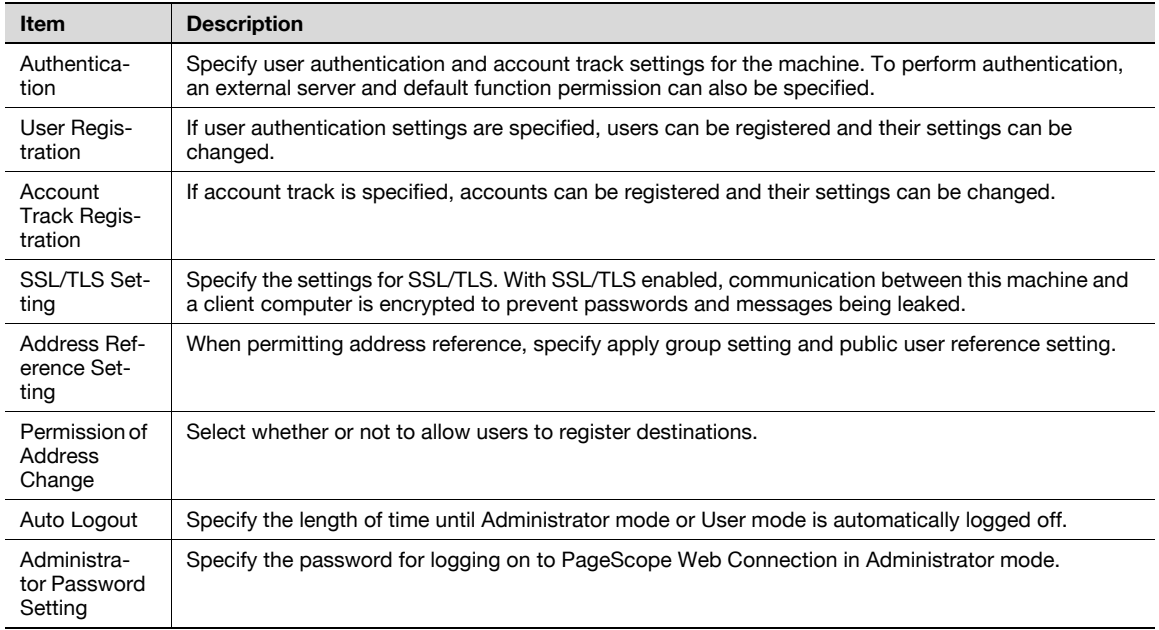

## $\mathbb{Q}$

#### **Detail**

"Administrator Password Settings" does not appear in the following cases: No SSL certificate is installed. The Enhanced Security Mode is enabled.

<span id="page-224-0"></span>When logged on in Administrator mode, user boxes can be used without entering the password.

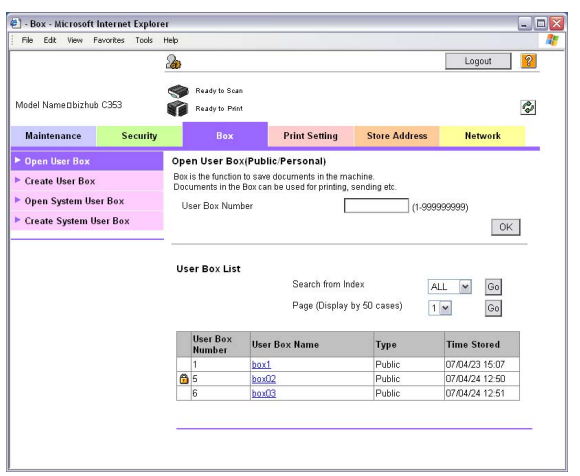

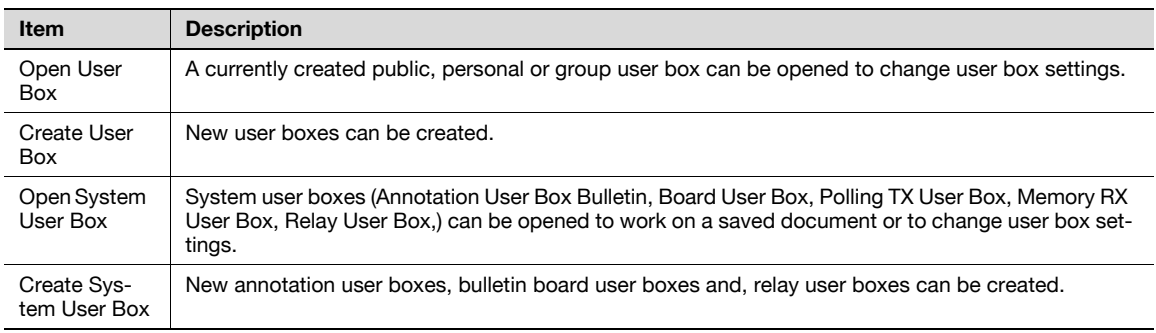

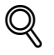

#### **Detail**

The Bulletin Board User Box, Polling TX User Box, Memory RX User Box, Relay User Box can be operated when the optional fax kit is installed.

<span id="page-225-0"></span>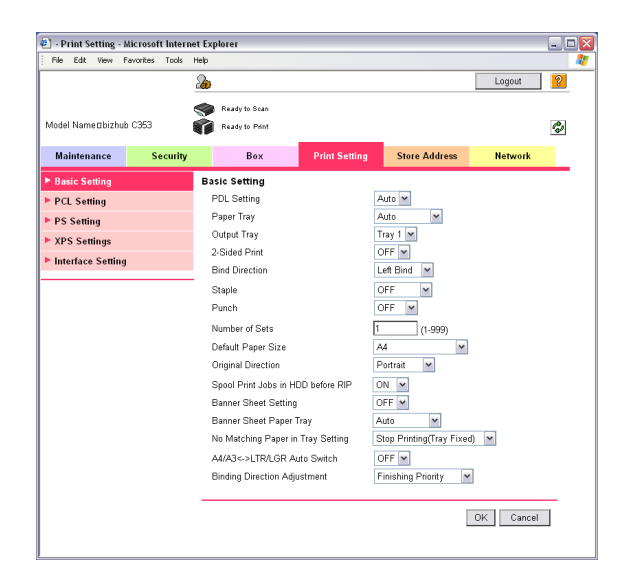

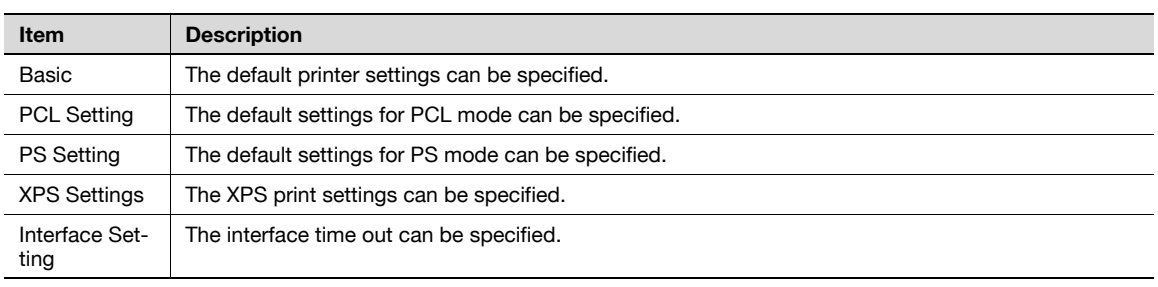

<span id="page-226-0"></span>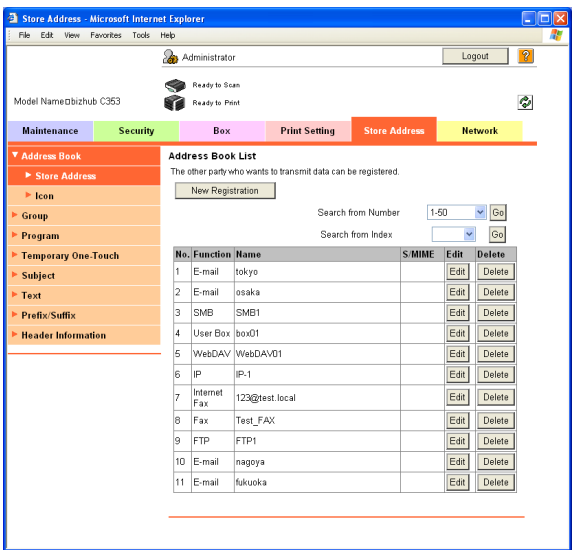

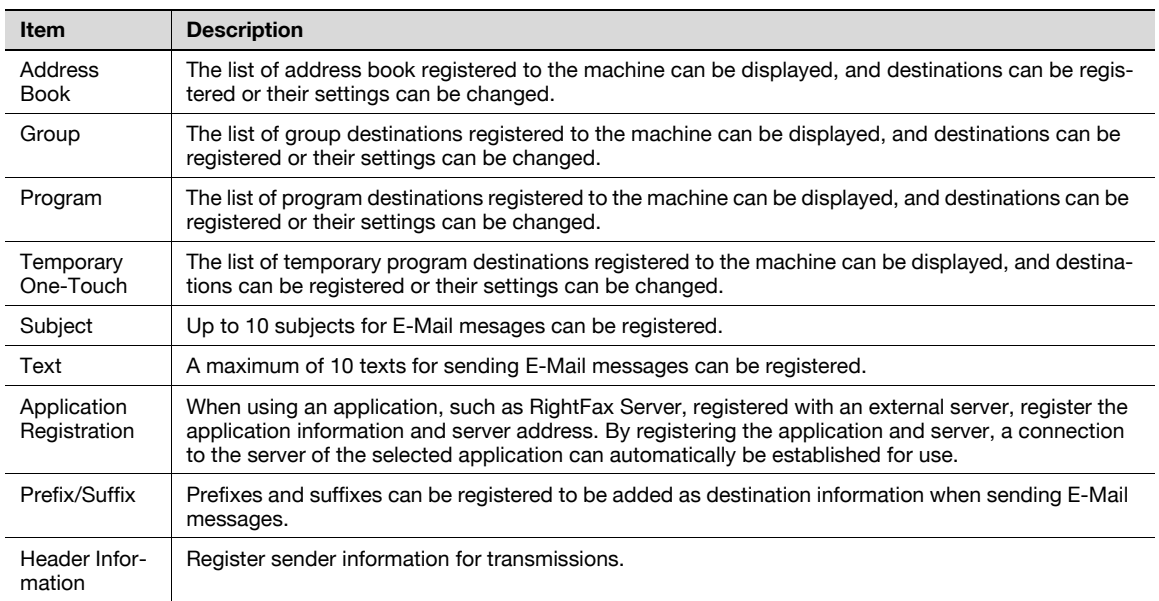

 $Q$ 

**Detail** 

"Application Registration" does not appear when the fax kit is installed.

#### <span id="page-227-0"></span>**9.5.6 Network**

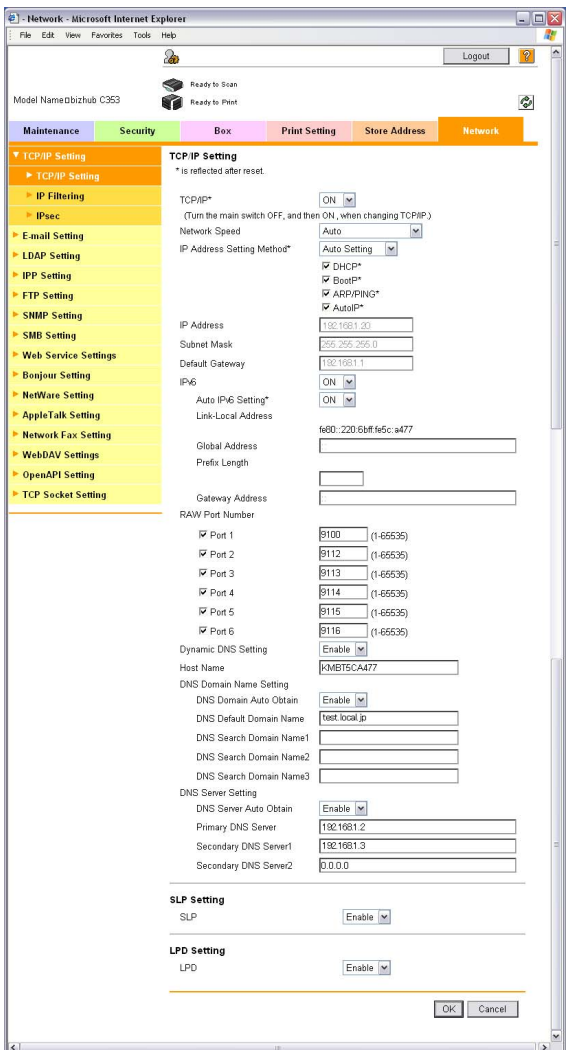

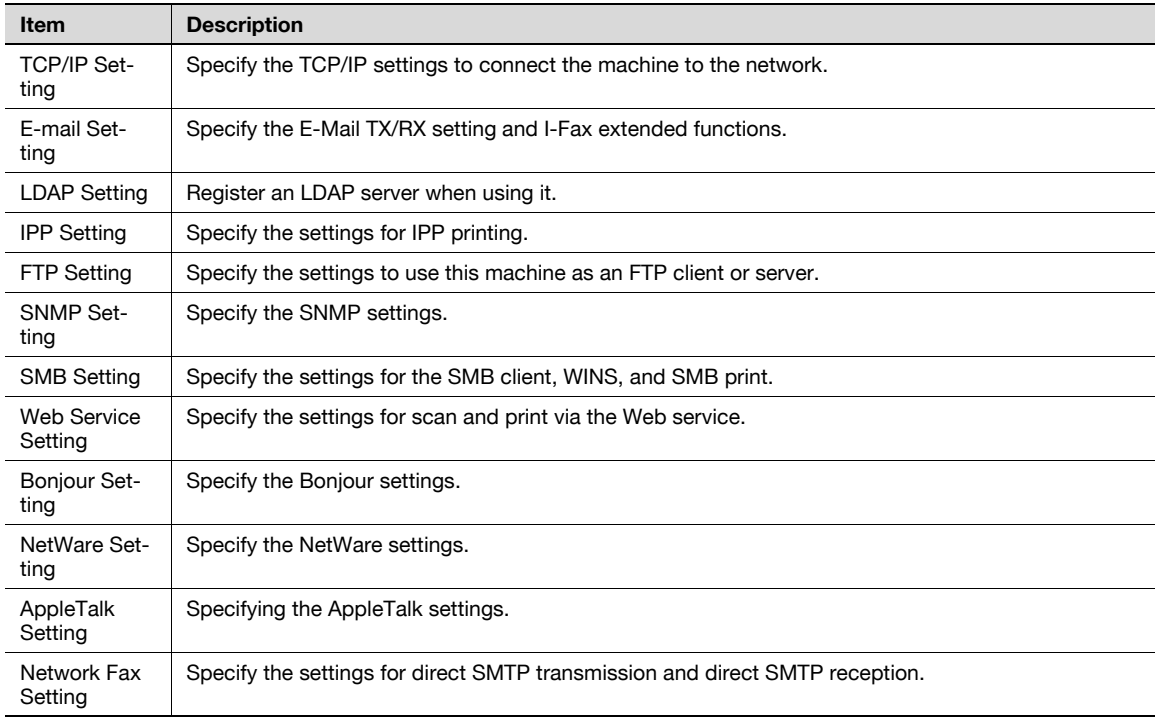

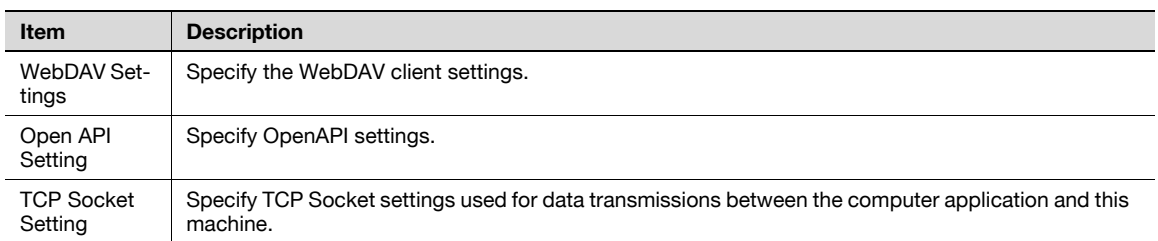

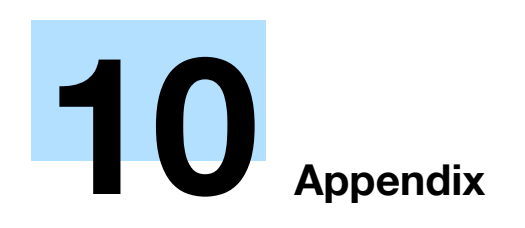

П

# <span id="page-230-0"></span>**10 Appendix**

# **10.1 Error message list**

<span id="page-230-1"></span>If an error message appears, perform the corresponding operation described below.

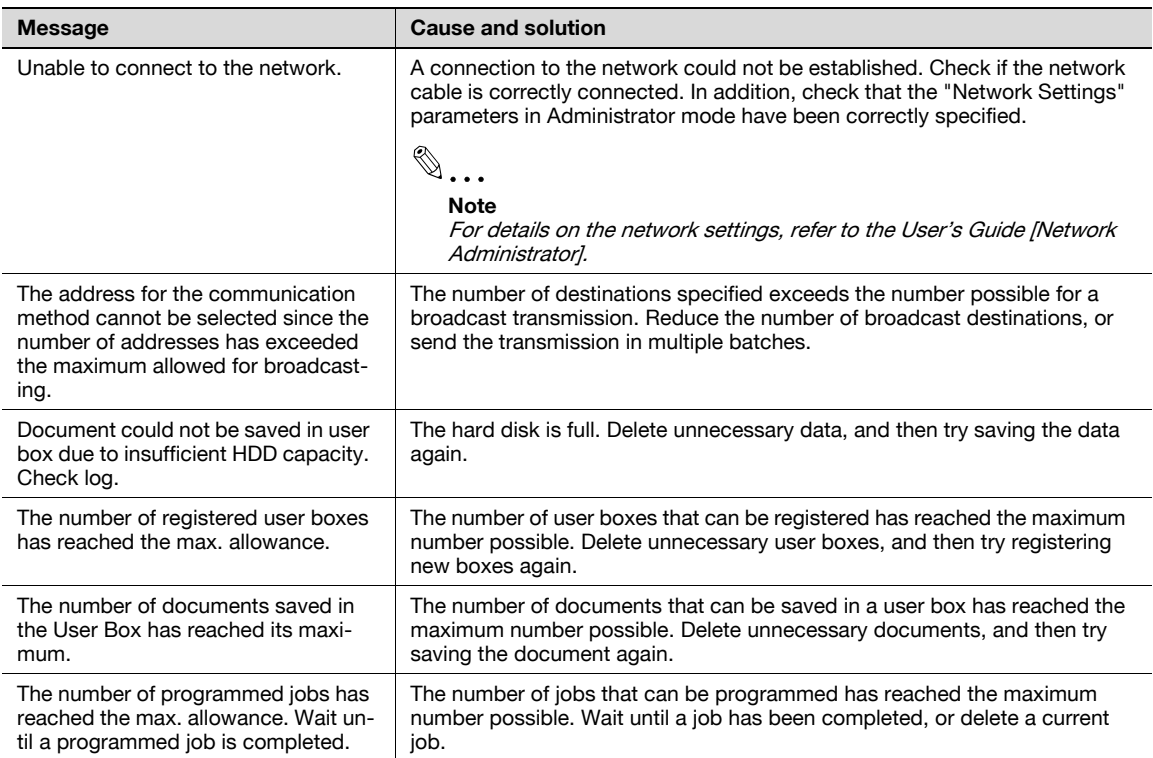

### **10.2 Entering text**

The following procedure describes how to use the keyboard that appears in the touch panel for typing in the names of registered users and custom paper sizes. The keypad can also be used to type in numbers.

Any of the following keyboards may appear.

Example

Password input screen:

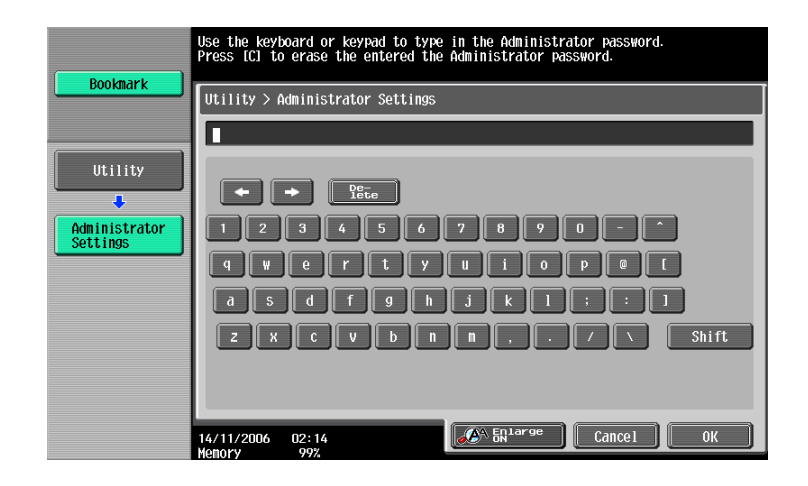

Screen for entering the name of a custom paper size:

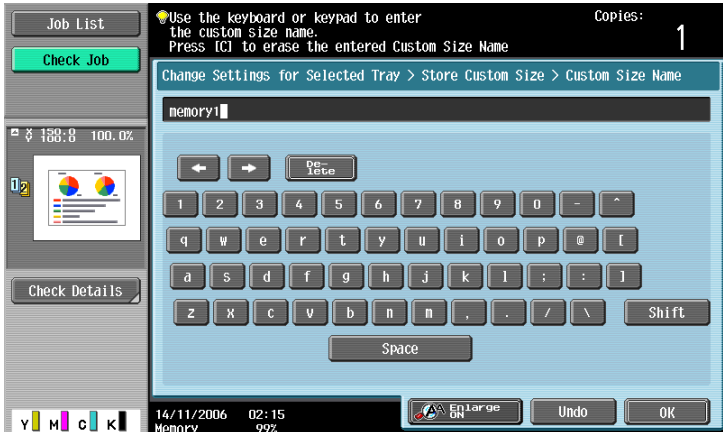

Touch [Shift] to switch the keyboard display between lowercase letters (numbers) and uppercase letters (symbols).

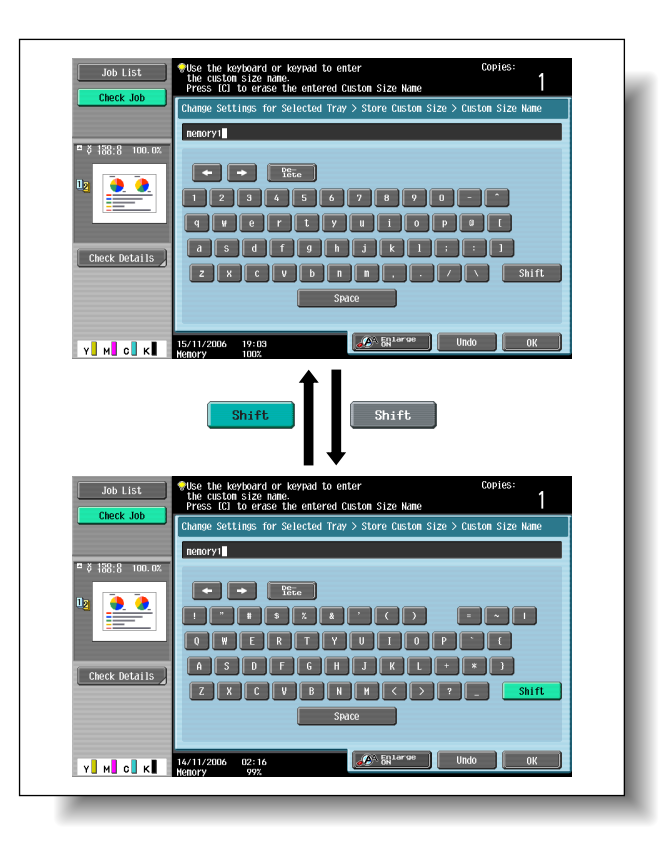

#### **10.2.1 Enlarging the keyboard**

The keyboard can be displayed larger so that it is easier to read.

**1** While the keyboard is displayed, touch [Enlarge ON].

The keyboard display is enlarged.

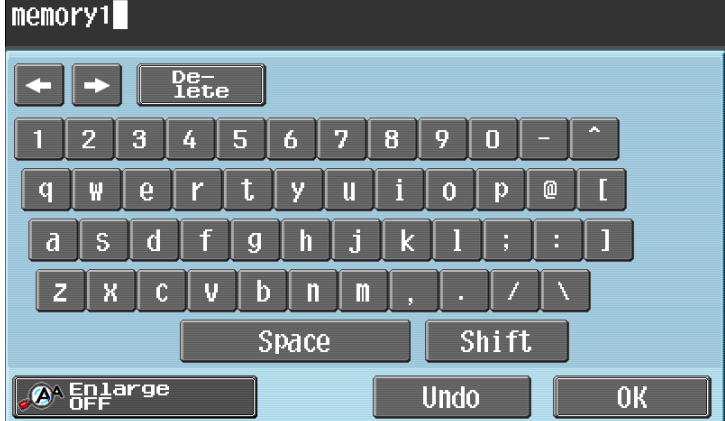

**2** To cancel the enlarged display and return the keyboard to its normal size, touch [Enlarge OFF] while the keyboard display is enlarged.

 $\mathbb{Q}$ ... **Note** 

The keyboard is used in the same way, even when it is enlarged display.

- Touch the button for the desired character from the keyboard that appeared.
	- To type in uppercase letters or symbols, touch [Shift].
	- Numbers can also be typed in with the keypad.

The entered characters appear in the text box.

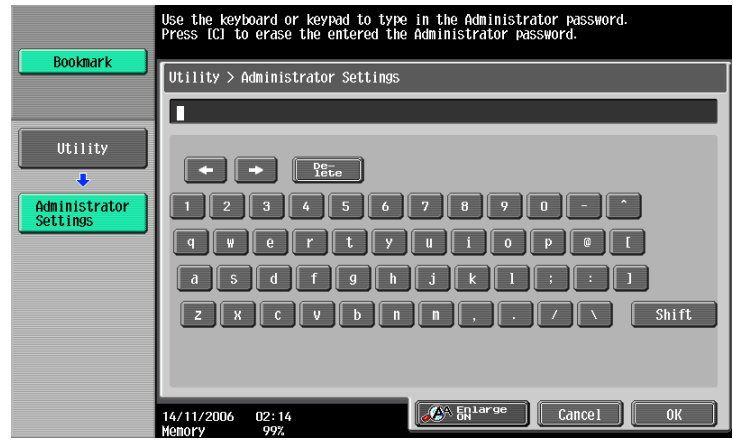

 $\mathbb{Q}$ ...

#### **Note**

To revert to the setting when the keyboard was displayed, touch [Cancel].

To clear all entered text, press the [C] (clear) key.

Some buttons may not appear, depending on the characters being entered.

# $\mathbb{Q}$

#### **Detail**

To change a character in the entered text, touch  $\leftarrow$ ] and  $\rightarrow$ ] to move the cursor to the character to be changed, touch [Delete], and then type in the desired letter or number.

#### **10.2.3 List of Available Characters**

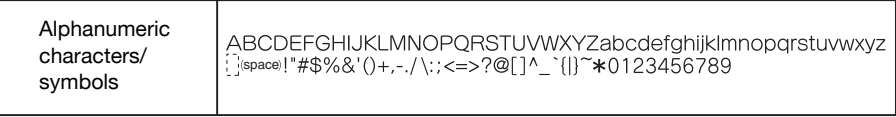

## **10.3 Glossary**

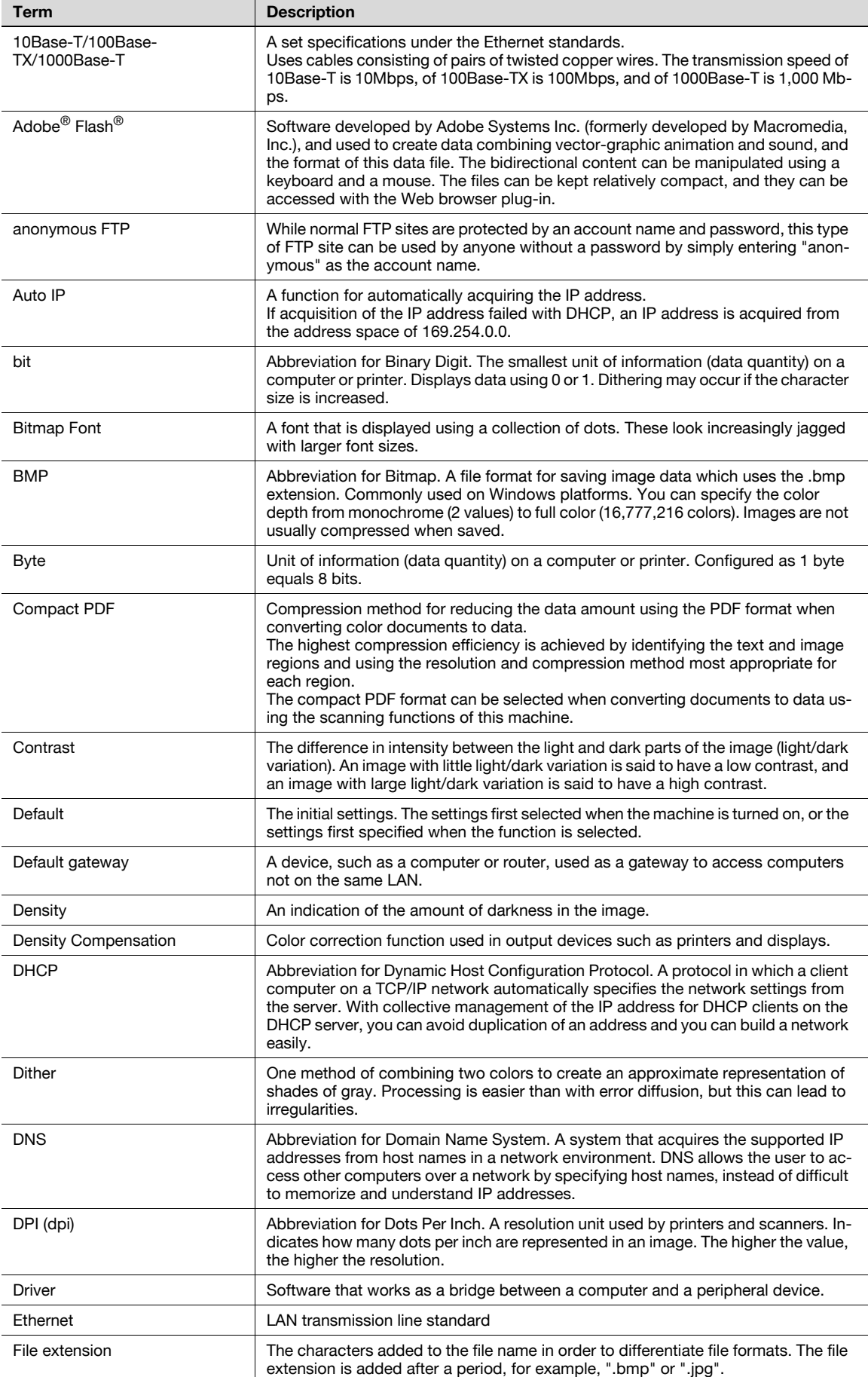

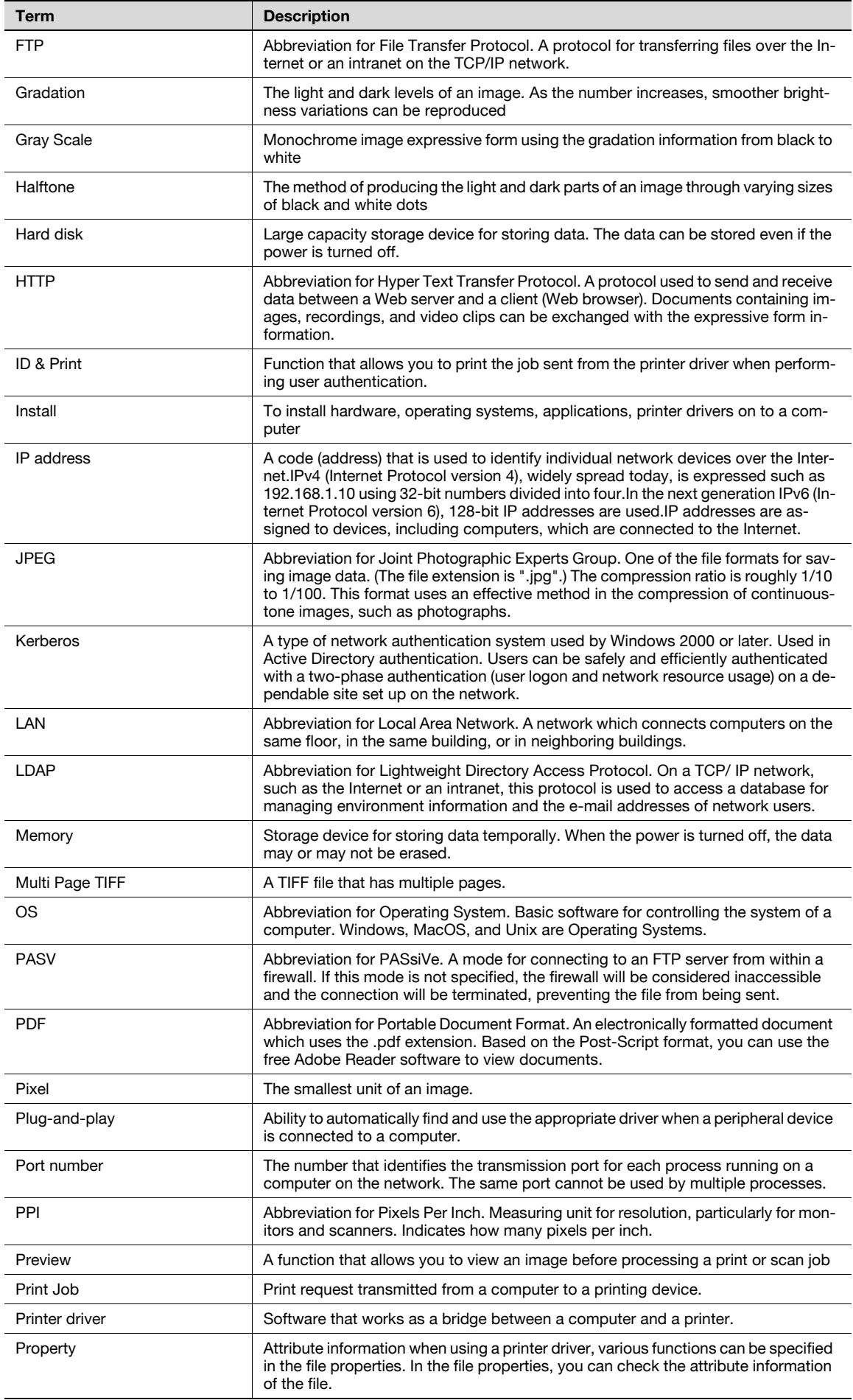

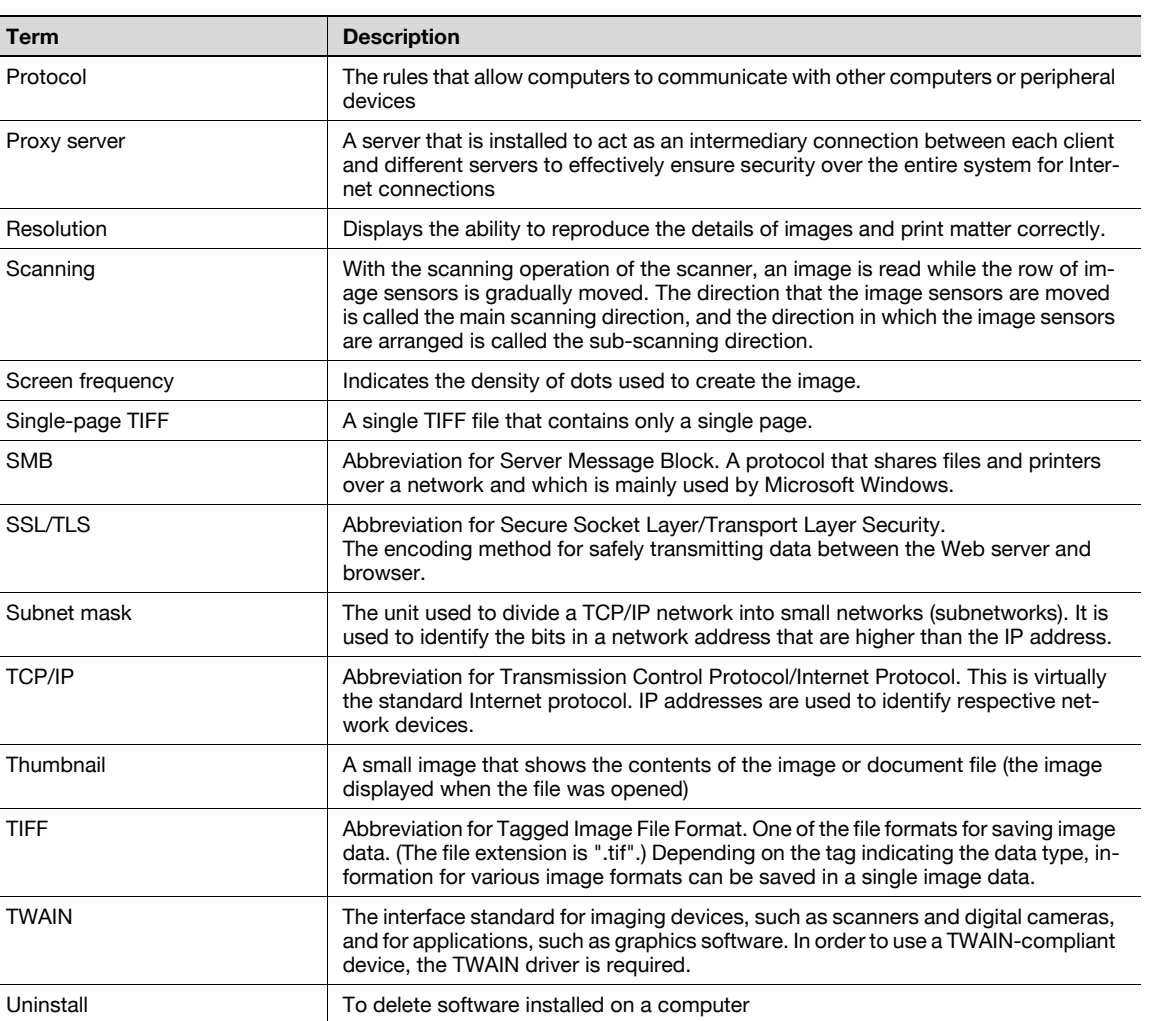

USB **Abbreviation for Universal Serial Bus. A general interface standard for connecting** a mouse, printer, and other devices to a computer. Web browser Software for viewing Web pages. Internet Explorer and Netscape Navigator are this

type of software.

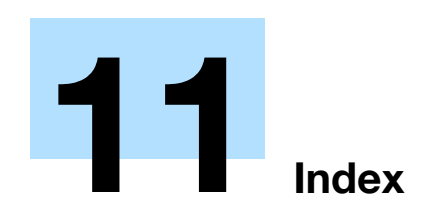

# <span id="page-238-0"></span>**11 Index**

## **11.1 Index**

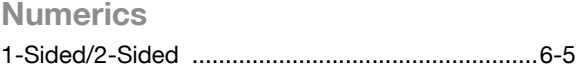

### **A**

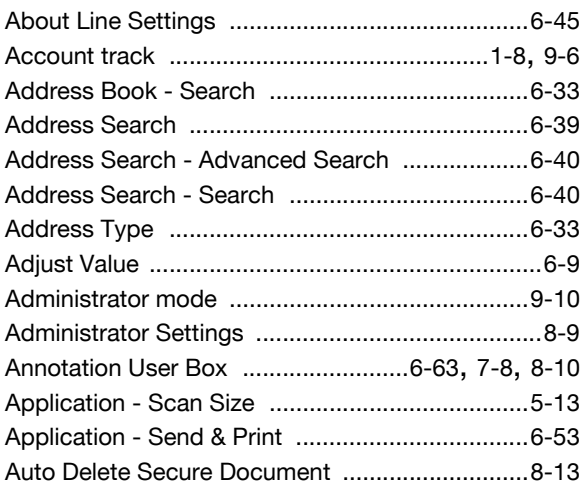

#### **B**

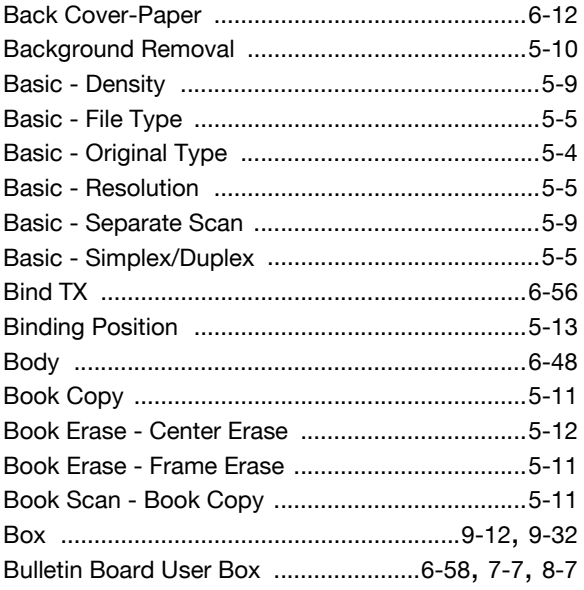

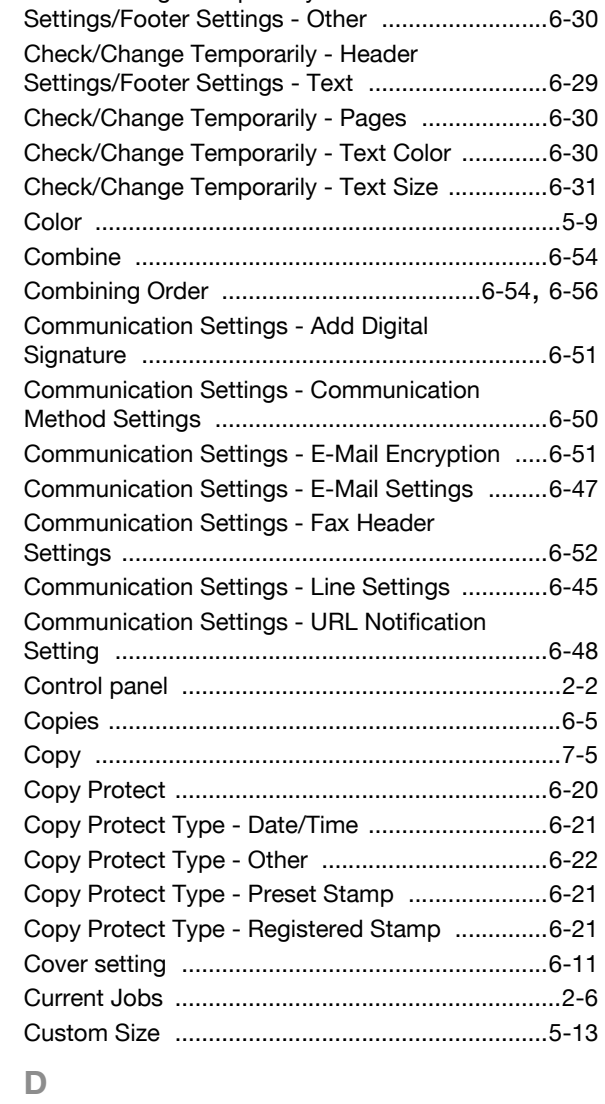

Check/Change Temporarily - Header

Check/Change Temporarily - Header

Check/Change Temporarily - Header

Settings/Footer Settings [......................................6-29](#page-118-1)

Settings/Footer Settings - Date/Time [..................6-30](#page-119-0)

#### **C**

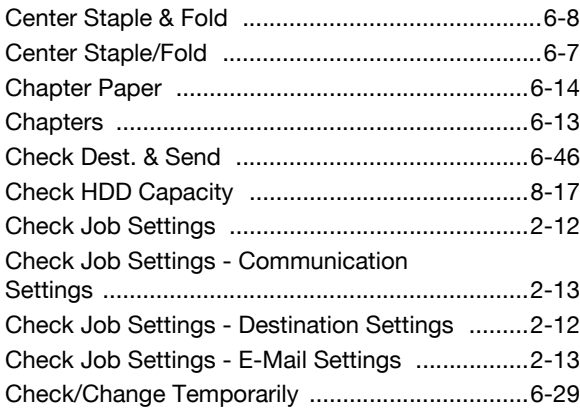

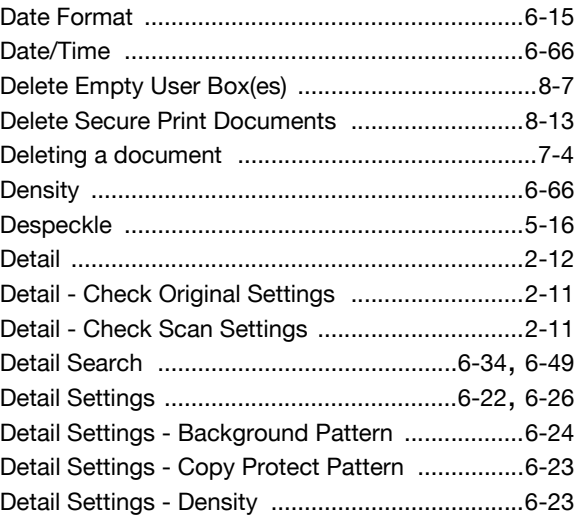

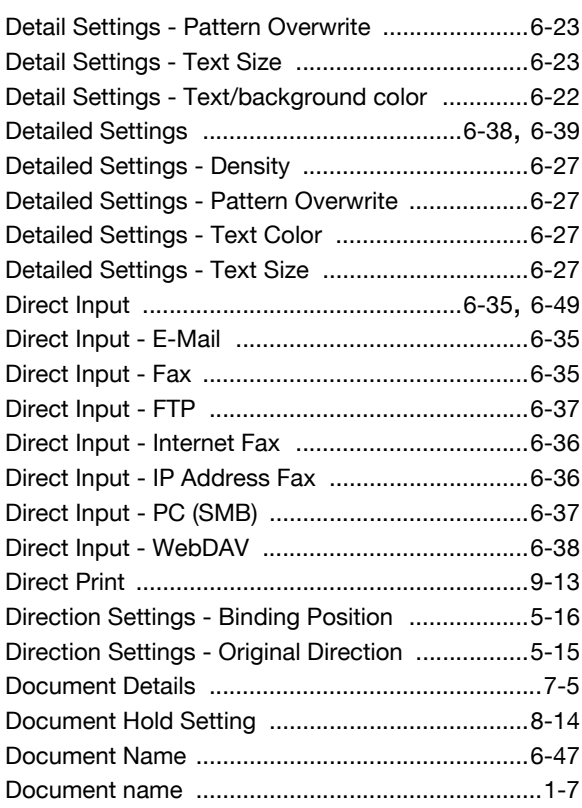

J

#### $\mathsf{E}$

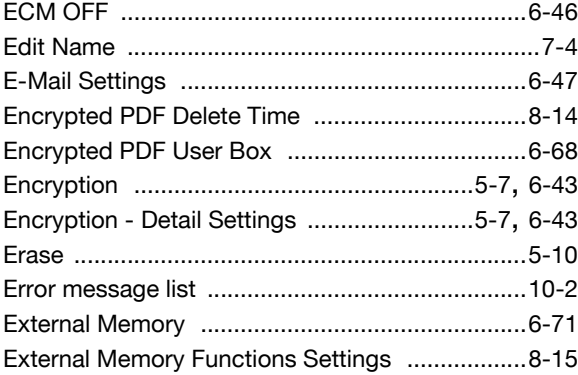

#### $\mathbb F$

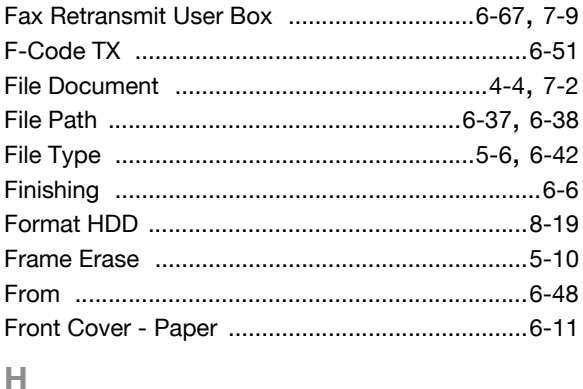

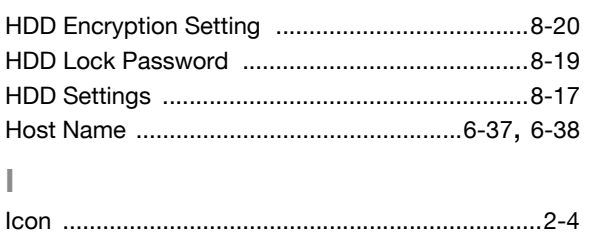

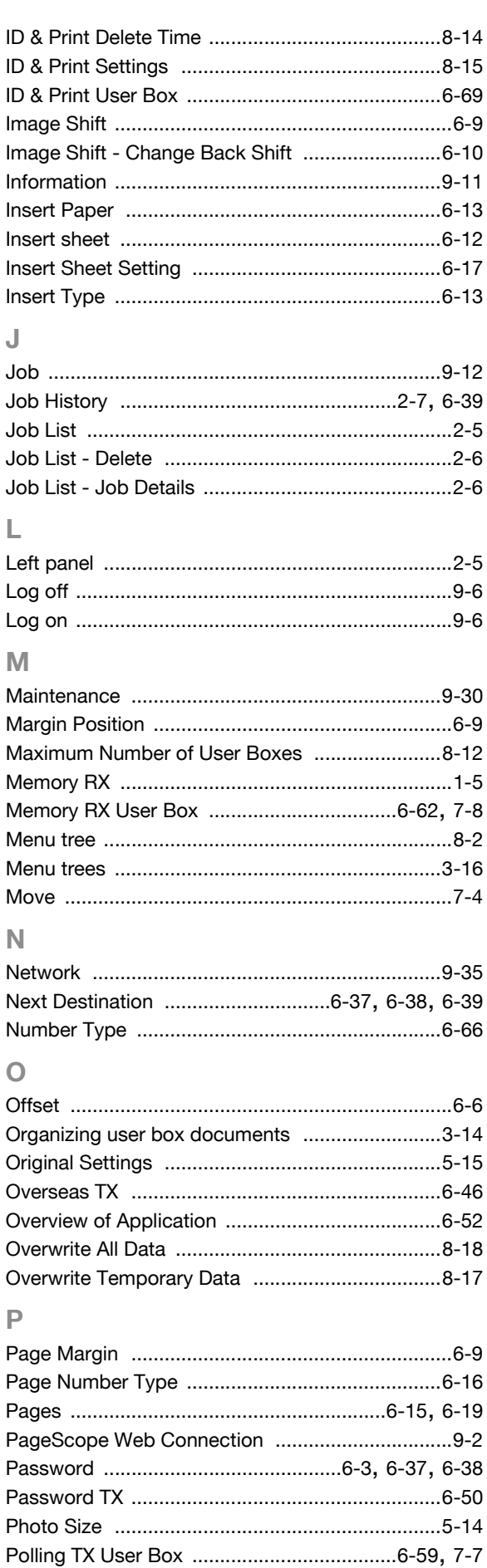

Position - Change Pos./Delete ...................6-24, 6-28

## $11$

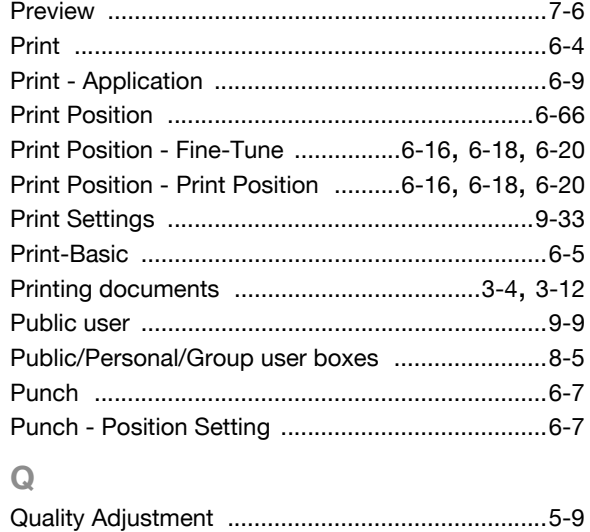

#### **R**

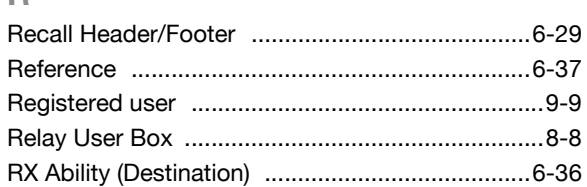

#### **S**

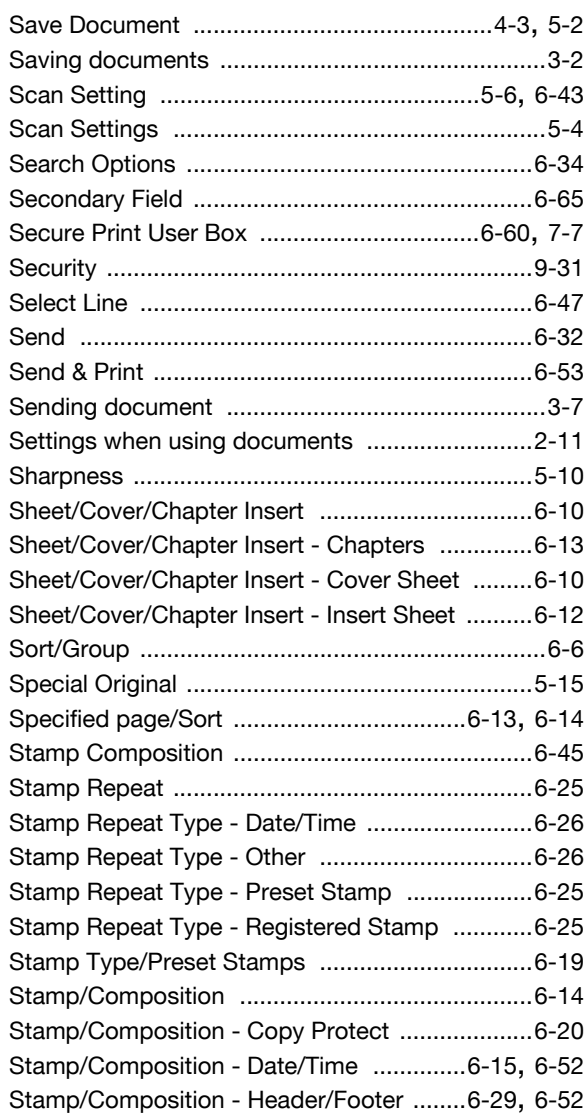

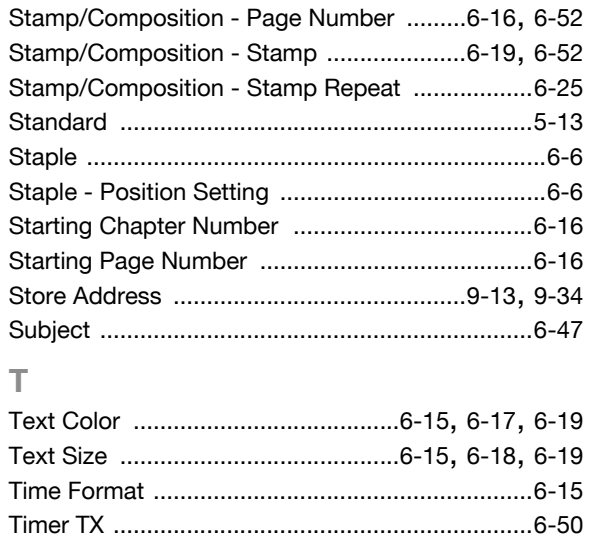

### **U**

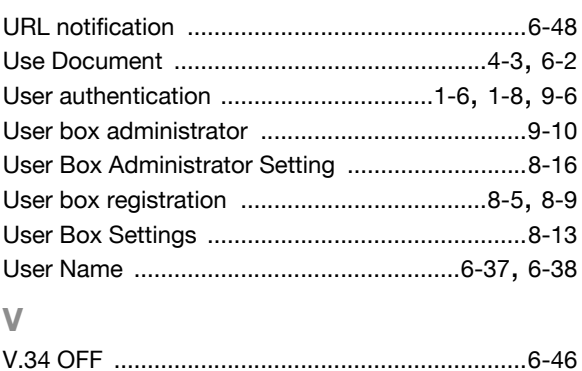

Touch panel [...........................................................2-4](#page-34-1)

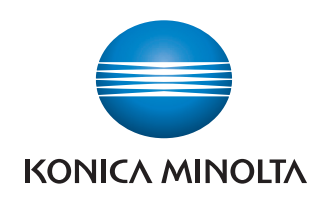

http://konicaminolta.com